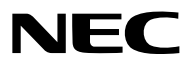

*Projektori*

# *PX1005QL-W/PX1005QL-B*

*Käyttöopas*

Löydät Käyttöoppaan uusimman version verkkosivuiltamme. [https://www.nec-display.com/dl/en/pj\\_manual/lineup.html](https://www.nec-display.com/dl/en/pj_manual/lineup.html)

Malli Nro. NP-PX1005QL-W/NP-PX1005QL-B

- Apple, Mac ja MacBook ovat Apple Inc:n Yhdysvalloissa ja muissa maissa rekisteröimiä tavaramerkkejä.
- Microsoft, Windows, Windows Vista, Internet Explorer, .NET Framework ja PowerPoint ovat Microsoft Corporationin tavaramerkkejä tai rekisteröityjä tavaramerkkejä Yhdysvalloissa ja/tai muissa maissa.
- Cinema Quality Picture -logo, AccuBlend, NaViSet ja Virtual Remote ovat NEC Display Solutions, Ltd.:n tavaramerkkejä tai rekisteröityjä tavaramerkkejä Japanissa, Yhdysvalloissa ja muissa maissa.
- Termit HDMI ja HDMI High-Definition Multimedia Interface ja HDMI-logo ovat HDMI Licensing Administrator, Inc.:n tavaramerkkejä tai rekisteröityjä tavaramerkkejä Yhdysvalloissa ja muissa maissa.

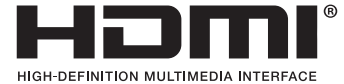

• DisplayPort ja DisplayPort Compliance -logo ovat Video Electronics Standards Associationin omistamia tavaramerkkejä Yhdysvalloissa ja muissa maissa.

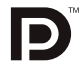

• HDBaseT™ ja HDBaseT Alliance -logo ovat HDBaseT Alliancen tavaramerkkejä.

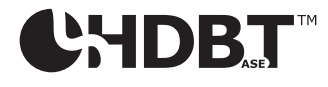

- DLP®, DLP-logo ja BrilliantColor ovat Texas Instrumentsin tavaramerkkejä tai rekisteröityjä tavaramerkkejä Yhdysvalloissa ja muissa maissa.
- PJLink-tavaramerkki ja -logo ovat rekisteröityjä tavaramerkkejä tai niiden rekisteröintiä on haettu Japanissa, Yhdysvalloissa ja muissa maissa sekä muilla alueilla.
- Blu-ray on Blu-ray Disc Associationin tavaramerkki.
- CRESTRON ja CRESTRON ROOMVIEW ovat Crestron Electronics, Inc:n tavaramerkkejä tai rekisteröityjä tavaramerkkejä Yhdysvalloissa ja muissa maissa.
- Ethernet on Fuji Xerox Co., Ltd:n rekisteröity tavaramerkki tai tavaramerkki.
- Extron ja XTP ovat RGB Systems Inc:n rekisteröityjä tavaramerkkejä Yhdysvalloissa.
- Muut tässä käyttöoppaassa mainitut tuotteiden ja yritysten nimet voivat olla haltijoidensa tavaramerkkejä tai rekisteröityjä tavaramerkkejä.
- Virtual Remote Tool käyttää WinI2C/DDC-kirjastoa, © Nicomsoft Ltd.

#### **HUOMAUTUKSIA**

- (1) Tämän käyttöoppaan sisältöä ei saa toisintaa osittain tai kokonaan ilman lupaa.
- (2) Tämän käyttöoppaan sisältöä voidaan muuttaa asiasta etukäteen ilmoittamatta.
- (3) Tämä käyttöopas on laadittu erittäin huolellisesti. Jos kuitenkin havaitset kyseenalaisia kohtia, virheitä tai puuttuvia tietoja, ota yhteyttä meihin.
- (4) Kohdassa (3) mainituista seikoista huolimatta NEC ei vastaa tappioista, kuten liikevoiton menetyksestä, joita projektorin käyttö asiakkaalle mahdollisesti aiheuttaa.

# <span id="page-2-0"></span>Tärkeitä tietoja

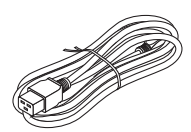

Käytä projektorin mukana tulevaa virtajohtoa. Jos mukana tuleva virtajohto ei täytä vaadittavia turvallisuusmääräyksiä eikä kohdemaan jännite- ja virtavaatimuksia, käytä asianmukaista virtajohtoa.

• Käytettävän virtajohdon on oltava hyväksytty ja täytettävä maakohtaiset turvallisuusmääräykset. Katso virtajohdon tiedot sivulta [151.](#page-165-0)

Maakohtaiset nimellisjännitteet on ilmoitettu alla. Valitse sopiva virtajohto ilmoitetun maakohtaisen jännitteen mukaan.

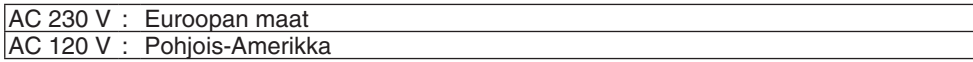

### Turvallisuusvaroitukset

#### Varotoimet

Lue nämä käyttöohjeet huolellisesti ennen NEC-projektorin käytön aloittamista ja säilytä ohjeet myöhempää käyttötarvetta varten.

#### **HUOMIO**

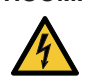

Kun katkaiset virran, tee se irrottamalla pistoke pistorasiasta.

Pistorasian tulee olla mahdollisimman lähellä laitetta paikassa, johon on esteetön pääsy.

#### **HUOMIO**

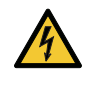

ÄLÄ AVAA LAITTEEN KOTELOA, SILLÄ SE VOI AIHEUTTAA SÄHKÖISKUN. LAITTEEN SISÄLLÄ ON OSIA, JOISSA ON SUURI JÄNNITE. JÄTÄ HUOLTOTYÖT AMMATTITAITOISEN HUOLTOHENKILÖSTÖN TEHTÄVÄKSI.

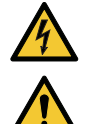

Tämä symboli varoittaa käyttäjää, että laitteen sisällä on eristämättömiä jännitteisiä osia, jotka voivat aiheuttaa sähköiskun. Laitteen sisällä olevien osien koskettaminen on vaarallista.

Tämä symboli ilmoittaa käyttäjälle, että kohdassa annetaan laitteen käyttöön ja huoltoon liittyviä tärkeitä tietoja.

Lue nämä tiedot huolellisesti, sillä ne auttavat välttämään ongelmia.

**VAROITUS:** ÄLÄ ALTISTA LAITETTA SATEELLE TAI KOSTEUDELLE, SILLÄ SE VOI AIHEUTTAA TULIPALON TAI SÄHKÖISKUN. ÄLÄ KYTKE TÄMÄN LAITTEEN PISTOKETTA JATKOJOHTOON TAI PISTORASIAAN, JOS KAIKKI LIITTIMET EIVÄT MENE PAIKALLEEN.

#### Käytetyn tuotteen hävittäminen

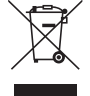

#### **Euroopan unionissa**

Kussakin jäsenmaassa toimeenpannut EU:n laajuiset määräykset vaativat, että käytettyjä sähkö- ja elektroniikkalaitteita, jotka on merkitty vasemmalla näkyvällä merkillä, ei saa hävittää tavallisen talousjätteen mukana. Näihin tuotteisiin kuuluvat myös projektorit sekä niiden lisävarusteet. Hävitä tällaiset tuotteet paikallisten viranomaisten ja tuotteen jälleenmyyjän antamien ohjeiden mukaisesti.

Käytetyt tuotteet kerätään asianmukaista uudelleenkäyttöä ja kierrätystä varten. Tämä auttaa minimoimaan jätteiden määrää sekä negatiivisia vaikutuksia ihmisten terveyteen ja ympäristöön.

Tämä sähkö- ja elektroniikkalaitteissa oleva merkintä koskee vain Euroopan unionin jäsenvaltioita.

#### **Euroopan unionin ulkopuolella**

Jos haluat hävittää käytettyjä sähkö- ja elektroniikkalaitteita Euroopan unionin ulkopuolella, ota yhteyttä paikallisiin viranomaisiin saadaksesi tietoa oikeasta hävitystavasta.

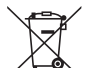

**EU:** yliruksattu pyörällinen jäteastia tarkoittaa, ettei käytettyjä paristoja saa laittaa tavallisen kotitalousjätteen sekaan! Käytettyjä paristoja varten on erillinen keräysjärjestelmä, mikä mahdollistaa asianmukaisen käsittelyn ja kierrätyksen lainsäädännön mukaisesti.

**EU-direktiivin 2006/66/EY mukaan paristoa ei saa hävittää virheellisesti. Paristo on eroteltava paikallispalvelun keräystä varten.**

#### **VAROITUS**

Tämä laite on yhteensopiva CISPR 32 -standardiluokan A kanssa. Laite saattaa aiheuttaa radiohäiriöitä asuinympäristössä.

#### Tärkeitä turvallisuusohjeita

Näiden turvallisuusohjeiden noudattaminen takaa projektorin pitkän käyttöiän sekä vähentää tulipalon ja sähköiskun vaaraa. Lue nämä ohjeet huolellisesti ja noudata kaikkia varoituksia.

#### **VAROITUS**

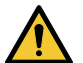

• Jos projektori vaurioituu, sen sisältä saattaa valua ulos jäähdytysnestettä.

Jos näin tapahtuu, katkaise heti projektorin verkkovirta ja ota yhteyttä jälleenmyyjään.

ÄLÄ kosketa tai maista jäähdytysnestettä. Jos jäähdytysnestettä pääsee silmiisi tai nielet sitä, hakeudu heti lääkärin hoitoon. Jos kosketat jäähdytysnestettä, pese kätesi huolellisesti juoksevalla vedellä.

### Asennus

- Älä sijoita projektoria seuraaviin paikkoihin:
	- epävakaalle alustalle tai jalustalle
	- lähelle vettä tai kylpytiloja tai kosteisiin tiloihin
	- suoraan auringonpaisteeseen tai lämmityslaitteen tai muun lämmönlähteen läheisyyteen
	- pölyiseen, savuiseen tai höyryiseen ympäristöön
	- paperin, liinan tai maton päälle.
- Älä asenna tai säilytä projektoria alla luetelluissa olosuhteissa. Tämän ohjeen laiminlyönti voi aiheuttaa toimintahäiriön.
	- Voimakkaissa magneettikentissä
	- Paikassa, jossa on syövyttäviä kaasuja
	- Ulkona
- Jos haluat asentaa projektorin kattoon:
	- Älä asenna projektoria itse.
	- Toimivuuden takaamiseksi ja loukkaantumisvaaran vähentämiseksi asennus on syytä jättää pätevän asentajan tehtäväksi.
	- Lisäksi katon on kestettävä projektorin paino ja asennuksen on oltava paikallisten rakennusmääräysten mukainen.
	- Kysy lisätietoja jälleenmyyjältä.

#### **VAROITUS**

- Älä peitä linssiä irrotettavalla linssinsuojuksella tai vastaavalla projektorin ollessa päällä. Projektorin lampun tuottama lämpö saattaa sulattaa suojuksen.
- Älä aseta projektorin linssin eteen esineitä, jotka voivat vaurioitua kuumuuden vaikutuksesta. Projektorin lampun tuottama lämpö saattaa sulattaa esineen.

Alla oleva runkoon merkitty kuvamerkki varoittaa välttämään esineiden sijoittamista projektorin linssin eteen.

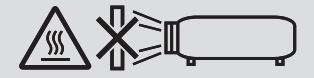

Projektorin voi asentaa mihin tahansa kulmaan (360 ° pysty- ja vaakasuunnassa), mutta seuraavat asennustavat lyhentävät optisten osien käyttöikää:

• Jos projektori asennetaan niin, että objektiivi osoittaa alaspäin.

• Jos projektorin sivussa oleva ilmanottoaukko osoittaa pystyasennuksessa alaspäin. (→ sivu [137\)](#page-151-0)

Jos asennat projektorin pystyasentoon, asenna se ilmanottoaukko alaspäin. Katso pystyasennukseen liittyvät varotoimenpiteet.

Räätälöity jalusta vaaditaan kiinnitettäväksi projektoriin. ( $\rightarrow$  sivu [138](#page-152-0))

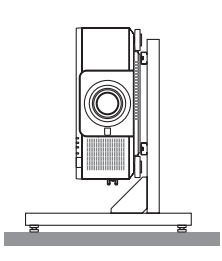

### <u>/<sup>|</sup>∖\</u> Varotoimet tulipalon ja sähköiskun varalta */*/

- Varmista, että tilassa on riittävä ilmanvaihto ja ettei laitteen ilmanvaihtokanavien edessä ole tukoksia tai esteitä, jotka voivat aiheuttaa laitteen sisäosien liiallisen kuumenemisen. Jätä riittävästi tilaa projektorin ja seinän väliin. (→ sivu [xi\)](#page-12-0)
- Älä yritä koskea projektorin takana (edestäpäin katsottuna) olevaan tuuletusaukkoon, sillä se voi olla kuuma projektorin ollessa päällä tai heti projektorin sammuttamisen jälkeen. Jotkin projektorin osat voivat kuumentua tilapäisesti, jos projektori sammutetaan POWER-painikkeesta tai jos virtalähde irrotetaan projektorin normaalin käytön aikana. Ole varovainen, kun nostat projektoria.
- Älä anna vierasesineiden, kuten paperiliittimien tai paperinpalasten, pudota projektoriin. Älä yritä poistaa projektoriin pudonneita esineitä. Älä työnnä projektoriin metalliesineitä, esimerkiksi rautalankaa tai ruuvitalttaa. Jos projektorin sisään putoaa jotakin, irrota virtajohto heti ja poistata esine laitteesta valtuutetussa huoltoliikkeessä.
- Älä laita mitään projektorin päälle.
- Älä koske virtapistokkeeseen ukonilman aikana. Se saattaa aiheuttaa sähköiskun tai tulipalon.
- Projektori käyttää 110–240 V AC 50/60 Hz -verkkovirtaa. Varmista ennen projektorin käyttämistä, että verkkovirta on näiden vaatimusten mukaista.
- Muista kiinnittää virtajohdon tulppa, ennen kuin yrität käyttää projektoriasi. Katso lisätietoja virtajohdon tulpasta sivulta [15.](#page-29-0)
- Älä katso valonlähteeseen optisilla instrumenteilla (kuten suurennuslaseilla tai peileillä). Siitä voi seurata näkövamma.
- Kun käynnistät projektorin, varmista, ettei kukaan sijaitse laserista tulevan valon edessä kasvot sitä kohti. Älä katso suoraan objektiiviin projektorin käytön aikana. Se voi aiheuttaa vakavan silmävamman. Seuraava tarra, joka on kiinnitetty linssin kiinnitysosaan projektorin kotelossa, ilmaisee, että tämä projektori on luokiteltu standardin IEC 62471-5:2015 riskiryhmään 2. Kuten minkä tahansa kirkkaan valonlähteen kohdalla, älä katso suoraan valonsäteeseen, RG2 IEC 62471-5: 2015.

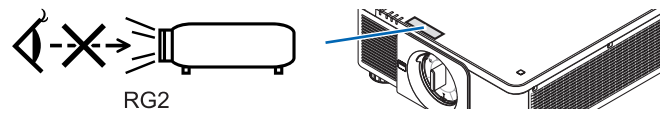

- Suorita säädöt projektorin takaa tai sivulta. Säätöjen suorittaminen etuosasta voi altistaa silmäsi voimakkaalle valolle, joka saattaa vahingoittaa niitä.
- Älä aseta projektorin valonsäteeseen esineitä (esimerkiksi suurennuslasia). Objektiivin kautta lähetettävä valonsäde on hyvin voimakas, joten kaikki valonsäteeseen asetetut esineet, jotka voivat muuttaa valon suuntaa, voivat aiheuttaa odottamattomia seurauksia, kuten tulipalon tai silmävamman.
- Älä aseta projektorin tuuletusilman poistoaukon lähelle esineitä, jotka voivat vaurioitua kuumuuden vaikutuksesta. Näin tekemällä tuuletusaukosta tuleva kuuma ilma saattaa sulattaa esineen tai aiheuttaa palovammoja käsiisi.
- Käsittele virtajohtoa varoen. Vaurioitunut tai haurastunut virtajohto voi aiheuttaa sähköiskun tai tulipalon.
	- Käytä vain laitteen mukana toimitettua virtajohtoa.
	- Älä taivuta tai vedä virtajohtoa voimakkaasti.
	- Älä aseta projektoria tai muuta raskasta esinettä virtajohdon päälle.
	- Älä peitä virtajohtoa esimerkiksi matoilla.
	- Älä kuumenna virtajohtoa.
	- Älä käsittele pistoketta märin käsin.
- Sammuta projektori, irrota virtajohto ja vie projektori korjattavaksi valtuutettuun huoltoliikkeeseen seuraavissa tapauksissa:
	- Virtajohto on vaurioitunut tai haurastunut.
	- Nestettä on läikkynyt projektorin päälle tai projektori on altistunut sateelle tai vedelle.
	- Projektori ei toimi normaalisti, kun toimit tässä käyttöoppaassa kuvatulla tavalla.
	- Projektori on pudonnut lattialle ja sen kotelo on vaurioitunut.
	- Projektorin toiminnassa ilmenee selvä huoltotarvetta ilmaiseva muutos.
- Irrota virtajohto ja muut johdot ennen projektorin siirtämistä.
- Sammuta projektori ja irrota virtajohto ennen kotelon puhdistamista.
- Sammuta projektori ja irrota virtajohto, jos projektoria ei käytetä pitkään aikaan.
- Kun käytössä on lähiverkkokaapeli:
	- Älä yritä kytkeä liitintä oheislaitteen johtoihin, joissa voi olla liian suuri jännite.
- Älä käytä viallista projektoria. Sähköiskun tai tulipalon lisäksi se voi aiheuttaa vakavia vahinkoja silmillesi.
- Älä anna lasten käyttää projektoria yksinään. Jos lapset käyttävät projektoria, aikuisten täytyy valvoa tilannetta ja pitää lapsia silmällä.
- Jos projektorissa havaitaan jokin toimintahäiriö tai vaurio, sen käyttö on lopetettava välittömästi ja otettava korjausasiassa yhteys jälleenmyyjään.
- Loppukäyttäjät eivät koskaan saa purkaa, korjata tai muokata laitetta. Jos loppukäyttäjät suorittavat tällaisia toimenpiteitä, se voi vakavasti vaarantaa käyttäjien turvallisuuden.
- Kysy jälleenmyyjältä tietoa projektorin hävittämisestä. Älä koskaan pura projektoria ennen sen hävittämistä.

### **A** HUOMIO

- Älä laita käsiäsi objektiivin kiinnitysosaan, kun objektiivin siirto on käynnissä. Muuten sormesi voivat jäädä puristuksiin liikkuvan objektiivin väliin.
- Älä käytä säätöjalkaa muuhun kuin sen alkuperäiseen tarkoitukseen. Säätöjalan virheellinen käyttö, esimerkiksi sen käyttäminen kahvana tai projektorin ripustaminen seinälle sen varassa, voi vaurioittaa projektoria.
- Valitse tuuletintoiminnoksi [KORKEA], jos käytät projektoria useita päiviä peräkkäin. (Valitse valikosta [ASETUS] →  $[ASENNUS(1)] \rightarrow [TUULETINTOIMINTO] \rightarrow [KORKEA].$
- Älä irrota virtajohtoa pistorasiasta tai projektorista, kun projektori on päällä. Se voi vaurioittaa projektorin AC IN-liitäntää ja/tai virtajohdon pistoketta. Jos haluat sammuttaa vaihtovirtalähteen, kun projektori on käynnissä, käytä projektorin päävirtakytkintä, virtanauhaa, jossa on kytkin, tai katkaisijaa.
- Projektorin siirtämiseen tarvitaan vähintään kaksi ihmistä. Projektorin siirtäminen yksin voi aiheuttaa selkäkipuja tai muita vammoja.

#### Lisävarusteena saatavaa objektiivia koskevia huomautuksia

Jos lähetät projektorin varustettuna objektiivilla, irrota objektiivi ennen projektorin pakkaamista lähetystä varten. Kiinnitä pölysuojus paikalleen objektiiviin aina, kun objektiivi ei ole kiinni projektorissa. Objektiivi ja sen säätömekanismi voivat vaurioitua, jos laitetta käsitellään varomattomasti kuljetuksen aikana.

Jos siirrät projektoria, älä kannattele sitä objektiivista.

Tarkennusrengas voi kiertyä ja projektori voi pudota.

Kun projektorin linssi ei ole asennettuna, älä laita käsiäsi linssin kiinnitysaukkoon kantaaksesi projektoria.

Varmista, että projektori on kytketty pois päältä ja virtajohto irrotettu ennen objektiivin kiinnittämistä, vaihtamista ja puhdistamista. Muuten seurauksena voi olla silmävamma, sähköisku tai palovammoja.

Pidä kätesi poissa linssin kiinnitysosasta, kun suoritat linssinsiirtoa. Sen tekemättä jättäminen voi aiheuttaa sormien jäämisen puristuksiin liikkuvan linssin takia.

#### Kaapelin tiedot

### **HUOMIO**

Käytä suojattua kaapelia HDMI-, DisplayPort-, BNC-, LAN- ja RS232C-liitännöissä. Muiden kaapelien käyttö voi aiheuttaa häiriöitä radio- ja televisiovastaanotossa.

#### Erikseen myytävän objektiivin asennukseen tai vaihtamiseen liittyviä varotoimia (OBJEKTIIVIN KALIBROINTI)

Paina objektiiviyksikön asentamisen tai vaihtamisen jälkeen joko pääyksikön CALIBRATION-painiketta tai INFO/L-CALIB.-painiketta samalla kun painat kaukosäätimen CTL-painiketta suorittaaksesi [LINSSIN KALIBROINNIN]. (→ sivu [17,](#page-31-0) [110\)](#page-124-0)

Kun [OBJEKTIIVIN KALIBROINTI] suoritetaan, [OBJEKTIIVIN MUISTI]-kohdassa olevien zoomauksen, tarkennuksen ja objektiivin siirron säätöalueet kalibroidaan.

Ota yhteyttä jälleenmyyjään objektiivin asennusta ja vaihtoa varten.

#### Kaukosäädintä koskevat varotoimet

- Käsittele kaukosäädintä varoen.
- Jos kaukosäädin kastuu, pyyhi se heti kuivaksi.
- Vältä liiallista lämpöä ja kosteutta.
- Älä kuumenna tai pura paristoja tai anna niiden joutua oikosulkuun.
- Älä hävitä paristoja polttamalla.
- Jos et käytä kaukosäädintä pitkään aikaan, poista siitä paristot.
- Varmista, että paristojen napaisuus (+/−) on oikea.
- Älä käytä yhdessä uusia ja vanhoja paristoja tai erityyppisiä paristoja.
- Hävitä käytetyt paristot paikallisten jätehuoltomääräysten mukaisesti.

#### Valomoduuli

- 1. Tuotteen valonlähteenä on valomoduuli, joka sisältää useita laserdiodeja.
- 2. Nämä laserdiodit on suljettu valomoduulin sisään. Valomoduulin toiminta ei edellytä minkäänlaista huoltoa.
- 3. Loppukäyttäjä ei saa vaihtaa valomoduulia.
- 4. Ota yhteyttä ammattitaitoiseen jälleenmyyjään valomoduulin vaihtoa koskevissa asioissa tai jos tarvitset lisätietoja.

#### Laseria koskevat turvavaroitukset

• **Yhdysvallat**

IEC 60825-1 -standardin toisen painoksen 2007-03 mukaan tuote kuuluu luokkaan 3R.

**Muut alueet**

IEC 60825-1 -standardin kolmannen painoksen 2014-05 ja EN 60825-1 -standardin kolmannen painoksen 2014-08 mukaan tuote on luokiteltu luokkaan 1.

IEC 62471-5 -standardin ensimmäisen painoksen 2015-06 mukaan laite kuuluu luokkaan RG2.

Noudata laitteen asennuksessa ja käsittelyssä maasi lakeja ja säännöksiä.

- Sisäisestä valomoduulista säteilevän laservalon tiedot:
	- Aaltopituus: 450–460 nm
	- Suurin teho: 380 W
- Suojakotelosta lähtevä säteilykuvio:
	- Aaltopituus: 450–460 nm
	- Suurin lasersäteilyteho: 0,253 mJ
	- Pulssin kesto: 0,5 ms
	- Toistotaajuus: 240 Hz
- Tässä tuotteessa on lasermoduuli. Muiden kuin tässä määriteltyjen säätöjen tai säätötoimenpiteiden käyttö voi altistaa vaaralliselle säteilylle.

#### **A** HUOMIO

• Muiden kuin tässä määriteltyjen ohjainten, säätöjen tai toimenpiteiden käyttäminen tai suorittaminen voi aiheuttaa vaarallisen altistumisen säteilylle.

 **VAROITUS – LUOKAN 3R LASERTUOTE STANDARDIN IEC 60825-1 TOISEN PAINOKSEN MUKAAN** LASERVALO – VÄLTÄ KATSOMASTA SUORAAN KOHTI

#### Laservalon säteilyalue

Laservalon suurin säteilyalue näkyy alla olevassa kuvassa. (yksikkö: aste)

Soveltuva objektiiviyksikkö: NP16FL-4K/NP17ZL-4K/NP18ZL-4K/NP19ZL-4K/NP20ZL-4K/NP21ZL-4K/NP31ZL-4K Vaakakulma H

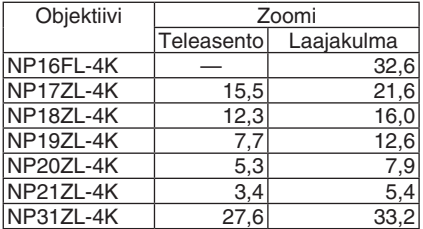

#### Pystykulma V

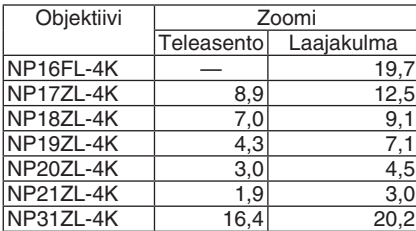

Soveltuva objektiiviyksikkö: NP39ML-4K Vaakakulma H

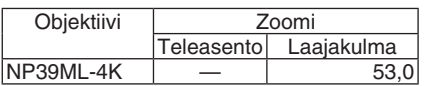

#### Pystykulma V

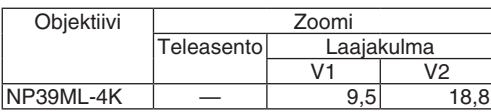

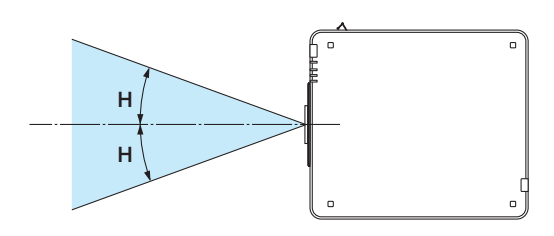

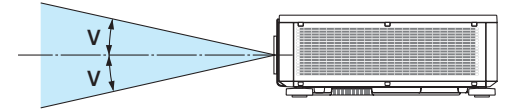

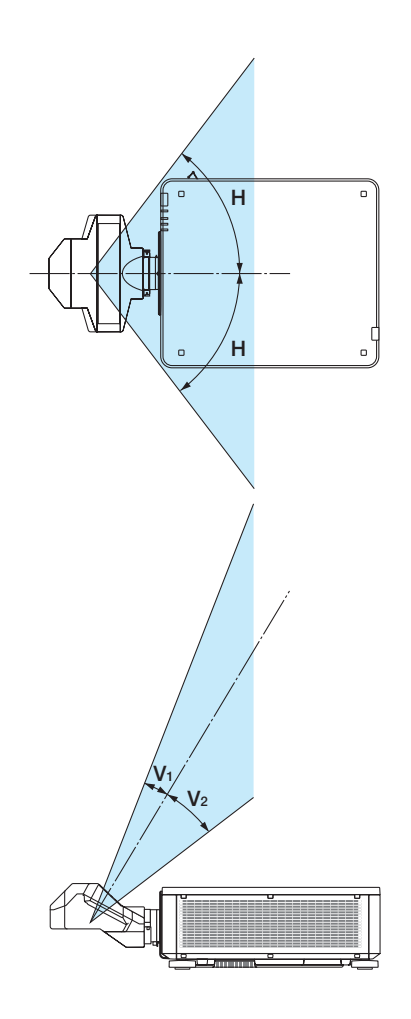

• Nämä merkinnät LASERTUOTTEISTA, jotka kuuluvat LUOKKAAN 3R ja ovat standardin IEC 60825-1 toisen painoksen mukaisia, sekä niistä, jotka kuuluvat luokkaan 1 ja ovat standardin IEC 60825-1 kolmannen painoksen mukaisia, on kiinnitetty alla osoitettuihin kohtiin.

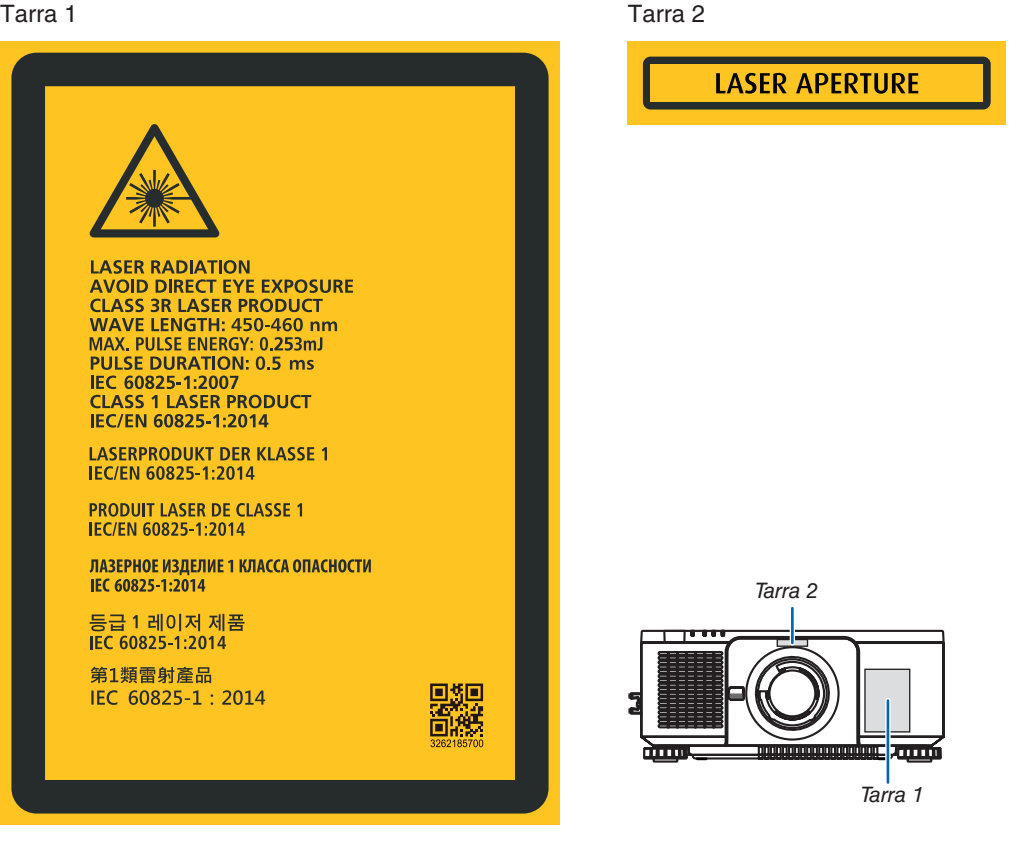

#### Tärkeitä tietoja

#### • Valmistajan ID-tunnus

#### (Malli PX1005QL-W)

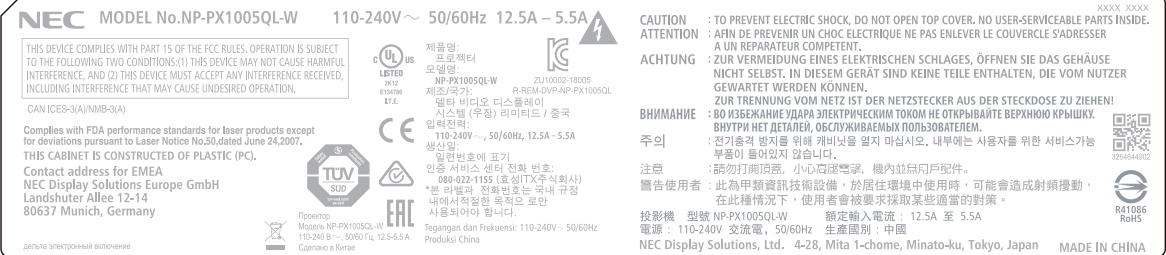

#### (Malli PX1005QL-B)

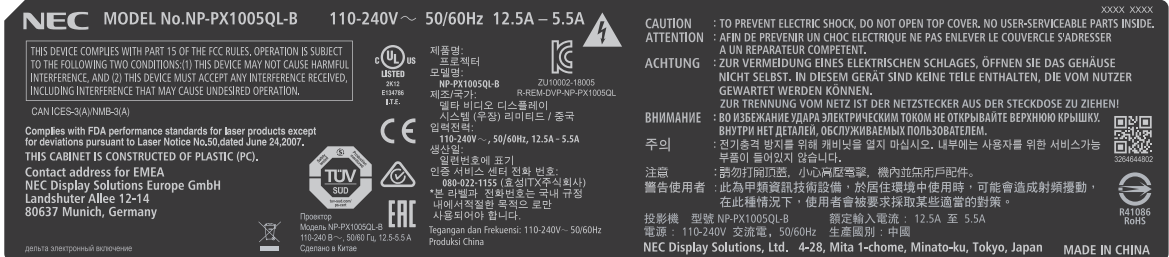

Valmistajan ID-tunnuksen paikka

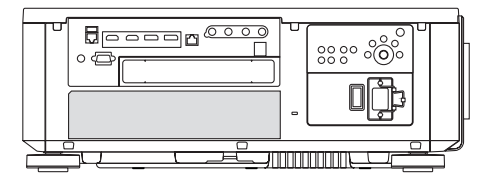

#### Tietoja heijastettujen alkuperäisten kuvien tekijänoikeuksista:

Tämän projektorin käyttäminen kaupalliseen hyötymistarkoitukseen tai yleisön huomion kiinnittämiseen esimerkiksi kahviloissa tai hotelleissa tavalla, johon kuuluu kuvan pakkaaminen tai pakkauksen purkaminen seuraavilla menetelmillä, voi aiheuttaa tilanteita, jotka voivat loukata lain suojaamia tekijänoikeuksia: [KUVASUHDE], [KEYSTONE], suurennus ja muut vastaavat toiminnot.

#### <span id="page-12-0"></span>Projektorin asennusväli

Varaa runsaasti tilaa projektorin ja ympärillä olevien esineiden väliin alla kuvatulla tavalla.

Kuuma tuuletusilma joka tulee ulos laitteesta saattaa imeytyä takaisin laitteeseen.

Vältä projektorin asentamista paikkaan, jossa poistoilma HVAC:sta on suunnattu projektoriin.

Kuumennettu ilma HVAC:sta saattaa joutua projektorin sisäänottoventtiiliin. Jos näin tapahtuu, projektorin sisälämpötila nousee liian kuumaksi, jolloin ylikuumenemissuoja kytkee automaattisesti projektorista virran pois.

• Katso tietoja pystyheijastuksesta kohdasta "Pystyheijastus" sivulta [137](#page-151-0).

#### **Esimerkki 1 - Jos projektorin molemmilla puolilla on seinä.**

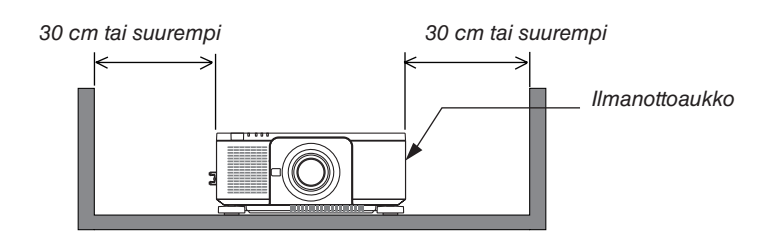

#### *HUOMAUTUS:*

*• Kuvasta näet, kuinka paljon tyhjää tilaa tulee jättää projektorin vasemmalle ja oikealle puolelle olettaen, että riittävästi tyhjää tilaa on jätetty projektorin eteen, taakse ja päälle.*

#### **Esimerkki 2 – Jos projektorin takana on seinä.**

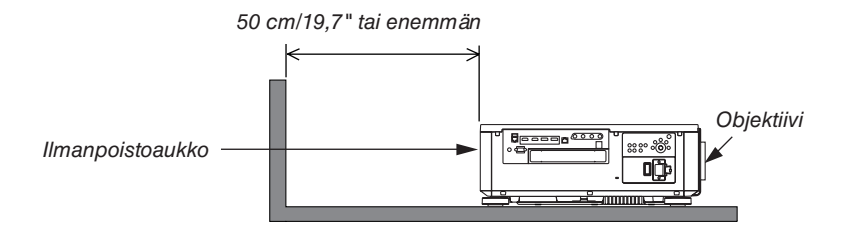

*HUOMAUTUS:*

*• Kuvasta näet, kuinka paljon projektorin taakse tulee jättää tyhjää tilaa olettaen, että riittävästi tyhjää tilaa on jätetty projektorin päälle ja sen oikealle ja vasemmalle puolelle.*

# Sisällysluettelo

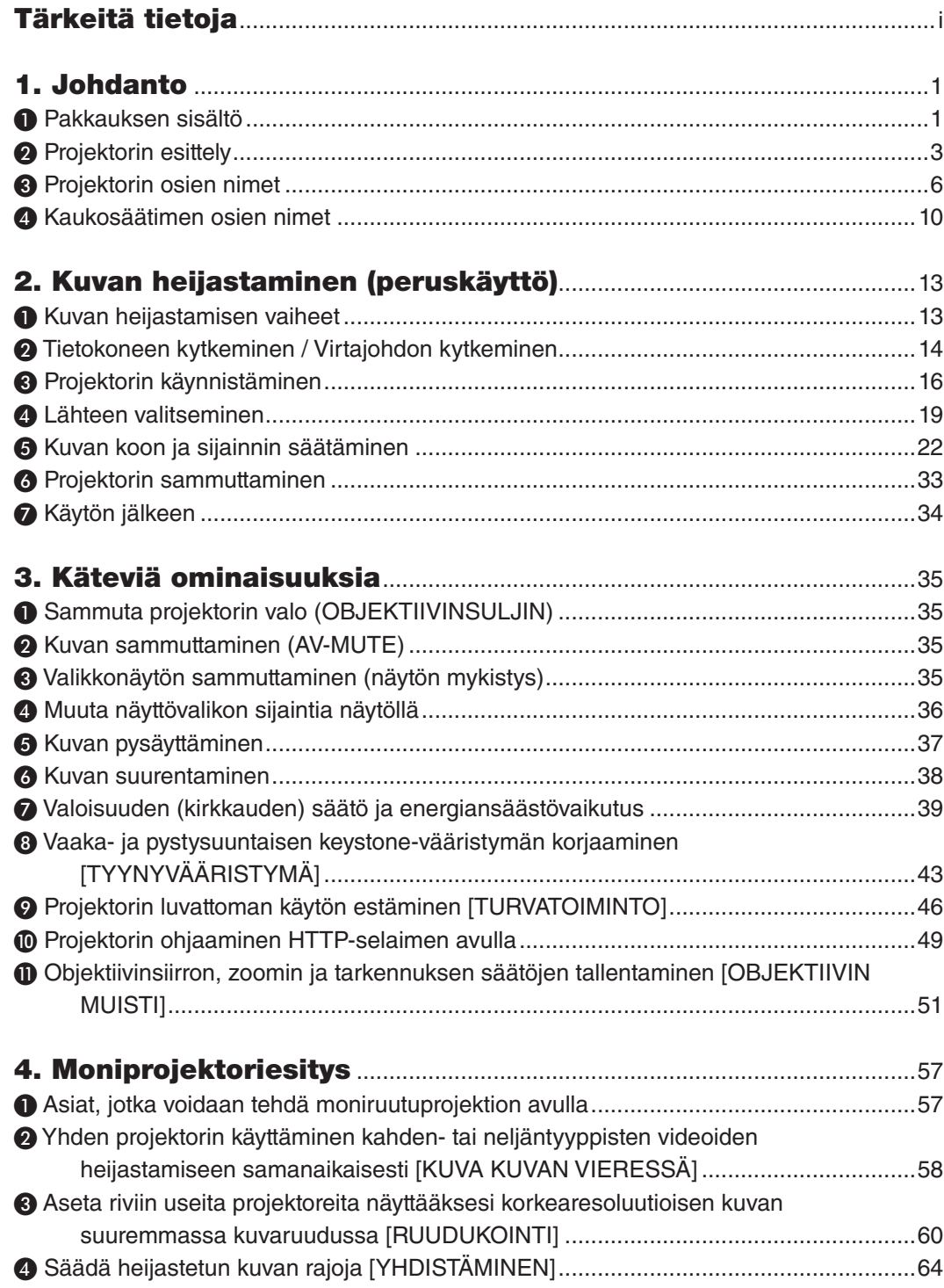

#### **Sisällysluettelo**

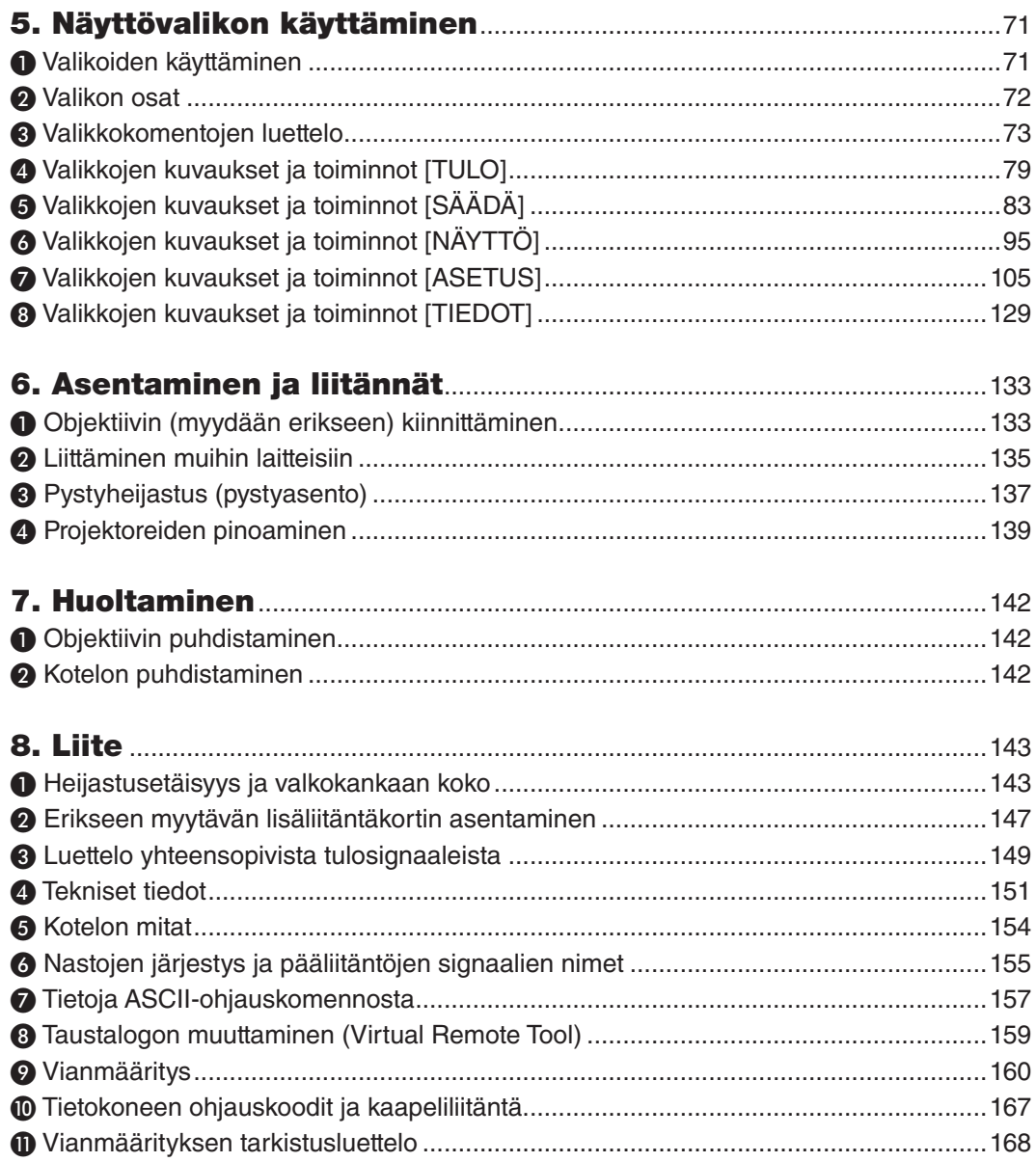

# <span id="page-15-0"></span>1. Johdanto

### ❶ Pakkauksen sisältö

Tarkista, että pakkauksessa on kaikki tässä luetellut osat. Jos jotakin puuttuu, ota yhteyttä jälleenmyyjään. Säilytä alkuperäinen laatikko ja pakkausmateriaalit siltä varalta, että joudut joskus kuljettamaan projektoria.

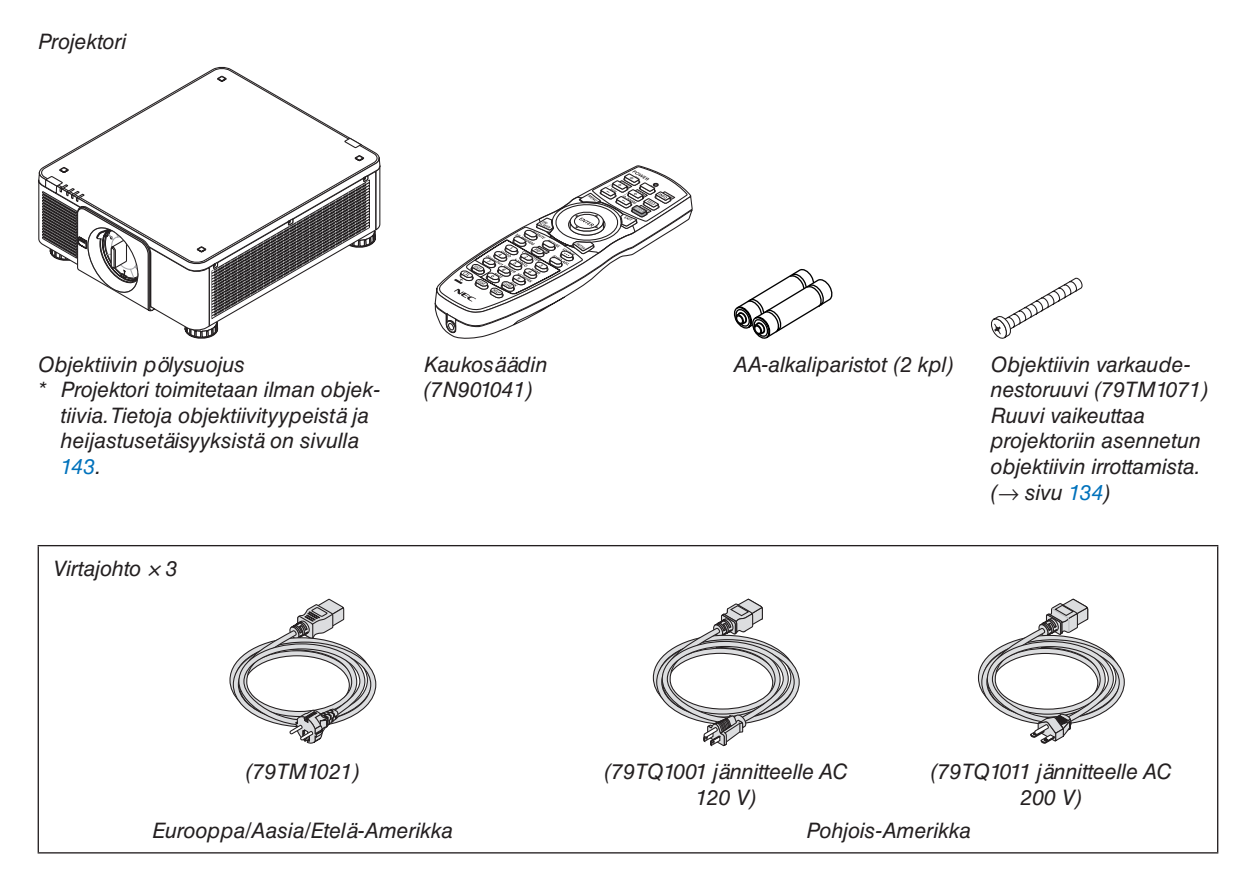

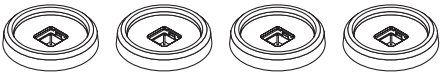

*4 pinoamistukea (79TM1101)*

*Kun projektoreita pinotaan (päällekkäinasennus), ylemmän projektorin säätöjalka asetetaan näihin pinoamistukiin. (*→ *sivu [139\)](#page-153-0)*

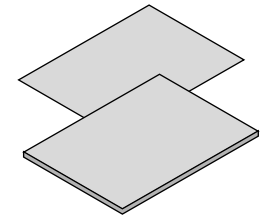

- *• Tärkeitä tietoja (7N8N9041)*
- *• Pika-asennusopas (Pohjois-Amerikka: 7N8N9051) (Pohjois-Amerikan ulkopuolella: 7N8N9051 ja 7N8N9061)*
- *• Turvatarra (Käytä tätä tarraa, kun turvasalasana on asetettu.)*

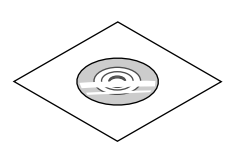

*NEC-projektorin CD-ROM-levy Käyttöopas (PDF) (7N952732)*

*Vain Pohjois-Amerikka Rajoitettu takuu Eurooppalaiset asiakkaat: Voimassa olevat takuuehdot löytyvät verkkosivuiltamme: <https://www.nec-display-solutions.com>*

#### **Pölysuojuksen irrottaminen/kiinnittäminen**

Irrota pölysuojus projektorista työntämällä ylhäällä vasemmalla olevaa kielekettä ulospäin ja vetämällä suojuksen keskellä olevasta nupista.

Kun kiinnität pölysuojuksen projektoriin, etsi pölysuojuksen alapäässä oleva hakanen ja aseta pölysuojus projektorissa olevaan aukkoon niin, että kolmiomerkin (▽) kärki osoittaa alaspäin (① alla olevassa kuvassa). Kohdista sitten hakaset aukkoon (② alla olevassa kuvassa)

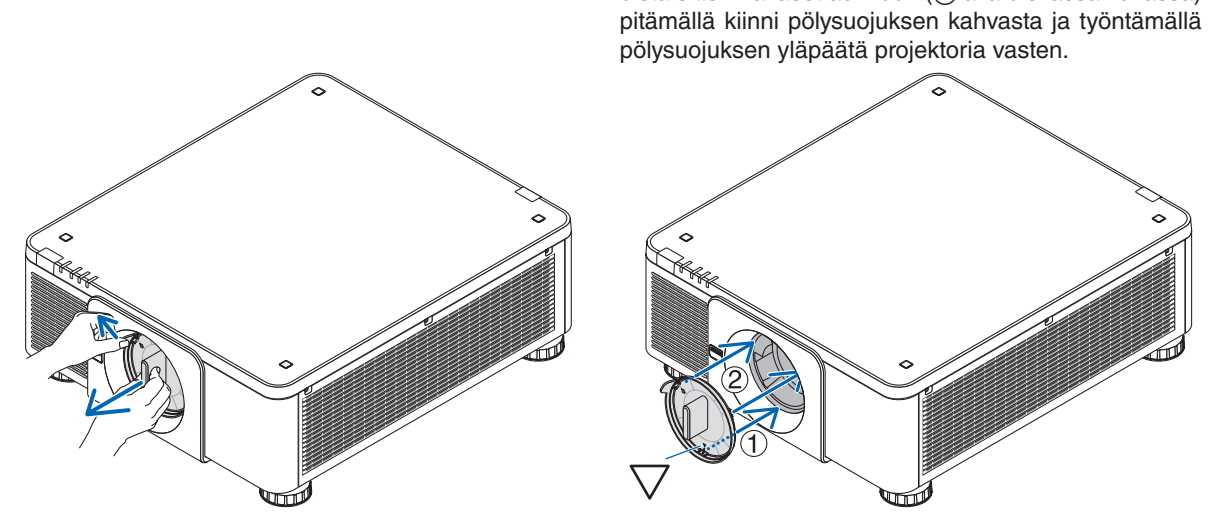

### ❷ Projektorin esittely

Tässä osassa esitellään projektori sekä sen ominaisuudet ja säätimet.

#### Yleistä

#### **• Teräväpiirtoinen ja erittäin kirkas yksisiruinen DLP-projektori**

Pystyy heijastamaan kuvan resoluutiolla 3 840 × 2 160 kuvapistettä (4K UHD), kuvasuhteella 16:9 ja kirkkaudella 10 000 lumenia.

#### **• Huippulaatuinen pölytiivis rakenne**

Jäähdytysjärjestelmä on mukautettu optisten osien jäähdytykseen. Tässä järjestelmässä valonlähteen ilma jäähdytetään ja kierrätetään. Näin optiset osat eivät altistu ilmalle ja pölylle, ja niiden kirkkaus säilyy.

\* Pölylle altistumista ei voida estää kokonaan.

#### Valonlähde · Kirkkaus

**• Valomoduulissa on pitkäikäinen laserdiodi**

Tuotteen käyttäminen on edullista, koska laservalonlähdettä voidaan käyttää pitkään ilman, että se täytyy vaihtaa tai huoltaa.

**• Kirkkautta voidaan säätää laajalla alueella**

Toisin kuin tavallisten valonlähteiden kohdalla, kirkkautta voidaan säätää 20–100 %:n välillä 1 %:n porrastuksella.

**• [JATKUVA KIRKKAUS] -tila**

Normaalisti kirkkaus vähenee käytön myötä, mutta kun valitset [JATKUVA KIRKKAUS] -tilan, projektorin sisällä olevat sensorit havaitsevat ja automaattisesti säätävät kirkkauden tason, jolloin kirkkaus pysyy vakaana koko valomoduulin käyttöiän ajan.

Kirkkaus kuitenkin vähenee käytön myötä, jos sen taso on asetettu maksimiin.

#### Asennus

#### **• Eri asennuspaikkoja varten on valittavissa laaja valikoima vaihtoehtoisia objektiiveja**

Projektori tukee kahdeksaa erityyppistä valinnaista objektiivia, jotka sopivat erilaisiin asennuspaikkoihin ja heijastusmenetelmiin.

Lisäksi objektiivit voi asentaa ja irrottaa yhdellä kosketuksella.

Huomaa, ettei projektorissa ole hankintahetkellä objektiivia asennettuna. Osta valinnaiset objektiivit erikseen.

- **• Projektori voidaan asentaa mihin tahansa kulmaan (360° vaaka- ja pystysuunnassa), mutta seuraavat asennustavat voivat lyhentää optisten osien käyttöikää:**
	- Kun projektori on asennettu niin, että objektiivi osoittaa alaspäin.
	- Kun projektorin ilmanottoaukko osoittaa alaspäin pystyasennuksessa.
- **• Asennettavissa päällekkäin tehokasta heijastamista varten**

Asettamalla kaksi projektoria päällekkäin suuri valkokangas voidaan valaista entistä kirkkaammin.

**• Sähköinen objektiivin ohjaus mahdollistaa nopean ja helpon säädön**

Zoomaus, tarkennus ja sijainti (objektiivinsiirto) ovat säädettävissä projektorin tai kaukosäätimen painikkeilla.

#### Videot

#### **• Korkealaatuiset kuvat Cinema Quality Picture -tekniikan ansiosta**

Laite näyttää kuvat korkearesoluutioisina toistaen valoisuusasteet tarkasti ja parantamalla kuvien raja-alueiden kontrastia käyttäen digitaalisten elokuvaprojektoreiden kehitystekniikkaa ja NECin ainutlaatuista kuvankäsittelyn videosuoritinta.

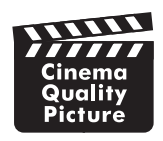

#### **• Valikoima erilaisia tuloliitäntöjä, kuten esim. HDMI, DisplayPort ja HDBaseT.**

Projektorissa on HDMI- (1/2), DisplayPort- (1/2), HDBaseT- ja SDI (1/2/3/4) -tuloliitännät. Lisäksi käyttäjän valittavissa on muita SLOT-asenteisia lisäliitäntäkortteja.

Projektorin HDMI-tuloliitännät ja DisplayPort-tuloliitäntä tukevat HDCP-tekniikkaa.

HDBaseT on HDBaseT Alliancen markkinoima ja edistämä kuluttajaelektroniikassa (CE) käytettävä kaupallinen yhteystekniikka.

#### **• Kahden kuvan näyttäminen samanaikaisesti (KUVA KUVAN VIERESSÄ)**

Tällä yhdellä projektorilla voi heijastaa kaksi tai neljä kuvaa yhtä aikaa.

Kun heijastetaan kahta kuvaa, niiden sijaintia näytöllä voi säätää. Projektori tukee myös pystyheijastusta.

#### **• Moniprojektoriesitys käyttäen useita projektoreita**

Käyttöön voidaan ottaa useita projektoreita, jolloin on mahdollista näyttää suuriresoluutioinen kuva suuremmalla valkokankaalla.

Lisäksi valkokankaiden reunat voi tasoittaa reunojen häivytystoimintolla.

#### **• Paikka lisäliitäntäkortille**

Projektorissa on paikka lisäliitäntäkortteja (myydään erikseen) varten.

#### Verkko

#### **• Tukee kaapelilähiverkkoa**

LAN- ja HDBaseT (RJ-45) -liitännät. Kaapelilähiverkon käyttäminen näiden liitäntöjen kautta mahdollistaa projektorin ohjaamisen tietokoneella.

#### **• Hyödylliset apuohjelmat (User Supportware)**

Projektori tukee NECin apuohjelmia (mm. NaViSet Administrator 2 ja Virtual Remote Tool).

NaViSet Administrator 2 -apuohjelman avulla projektoria voidaan hallita tietokoneella kaapelilähiverkkoyhteyden kautta.

Virtual Remote Tool -apuohjelman avulla voidaan kaapelilähiverkkoyhteyden kautta suorittaa etäohjauksella toimintoja, kuten kytkeä projektorin virta päälle tai pois päältä ja valita signaali. Lisäksi siinä on toiminto, jonka avulla projektoriin voidaan lähettää kuva, joka tallennetaan projektorin logoksi.

Apuohjelmat voidaan ladata NECin verkkosivuilta.

URL:<https://www.nec-display.com/dl/en/index.html>

#### **• CRESTRON ROOMVIEW- ja Extron XTP -yhteensopivuus**

Projektori tukee CRESTRON ROOMVIEW- ja Extron XTP -tekniikoita, joiden avulla useita verkkoon kytkettyjä laitteita voidaan hallita ja ohjata tietokoneella. Lisäksi on mahdollista heijastaa ja hallita kuvia projektorin kautta liitetyllä Extron XTP -lähettimellä.

#### Tietoja tästä käyttöoppaasta

Nopein tapa päästä alkuun on varata aikaa ja tehdä asiat oikein heti ensimmäisellä kerralla. Varaa riittävästi aikaa käyttöoppaaseen tutustumiseen. Se voi säästää aikaa myöhemmin. Käyttöoppaan jokaisen osan alussa on tiivistelmä. Jos kyseinen osa ei koske sinua, voit ohittaa sen.

### ❸ Projektorin osien nimet

#### Edestä/ylhäältä

Objektiivi myydään erikseen. Alla oleva kuvaus pätee, kun NP18ZL-4K-objektiivi on kiinnitetty.

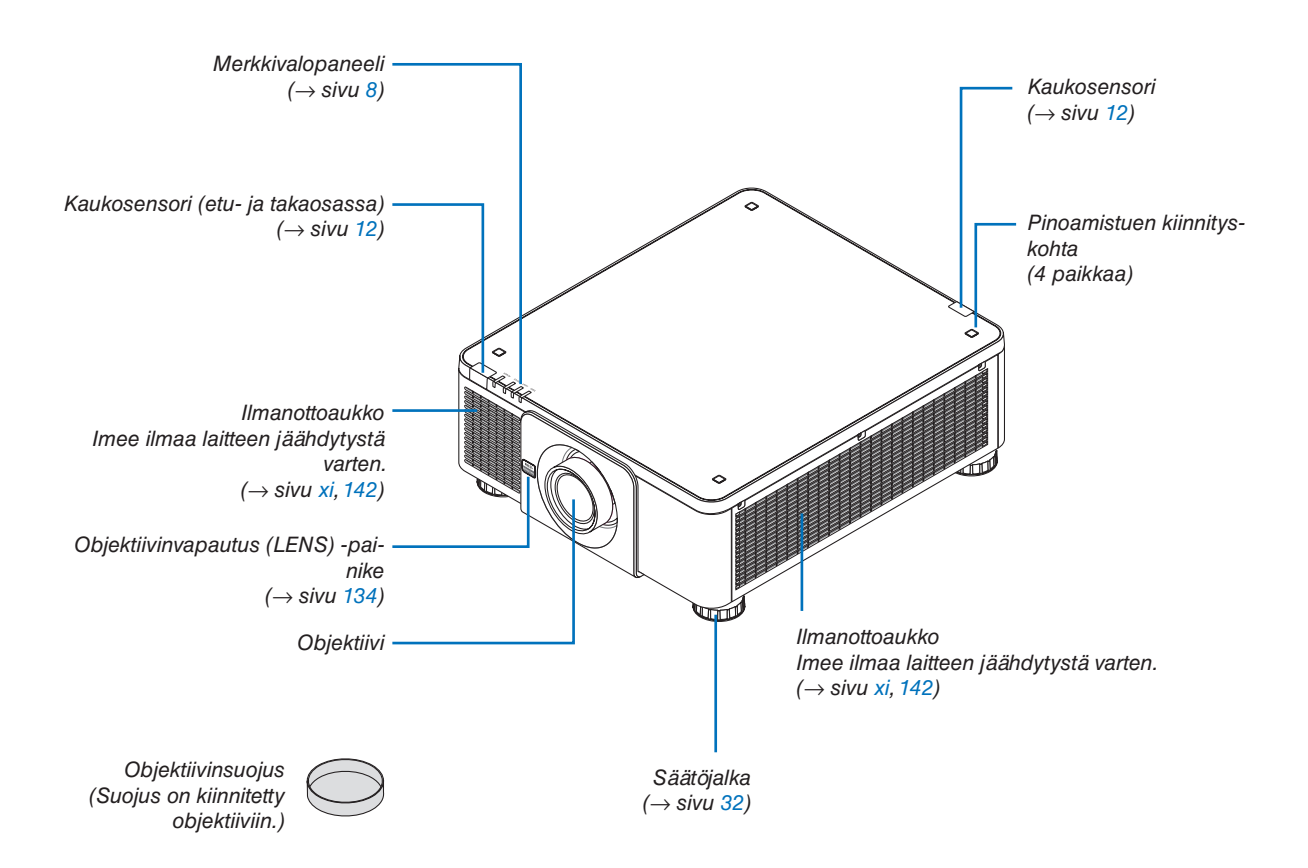

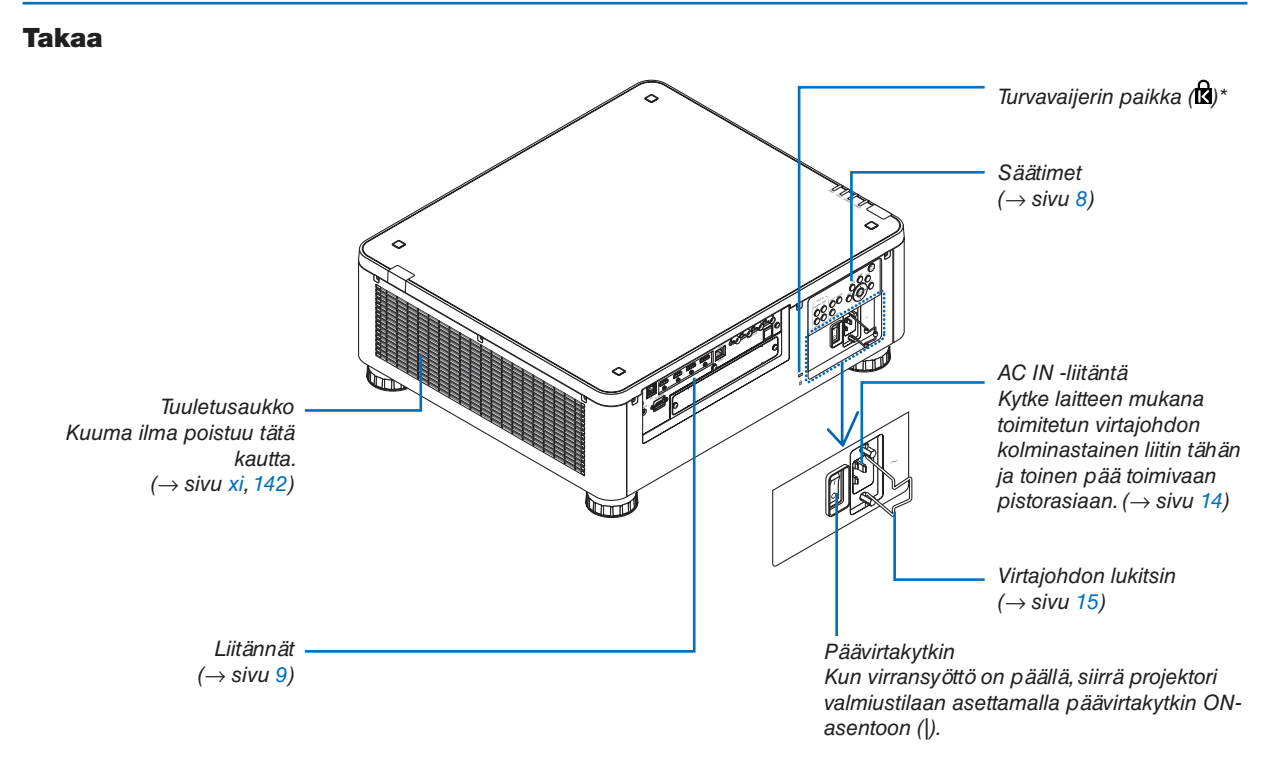

\* Turvatoiminto- ja varkaussuojalukko, yhteensopiva Kensington-turvavaijerien/-laitteiden kanssa. Tuotteisiin voi tutustua Kensingtonin kotisivulla osoitteessa.

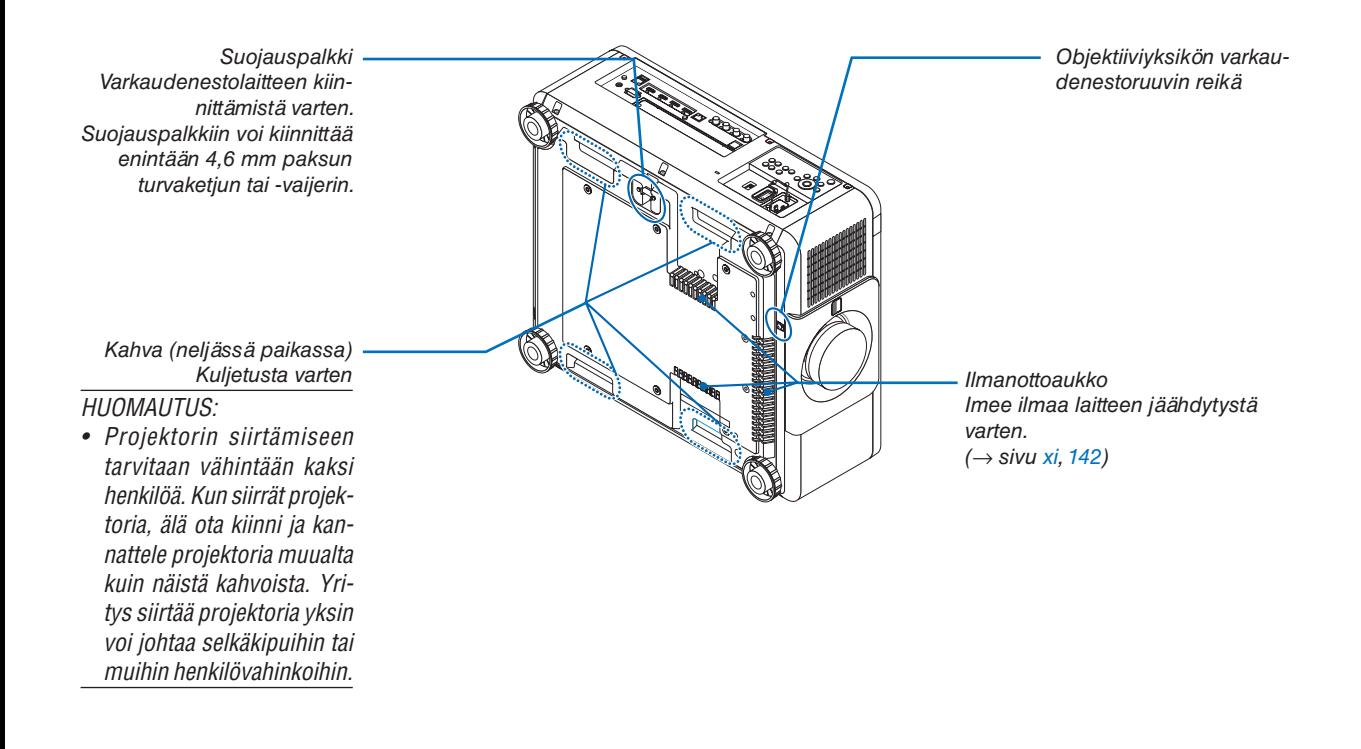

#### <span id="page-22-0"></span>Säätimet/merkkivalopaneeli

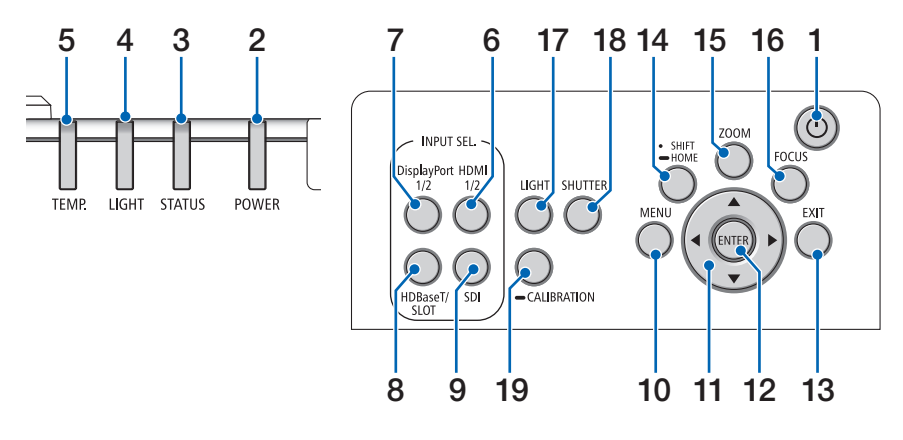

- **1. (POWER)-painike**   $(\rightarrow$  sivu [17](#page-31-0), [33](#page-47-0))
- **2. POWER-merkkivalo**   $($   $\rightarrow$  sivu [17](#page-31-0), [33](#page-47-0), [160](#page-174-0))
- **3. STATUS-merkkivalo**   $(\rightarrow$  sivu [160](#page-174-0))
- **4. LIGHT-merkkivalo**   $(\rightarrow$  sivu [160](#page-174-0))
- **5. TEMP. -merkkivalo**   $(\rightarrow$  sivu [41](#page-55-0), [162](#page-176-0))
- **6. HDMI 1/2 -painike**  $(\rightarrow$  sivu [19](#page-33-0))
- **7. DisplayPort 1/2 -painike**   $(\rightarrow$  sivu [19](#page-33-0))
- **8. HDBaseT/SLOT-painike**   $(\rightarrow$  sivu [19](#page-33-0))
- **9. SDI-painike**  $(\rightarrow$  sivu [19](#page-33-0))
- **10. MENU-painike**   $(\rightarrow$  sivu [71](#page-85-0))
- **11.** ▲▼◀▶**-painikkeet**   $(\rightarrow$  sivu [71](#page-85-0))
- **12. ENTER-painike**   $(\rightarrow$  sivu [71](#page-85-0))
- **13. EXIT-painike**   $(\rightarrow$  sivu [71](#page-85-0))
- **14. SHIFT/HOME-painike**  $(\rightarrow$  sivu [23](#page-37-0))
- **15. ZOOM-painike**  $(\rightarrow$  sivu [31](#page-45-0))
- **16. FOCUS-painike**  $(\rightarrow$  sivu [26](#page-40-0))

**8**

**17. LIGHT-painike**

 $(\rightarrow$  sivu [39\)](#page-53-0)

- **18. SHUTTER-painike**  $(\rightarrow$  sivu [35\)](#page-49-0)
- **19. CALIBRATION-painike**  $(\rightarrow$  sivu [17](#page-31-0), [110\)](#page-124-0)

#### <span id="page-23-0"></span>Liitäntöjen ominaisuudet

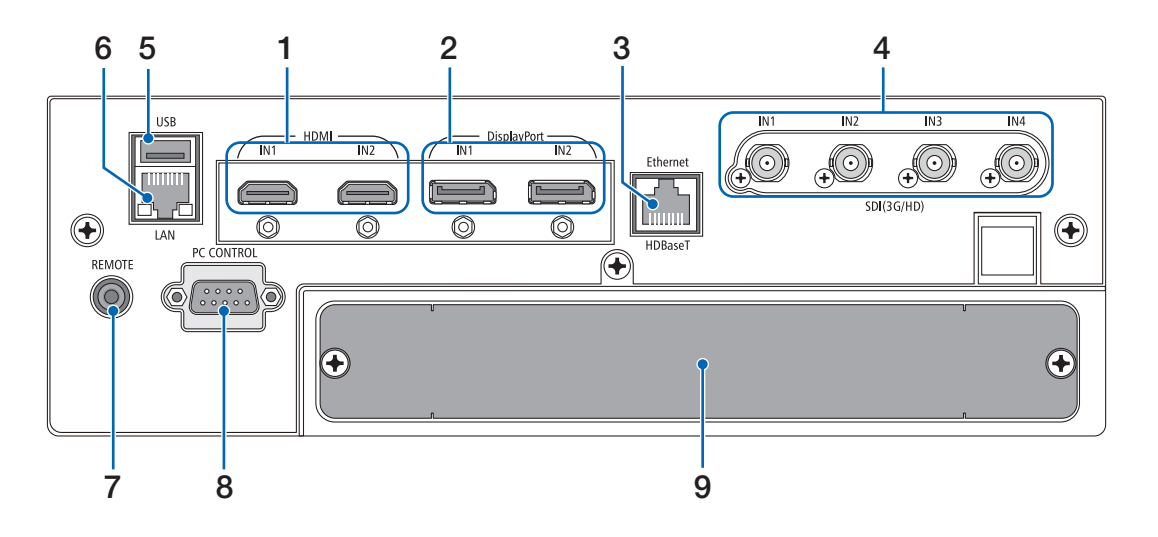

- **1. HDMI1 IN/HDMI2 IN -liitäntä [HDMI IN1/IN2] (tyyppi A)**   $(\rightarrow$  sivu [135](#page-149-0))
- **2. DisplayPort1 IN/DisplayPort2 IN -liitäntä [DisplayPort IN1/IN2] (20-nastainen DisplayPort)**  $(\rightarrow$  sivu [135](#page-149-0))
- **3. HDBaseT-liitäntä [Ethernet/HDBaseT] (RJ-45)**   $(\rightarrow$  sivu [135](#page-149-0))
- **4. SDI1/SDI2/SDI3/SDI4 IN -liitäntä [SDI(3G/HD) IN1/ IN2/IN3/IN4] (BNC)**   $(\rightarrow$  sivu [135](#page-149-0))
- **5. USB-liitäntä (tyyppi A)**

(Tulevia laajennuksia varten. Liitäntä mahdollistaa virransyötön.)

**6. LAN-liitäntä [LAN] (RJ-45)** 

Liitäntä, jonka kautta projektoria voidaan ohjata tietokoneella verkon kautta. Yhdistä projektori ja tietokone vähintään luokan 5e suojatulla parikaapelilla (STP) (myydään erikseen).

#### **7. REMOTE-liitäntä (stereominiliitäntä)**

Käytä tätä liitäntää, kun haluat ohjata projektoria langallisella kaukosäätimellä, joka liitetään kaupallisesti saatavalla kaukosäätimen kaapelilla, jossa on ⌀3,5 mm:n stereominiliitin (vastukseton).

Yhdistä projektori ja mukana toimitettu kaukosäädin kaupallisesti saatavalla langallisen kaukosäätimen kaapelilla.

 $(\rightarrow$  sivu [12](#page-26-0))

#### *HUOMAUTUS:*

- *• Kun kaukosäätimen kaapeli on kytketty REMOTE-liitäntään, kauko-ohjaus infrapunayhteydellä ei toimi.*
- *• Kaukosäädin ei saa virtaa REMOTE-liitännästä.*
- *• Kun [HDBaseT] on valittu kohdassa [KAUKOSENSORI] ja projektori on yhdistetty kaupallisesti saatavaan HDBaseTtuettuun lähettimeen, kaukosäätimen infrapunatoimintoja ei voida käyttää, jos kaukosäätimen signaalien lähetys on määritetty lähettimestä. Infrapunaa käyttävää kaukosäädintä voidaan kuitenkin käyttää, kun lähettimen virtalähde on kytketty pois päältä.*

#### **8. PC CONTROL -liitäntä (9-nastainen D-sub)**

Liitännän kautta voidaan kytkeä tietokone tai hallita järjestelmää. Sen avulla projektoria voidaan ohjata sarjaliitäntäprotokollalla. Käytä suojattua RS232Ckaapelia (myydään erikseen). Oman ohjelman kirjoittajat voivat katsoa tavallisimmat PC-ohjauskomennot sivulta [167](#page-181-0).

**9. SLOT**

 $(\rightarrow$  sivu [147](#page-161-0))

### ❹ Kaukosäätimen osien nimet

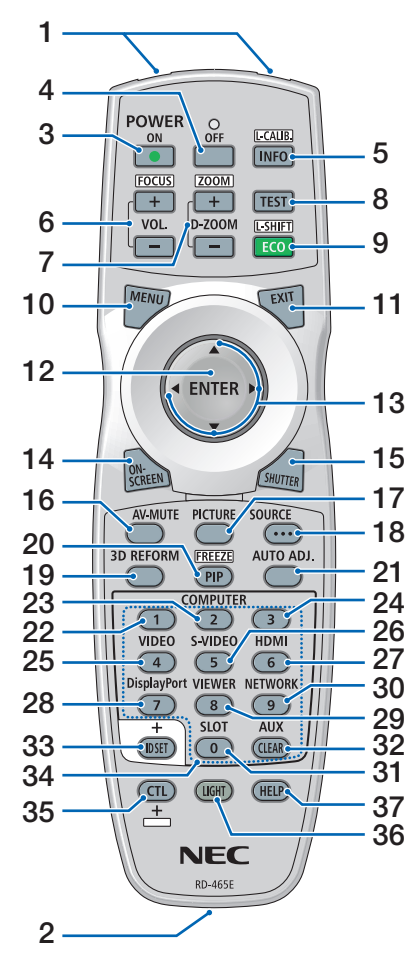

- **1. Infrapunalähetin**  $(\rightarrow$  sivu [12](#page-26-0))
- **2. Kauko-ohjausliitäntä** Kytke tähän liitäntään kaupallisesti saatavilla oleva kaukosäätimen kaapeli langallista käyttöä varten.  $(\rightarrow$  sivu [12](#page-26-0))
- **3. POWER ON -painike**  $(\rightarrow$  sivu [17](#page-31-0))
- **4. POWER OFF -painike**  $(\rightarrow$  sivu [33](#page-47-0))
- **5. INFO/L-CALIB. -painike** Avaa näyttövalikon [LÄHDE(1)] näyttö.
	- $(\rightarrow$  sivu [129](#page-143-0)) Objektiiviyksikön [LINSSIN KALIB-ROINTI] suoritetaan painamalla samanaikaisesti CTL-painiketta.  $(\rightarrow$  sivu [17](#page-31-0), [110\)](#page-124-0)
- **6. VOL./FOCUS +/− -painikkeet** (VOL.-painikkeen toiminto ei ole käytettävissä tämän sarjan projektoreissa.)  $(\rightarrow$  sivu [26](#page-40-0))
- **7. D-ZOOM/ZOOM +/− -painikkeet**  $(\rightarrow$  sivu [38](#page-52-0), [31](#page-45-0))
- **8. TEST-painike**  $(\rightarrow$  sivu [79](#page-93-0))
- **9. ECO/L-SHIFT-painike**  $(\rightarrow$  sivu [39](#page-53-0), [25](#page-39-0))
- **10. MENU-painike**  $(\rightarrow$  sivu [71](#page-85-0))
- **11. EXIT-painike**  $(\rightarrow$  sivu [71](#page-85-0))
- **12. ENTER-painike**  $(\rightarrow$  sivu [71](#page-85-0))
- **13.** ▲▼◀▶**-painike**  $(\rightarrow$  sivu [71](#page-85-0))
- **14. ON-SCREEN-painike**  $(\rightarrow$  sivu [35](#page-49-0))
- **15. SHUTTER-painike**  $(\rightarrow$  sivu [35](#page-49-0))
- **16. AV-MUTE-painike**  $(\rightarrow$  sivu [35](#page-49-0))
- **17. PICTURE-painike**  $(\rightarrow$  sivu [83](#page-97-0), [86](#page-100-0))
- **18. SOURCE-painike**  $(\rightarrow$  sivu [20](#page-34-0))
- **19. 3D REFORM -painike**  $(\rightarrow$  sivu [43](#page-57-0))
- **20. PIP/FREEZE-painike**  $(\rightarrow$  sivu [37](#page-51-0))
- **21. AUTO ADJ. -painike**

HDMI-, DisplayPort-, HDBaseT-, SDI- tai SLOT-näytön heijastamisen yhteydessä olosuhteet säätyvät automaattisesti optimaaliseen tilaan.

**22, 23, 24. COMPUTER 1/2/3 -painike**

(ei käytettävissä tämän sarjan projektoreissa)

**25. VIDEO-painike** (ei käytettävissä tämän sarjan projektoreissa)

**26. S-VIDEO-painike**

(ei käytettävissä tämän sarjan projektoreissa)

- **27. HDMI-painike**  $(\rightarrow$  sivu [19\)](#page-33-0)
- **28. DisplayPort-painike**  $(\rightarrow$  sivu [19\)](#page-33-0)
- **29. VIEWER-painike** (ei käytettävissä tämän sarjan projektoreissa)
- **30. NETWORK-painike**  $(\rightarrow$  sivu [19\)](#page-33-0)
- **31. SLOT-painike**  $(\rightarrow$  sivu [19\)](#page-33-0)
- **32. AUX-painike**  $(\rightarrow$  sivu [19\)](#page-33-0)
- **33. ID SET -painike**  $(\rightarrow$  sivu [116\)](#page-130-0)
- **34. Numeropainikkeet (0–9/ CLEAR)**  $(\rightarrow$  sivu [116\)](#page-130-0)
- **35. CTL-painike**

Tätä painiketta käytetään yhdessä muiden painikkeiden kanssa samalla tavalla kuin tietokoneen CTRL-painiketta.

**36. LIGHT-painike**

Painikkeella sytytetään kaukosäätimen painikkeiden taustavalo. Taustavalo sammuu, jos mitään painiketta ei paineta 10 sekuntiin.

**37. HELP-painike**

 $(\rightarrow$  sivu [129\)](#page-143-0)

#### Paristojen asentaminen

- *paristokotelon kansi.*
- *Varmista, että paristojen napaisuus (+/−) on oikea.*
- *1. Paina lukitussalpaa ja irrota 2. Asenna uudet paristot (AA). 3. Työnnä kantta takaisin paristojen päälle, kunnes se napsahtaa paikalleen.*

#### *HUOMAUTUS:*

*• Älä käytä yhdessä uusia ja vanhoja paristoja tai erityyppisiä paristoja.*

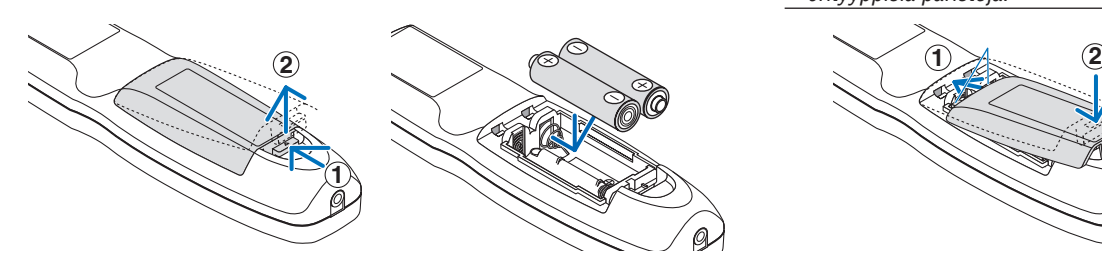

#### Kaukosäädintä koskevat varotoimet

- Käsittele kaukosäädintä varoen.
- Jos kaukosäädin kastuu, pyyhi se heti kuivaksi.
- Suojattava liialliselta kuumuudelta ja kosteudelta.
- Älä kuumenna tai pura paristoja tai anna niiden joutua oikosulkuun.
- Älä hävitä paristoja polttamalla.
- Jos et käytä kaukosäädintä pitkään aikaan, poista siitä paristot.
- Varmista, että paristojen napaisuus (+/−) on oikea.
- Älä käytä yhdessä uusia ja vanhoja paristoja tai erityyppisiä paristoja.
- Hävitä käytetyt paristot paikallisten jätehuoltomääräysten mukaisesti.

#### <span id="page-26-0"></span>Langattoman kaukosäätimen toimintasäde

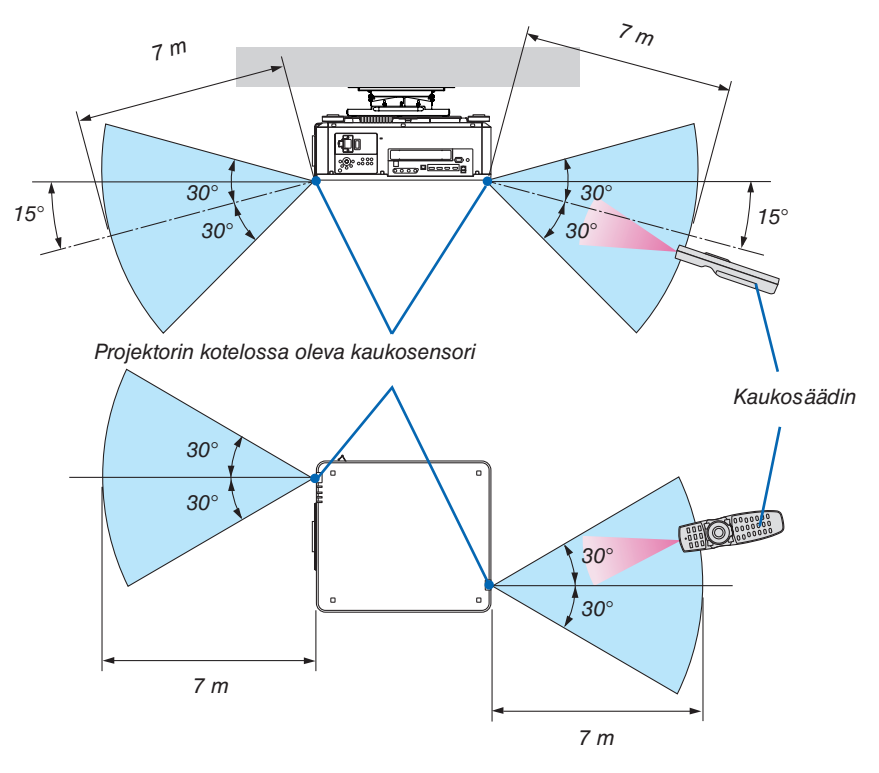

- Infrapunasignaali toimii, jos kaukosäätimen ja projektorissa olevan kaukosäätimen tunnistimen välillä on näköyhteys, niiden välinen etäisyys on yllä olevan kuvan mukainen ja kaukosäädin on enintään 60 asteen kulmassa tunnistimeen nähden.
- Projektori ei reagoi kaukosäätimeen, jos kaukosäätimen ja tunnistimen välillä on näköesteitä tai jos tunnistimeen suuntautuu kirkas valo. Myös heikot paristot voivat estää projektorin ohjaamisen kaukosäätimellä.

#### Kaukosäätimen langallinen käyttö

Kytke kaukosäätimen kaapelin toinen pää REMOTE-liitäntään ja toinen pää kaukosäätimen kauko-ohjausliitäntään.

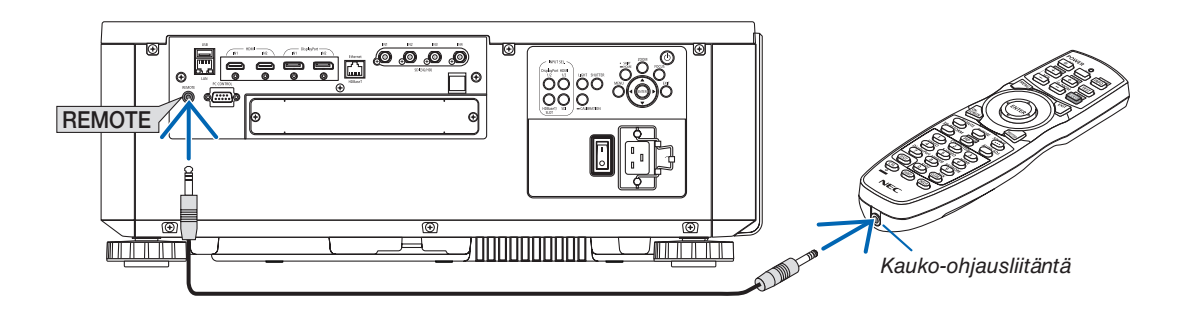

*HUOMAUTUS:* 

- *• Kun REMOTE-liitäntään on kytketty kaukosäätimen kaapeli, kaukosäädintä ei voi käyttää infrapunaohjauksella.*
- *• Kaukosäädin ei saa virtaa projektorista REMOTE-liitännän kautta. Kaukosäätimen langalliseen käyttöön tarvitaan paristo.*

# 2. Kuvan heijastaminen (peruskäyttö)

Tässä osassa kerrotaan, miten projektori käynnistetään ja miten kuva heijastetaan kankaalle.

### ❶ Kuvan heijastamisen vaiheet

#### *Vaihe 1*

*• Tietokoneen kytkeminen / Virtajohdon kytkeminen (*→ *sivu [14\)](#page-28-0)*

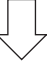

### *Vaihe 2*

*• Projektorin käynnistäminen (*→ *sivu [16](#page-30-0))*

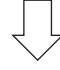

### *Vaihe 3*

*• Lähteen valitseminen (*→ *sivu [19](#page-33-0))*

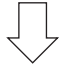

#### *Vaihe 4*

- *• Kuvan koon ja sijainnin säätäminen (*→ *sivu [22](#page-36-0))*
- *• Keystone-vääristymän korjaus [TYYNYVÄÄRISTYMÄ] (*→ *sivu [43\)](#page-57-0)*

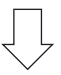

#### *Vaihe 5*

*• Kuvan säätäminen*

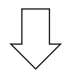

#### *Vaihe 6*

*• Esityksen tekeminen*

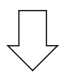

*Vaihe 7*

*• Projektorin sammuttaminen (*→ *sivu [33](#page-47-0))*

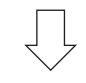

#### *Vaihe 8*

*• Käytön jälkeen (*→ *sivu [34](#page-48-0))*

### <span id="page-28-0"></span>❷ Tietokoneen kytkeminen / Virtajohdon kytkeminen

#### *1. Kytke tietokone projektoriin.*

*Tässä osassa esitellään peruskytkentä tietokoneeseen. Lisätietoja muista mahdollisista kytkennöistä on luvussa 6-2. Liittäminen muihin laitteisiin sivulla [135.](#page-149-0)*

*Kytke tietokoneen HDMI-lähtöliitin käytettävän laitteen HDMI1- tai HDMI2-sisäänmenoliitäntään.*

*2. Kytke mukana toimitettu virtajohto projektoriin.*

### **VAROITUS**

HUOLEHDI TÄMÄN LAITTEEN MAADOITTAMISESTA.

EHKÄISE TULIPALO TAI SÄHKÖISKU SUOJAAMALLA LAITE SATEELTA TAI KOSTEUDELTA. ÄLÄ KYTKE LAITTEEN PISTOKETTA JATKOJOHTOON TAI PISTORASIAAN, JOS PISTOKKEEN KAIKKIA PIIKKEJÄ EI VOI TYÖNTÄÄ KUNNOLLA KIINNI.

### **HUOMIO**

Laite on suunniteltu käytettäväksi tilanteessa, jossa virtajohto on maadoitettu. Maadoittamattoman virtajohdon käytön seurauksena voi olla sähköisku. Varmista, että virtajohto on maadoitettu asianmukaisesti.

*Tärkeitä tietoja:*

- *• Kun kytket mukana toimitetun virtajohdon pistorasiaan tai irrotat sen pistorasiasta, varmista että päävirtakytkin on kytketty [O]-asentoon (pois päältä). Muussa tapauksessa projektori voi vahingoittua.*
- *• Älä käytä kolmivaiheista virtalähdettä. Muussa tapauksessa seurauksena voi olla toimintahäiriö.*

*Kytke ensin mukana toimitetun virtajohdon kolmenastainen liitin projektorin AC IN -liitäntään ja sitten mukana toimitetun virtajohdon toinen pistoke pistorasiaan. Älä käytä pistokesovitinta.* 

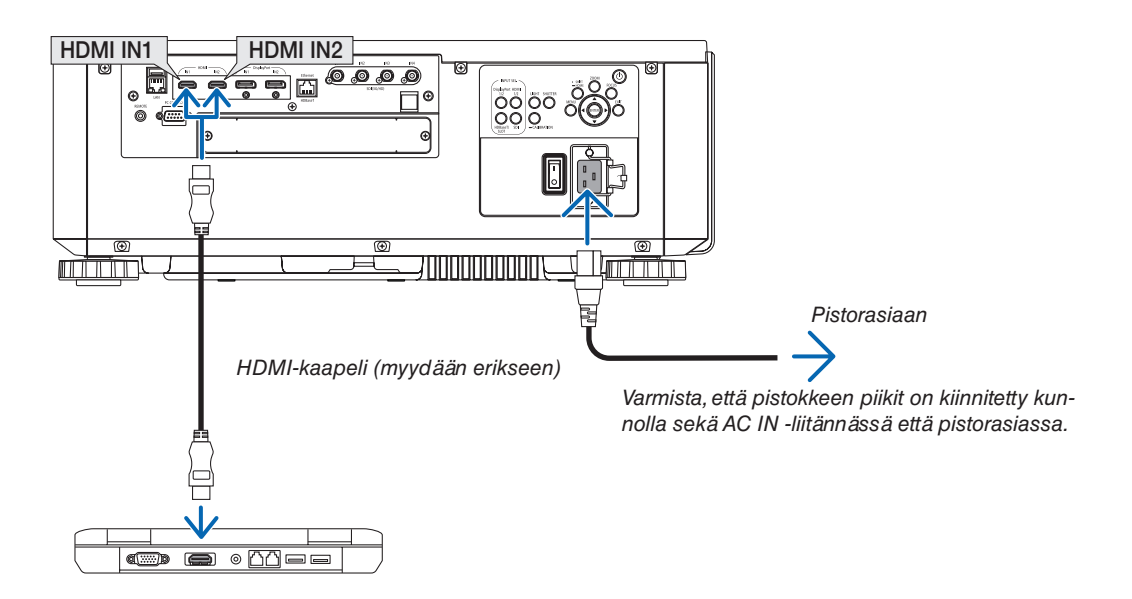

### <span id="page-29-0"></span>**A** HUOMIO

Jotkin projektorin osat voivat kuumentua tilapäisesti, jos projektori sammutetaan POWER-painikkeella tai jos virtalähde irrotetaan projektorin normaalin käytön aikana. Ole varovainen, kun nostat projektoria.

Mukana toimitettujen virtajohtojen käyttäminen

Valitse asianmukainen maakohtainen virtajohto.

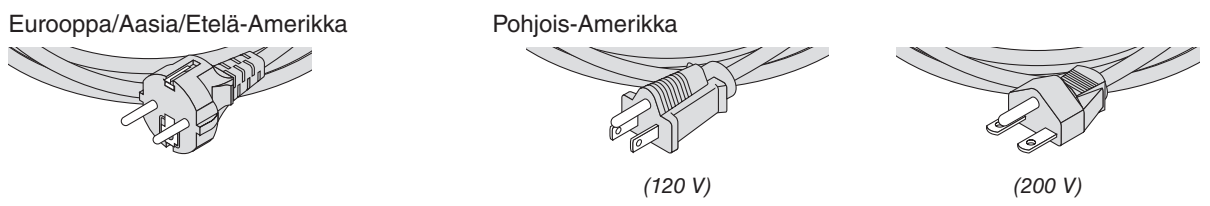

#### Virtajohdon lukitsimen käyttö

Estä virtajohdon tahaton irtoaminen projektorin AC IN -liitännästä kiinnittämällä virtajohdon lukitsin, joka pitää virtajohdon paikoillaan.

### **A** HUOMIO

• Estä virtajohdon löystyminen varmistamalla, että sen kaikki piikit on työnnetty kunnolla projektorin AC IN -liitäntään ennen virtajohdon lukitsemista pysäyttimellä. Jos virtajohto ei ole kunnolla kiinni, seurauksena voi olla tulipalo tai sähköisku.

#### **Virtajohdon lukitsimen kiinnittäminen**

*1. Nosta virtajohdon lukitsin ylös ja aseta se virtajohdon päälle.*

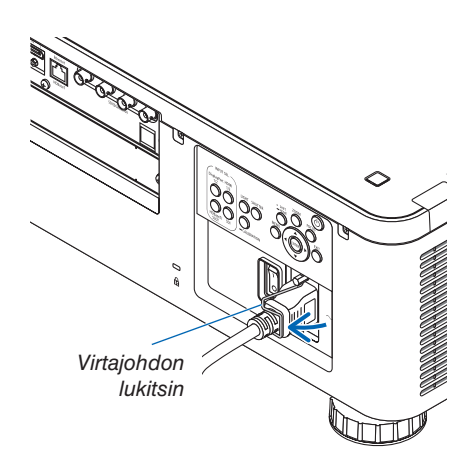

*• Vapauta lukitsin nostamalla se ja laskemalla se vastakkaiselle puolelle.*

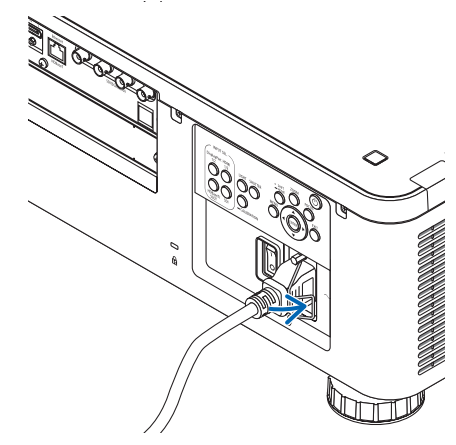

### <span id="page-30-0"></span>❸ Projektorin käynnistäminen

*HUOMAUTUS:*

- *• Projektorissa on kaksi virtakytkintä: päävirtakytkin ja POWER-painike (kaukosäätimessä POWER ON ja OFF)*
- **Projektorin käynnistäminen:**
- *1. Paina päävirtakytkin ON-asentoon (I). Projektori siirtyy valmiustilaan.*
- *2. Paina POWER-painiketta. Projektori on käyttövalmis.*
- **Projektorin sammuttaminen:**
- *1. Paina POWER-painiketta. Vahvistusviesti tulee näkyviin.*
- *2. Paina POWER-painiketta uudelleen. Projektori siirtyy valmiustilaan.*
- *3. Paina päävirtakytkin OFF-asentoon (O).*

*Projektori kytkeytyy pois päältä.*

*1. Irrota objektiivinsuojus objektiiviyksiköstä.*

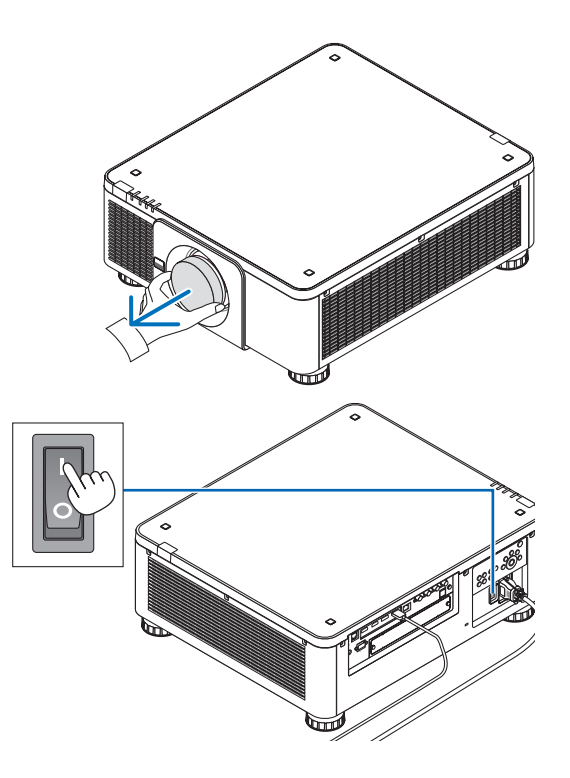

#### *2. Paina päävirtakytkin ON-asentoon (I).*

*POWER-merkkivalo palaa vihreänä. Jos laitteesta tai liitetystä laitteesta ei suoriteta toimenpiteitä, laite siirtyy hetken kuluttua valmiustilaan. (Kun valmiustilaksi on valittu Normaali)*

*(*→ *sivu [126](#page-140-0))* 

<span id="page-31-0"></span>*3. Paina projektorin kotelon (POWER) -painiketta tai kaukosäätimen POWER ON -painiketta.* 

### **VAROITUS**

Projektorista lähtee voimakas valo. Kun kytket virran päälle varmista, että kukaan projektorin heijastusalueella oleva ei katso objektiivia kohti.

*POWER-merkkivalo vaihtuu tasaisesta vihreästä vilkkuvaksi siniseksi, ja kuva heijastuu kankaalle.*

*VIHJE:* 

*• Jos näkyviin tulee ilmoitus "PROJEKTORI ON LUKITTU! ANNA SALASANA.", [TURVATOIMINTO]-ominaisuus on käytössä. (*→ *sivu [46\)](#page-60-0)*

*Varmista projektorin käynnistämisen jälkeen, että tietokone tai videosignaalin lähde on kytketty päälle.*

#### *HUOMAUTUS:*

*• Sininen näyttö ([SININEN] tausta) tulee näkyviin, jos tulosignaalia ei ole (alkuperäinen oletusvalikkoasetus).*

#### Objektiivin kalibroinnin suorittaminen

Muista suorittaa [LINSSIN KALIBROINTI] objektiivin asentamisen tai vaihtamisen jälkeen pitämällä projektorin kotelossa oleva CALIBRATION-painike alhaalla vähintään kahden sekunnin ajan tai pitämällä kaukosäätimen CTL-painike alhaalla samalla, kun painat INFO/L-CALIB.-painiketta. Suorita [LINSSIN KALIBROINTI] myös silloin, kun objektiivin siirtoliikkeessä on ongelmia. Kalibrointi korjaa säädettävän zoomin, objektiivinsiirron ja tarkennusalueen. Jos kalibrointia ei suoriteta, et ehkä saa parasta mahdollista tarkennusta ja zoomausta, vaikka säätäisitkin niitä. Objektiivin kalibroinnin aikana STATUS-merkkivalo vilkkuu vihreänä kahden välähdyksen jaksoissa.

• Seuraavat objektiivit on kalibroitava: NP16FL-4K, NP17ZL-4K, NP18ZL-4K, NP19ZL-4K, NP20ZL-4K, NP21ZL-4K, NP31ZL-4K

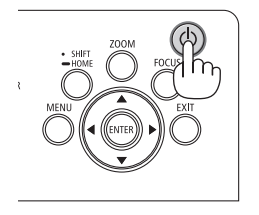

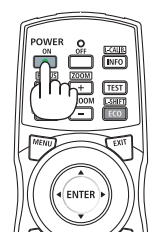

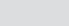

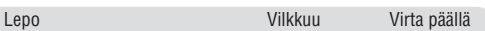

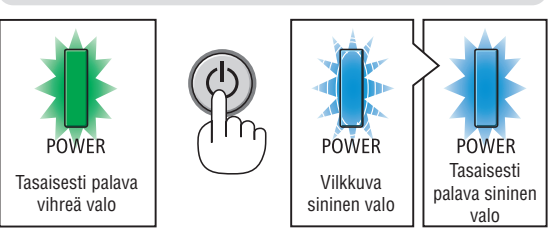

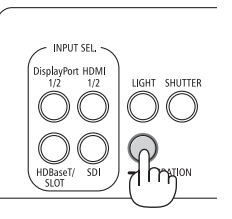

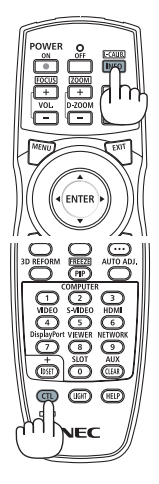

#### Aloitusnäyttöä (valikkokielen valintanäyttöä) koskeva huomautus

Kun käynnistät projektorin ensimmäisen kerran, näkyviin tulee aloitusvalikko. Tässä valikossa voit valita jonkin 30 valikkokielestä.

#### **Valikkokielen valitseminen:**

*1. Valitse haluamasi kieli 30 valikkokielestä painamalla* ▲*-,*  ▼*-,* ◀*- tai* ▶*-painiketta.*

| LANGUAGE <b>NE</b><br>PLEASE SELECT A MENU LANGUAGE.                                 |                                                                                                    |                    |                                                                                                    |        |                                                                                                    |  |
|--------------------------------------------------------------------------------------|----------------------------------------------------------------------------------------------------|--------------------|----------------------------------------------------------------------------------------------------|--------|----------------------------------------------------------------------------------------------------|--|
| $\bullet$<br>()<br>O<br>: )<br>Ω<br>0<br>$\left(\begin{array}{c} \end{array}\right)$ | <b>ENGLISH</b><br><b>DEUTSCH</b><br><b>FRANCAIS</b><br><b>ITALIANO</b><br><b>ESPAÑOL</b><br><b>SVENSKA</b><br>РУССКИЙ<br>عربى<br>تۇيغۇر<br>日本語 | Ω<br>: )<br>Ο<br>Ω | <b>DANSK</b><br>PORTUGUÊS<br>ČEŠTINA<br>MAGYAR<br>POLSKI<br>NEDERLANDS<br><b>БЪЛГАРСКИ</b><br>हिंदी<br>简体中文<br>繁體中文 | Ω<br>O | <b>SUOMI</b><br><b>NORSK</b><br>TÜRKCE<br>ROMÂNĂ<br><b>HRVATSKI</b><br><b>INDONESIA</b><br><b>EAAHNIKA</b><br>ไทย<br>한국어<br>TIẾNG VIỆT |  |
|                                                                                      | ENTER FEXIT                                                                                                    | <b>EXIT HEXIT</b>  | <b>CONTERCT</b>                                                                                                    |        | $\leftrightarrow$ :SELECT                                                                                                    |  |

*2. Ota valinta käyttöön painamalla ENTER-painiketta.*

Tämän jälkeen voit siirtyä käyttämään valikon valintoja. Valikkokieli voidaan haluttaessa valita myöhemmin.  $(\rightarrow$  [KIELI] sivulla [75](#page-89-0) ja [105](#page-119-0))

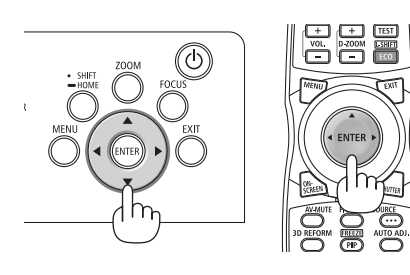

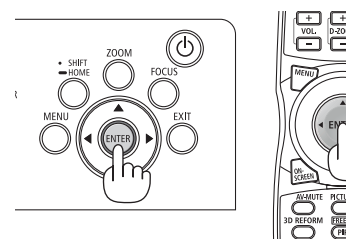

#### *HUOMAUTUS:*

- *• Jos näyttöön tulee viesti [ASETA "PÄIVÄYS JA KELLO".], aseta päivämäärä ja kellonaika. (*→ *sivu [115](#page-129-0))*
- *• Jos viestiä ei näy, on suositeltavaa määrittää [PÄIVÄM. JA KELLON AS.].*
- *• Jos jokin seuraavista tapahtuu, projektori ei käynnisty.*
	- *- Jos projektorin sisälämpötila on liian korkea, laite havaitsee poikkeuksellisen korkean lämpötilan. Tällöin projektori ei käynnisty sisäisen järjestelmän suojaamiseksi. Jos näin tapahtuu, odota, että projektorin sisäiset osat jäähtyvät.*
	- *- Jos STATUS-merkkivalo palaa oranssina virtapainiketta painettaessa, [OHJAUSPANEELIN LUKKO] on päällä. Ota ohjauspaneelin lukko pois päältä. (*→ *sivu [115\)](#page-129-0)*
- *• Kun POWER-merkkivalo vilkkuu sinisenä lyhyissä jaksoissa, virtaa ei voi katkaista virtakytkimestä. (Kun POWER-merkkivalo vilkkuu sinisenä pitkissä jaksoissa, AJASTIN POIS PÄÄLTÄ toimii ja virta voidaan katkaista.)*

### <span id="page-33-0"></span>❹ Lähteen valitseminen

#### Tietokone- tai videolähteen valitseminen

*HUOMAUTUS:* 

*• Kytke projektoriin liitetty tietokone tai videolähteenä toimiva laite päälle.*

#### **Suoravalintapainikkeen käyttäminen**

Paina projektorin kotelon tai kaukosäätimen suoravalintapainiketta. Valitse tulo kytketyn liitännän mukaan.

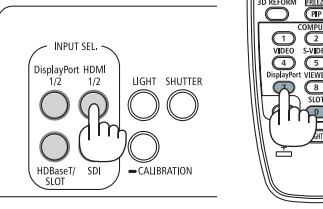

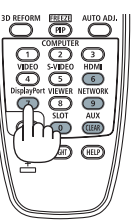

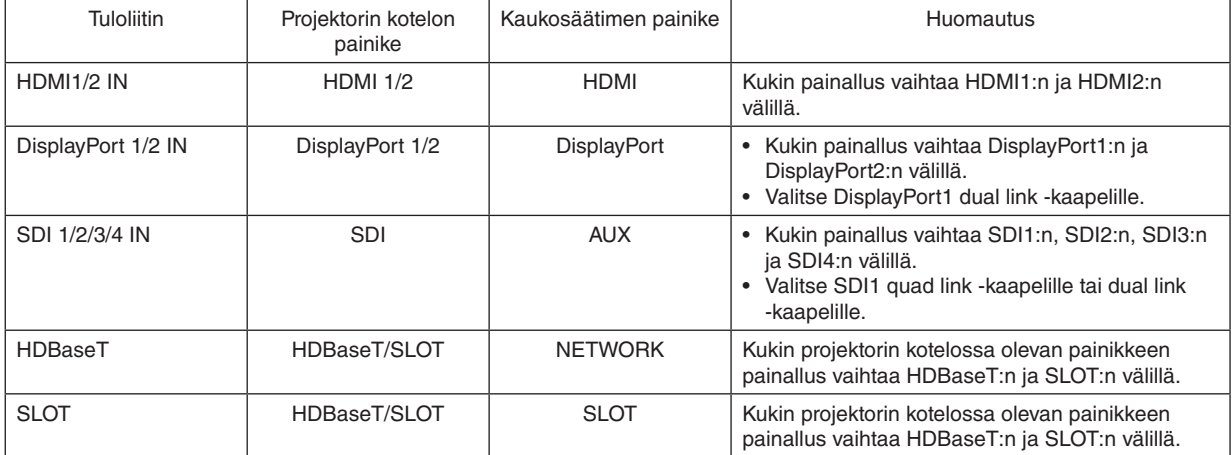

#### <span id="page-34-0"></span>**Signaalin tunnistaminen automaattisesti**

Pidä SOURCE-painike alhaalla vähintään sekunnin ajan. Projektori etsii käytettävissä olevaa tulosignaalin lähdettä ja näyttää sen. Tulosignaalin lähde vaihtuu seuraavasti:

HDMI1 → HDMI2 → DisplayPort1 → DisplayPort2 → HDBaseT → SDI1  $\rightarrow$  SDI2  $\rightarrow$  SDI3  $\rightarrow$  SDI4  $\rightarrow$  SLOT……

#### *VIHJE:*

- *• Jos tulosignaalia ei ole, kyseinen tulo ohitetaan.*
- Näytä [TULO]-näyttö painamalla lyhyesti.

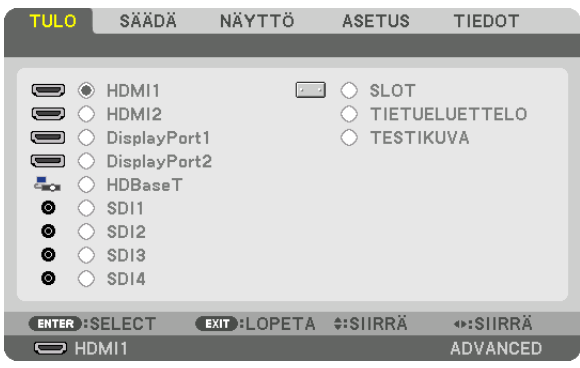

Löydä ensin sopiva tuloliitäntä painamalla ▼/▲-painikkeita ja vaihda sitten tulolähdettä painamalla ENTER-painiketta. Poista valikkonäyttö [TULO]-näytöstä painamalla MENU- tai EXIT-painiketta.

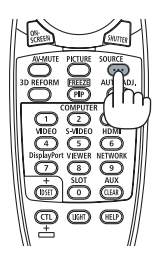

#### **Oletuslähteen valitseminen**

Voit asettaa oletuslähteen, joka tulee näkyviin aina, kun projektori käynnistetään.

#### *1. Paina MENU-painiketta.*

*Valikko tulee esiin.*

- *2. Valitse ensin [ASETUS] painamalla* ▶*-painiketta ja sitten [VALIKKO(1)] painamalla* ▼ *tai ENTER-painiketta.*
- *3. Valitse [LÄHDEVAIHTOEHDOT (1)] painamalla* ▶*-painiketta.*
- *4. Valitse [OLETUSTULON VALINTA] painamalla* ▼*-painiketta ja paina sitten ENTER-painiketta.*

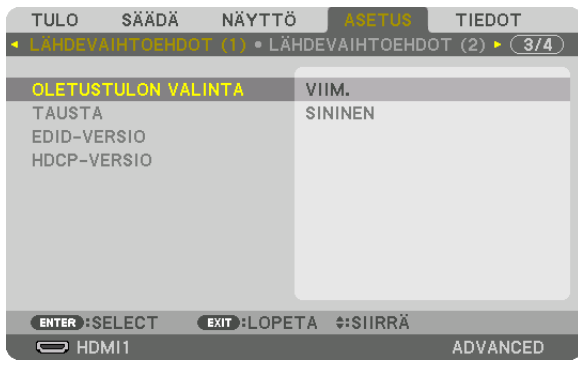

*[OLETUSTULON VALINTA] -näyttö tulee esiin.*

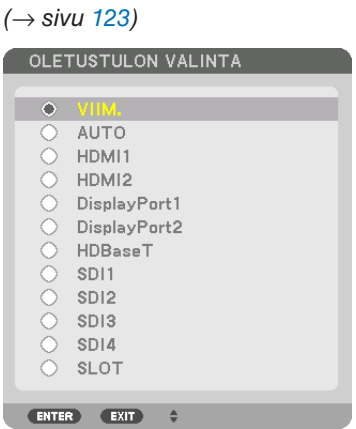

- *5. Valitse haluamasi lähde oletuslähteeksi ja paina sitten ENTER-painiketta.*
- *6. Sulje valikko painamalla EXIT-painiketta kolme kertaa.*

#### *7. Käynnistä projektori uudelleen.*

*Kohdassa 5 valitsemasi lähde heijastetaan.*

*VIHJE:* 

*• Kun projektori on valmiustilassa, kytketyn tietokoneen signaali käynnistää projektorin ja heijastaa tietokoneen näytössä esillä olevan kuvan.*

*([AUTOM. KÄYNN. VALINTA]* → *sivu [126\)](#page-140-0)*
## ❺ Kuvan koon ja sijainnin säätäminen

Johdot on jätetty pois tämän kappaleen piirroksista selvyyden vuoksi.

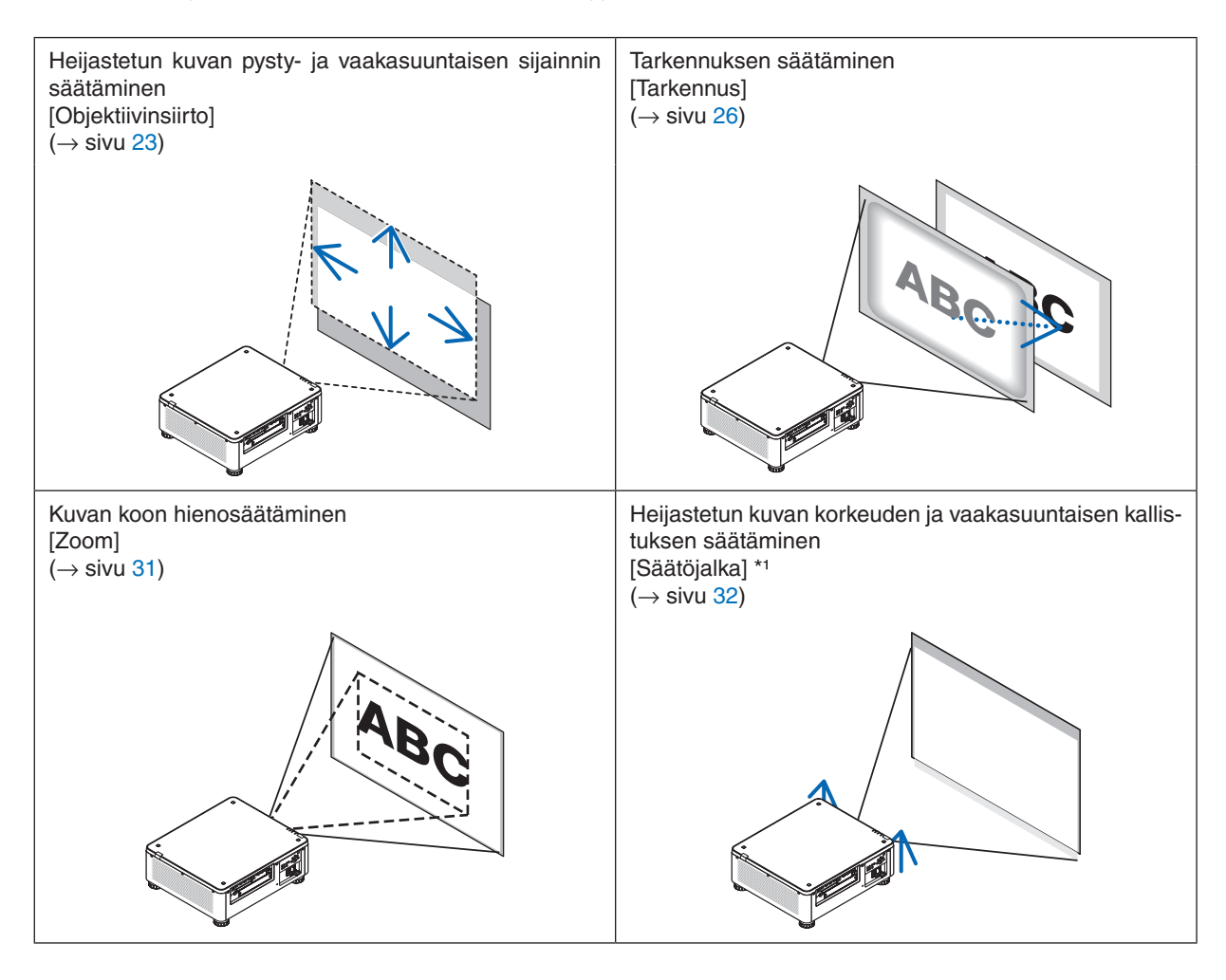

*HUOMAUTUS\*1:* 

*• Käytä säätöjalkaa, jos haluat siirtää kuvan heijastuskohtaa korkeammalle kuin on mahdollista objektiivinsiirtotoiminnolla.*

*VIHJE:*

*• Valmiit testikuvat helpottavat kuvan koon ja sijainnin säätämistä. (*→ *sivu [79](#page-93-0)) Testikuva tulee näkyviin, kun painat TEST-painiketta.* ◀*- tai* ▶*-painikkeella voit valita yhden testikuvan. Sulje testikuva vaihtamalla lähdettä.* 

## <span id="page-37-0"></span>Heijastetun kuvan sijainnin muuttaminen pystysuunnassa (objektiivinsiirto)

## **A** HUOMIO

- Tee säädöt projektorin takaa tai sivulta. Säätöjen tekeminen projektorin edestä voi altistaa silmät voimakkaalle valolle, mikä voi olla vahingollista.
- Pidä kädet etäällä objektiivin kiinnitysalueelta, kun suoritat objektiivinsiirtoa. Muuten sormet voivat jäädä puristuksiin liikkuvan objektiivin väliin.

#### *HUOMAUTUS:*

- *• Objektiivin siirtotoiminto ei ole käytettävissä projektorissa, johon on asennettu joko NP16FL-4K- tai NP39ML-4K-objektiivi. Jos käytät NP16FL-4K-objektiivia, aseta objektiivi takaisin alkuasentoon. Jos käytät NP39ML-4K-objektiivia, valitse näyttövalikosta [ASETUS]* → *[ASENNUS(2)]* → *[LINSSIN ASENTO]* → *[TYYPPI], ja objektiivi siirtyy automaattisesti sopivaan asentoon.*
- *• Jos objektiivi siirretään maksimiasentoon vinossa kulmassa, kuvan reunat tummuvat tai kuvaan tulee tummia varjoja.*

## **Säätäminen kotelossa olevilla painikkeilla**

## *1. Paina SHIFT/HOME-painiketta.*

*[OBJEKTIIVINSIIRTO]-näyttö tulee näkyviin.* 

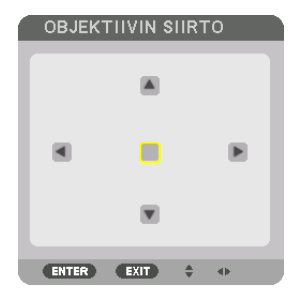

### *2. Paina* ▼▲◀*- tai* ▶*-painiketta.*

*Siirrä heijastettua kuvaa painamalla* ▼▲◀▶*-painikkeita.*

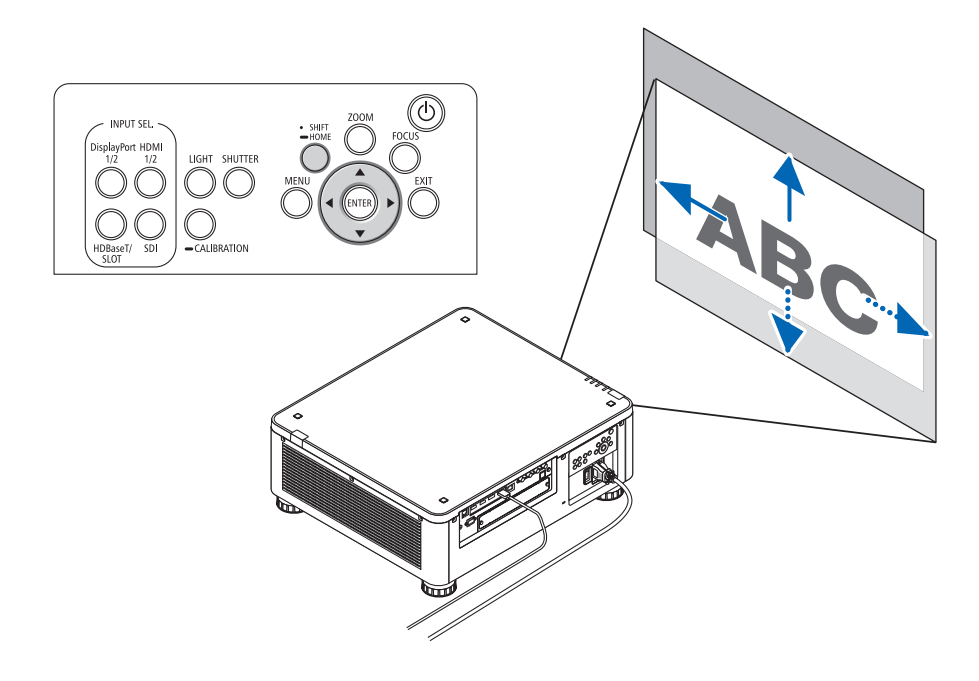

*• Objektiivin siirtoasennon palauttaminen alkuasentoon Palauta objektiivi siirtoasennosta alkuasentoon (miltei keskiasennossa) pitämällä SHIFT/HOME-painike alhaalla kahden sekunnin ajan.*

## **Säätäminen kaukosäätimellä**

*1. Pidä CTL-painike alhaalla ja paina ECO/L-SHIFT-painiketta. [OBJEKTIIVINSIIRTO]-näyttö tulee näkyviin.* 

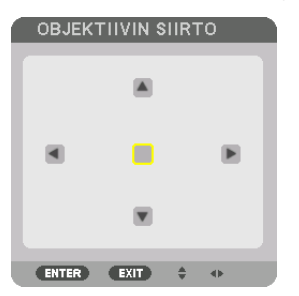

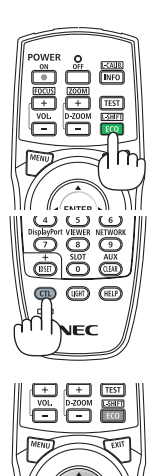

### *2. Paina* ▼▲◀*- tai* ▶*-painiketta.*

*Siirrä heijastettua kuvaa painamalla* ▼▲◀▶*-painikkeita.*

### *HUOMAUTUS:*

*Objektiivin kalibrointi*

*Jos projektori objektiivin siirtoliikkeen aikana kytketään virheellisesti pois päältä, objektiivin alkuasento saattaa siirtyä, mikä voi saada aikaan toimintahäiriön. STATUS-merkkivalo ilmoittaa tällaisesta ongelmatilanteesta vilkkumalla oranssina. Suorita tällöin objektiivin kalibrointi.*

*Objektiivin kalibrointitoimenpiteet*

*1. Kytke projektori päälle.*

*2. Pidä ohjauspaneelin (CALIBRATION)-painike alhaalla yli kaksi sekuntia tai pidä kaukosäätimen CTL-painike alhaalla ja paina INFO/L-CALIB.-painiketta.*

*Kalibrointi on valmis.*

## *VIHJE:*

*• Alla olevassa kaaviokuvassa esitetään objektiivin siirtoalue (heijastustapa: pöytä edessä). Jos haluat siirtää kuvan heijastuskohtaa tätä korkeammalle, säädä kuvaa säätöjalan avulla. (*→ *sivu [32](#page-46-0))*

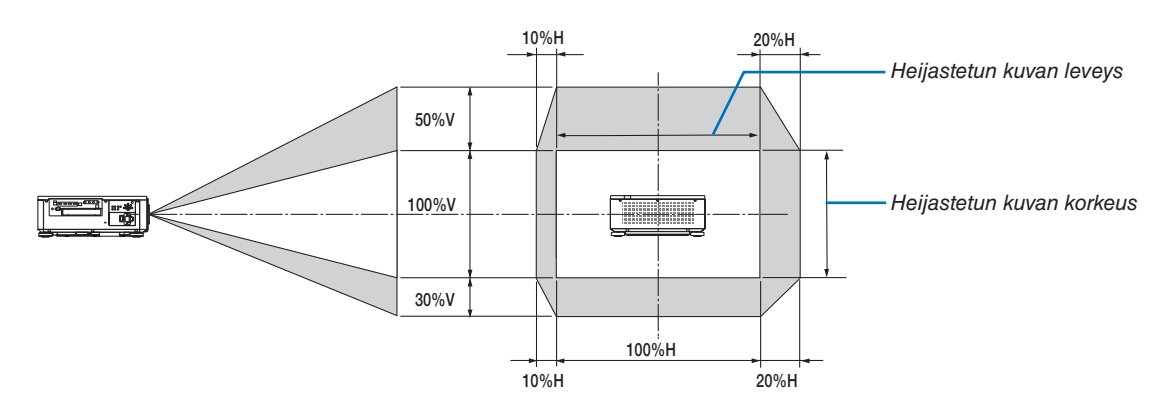

*Symbolien selitykset: V tarkoittaa pystysuuntaa (heijastetun kuvan korkeutta), H vaakasuuntaa (heijastetun kuvan leveyttä).*

### <span id="page-40-0"></span>**Tarkennus**

Tarkennusta kannattaa säätää sitten, kun projektori on ollut TESTIKUVA-tilassa yli 30 minuuttia. Katso TESTIKUVA käyttöoppaan sivulta [82](#page-96-0).

### **Soveltuva objektiiviyksikkö: NP16FL-4K/NP17ZL-4K/NP18ZL-4K/NP19ZL-4K/NP20ZL-4K/NP21ZL-4K**

#### *1. Paina FOCUS-painiketta.*

*TARKENNUKSEN säätöpalkki näytetään aktiivisena.*

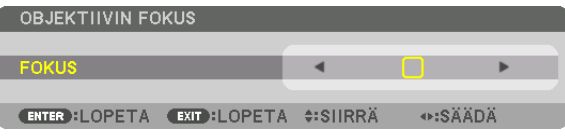

#### *2. Säädä tarkennusta painamalla* ◀▶*-painikketta.*

- *• Pidä kaukosäätimen CTL-painike alhaalla ja paina samalla VOL/FOCUS (+)- tai (−)-painiketta.*
- *• Kaukosäätimen* ◀ *tai* ▶*-painikkeilla voidaan säätää myös TARKENNUSTA silloin, kun TARKENNUKSEN säätöpalkki näkyy aktiivisena.*

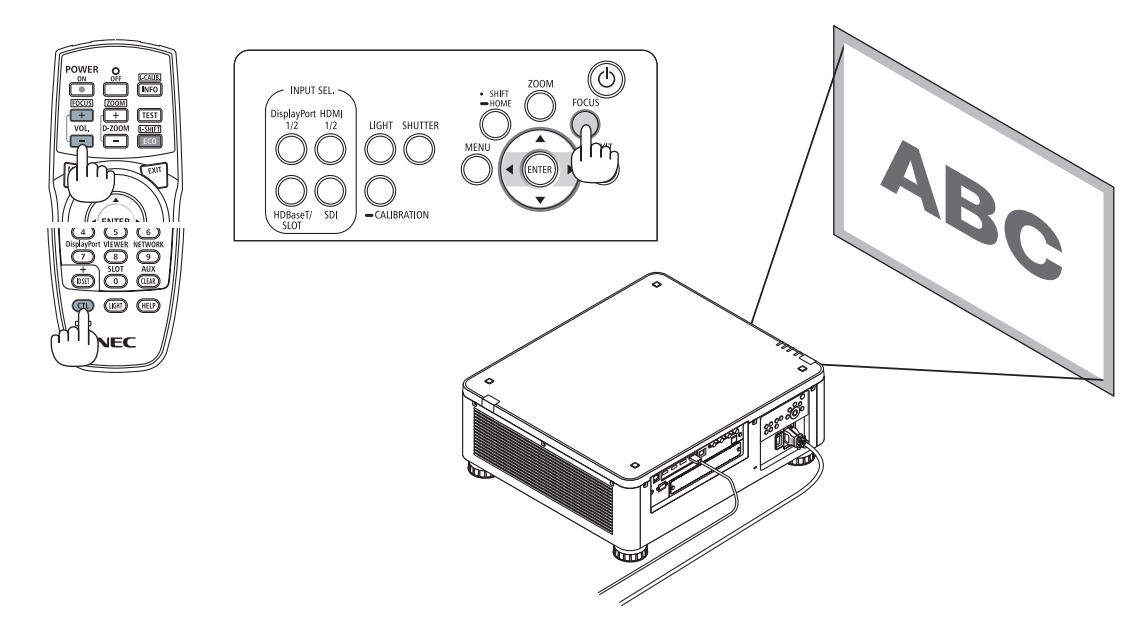

#### *VIHJE:*

- *• Paras tarkennus saadaan aikaan toimimalla seuraavasti (kiinteä asennus) Valmistelu: Lämmitä projektoria tunnin ajan.* 
	- *1. Paras tarkennus saadaan aikaan käyttämällä FOCUS-painiketta ja* ◀▶*-painikkeita. Muussa tapauksessa siirrä projektoria edestakaisin.*
	- *2. Valitse valikosta [TESTIKUVA] ja tuo testikuva näkyviin. (*→ *sivu [79\)](#page-93-0)* 
		- *• Testikuva voidaan näyttää myös painamalla kaukosäätimen TEST-painiketta.*
	- *3. Näytä ensin tarkennuksen säätöpalkki painamalla FOCUS-painiketta ja paina sitten* ◀*-painiketta, kunnes testikuvan pikselihila lakkaa näkymästä.*
	- *• TARKENNUKSEN säätöpalkin sijaintia näytöllä voidaan muuttaa, tai se voidaan väliaikaisesti kytkeä pois päältä. (*→ *sivu [36\)](#page-50-0) 4. Säädä kuva mahdollisimman tarkaksi pitämällä* ▶*-painiketta alhaalla.*

*Jos paras tarkennuskohta menee ohi, palaa vaiheeseen 3 ja suorita säätö uudelleen.* 

### **Soveltuva objektiiviyksikkö: NP31ZL-4K**

#### *1. Tarkenna heijastettuun kuvaan optisen akselin ympärillä. (Moottoroitu tarkennus)*

*Näytä tarkennuksen säätöpalkki painamalla FOCUS-painiketta. Säädä tarkkuus optisen akselin lähellä painamalla*  ◀▶*-painiketta.*

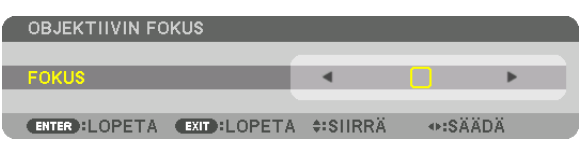

- *• Pidä kaukosäätimen CTL-painike alhaalla ja paina samalla VOL/FOCUS (+)- tai (−)-painiketta.*
- *• Kaukosäätimen* ◀ *tai* ▶*-painikkeilla voidaan säätää myös TARKENNUSTA silloin, kun TARKENNUKSEN säätöpalkki näkyy aktiivisena.*

*Alla olevan piirroksen esimerkissä heijastettua kuvaa nostetaan ylöspäin. Tässä tapauksessa optinen akseli on heijastetun kuvan alareunassa.* 

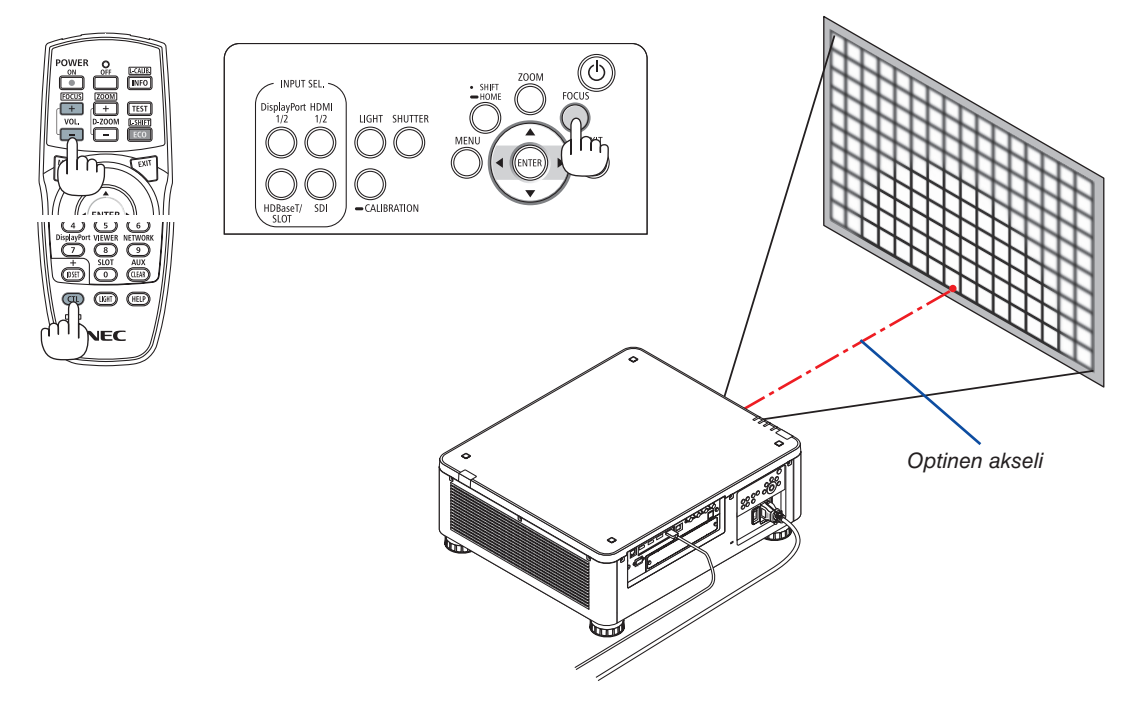

*\* Kun objektiivi on keskiasennossa, optinen akseli on keskellä kuvaa. Säädä tässä tapauksessa tarkennusta heijastetun kuvan keskellä.*

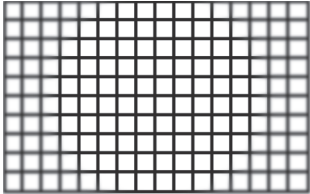

*2. Säädä tarkennusta heijastetun kuvan reunoilla. (Manuaalinen tarkennus) Käännä reunojen tarkennusrengasta myötä- tai vastapäivään.*

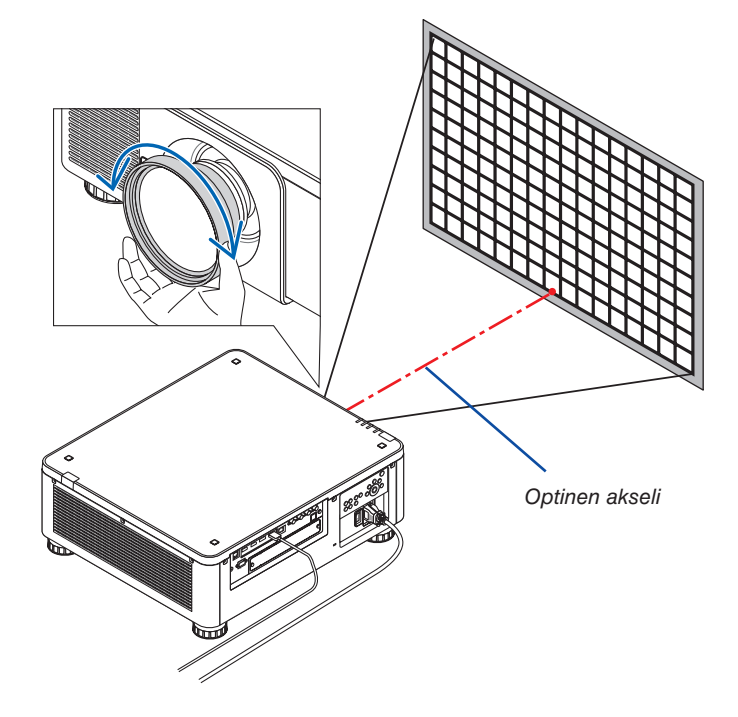

### *Kuvan tarkentaminen kokonaisuutena päättyy tähän.*

### *HUOMAUTUS:*

• Objektiivi NP31ZL-4K tukee objektiivin muistitoimintoa, jonka avulla voit tallentaa objektiivinsiirron, zoomauksen ja tarkennuksen *säädetyt arvot.*

*Jos reunojen tarkennusrengas (alla oleva kuva) arvojen säätämisen jälkeen vahingossa siirtyy, objektiivin muistiin tallennetut säätöarvot eivät tule oikein käyttöön.*

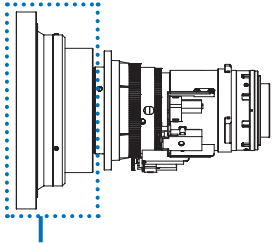

*Reunojen tarkennusrengas*

*Kun olet irrottanut objektiivin projektorista ja laittanut sen takaisin, hae tallennetut arvot objektiivin muistista ja säädä heijastetun kuvan reunojen tarkennus uudelleen toimimalla sitten yllä kuvatun toimintaohjeen kohdan 2 mukaisesti.*

*VIHJE:* 

- *• Paras tarkennus saadaan aikaan toimimalla seuraavasti (kiinteä asennus)*
	- *Valmistelu: Lämmitä projektoria tunnin ajan.*
	- *1. Tarkista säädettävä tarkennusalue painamalla FOCUS-painiketta ja* ◀▶*-painikkeita. Tarkennusalue voidaan tarkistaa kaukosäätimellä pitämällä CTL-painike alhaalla ja painamalla VOL/FOCUS +/−-painiketta. Jos käytössä oleva projektori ei ole säädettävän tarkennusalueen sisällä, liikuta projektoria eteen- ja taaksepäin.*
	- *2. Valitse valikosta [TESTIKUVA] ja tuo testikuva näkyviin. (*→ *sivu [79\)](#page-93-0)*
		- *• Kaukosäätimellä testikuva voidaan tuoda näkyviin painamalla TEST-painiketta.*
	- *3. Näytä ensin tarkennuksen säätöpalkki painamalla FOCUS-painiketta ja paina sitten <-painiketta, kunnes testikuvan pikselihila ei enää näy.* 
		- *• TARKENNUKSEN säätöpalkin sijaintia näytöllä voidaan muuttaa, tai se voidaan väliaikaisesti kytkeä pois päältä. (*→ *sivu [36\)](#page-50-0)*
	- *4. Säädä kuva mahdollisimman tarkaksi pitämällä* ▶*-painiketta alhaalla. Kaukosäätimellä paras tarkennustulos saavutetaan painamalla VOL./FOCUS +-painiketta samalla, kun CTL-painike pidetään alhaalla.*
	- *Jos paras tarkennuskohta menee ohi, palaa vaiheeseen 3 ja suorita säätö uudelleen.*
	- *5. Säädä tarkennusta heijastetun kuvan reunoilla kiertämällä reunojen tarkennusrengasta myötä- tai vastapäivään.*

## **Soveltuva objektiiviyksikkö: NP39ML-4K**

### *1. Tarkenna heijastettuun kuvaan optisen akselin ympärillä. (Moottoroitu tarkennus)*

*Näytä tarkennuksen säätöpalkki painamalla FOCUS-painiketta. Säädä tarkkuus optisen akselin lähellä painamalla*  ◀▶*-painiketta.* 

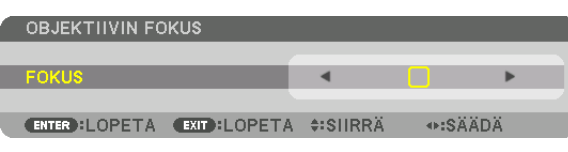

- *• Pidä kaukosäätimen CTL-painike alhaalla ja paina samalla VOL/FOCUS (+)- tai (−)-painiketta.*
- *• Kaukosäätimen* ◀ *tai* ▶*-painikkeilla voidaan säätää myös TARKENNUSTA silloin, kun TARKENNUKSEN säätöpalkki näkyy aktiivisena.*

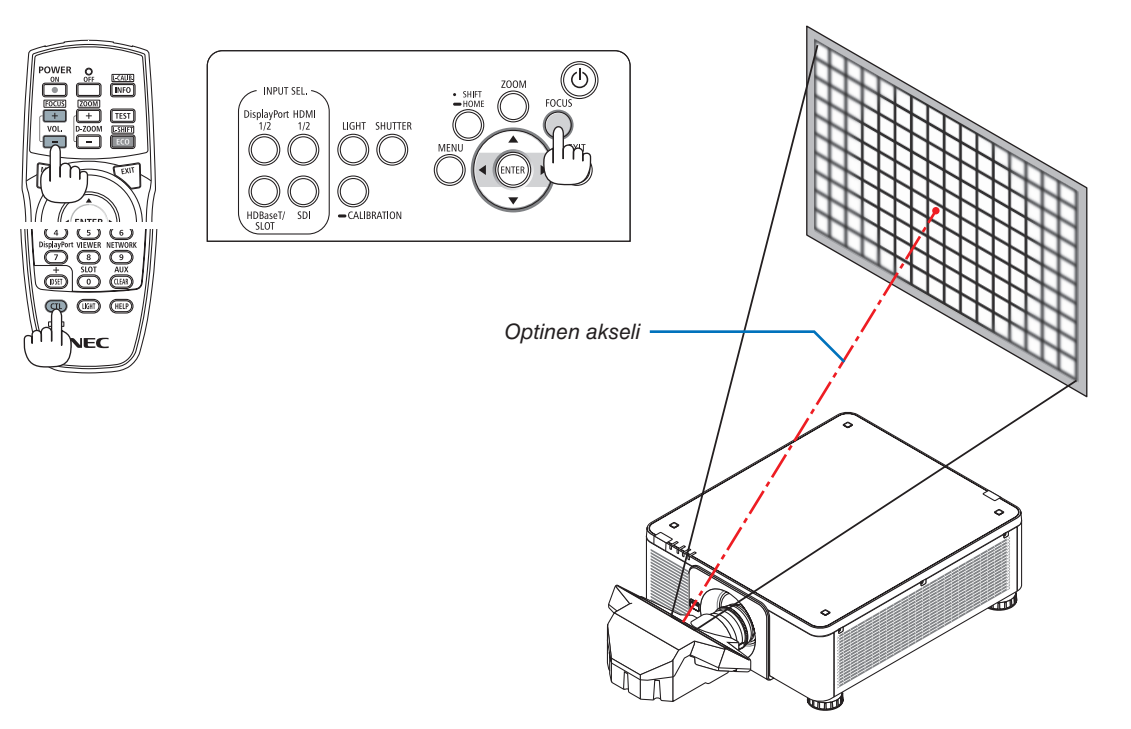

### *2. Säädä tarkennusta heijastetun kuvan reunoilla.*

*Näytä zoomauksen säätöpalkki painamalla ZOOM-painiketta. Säädä tarkennusta näytön eri kohdissa painamalla*  ◀▶*-painiketta.*

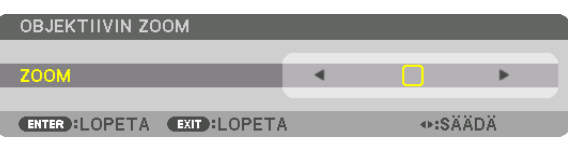

*Vaiheessa 1 säädetty tarkennus optisen akselin ympärillä pysyy ennallaan.*

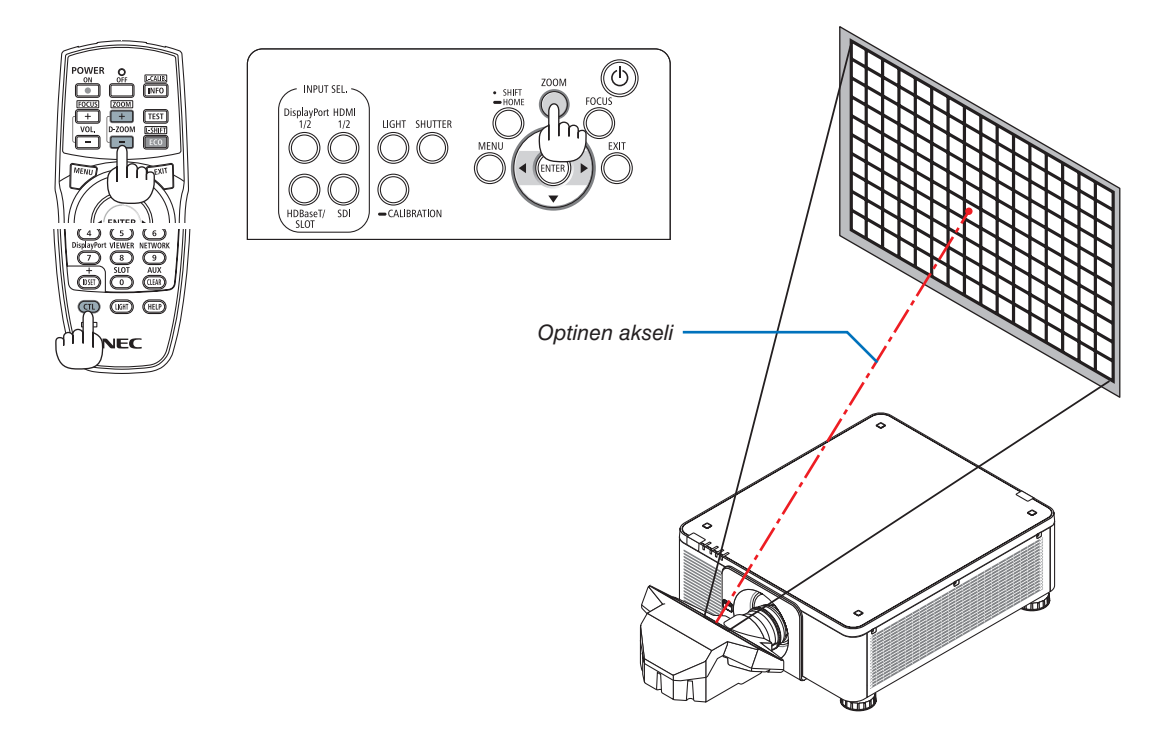

### *3. Toista vaiheet 1 ja 2, kunnes tarkennus on paras mahdollinen koko kuvassa.*

#### *VIHJE:*

- *• Paras tarkennus saadaan aikaan toimimalla seuraavasti (kiinteä asennus) Valmistelu: Lämmitä projektoria tunnin ajan.* 
	- *1. Paras tarkennus saadaan aikaan käyttämällä FOCUS-painiketta ja* ◀▶*-painikkeita. Muussa tapauksessa siirrä projektoria edestakaisin.*
	- *2. Valitse valikosta [TESTIKUVA] ja tuo testikuva näkyviin. (*→ *sivu [79\)](#page-93-0) • Testikuva voidaan näyttää myös painamalla kaukosäätimen TEST-painiketta.*
	- *3. Näytä ensin tarkennuksen säätöpalkki painamalla FOCUS-painiketta ja paina sitten* ◀*-painiketta, kunnes testikuvan pikselihila lakkaa näkymästä.*
	- *• TARKENNUKSEN säätöpalkin sijaintia näytöllä voidaan muuttaa, tai se voidaan väliaikaisesti kytkeä pois päältä. (*→ *sivu [36\)](#page-50-0) 4. Säädä kuva mahdollisimman tarkaksi pitämällä* ▶*-painiketta alhaalla.*
	- *Jos paras tarkennuskohta menee ohi, palaa vaiheeseen 3 ja suorita säätö uudelleen. 5. Näytä zoomauksen säätöpalkki painamalla ZOOM-painiketta ja säädä tarkennusta näytön eri osissa painamalla* ◀▶*-painiketta.*
	- *Jos säätö tehdään kaukosäätimellä, paina D-ZOOM/ZOOM +/− -painiketta pitämällä CTL-painike alhaalla.*
	- *Toista vaiheet 1–5, kunnes koko kuvan tarkennus on paras mahdollinen.*

## <span id="page-45-0"></span>Zoom

**Soveltuvat objektiiviyksiköt: NP17ZL-4K/NP18ZL-4K/NP19ZL-4K/NP20ZL-4K/NP21ZL-4K/NP31ZL-4K**

## *1. Paina ZOOM-painiketta.*

*ZOOMAUKSEN säätöpalkki näytetään aktiivisena.*

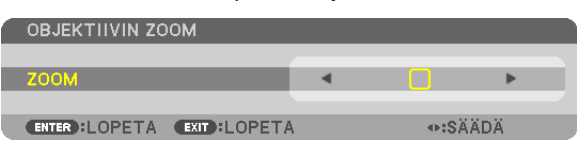

### *2. Säädä zoomausta painamalla* ◀▶*-painikketta.*

*• Pidä kaukosäätimen CTL-painike alhaalla ja paina D-ZOOM-/ZOOM (+)- tai (−)-painiketta.*

*Zoomaus säätyy.*

*• Kaukosäätimen* ◀*- tai* ▶*-painikkeilla voidaan säätää ZOOMAUSTA silloin, kun ZOOMAUKSEN säätöpalkki näkyy aktiivisena.*

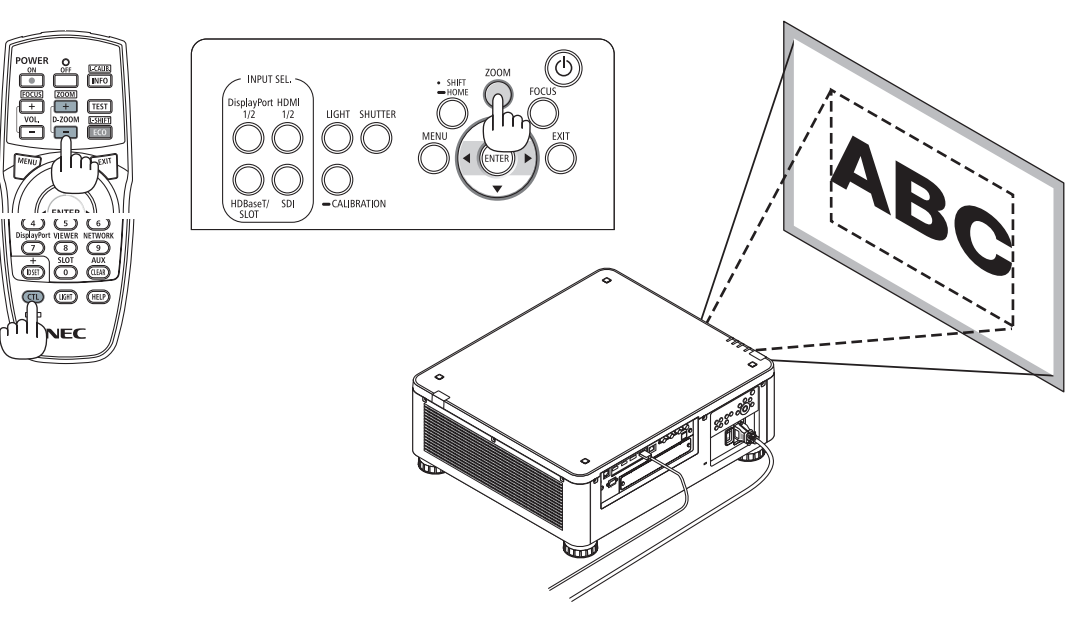

## <span id="page-46-0"></span>Säätöjalan säätäminen

*1. Kuvan heijastamisasentoa voidaan säätää rungon pohjan neljässä kulmassa olevien säätöjalkojen avulla.*

*Säätöjalan korkeutta voidaan säätää kiertämällä.*

*"Heijastetun kuvan korkeuden säätäminen"*

*Heijastetun kuvan korkeutta voidaan säätää kiertämällä joko etummaista tai takimmaista säätöjalkaa.*

*"Jos heijastettu kuva on vinossa"*

*Jos heijastettu kuva on vinossa, säädä kuva vaakatasoon kiertämällä joko vasenta tai oikeaa säätöjalkaa.*

- *• Jos heijastettu kuva on vääristynyt, katso kohdat "3–8 Vaaka- ja pystysuuntaisen keystone-vääristymän korjaaminen [TYYNYVÄÄ-RISTYMÄ]" (*→ *sivu [43\)](#page-57-0) ja "[GEOMETRINEN KORJAUS]" (*→ *sivu [97](#page-111-0)).*
- *• Säätöjalkaa voi pidentää enintään 48 mm.*
- *• Säätöjalalla voi kallistaa projektoria enintään 6°.*

### *HUOMAUTUS:*

- *• Älä pidennä säätöjalkaa enempää kuin 50 mm. Muuten säätöjalkojen kiinnitysosa voi antaa periksi, jolloin säätöjalat voivat irrota projektorista.*
- *• Muista pidentää tai lyhentää kahta edessä olevaa säätöjalkaa samaan aikaan. Sama koskee takajalkoja, muuten projektorin paino jää enemmän toisen puolen varaan, ja projektori voi vahingoittua.*
- *• Älä käytä säätöjalkaa muuhun tarkoitukseen kuin projektorin heijastuskulman säätämiseen.*

*Säätöjalan epäasiallinen käyttö, esimerkiksi projektorin kannatteleminen säätöjalan varassa tai projektorin kiinnittäminen seinään säätöjalan avulla, voi vaurioittaa projektoria.*

*• Tarkista objektiivin asento, jos käytössä on objektiivi NP39ML-4K, sillä se voi kallistua hiukan oikealle tai vasemmalle.*

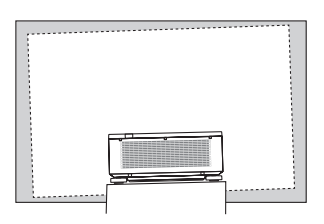

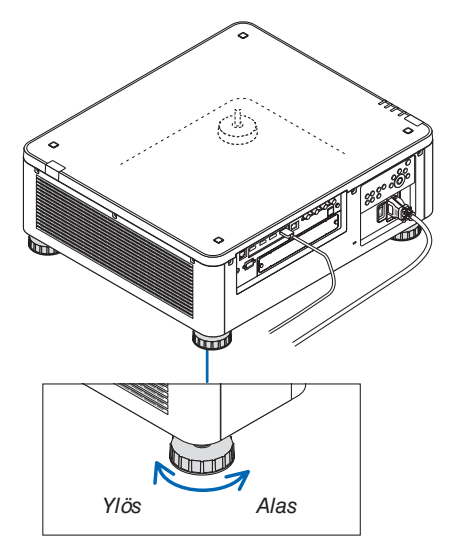

*Säätöjalka (takana on vielä yksi)*

## ❻ Projektorin sammuttaminen

1. Paina projektorin kotelon (**b**) (POWER) -painiketta tai kau*kosäätimen POWER OFF -painiketta.* 

*Esiin tulee viesti [SAMMUTA / HALUATKO VARMASTI? / HII-LIDIOKSIDIA SÄÄSTÄVÄ SESSIO 0,000[g-CO2]].*

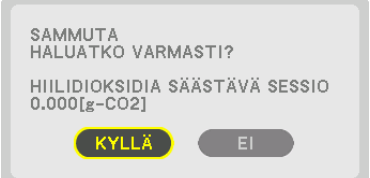

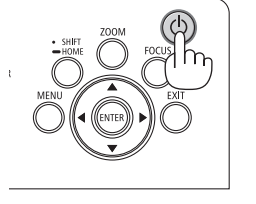

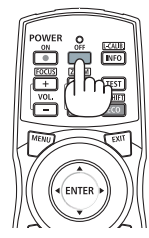

*2. Paina joko ENTER-painiketta, (POWER)- tai POWER OFF -painiketta.*

*Valonlähde sammuu ja virta katkeaa. Projektori siirtyy lepotilaan, ja POWER-merkkivalo palaa vihreänä. Jos toimenpiteitä ei suoriteta eikä projektori saa mistään signaalia, laite siirtyy valmiustilaan. (Kyseisessä tilassa valmiustila on NORMAALI.)*

- *• Jos et halua sammuttaa, valitse* ◀*/*▶*-painikkeella [EI] ja paina ENTER.*
- *3. Varmista, että projektori on VALMIUSTILASSA, ja kytke sitten päävirtakytkin pois päältä (*○ *OFF)*

*POWER-merkkivalo sammuu, ja päävirta kytkeytyy pois päältä.*

*• Kun POWER-merkkivalo vilkkuu sinisenä lyhyissä jaksoissa, virtaa ei voi katkaista.*

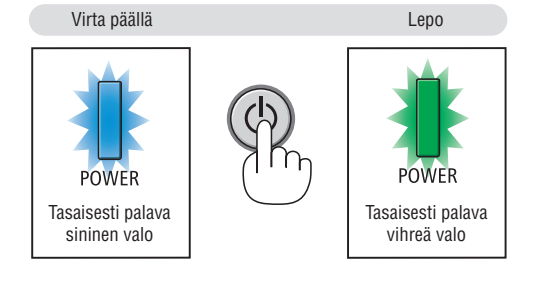

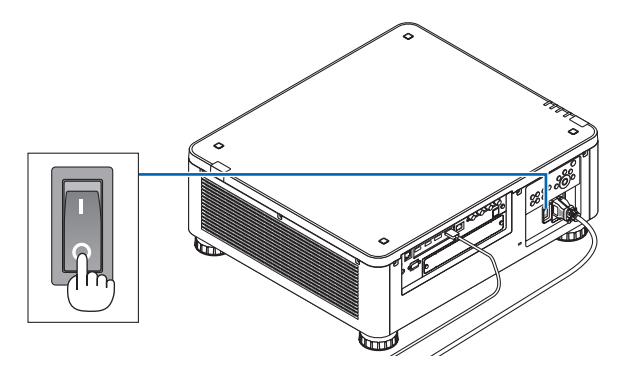

## **A** HUOMIO:

Jotkin projektorin osat voivat kuumentua tilapäisesti, jos projektori sammutetaan päävirtakytkimestä tai jos virtalähde irrotetaan projektorin normaalin käytön aikana tai tuulettimen ollessa käynnissä. Käsittele varoen.

*HUOMAUTUS:*

- *• Älä irrota virtajohtoa projektorista tai pistorasiasta kuvan heijastamisen aikana. Muussa tapauksessa projektorin AC IN -liitäntä tai virtajohdon kosketuspinta voivat vahingoittua. Jos haluat sammuttaa virtalähteen, kun projektori on päällä, käytä projektorin päävirtakytkintä, kytkimellä varustettua jatkojohtoa tai katkaisijaa.*
- *• Älä sammuta laitetta päävirtakytkimestä tai irrota virtalähdettä 10 sekunnin kuluessa säätöjen tekemisestä tai asetusten muuttamisesta ja valikon sulkemisesta. Muussa tapauksessa tehdyt säädöt ja asetukset voidaan menettää.*

## ❼ Käytön jälkeen

**Valmistelu: varmista, että projektori on sammutettu.**

- *1. Irrota virtajohto.*
- *2. Irrota kaikki muut johdot.*
- *3. Asenna objektiivinsuojus objektiiviin.*
- *4. Ennen kuin siirrät projektoria, kierrä säätöjalat sisään, jos niitä on pidennetty.*

# 3. Käteviä ominaisuuksia

## ❶ Sammuta projektorin valo (OBJEKTIIVINSULJIN)

Paina SHUTTER-painiketta. Valonlähde sammuu tilapäisesti. Paina uudelleen, kun haluat jälleen valaista kankaan.

• Voit asettaa heijastettavan valon himmentymään tai kirkastumaan vähitellen.

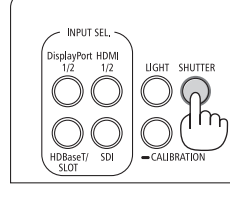

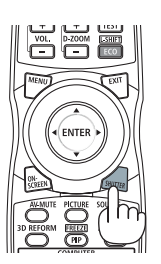

## ❷ Kuvan sammuttaminen (AV-MUTE)

Sammuta kuva hetkeksi painamalla AV-MUTE-painiketta. Palauta kuva painamalla painiketta uudelleen.

*VIHJE:*

*• Video katoaa, mutta valikkonäyttö ei.*

## ❸ Valikkonäytön sammuttaminen (näytön mykistys)

Kaukosäätimen ON-SCREEN-painikkeen painaminen piilottaa näyttövalikon, lähdenäytön ja muut viestit. Palauta ne painamalla painiketta uudelleen.

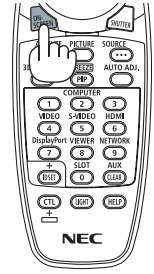

*VIHJE:*

- *• Jos haluat varmistaa, että näytön mykistys on päällä, paina MENU-painiketta. Jos näyttövalikko ei tule näkyviin, vaikka painat MENU-painiketta, näytön mykistys on päällä.*
- *• Näytön mykistys pysyy päällä silloinkin, kun projektori sammutetaan.*
- *• Kun projektorin kotelossa olevaa MENU-painiketta pidetään painettuna vähintään 10 sekuntia, näytön mykistys kytketään pois päältä.*

## <span id="page-50-0"></span>❹ Muuta näyttövalikon sijaintia näytöllä

*1. Paina MENU-painiketta.*

*Näyttövalikko tulee näkyviin.*

*2. Siirrä kursori* ▶*-painikkeella kohtaan [ASETUS] ja paina sitten ENTER-painiketta.*

*Kohdistus siirtyy kohtaan [VALIKKO(1)].*

*3. Siirrä kohdistus* ▶*-painikkeella kohtaan [VALIKKO(2)].*

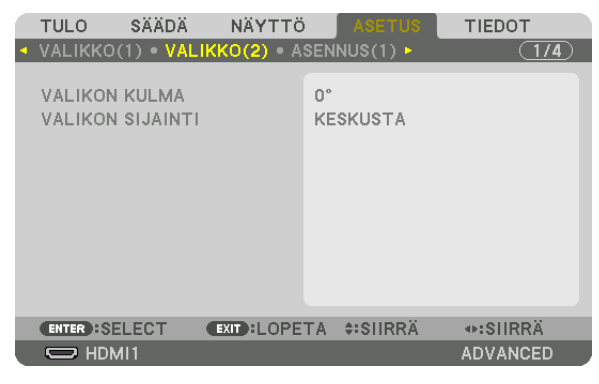

*4. Siirrä kohdistus* ▼*-painikkeella kohtaan [VALIKON SIJAINTI] ja paina sitten ENTER. Näyttövalikko siirtyy [VALIKON SIJAINTI] -valintanäytölle.*

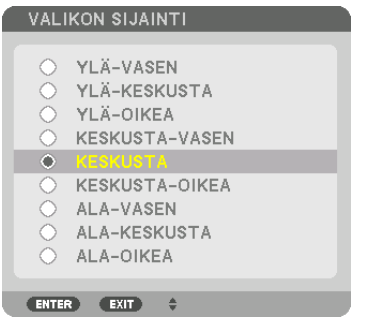

### *5. Valitse valikon sijainti* ▼▲*-painikkeella ja paina sitten ENTER-painiketta.*

*Päätä näyttövalikon asetusten säätäminen painamalla kaukosäätimen MENU-painiketta.*

*VIHJE:* 

- *• Valikon paikka näytöllä säilyy muistissa silloinkin, kun projektorin virta katkaistaan.*
- *• [VALIKON KULMAA] vaihdettaessa valikon paikka näytöllä palaa alkuperäiseksi tehdasoletukseksi.*
- *• Toiminto ei vaikuta tuloliitäntää koskevien tietojen ja viestien näyttösijaintiin.*

## ❺ Kuvan pysäyttäminen

Pysäytä kuva pitämällä CTL-painike alhaalla ja painamalla PIP/FREEZEpainiketta. Liike jatkuu, kun painat painiketta uudelleen.

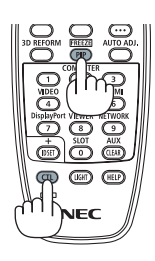

*HUOMAUTUS: • Alkuperäisen videon toisto jatkuu pysäytyskuvan aikana.*

## ❻ Kuvan suurentaminen

Voit suurentaa kuvan jopa nelinkertaiseksi.

### *HUOMAUTUS:*

*• Tulosignaalin mukaan enimmäissuurennus saattaa olla nelinkertaista pienempi tai toiminto voi olla rajoitettu.*

Toimi seuraavasti:

*1. Suurenna kuvaa painamalla D-ZOOM (+) -painiketta.*

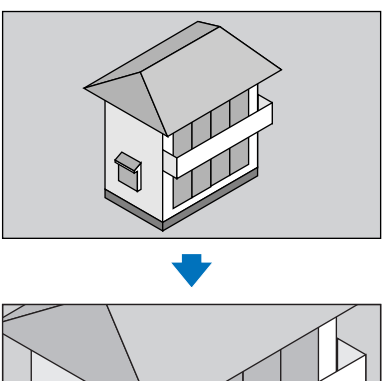

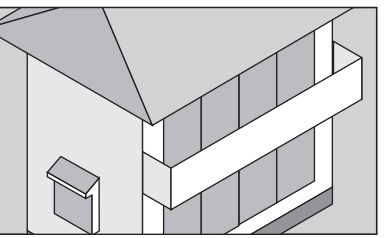

*2. Paina* ▲▼◀▶*-painiketta. Suurennetun kuvan alue liikkuu*

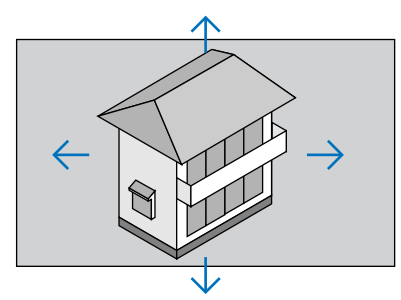

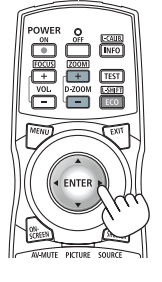

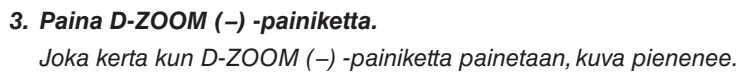

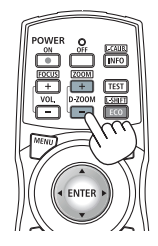

*HUOMAUTUS:* 

*• Kuva valkokankaan keskellä suurenee tai pienenee.*

*• Valittu suurennus kumoutuu, jos valikko tuodaan esiin.*

## ❼ Valoisuuden (kirkkauden) säätö ja energiansäästövaikutus

Laitteen teho on säädettävissä 20–100 % (1 prosentin välein), ja säädön jälkeen kirkkaus voidaan pitää vakiona. Kirkkautta ja toiminnasta aiheutuvaa ääntä voidaan vähentään asettamalla [VALON VIITETILAN] asetukseksi EKO1 tai EKO2. Projektorin CO2-päästöjä voidaan vähentää säästämällä virrankulutuksessa. Valotila voidaan asettaa kahdella tavalla.

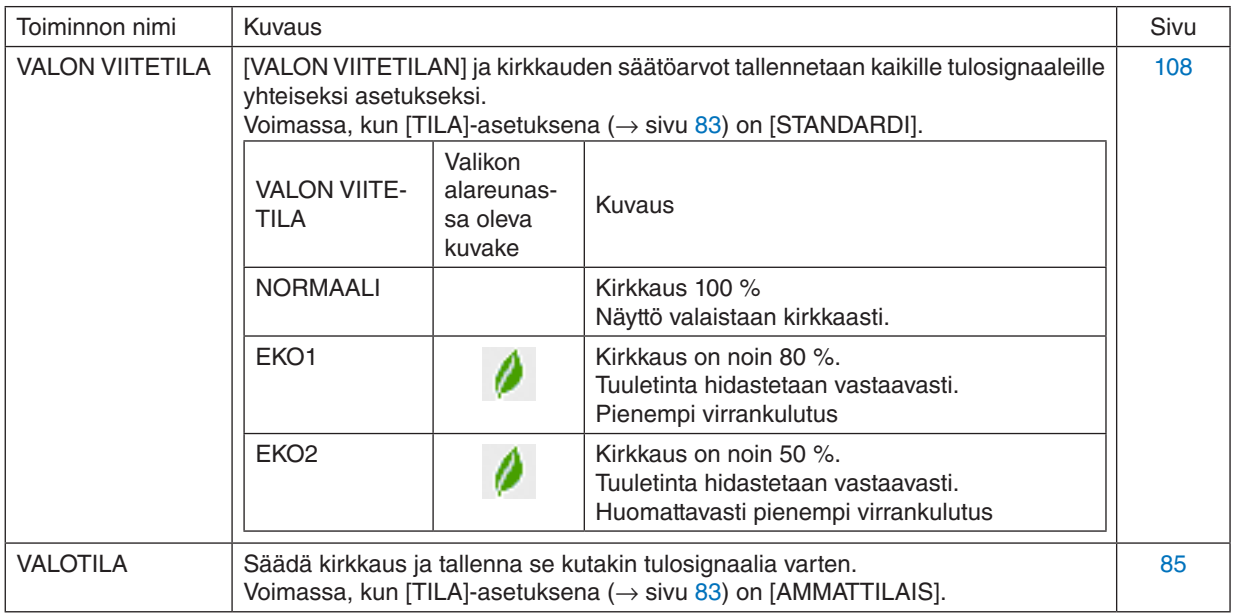

## VALOTILA -näytön näyttäminen

- *1. Paina projektorin kotelossa olevaa LIGHT-painiketta.*
	- *• Toinen tapa on painaa kaukosäätimen ECO/L-SHIFT-painiketta.*

*Kun valittu [TILA]-asetus on [STANDARDI]*

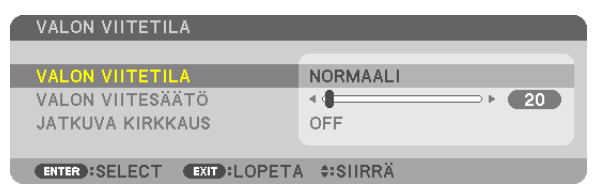

*[VALON VIITETILA] -näyttö tulee näkyviin.*

*Kun valittu [TILA]-asetus on [AMMATTILAIS]*

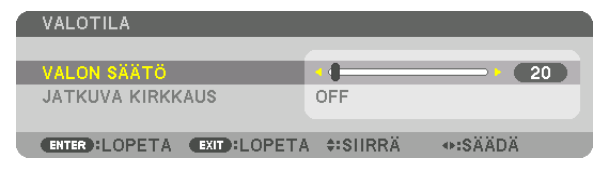

*[VALOTILA]-näyttö tulee näkyviin.*

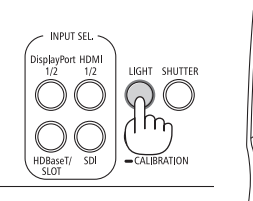

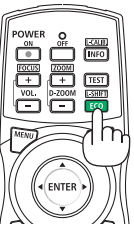

## VALON VIITESÄÄDÖN suorittaminen

Selostus annetaan tässä käyttäen [VALON VIITETILA] -näyttöä. *1. Siirrä kursori [VALON VIITESÄÄTÖ] -kohtaan painamalla* ▼*-painiketta.*

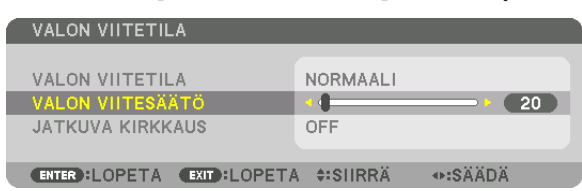

#### *2. Säädä painamalla* ◀▶*-painiketta.*

*Pidä kirkkaus säätämisen jälkeen vakiona valitsemalla [JATKUVA KIRKKAUS] -kohdan asetukseksi [ON]. Sulje valikkonäyttö painamalla MENU-painiketta.*

*VIHJE:*

*• Normaalisti kirkkaus vähenee käytön myötä, mutta kun valitset [JATKUVA KIRKKAUS] -tilan, projektorin sisällä olevat sensorit havaitsevat kirkkauden tason ja säätävät sitä automaattisesti, jolloin kirkkaus pysyy vakaana koko valomoduulin käyttöiän ajan. Jos kirkkaus kuitenkin on jo suurin mahdollinen, se vähenee käytön myötä.*

## [VALON VIITETILA] -asetuksen vaihtaminen

*1. Paina ENTER-painiketta, kun kursori on [VALON VIITETILA] -kohdassa.*

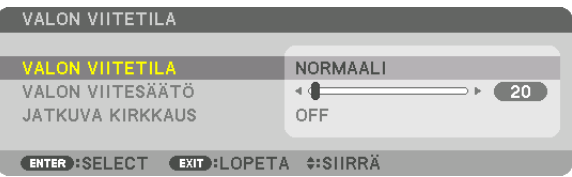

*[VALON VIITETILA] -valintanäyttö tulee esiin.*

*2. Siirrä kohdistus haluttuun kohtaan* ▼▲*-painikkeilla ja paina sitten ENTER-painiketta.*

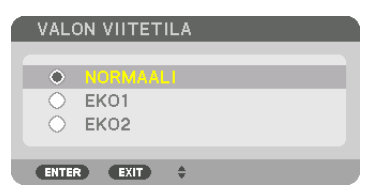

*[VALON VIITETILA] palaa näyttöön, ja valittu asetus otetaan käyttöön. Palaa alkuperäiseen näyttöön painamalla MENU-painiketta.*

#### *HUOMAUTUS:*

- *• Valomoduulin tähänastisen käyttöajan voi tarkistaa valikon kohdasta [KÄYTTÖAIKA]. Valitse [INFO.]* → *[KÄYTTÖAIKA].*
- *• 1 minuutin kuluttua siitä, kun projektoriin on tullut esiin sininen näyttö, musta näyttö tai logonäyttö, [VALON VIITETILA] -asetukseksi vaihtuu automaattisesti [EKO].*
- *• Projektorissa on sensori, joka tunnistaa ympäristön ilmanpaineen ja lämpötilan, ja projektori ohjaa virrankulutusta havaittujen arvojen perusteella. Jos projektoria käytetään korkeassa ilmanalassa ja kuumassa ympäristössä, valonlähteen kirkkaus pienenee riippumatta kohdan VALOTILA asetuksista. Tätä kutsutaan pakotetuksi EKOTILAKSI. Katso pakotetun EKOTILAN olosuhteet ja lähtöteho alla olevasta taulukosta.*

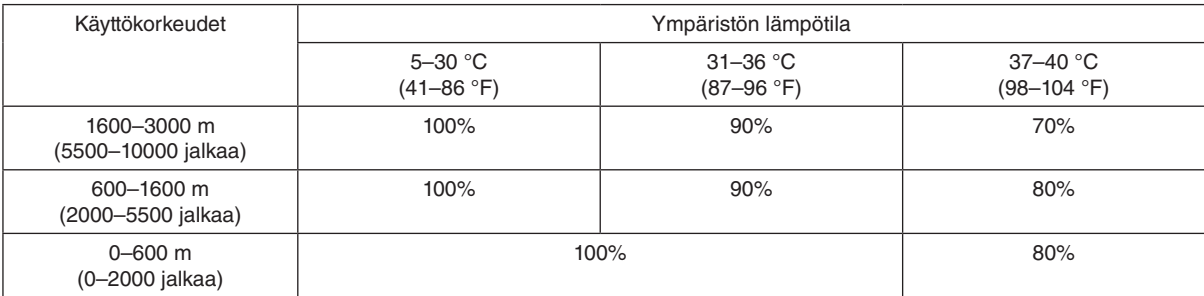

*• Pakotetussa EKOTILASSA projektorin kuvan kirkkaus hieman laskee ja TEMP.-merkkivalo palaa oranssina. Samalla valikon alareunassa näkyy lämpömittarikuvake [ ].*

*Pakotetussa EKOTILASSA valotila ei vaihdu, vaikka VALOTILA-asetusta muutettaisiin. Kun ilmanpaineen sensori havaitsee laitteen olevan yli 600 metrin korkeudessa, valikon alareunaan ilmestyy KORKEA-symboli [ ].*

### Saavutetun energiansäästön tarkistaminen [HIILILASKURI]

Toiminto näyttää, kuinka paljon energiansäästö pienentää CO2-päästöjä (kg), kun projektorin [VALOTILA]-asetuksena on joko [EKO1] tai [EKO2]. Toiminnon nimi on [HIILILASKURI].

Mahdollisia viestejä on kaksi: [CO2 KOKONAISSÄÄSTÖT] ja [HIILIDIOKSIDIA SÄÄSTÄVÄ SESSIO]. [CO2 KOKO-NAISSÄÄSTÖT] -viestissä näkyy CO<sub>2</sub>-päästöjen kokonaisvähennys toimitushetkestä nykyhetkeen. Voit tarkistaa tiedot [TIEDOT]-valikon [KÄYTTÖAIKA]-kohdasta. (→ sivu [129](#page-143-0))

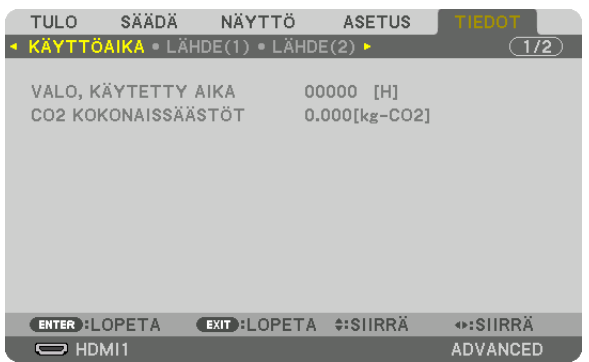

[HIILIDIOKSIDIA SÄÄSTÄVÄ SESSIO] -viestissä näkyy CO<sub>2</sub>-päästöjen vähennys VALOTILA-asetuksen valitsemisen jälkeen virran kytkemisen ja katkaisemisen välisenä aikana. [HIILIDIOKSIDIA SÄÄSTÄVÄ SESSIO] -viesti näkyy projektorin sammutuksen yhteydessä [SAMMUTA / HALUATKO VARMASTI?] -viestin kanssa.

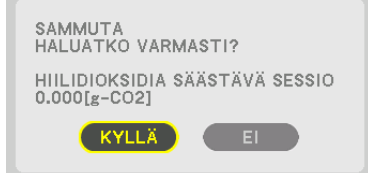

*VIHJE:*

- *• CO2-päästöjen vähennys lasketaan alla olevalla kaavalla. CO2-päästöjen vähennys = (virrankulutus, kun VALON VIITETILA-asetuksena*  on [NORMAALI] – virrankulutus nykyisellä asetuksella) × CO<sub>2</sub>-muuntokerroin.\* Kun energiaa säästävä [VALOTILA] on valittu tai *kun objektiivin suljin on käytössä, CO2-päästöt vähenevät entisestään.*
- *\* CO2-päästöjen vähenemisen laskentatapa perustuu OECD:n julkaisuun CO2 Emissions from Fuel Combustion, 2008 Edition. • [CO2 KOKONAISSÄÄSTÖT] lasketaan 15 minuutin välein kirjattujen säästöjen perusteella.*
- *• Kaavaa ei sovelleta virrankulutukseen, johon [VALON VIITETILA] -asetuksen käyttöönotolla ei ole vaikutusta.*

## <span id="page-57-0"></span>❽ Vaaka- ja pystysuuntaisen keystone-vääristymän korjaaminen [TYYNYVÄÄRISTYMÄ]

[TYYNYVÄÄRISTYMÄ]-toiminnolla voit korjata keystone-vääristymän (trapetsivääristymän) säätämällä kuvan ylä- tai alareunaa ja vasenta tai oikeaa reunaa pidemmäksi tai lyhemmäksi niin, että heijastettu kuva on suorakulmainen.

*1. Heijasta kuva siten, että valkokangas on pienempi kuin rasterialue.*

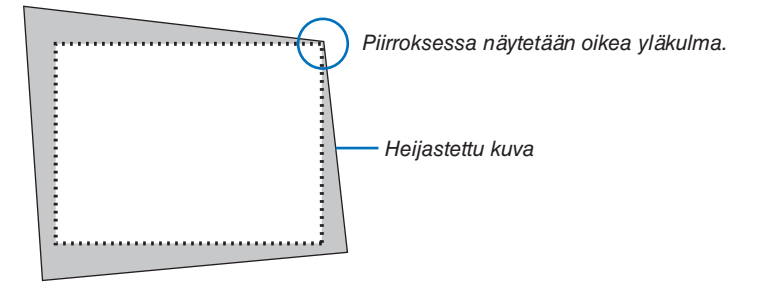

*2. Kohdista jokin kuvan kulma kankaan vastaavaan kulmaan.*

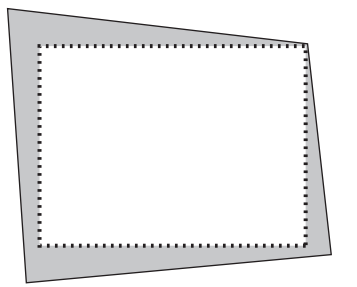

*3. Paina 3D REFORM -painiketta.*

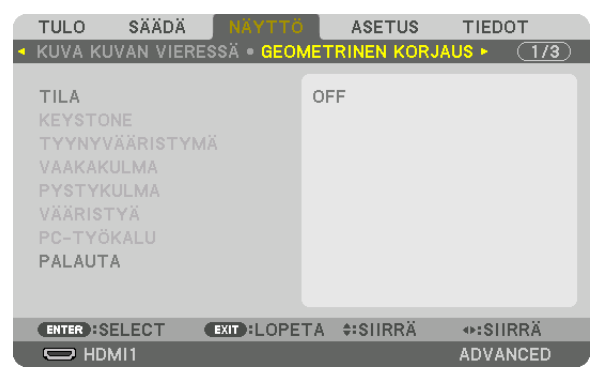

*Avaa näyttövalikon [GEOMETRINEN KORJAUS] -näyttö.*

*4. Siirrä kursori kohtaan [TILA]* ▼*-painikkeella ja paina ENTER.*

*Tilan valintanäyttö tulee näkyviin.*

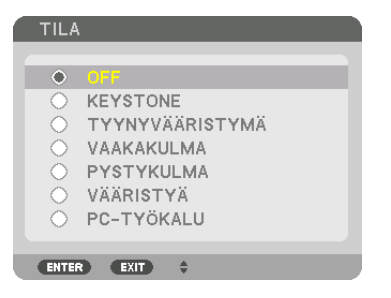

*5. Valitse* ▼*-painikkeella [TYYNYVÄÄRISTYMÄ] kohdistamista varten ja paina sitten ENTER-painiketta.*

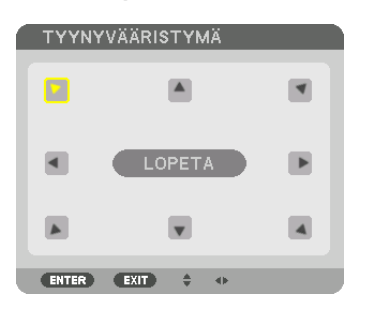

*Piirroksessa näkyy valittuna vasenta yläkulmaa osoittava kuvake ( ).*

*Näyttö vaihtuu [TYYNYVÄÄRISTYMÄ]-näytöksi.*

- *6. Valitse* ▲▼◀▶*-painikkeella yksi kuvake (*▲*), joka osoittaa suuntaan, johon haluat siirtää heijastetun kuvan reunaa.*
- *7. Paina ENTER-painiketta.*
- *8. Siirrä heijastetun kuvan kehystä* ▲▼◀▶*-painikkeella esimerkissä esitetyllä tavalla.*

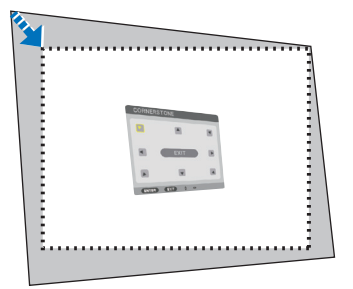

### *9. Paina ENTER-painiketta.*

*10.Valitse* ▲▼◀▶*-painikkeella jotain muuta suuntaa osoittava kuvake.*

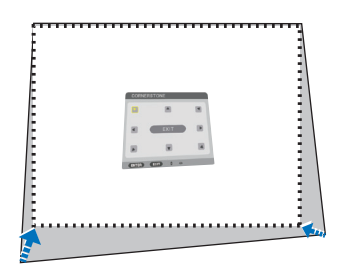

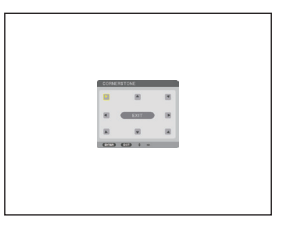

*11. Viimeistele tyynyvääristymän säätö toistamalla vaiheet 7–10.*

*12.Valitse [TYYNYVÄÄRISTYMÄ]-näytöstä [POISTU] tai paina kaukosäätimen EXIT-painiketta.*

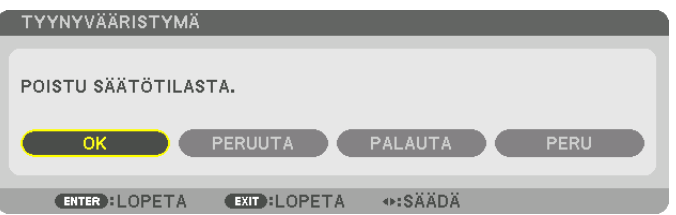

*Esiin tulee vahvistusnäyttö.*

*13.Valitse [OK] painamalla* ◀*- tai* ▶*-painiketta ja paina sitten ENTER-painiketta.*

*[TYYNYVÄÄRISTYMÄ]-korjaus on nyt valmis.*

*• Palaa [TYYNYVÄÄRISTYMÄ]-näyttöön, valitse [PERUUTA] ja paina ENTER-painiketta.*

*HUOMAUTUS:* 

- *• Vaikka asennuskulma olisi muuttunut, kun projektori laitetaan taas päälle, aiemmin tehdyt korjausarvot ovat pysyneet ennallaan.*
- *• Tyhjennä [TYYNYVÄÄRISTYMÄ]-korjauksen säätöarvo jollain seuraavista tavoista.*
	- *• Valitse vaiheessa 12 [PALAUTA] ja paina sitten ENTER-painiketta.*
	- *• Jos [GEOMETRINEN KORJAUS] -kohdassa [TILA]-asetukseksi on valittu [TYYNYVÄÄRISTYMÄ]:*
		- *• Paina 3D REFORM -painiketta vähintään 2 sekuntia.*
		- *• Valitse näyttövalikosta [GEOMETRINEN KORJAUS]* → *[PALAUTA].*
- *• TYYNYVÄÄRISTYMÄ-korjaus voi tehdä kuvasta hieman epätarkan, sillä korjaus tehdään sähköisesti.*

## ❾ Projektorin luvattoman käytön estäminen [TURVATOIMINTO]

Valikon kautta projektorille voi asettaa luvattoman käytön estävän salasanan. Kun salasana on asetettu, projektorin käynnistäminen avaa salasananäytön. Ilman oikeaa salasanaa projektorilla ei voi näyttää kuvia.

• [TURVATOIMINTO]-asetusta ei voi poistaa käytöstä valikon [PALAUTA]-toiminnolla.

## Ota turvatoiminto käyttöön seuraavasti:

#### *1. Paina MENU-painiketta.*

*Valikko tulee esiin.*

*2. Valitse ensin [ASETUS] painamalla kahdesti* ▶*-painiketta ja sitten [VALIKKO(1)] painamalla* ▼*-painiketta tai ENTER-painiketta.*

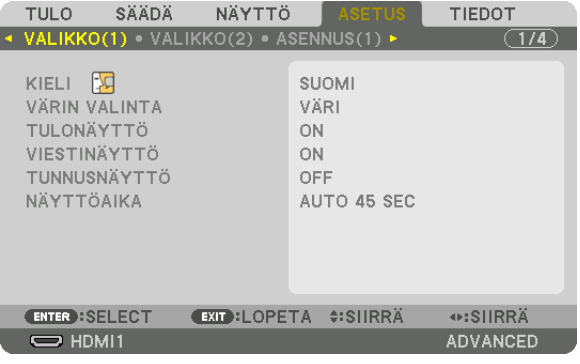

- *3. Valitse [SÄÄDIN] painamalla* ▶*-painiketta.*
- *4. Valitse [TURVATOIMINTO] painamalla kolme kertaa* ▼*-painiketta ja paina sitten ENTER-painiketta.*

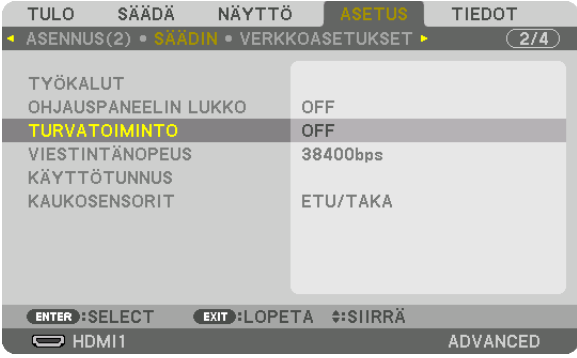

*OFF/ON-valikko tulee esiin.*

*5. Valitse ensin [ON] painamalla* ▼*-painiketta ja sitten ENTER-painiketta.*

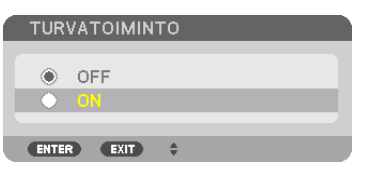

*[TURVATOIMINNON SALASANA] -näyttö tulee esiin.*

### *6. Näppäile salasana* ▲▼◀▶*-painikkeilla ja paina sitten ENTER-painiketta.*

*HUOMAUTUS:* 

*• Salasanassa pitää olla 4–10 numeroa.*

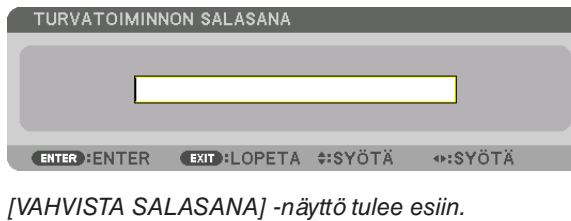

#### *HUOMAUTUS:*

- *• Kirjoita salasana muistiin ja säilytä se turvallisessa paikassa.*
- *7. Näppäile sama salasana uudelleen* ▲▼◀▶*-painikkeilla ja paina sitten ENTER-painiketta.*

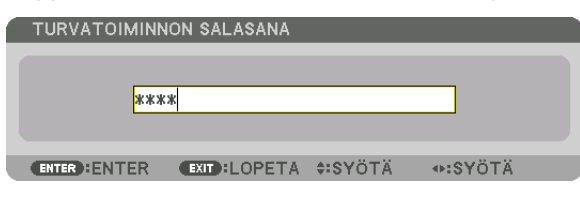

*Vahvistusnäyttö tulee esiin.*

*8. Valitse [KYLLÄ] ja paina ENTER-painiketta.*

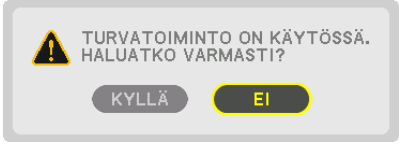

*TURVATOIMINTO on nyt käytössä.*

## Kun [TURVATOIMINTO] on käytössä, projektori käynnistetään seuraavasti:

- 1. Paina<sup>(b)</sup>-painiketta.
	- *• Jos käytät kaukosäädintä, paina POWER ON -painiketta.*

*Projektori käynnistyy ja näyttää ilmoituksen, jossa kerrotaan, että projektori on lukittu.*

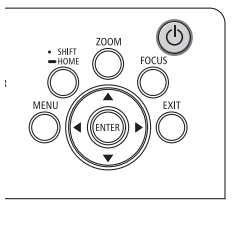

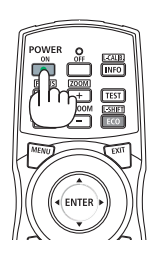

#### *2. Paina MENU-painiketta.*

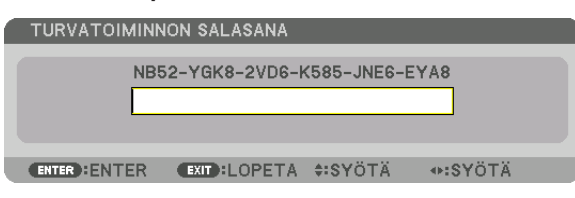

*3. Näppäile oikea salasana ja paina ENTER-painiketta. Projektori näyttää kuvan.*

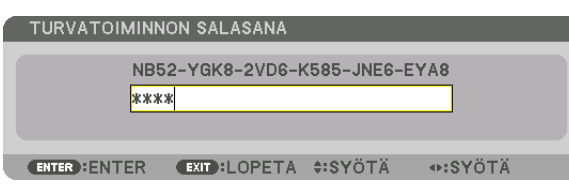

#### *HUOMAUTUS:*

*• Turvatoiminto pysyy poissa käytöstä, kunnes virta katkaistaan tai virtajohto irrotetaan.*

## Poista TURVATOIMINTO käytöstä seuraavasti:

*1. Paina MENU-painiketta.*

*Valikko tulee esiin.*

*2. Valitse [ASETUS]* → *[SÄÄDIN]* → *[TURVATOIMINTO] ja paina ENTER-painiketta.*

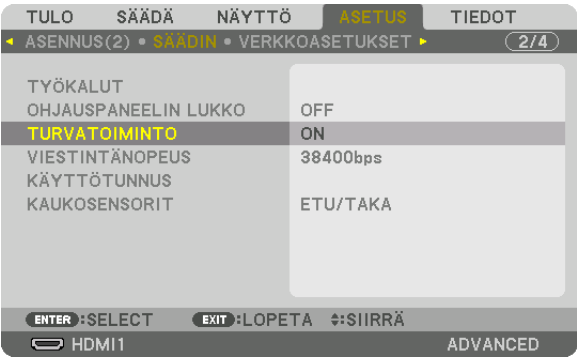

*OFF/ON-valikko tulee esiin.*

*3. Valitse [OFF] ja paina sitten ENTER-painiketta.*

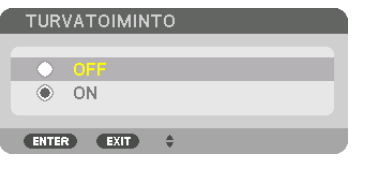

*TURVATOIMINNON SALASANA -näyttö tulee esiin.*

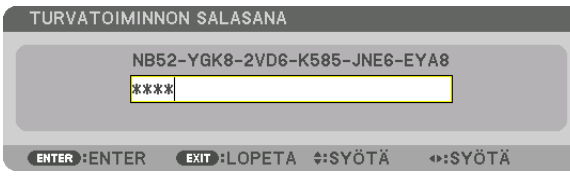

### *4. Näppäile salasana ja paina sitten ENTER-painiketta.*

*Kun oikea salasana on annettu, TURVATOIMINTO poistuu käytöstä.*

*HUOMAUTUS:* 

*• Jos unohdat salasanan, ota yhteyttä laitteen jälleenmyyjään. Saat myyjältä salasanan pyyntökoodia vastaan. Pyyntökoodisi näkyy salasanan vahvistusnäytössä. Tässä esimerkissä pyyntökoodi on [NB52-YGK8-2VD6-K585-JNE6-EYA8].*

## ❿ Projektorin ohjaaminen HTTP-selaimen avulla

## Yleistä

Projektoria voidaan käyttää näyttämällä sen HTTP-palvelinnäyttö tietokoneen web-selaimen avulla.

## **HTTP-palvelinnäytöllä suoritettavissa olevat toimenpiteet**

- Määritä projektorin verkkoon (kaapelilähiverkkoon) liittämisessä tarvittavat asetukset.
- Määritä sähköposti-ilmoituksen asetukset. (POSTIHÄLYTYS)

Kun projektori on liitetty verkkoon (kaapelilähiverkkoon), erilaiset virheilmoitukset lähetetään annettuun sähköpostiosoitteeseen.

• Käytä projektoria.

Selainnäytöltä suoritettavissa olevia toimintoja ovat mm. projektorin virran kytkeminen päälle/pois, tuloliitännän vaihtaminen sekä kuvan ja objektiivin säädöt.

• Määritä mm. [PJLink PASSWORD], [AMX BEACON] ja [CRESTRON].

Katso näytön valikosta lisätietoja asetuksista ja säädöistä.

## **HTTP-palvelinnäytön näyttäminen**

- *1. Liitä projektori tietokoneeseen erikseen myytävällä LAN-kaapelilla. (*→ *sivu [9](#page-23-0))*
- *2. Määritä verkkoasetukset valitsemalla näyttövalikosta [ASETUS]* → *[VERKKOASETUKSET]* → *[KAAPELILÄHI-VERKKO]. (*→ *sivu [119\)](#page-133-0)*
- *3. Käynnistä tietokoneen verkkoselain ja kirjoita sen kenttään osoite tai URL-osoite. Anna osoite tai URL-osoite muodossa "http://<projektorin IP-osoite>/index.html". HTTP-palvelinnäyttö tulee näkyviin.*

*VIHJE:* 

*• IP-osoitteen tehdasoletusasetus on [DHCP ON].*

### *HUOMAUTUS:*

- *• Jos haluat käyttää projektoria verkossa, pyydä lisätietoja verkkoasetuksista verkonvalvojalta.*
- *• Näytön tai painikkeiden toiminnot voivat hidastua tai estyä verkon asetusten vuoksi. Jos näin käy, ota yhteyttä verkonvalvojaan. Projektori ei ehkä vastaa, jos sen painikkeita painellaan toistuvasti lyhyen ajan sisällä. Jos näin käy, odota hetki ja yritä sitten uudelleen. Jos projektori ei vieläkään vastaa, katkaise projektorin virta ja kytke se uudelleen.*
- *• Jos PROJEKTORIN VERKKOASETUKSET -näyttö ei näy verkkoselaimessa, päivitä verkkoselain painamalla Ctrl+F5 (tai tyhjennä välimuisti).*
- *• Tässä projektorissa käytetään JavaScriptiä ja evästeitä, joten näiden toimintojen tulee olla käytössä selaimessa. Asetustapa vaihtelee eri selainversioissa. Katso lisätietoja ohjelman ohjeesta tai muista sen tarjoamista lähteistä.*

## Käytön valmistelu

Kytke projektori erikseen hankittavalla lähiverkkokaapelilla, ennen kuin aloitat selaimen käytön. (→ sivu [9\)](#page-23-0) Käyttö välityspalvelinta käyttävän selaimen kanssa ei aina onnistu välityspalvelimen tyypistä ja asetusmenetelmästä riippuen. Vaikka välityspalvelimen tyypillä on merkitystä, on mahdollista, että määritetyt asetukset eivät näy välimuistin tehokkuudesta riippuen, jolloin selaimesta valittu sisältö ei aina tule käyttöön. Jos mahdollista, on suositeltavaa olla käyttämättä välityspalvelinta.

### Osoitteen kirjoittaminen selaimen kautta käytettäessä

.

.

Kun projektoria käytetään selaimen kautta ja osoite kirjoitetaan URL-osoitepalkkiin, isäntänimeä voidaan käyttää sellaisenaan, kun verkonvalvoja on rekisteröinyt projektorin IP-osoitetta vastaavan isäntänimen hallinta-alueen nimipalvelimelle tai projektorin IP-osoitetta vastaava isäntänimi on asetettu käytettävän tietokoneen HOSTS-tiedostoon.

- Esimerkki 1: Kun projektorin isäntänimeksi on valittu pj.nec.co.jp, verkkoasetukset saadaan näkyviin kirjoittamalla osoiteriville tai URL-osoitepalkkiin http://pj.nec.co.jp/index.html
- Esimerkki 2: Jos projektorin IP-osoite on 192.168.73.1, verkkoasetukset saadaan näkyviin kirjoittamalla osoiteriville tai URL-osoitepalkkiin http://192.168.73.1/index.html

## ⓫ Objektiivinsiirron, zoomin ja tarkennuksen säätöjen tallentaminen [OBJEKTIIVIN MUISTI]

Säädetyt arvot voidaan tallentaa projektorin muistiin projektorin LENS SHIFT-, ZOOM- ja FOCUS -painikkeita käyttäen. Säätöarvoja voidaan käyttää valitulle signaalille. Tällöin objektiivinsiirtoa, tarkennusta ja zoomausta ei tarvitse säätää silloin, kun lähdettä valitaan. Objektiivinsiirron, zoomin ja tarkennuksen säädettyjen arvojen tallentamiseen on kaksi tapaa.

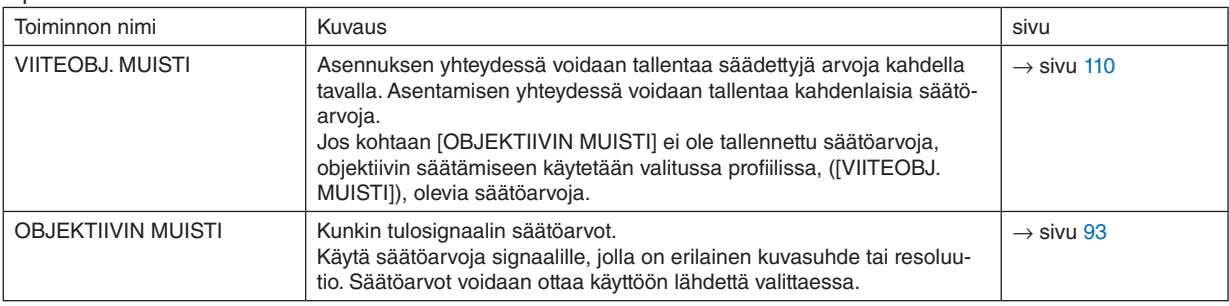

*HUOMAUTUS:*

- *• Kun käytät objektiivia NP16FL-4K, NP17ZL-4K, NP18ZL-4K, NP19ZL-4K, NP20ZL-4K, NP21ZL-4K ja NP31ZL-4K, muista suorittaa [LINSSIN KALIBROINTI] objektiiviyksikön vaihtamisen jälkeen. (*→ *sivu [17](#page-31-0), [110](#page-124-0))*
- *• Objektiivia NP16FL-4K käytettäessä [OBJEKTIIVIN MUISTI] -toiminto koskee vain [TARKENNUSTA].*
- *• [OBJEKTIIVIN MUISTI] -toimintoa ei ole käytettävissä NP39ML-4K-objektiivin kanssa.*

## Säätöarvojen tallentaminen kohtaan [VIITEOBJ. MUISTI]:

*1. Paina MENU-painiketta.*

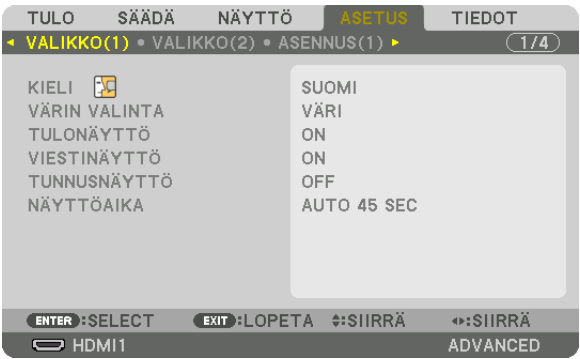

*Valikko tulee esiin.* 

- *2. Valitse ensin [ASETUS] painamalla* ▶*-painiketta ja paina sitten ENTER-painiketta.*
- *3. Valitse [ASENNUS(2)] painamalla* ▶*-painiketta.*

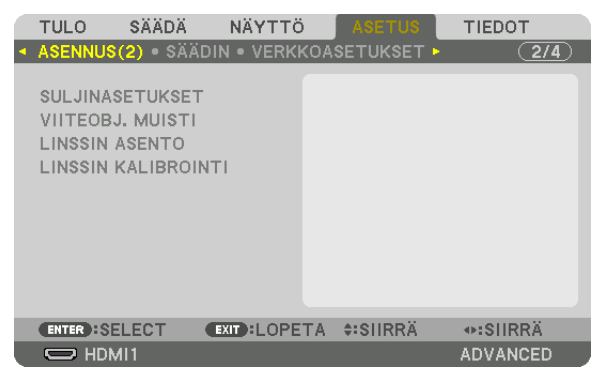

*4. Valitse [VIITEOBJ. MUISTI] painamalla* ▼*-painiketta ja paina sitten ENTER-painiketta.*

| <b>TULO</b>             | SÄÄDÄ | NÄYTTÖ                                    |  | <b>ASETUS</b> | <b>TIEDOT</b> |                 |  |
|-------------------------|-------|-------------------------------------------|--|---------------|---------------|-----------------|--|
|                         |       | ▲ ASENNUS(2) · SÄÄDIN · VERKKOASETUKSET ▶ |  |               |               | (2/4)           |  |
|                         |       |                                           |  |               |               |                 |  |
| <b>SULJINASETUKSET</b>  |       |                                           |  |               |               |                 |  |
| <b>VIITEOBJ, MUISTI</b> |       |                                           |  |               |               |                 |  |
| <b>LINSSIN ASENTO</b>   |       |                                           |  |               |               |                 |  |
| LINSSIN KALIBROINTI     |       |                                           |  |               |               |                 |  |
|                         |       |                                           |  |               |               |                 |  |
|                         |       |                                           |  |               |               |                 |  |
|                         |       |                                           |  |               |               |                 |  |
|                         |       |                                           |  |               |               |                 |  |
|                         |       |                                           |  |               |               |                 |  |
|                         |       |                                           |  |               |               |                 |  |
| <b>ENTER : SELECT</b>   |       | <b>EXIT:LOPETA #:SIIRRÄ</b>               |  |               |               |                 |  |
| $\Rightarrow$ HDMI1     |       |                                           |  |               |               | <b>ADVANCED</b> |  |

*[VIITEOBJ. MUISTI] -näyttö tulee näkyviin.*

*5. Varmista, että kohdistus on kohdassa [PROFIILI] ja paina sitten ENTER-painiketta.*

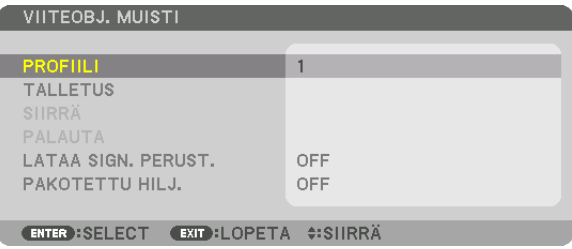

#### *[PROFIILI]-valintanäyttö avautuu.*

*6. Valitse [PROFIILIN] numero* ▼*/*▲*-painikkeilla ja paina sitten ENTER-painiketta.*

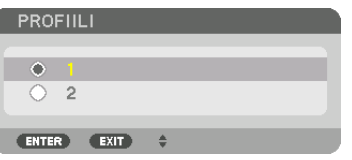

*Palaa [VIITEOBJ. MUISTI] -asetusnäytölle.*

*7. Valitse [TALLETUS], ja paina ENTER-painiketta.*

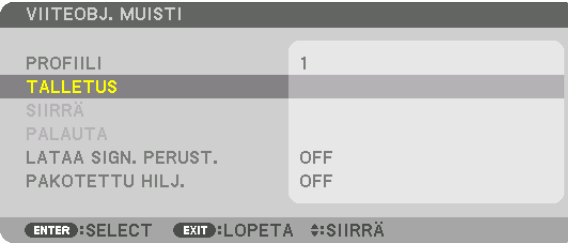

*Vahvistusnäyttö tulee esiin.*

*8. Valitse ensin* ◀*-painikkeella ja sitten [KYLLÄ] ja paina lopuksi ENTER.*

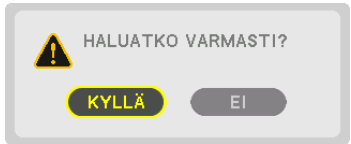

*Valitse [PROFIILI]-numero, ja tallenna siihen säädetyt [OBJEKTIIVIN SIIRTO]-, [ZOOM]- ja [TARKENNUS]-arvot.*

*• Sammuta kuva objektiivin vaihdon ajaksi valitsemalla [PAKOTETTU HILJ.] -kohtaan [ON]. (*→ *sivu [110\)](#page-124-0)*

#### *9. Paina MENU-painiketta.*

*Valikko sulkeutuu.*

*VIHJE:*

*• Kun haluat tallentaa säädetyt arvot kullekin tulolähteelle, käytä objektiivin muisti -toimintoa. (*→ *sivu [93](#page-107-0))*

## Säädettyjen arvojen hakeminen kohdasta [VIITEOBJ. MUISTI]:

*1. Paina MENU-painiketta.*

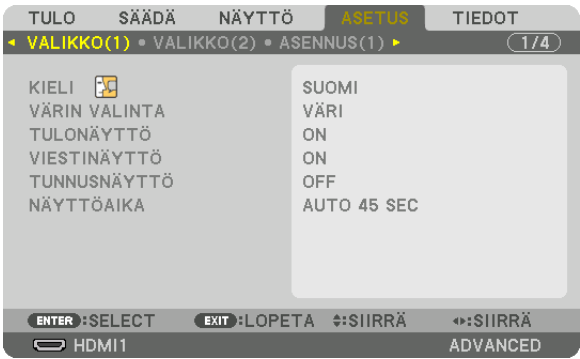

*Valikko tulee esiin.* 

- *2. Valitse ensin [ASETUS] painamalla* ▶*-painiketta ja paina sitten ENTER-painiketta.*
- *3. Valitse [ASENNUS(2)] painamalla* ▶*-painiketta.*
- *4. Valitse [VIITEOBJ. MUISTI] painamalla* ▼*-painiketta ja paina sitten ENTER-painiketta.*

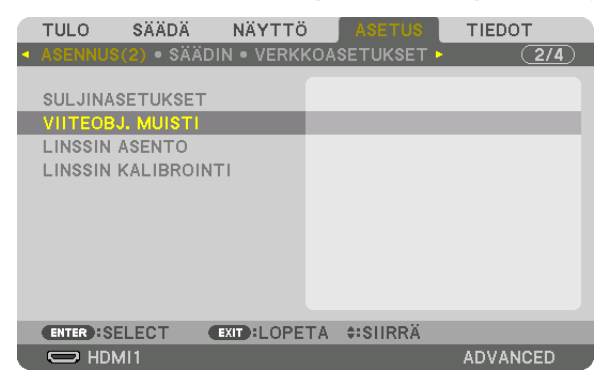

*[VIITEOBJ. MUISTI] -näyttö tulee näkyviin.*

*5. Varmista, että kohdistus on kohdassa [PROFIILI] ja paina sitten ENTER-painiketta.*

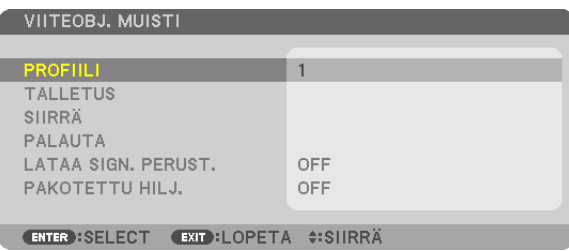

*[PROFIILI]-valintanäyttö avautuu.*

*6. Valitse [PROFIILIN] numero* ▼*/*▲*-painikkeilla ja paina sitten ENTER-painiketta.*

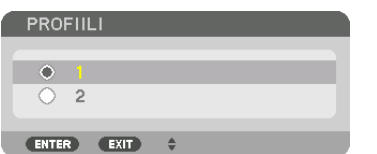

*Palaa [VIITEOBJ. MUISTI] -asetusnäytölle.*

*7. Valitse [SIIRRÄ] ja paina sitten ENTER-painiketta.*

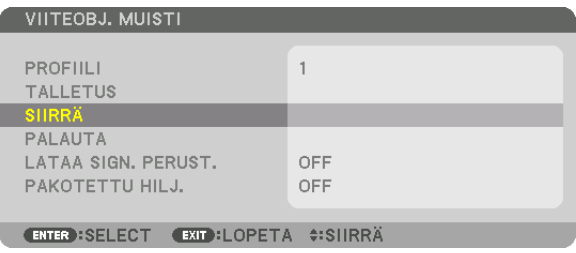

*Objektiivinsiirto perustuu säätöarvoihin, jotka on tallennettu valittuun [PROFIILI]-numeroon. 8. Valitse ensin* ◀*-painikkeella ja sitten [KYLLÄ] ja paina lopuksi ENTER.*

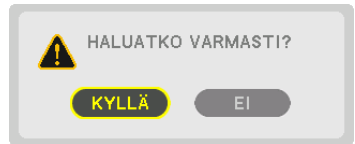

*Säädettyjä arvoja käytetään nykyiseen signaaliin. .*

### *9. Paina MENU-painiketta.*

*Valikko sulkeutuu.*

*VIHJE:*

- *• Tallennettujen arvojen hakeminen kohdasta [OBJEKTIIVIN MUISTI]:*
	- *1. Valitse valikosta [SÄÄDÄ]* → *[OBJEKTIIVIN MUISTI]* → *[SIIRRÄ] ja paina sitten ENTER-painiketta.*

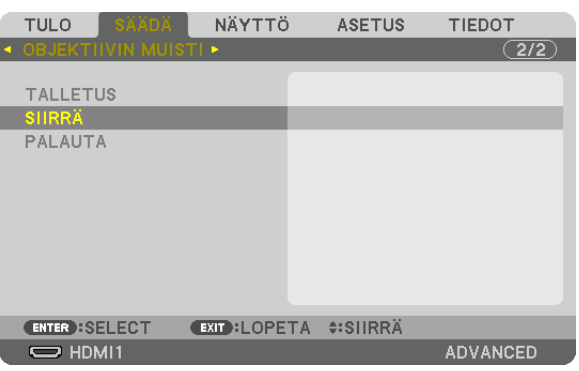

*Vahvistusnäyttö tulee esiin.*

*2. Valitse ensin* ◀*-painikkeella ja sitten [KYLLÄ] ja paina lopuksi ENTER.*

*Objektiivi siirtyy heijastamisen aikana, jos tulosignaalille on tallennettu säätöarvot. Jos ei ole, objektiivi siirtyy niiden säätöarvojen perusteella, jotka on tallennettu valittuun [PROFIILI]-numeroon kohdassa [VIITEOBJ. MUISTI].*

- *Kun haluat ottaa tallennetut arvot automaattisesti käyttöön lähteen valinnan yhteydessä:*
	- *1. Valitse valikosta [ASETUS]* → *[VIITEOBJ. MUISTI]* → *[LATAA SIGN. PERUST.] ja paina sitten ENTER-painiketta.*

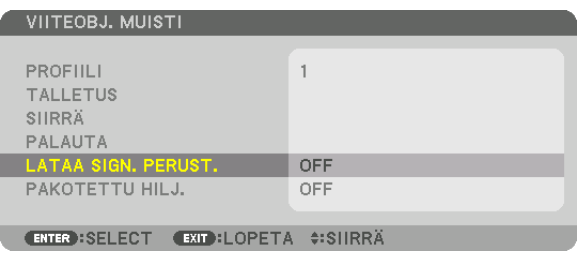

*2. Valitse ensin* ▼*-painikkeella ja sitten [ON] ja paina lopuksi ENTER-painiketta.*

*Tämä siirtää objektiivin automaattisesti säätöarvojen mukaiseen asentoon lähteen valintahetkellä.* 

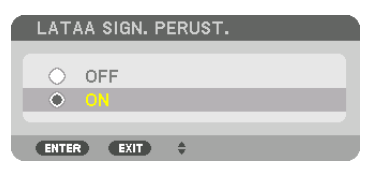

*HUOMAUTUS:* 

*• Käytettäessä projektoriin tallennettuja arvoja objektiivin muistitoiminto ei välttämättä heijasta kuvaa täysin kohdistettuna (objektiivien erojen takia). Kun objektiivin muistitoiminnolla tallennetut arvot on haettu ja otettu käyttöön, säädä kuva parhaaksi mahdolliseksi hienosäätämällä objektiivin siirtoa, zoomausta ja tarkennusta.*

# 4. Moniprojektoriesitys

Tätä projektoria voidaan käyttää yksittäin tai yhdistettynä usean yksikön kanssa moniruutuprojektiota varten.

## ❶ Asiat, jotka voidaan tehdä moniruutuprojektion avulla

## **Tapaus 1**

Yhden projektorin käyttäminen kahden- tai neljäntyyppisten videoiden heijastamiseen samanaikaisesti [KUVA KUVAN VIERESSÄ]

## **Liitäntäesimerkki ja projektiokuva**

*Kahdentyyppisten kuvien heijastaminen*

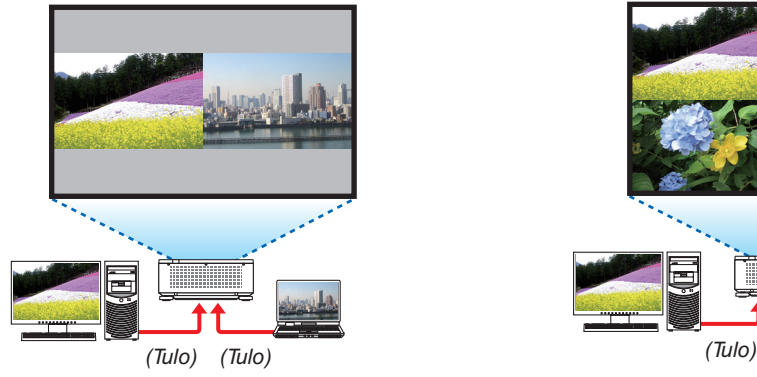

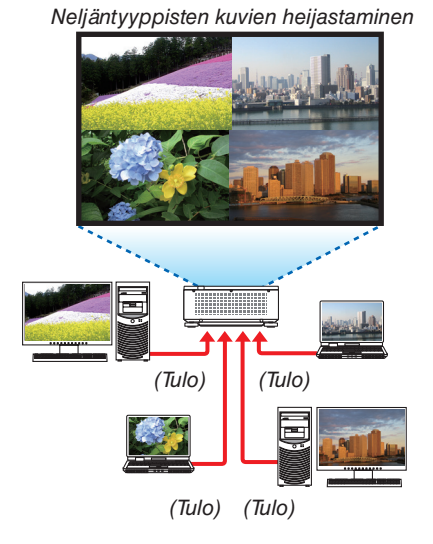

## **Tapaus 2**

Aseta useita projektoreita heijastamaan korkearesoluutioista kuvaa suuremmalla kuvaruudulla. [RUUDUKOINTI]

## **Liitäntäesimerkki ja projektiokuva**

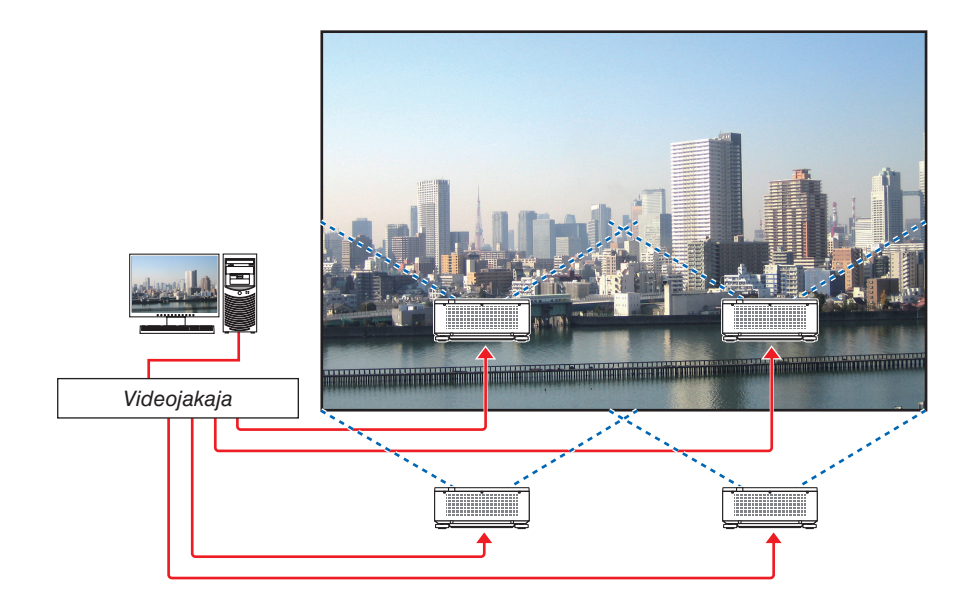
# ❷ Yhden projektorin käyttäminen kahden- tai neljäntyyppisten videoiden heijastamiseen samanaikaisesti [KUVA KUVAN VIERESSÄ]

• Ensimmäisen ruutunäytön heijastettava video tunnetaan PÄÄ-näyttönä, kun taas heijastettava video, joka tuodaan esiin myöhemmin tunnetaan ALI1-, ALI2- ja ALI3-näyttöinä.

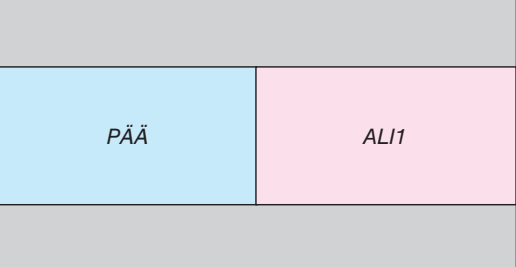

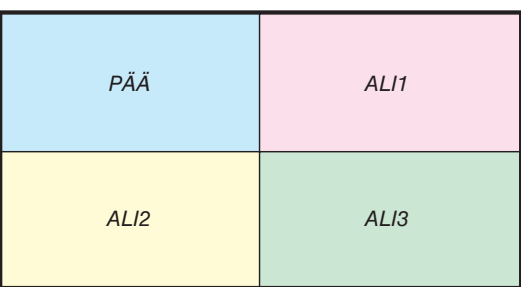

#### **• KUVA KUVAN VIERESSÄ -toiminto tukee seuraavia tuloliittimiä ja tulosignaaleja.**

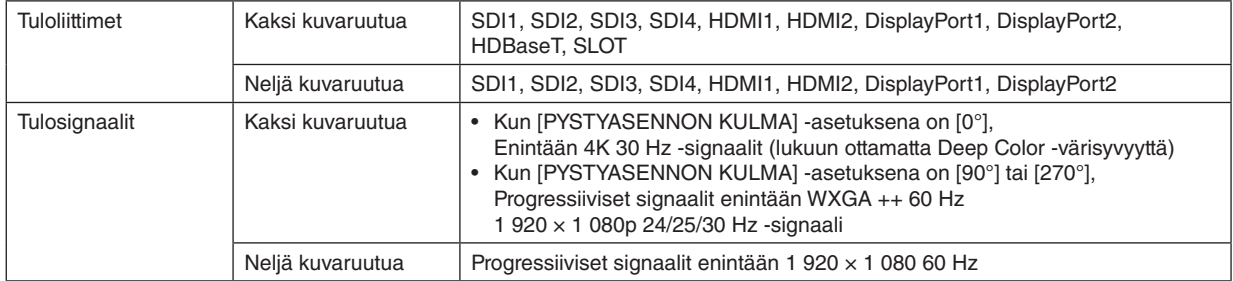

#### **Neljän kuvaruudun heijastaminen**

Tässä osassa käsitellään neljäntyyppisten kuvien samanaikaisen heijastamisen menetelmää.

#### Valmistelu:

Liitä projektori laitteisiin, jotka lähettävät neljäntyyppisiä kuvia, ja kytke virta kaikkiin laitteisiin.

*1. Tuo kuvaruutuvalikko näkyviin painamalla MENU -painiketta ja valitse [NÄYTTÖ]* → *[KUVA KUVAN VIERESSÄ].*

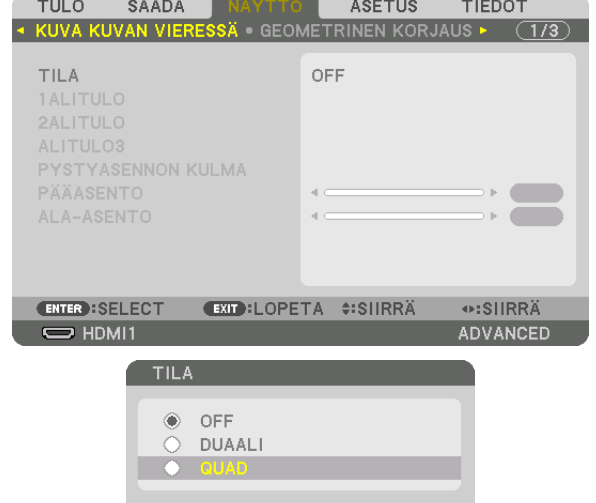

 $\ddot{ }$ 

ENTER EXIT

*2. Valitse [TILA] käyttämällä* ▼*/*▲*-painikkeita ja paina ENTER-painiketta.*

*Tämä tuo [TILA]-ruudun näkyviin.*

*3. Valitse [QUAD] käyttämällä* ▼*/*▲*-painikkeita ja paina ENTER-painiketta.*

*Näyttö palaa KUVA KUVAN VIERESSÄ -ruutuun.*

# 4. Moniprojektoriesitys

*4. Valitse [ALITULO1] käyttämällä* ▼*/*▲*-painikkeita ja paina ENTER-painiketta.*

*Tämä tuo [ALITULO1]-ruudun näkyviin.*

*5. Valitse tulosignaali kohtaan ALI1 käyttämällä*  ▼*/*▲*-painikkeita ja paina ENTER-painiketta. Näyttö palaa KUVA KUVAN VIERESSÄ -ruutuun.*

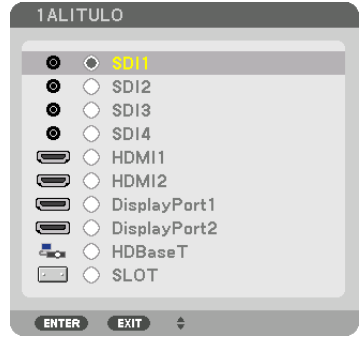

*6. Tee samoin kuin vaiheissa 4 ja 5 ja valitse tulosignaalit kohtiin ALI2 ja ALI3.*

#### *7. Paina MENU-painiketta.*

*Kuvaruutuvalikko katoaa.*

*• Voit palata yhteen kuvaruutuun valitsemalla [POIS] valintakuvaruudun kohdassa TILA vaiheessa 3.*

*VINKKI:*

- *• Voit heijastaa kaksi kuvaruutua valitsemalla kohdan [DUAALI] vaiheessa 3 ja valitsemalla tulosignaalin kohtaan ALI1 vaiheissa 4 ja 5.*
- *• Mikäli kyseessä on kahden kuvaruudun heijastus, voit asettaa kuvaruudun suuntauksen pystyasentoon tai säätää näytön sijaintia. (*→ *sivu [95,](#page-109-0) [96](#page-110-0))*

# **Rajoitukset**

- Seuraavat toiminnot ovat käytössä vain päänäytössä.
	- Visuaaliset säädöt
- Videon suurennus/pienennys käyttämällä osittaisia D-ZOOM/ZOOM +/− -painikkeita.
- Seuraavat toiminnot ovat käytössä PÄÄ-näytössä, ALI1, ALI2 ja ALI3. Näitä toimintoja ei voi käyttää erikseen.
- Videon hetkellinen poisto (AV-mykistys)
- Videon tauko (pysäytä)
- Kun näytössä on TESTIKUVA, heijastetaan yhden näytön tila.
- Seuraavissa tapauksissa KUVA KUVAN VIERESSÄ -asetusta ei voida käyttää.
	- Kun asetuksena [KUVA-ASETUS] → [TILA] on [ZOOM] tai [RUUDUKOINTI]
	- Kun asetuksena PÄÄ on [SDI1] ja [SDI-LINKKI] -asetuksena on muu kuin [YKSI]
	- Kun asetuksena PÄÄ on [DisplayPort1] ja [DP-LINKKI] -asetuksena on [DUAALI]
- Seuraavia toimenpiteitä ei voi tehdä, kun [KUVA KUVAN VIERESSÄ] -toimintoa käytetään.
	- DYNAAMINEN KONTRASTI
	- KUVA-ASETUKSET (kun [TILA]-asetuksena on [DUAALI] ja [PYSTYASENNON KULMA] -asetuksena on [90°] tai [270°])
	- KUVASUHDE (kun [TILA]-asetuksena on [QUAD])

# ❸ Aseta riviin useita projektoreita näyttääksesi korkearesoluutioisen kuvan suuremmassa kuvaruudussa [RUUDUKOINTI]

Tässä osassa käsitellään 3 840 × 2 160 (4K UHD) -resoluutioisen kuvan heijastusmenetelmää käytettäessä neljää projektoria.

Valmistelu:

- Asettele neljä projektoria  $2 \times 2$  -asetelmaan.
- Liitä videolähtölaitteesi neljään projektoriin videojakajan kautta.
- Kytke kaikkien laitteiden virta päälle heijastaaksesi samat neljä kuvaa

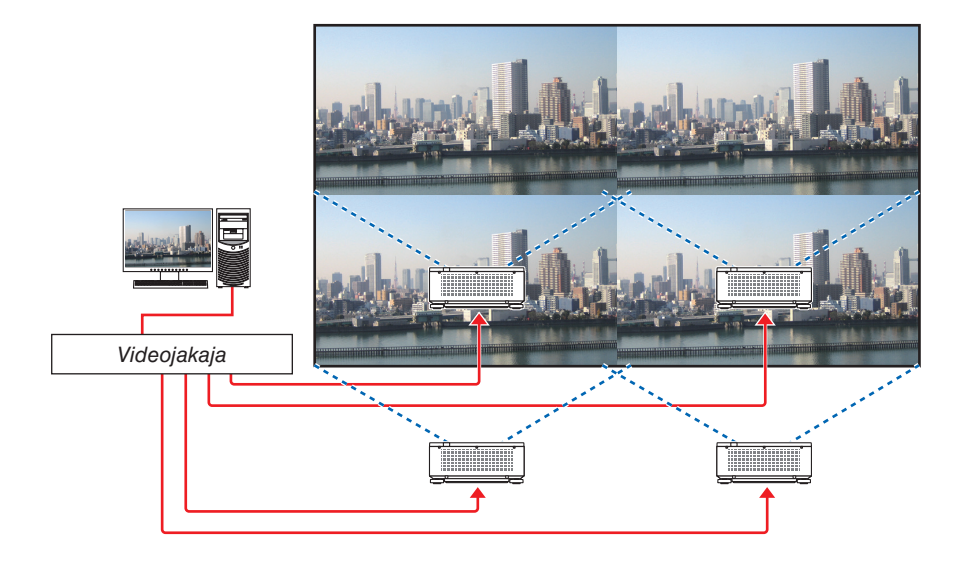

Kun teet asetuksia tai säätöjä yhdellä kaukosäätimellä, ota [KÄYTTÖTUNNUS] käyttöön tunnuksen määrittämiseksi kullekin

projektorille, jotta muut projektorit eivät aktivoituisi. (→ sivu [116\)](#page-130-0)

### Huomioitavia asioita projektorien asennuksessa

• Kun asennat projektoreita vierekkäin, jätä vähintään 30 cm tilaa jokaisen projektorin, ilmanottoaukon ja seinän väliin niin, että projektoreiden ilmanotto ei häiriinny. Kun ilmanotto- ja ilmanpoistoaukko peittyvät, projektorin sisälämpötila nousee, mikä saattaa aiheuttaa toimintahäiriön.

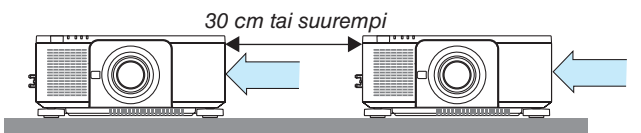

• Kaksi projektoria voidaan asettaa toistensa päälle (PINO-asetus). (→ sivu [139\)](#page-153-0) Älä yritä suoraan pinota kolmea tai useampia projektoreita. Kun projektorit on kasattu toistensa päälle, ne voivat pudota ja vahingoittua tai rikkoutua.

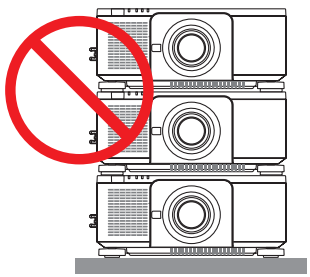

• Esimerkki kolmen tai useamman projektorin asennuksesta Seuraavaa asennustapaa suositellaan, kun moniprojektoriesitystä varten asennetaan 3:n tai useamman projektorin yhdistelmä.

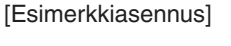

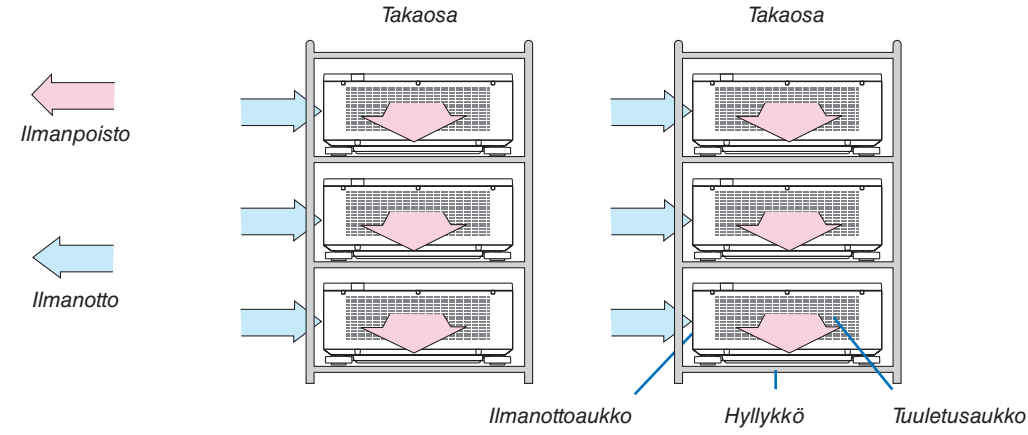

#### ⁄^  **VAROITUS**

Tilaa erikoisasennukset, kuten projektorin asentaminen kattoon, jälleenmyyjältä. Älä suorita asennusta itse. Projektori saattaa pudota ja aiheuttaa henkilövahinkoja. Käytä asennukseen tukevaa hyllykköä, joka kestää projektorin painon. Älä kasaa projektoreita suoraan toistensa päälle.

# *HUOMAUTUS:*

*• Lisätietoja heijastusetäisyydestä on liitteessä Heijastusetäisyys ja valkokankaan koko. (*→ *sivu [143\)](#page-157-0)*

### **RUUDUKOINNIN asetus**

1. Tuo kuvaruutuvalikko näkyviin pai *painiketta ja valitse [NÄYTTÖ]* → [KU *[TILA].*

*Tämä tuo [TILA]-ruudun näkyviin.*

2. Valitse [RUUDUKOINTI] käyttämällä *ja paina ENTER-painiketta.*

3. Valitse [RUUDUKOINTI] kävttämällä *ja paina ENTER-painiketta.*

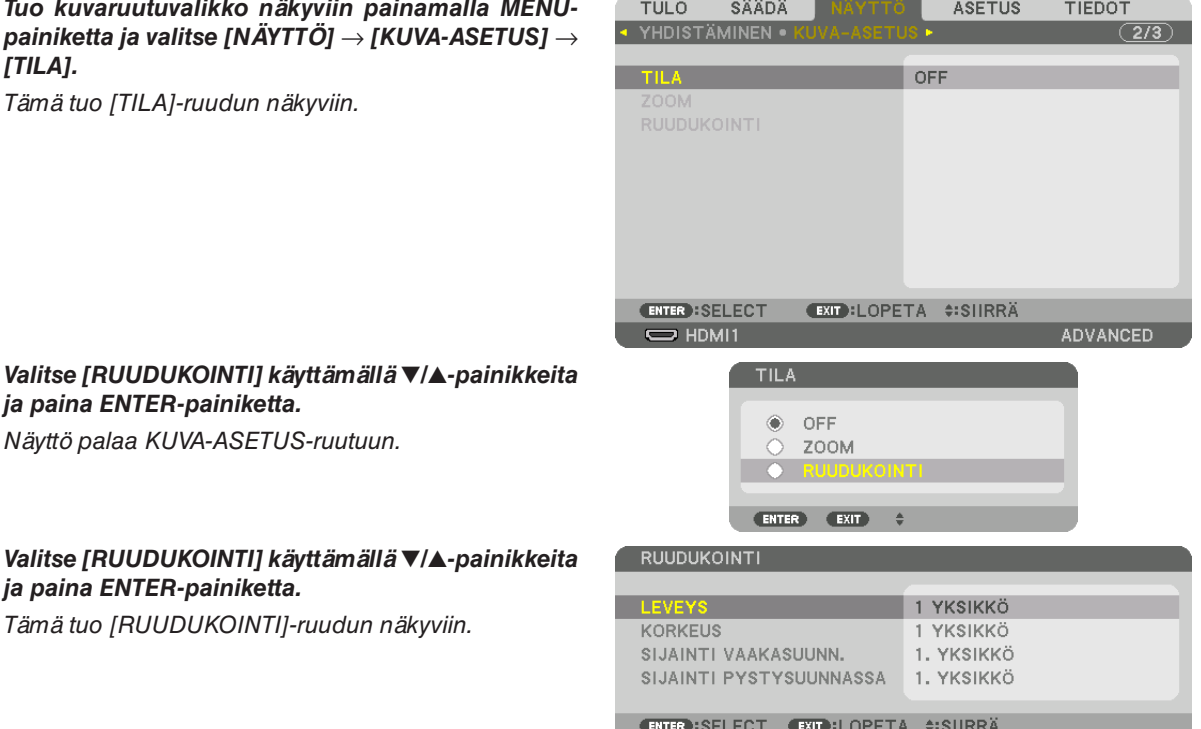

#### *4. Aseta [LEVEYS], [KORKEUS], [SIJAINTI VAAKASUUNNASSA] ja [SIJAINTI PYSTYSUUNNASSA]*

- *(1)Valitse vaakasuuntaisten yksiköiden lukumäärän asetusruudussa [2 YKSIKKÖÄ]. (vaakasuuntaisten yksiköiden lukumäärä)*
- *(2)Valitse pystysuuntaisten yksiköiden lukumäärän asetusruudussa [2 YKSIKKÖÄ]. (pystysuuntaisten yksiköiden lukumäärä)*
- *(3)Valitse vaakasuuntaisen järjestyksen asetuskuvaruudussa [1. YKSIKKÖ] tai [2. YKSIKKÖ]. (katso kuvaruutuja; vasemmanpuoleinen on [1. yksikkö], kun taas oikeanpuoleinen on [2. yksikkö])*
- *(4)Valitse pystysuuntaisen järjestyksen asetuskuvaruudussa [1. YKSIKKÖ] tai [2. YKSIKKÖ]. (katso kuvaruutuja; yläpuolella oleva on [1. yksikkö], kun taas alapuolella oleva on [2. yksikkö])*

# 4. Moniprojektoriesitys

*Kun vaiheiden 1–4 asetukset on tehty, yksittäinen kuva tulee näkyviin kuvaruudun täyttämiseksi.*

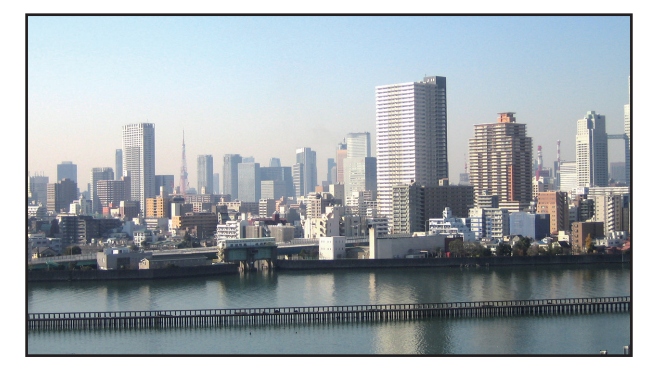

#### *5. Paina MENU-painiketta.*

*Kuvaruutuvalikko katoaa.*

# *6. Hienosäädä kuvaruudun rajoja säätämällä kunkin projektorin objektiivinsiirtoa.*

*Jos haluat häivyttää heijastetun kuvan rajoja, käytä [REUNOJEN HÄIVYTYSTOIMINTOA] niiden säätämiseen. (*→ *[seuraava sivu](#page-78-0))*

# <span id="page-78-0"></span>❹ Säädä heijastetun kuvan rajoja [YHDISTÄMINEN]

Projektorissa on YHDISTÄMINEN, joka häivyttää heijastettavan kuvan reunat (rajat) niin, että ne eivät erotu.

#### *HUOMAUTUS:*

- *• Ennen kuin käytät reunojen häivytystoimintoa, aseta projektori oikeaan asentoon niin, että kuva on neliönmuotoinen ja oikeankokoinen, ja tee sitten optiset säädöt (objektiivinsiirto, tarkennus ja zoomaus).*
- *• Säädä kunkin projektorin kirkkautta käyttämällä [VALON VIITESÄÄTÖ]-asetusta kohdassa [VALON VIITETILA]. Käytä lisäksi asetusta [VALK. VIITETASAPAINO] säätääksesi asetuksia [KONTRASTI], [KIRKKAUS] ja [YHDENMUKAISUUS].*

Seuraavassa esimerkissä käytetään neljää projektoria asetelmassa 2 × 2.

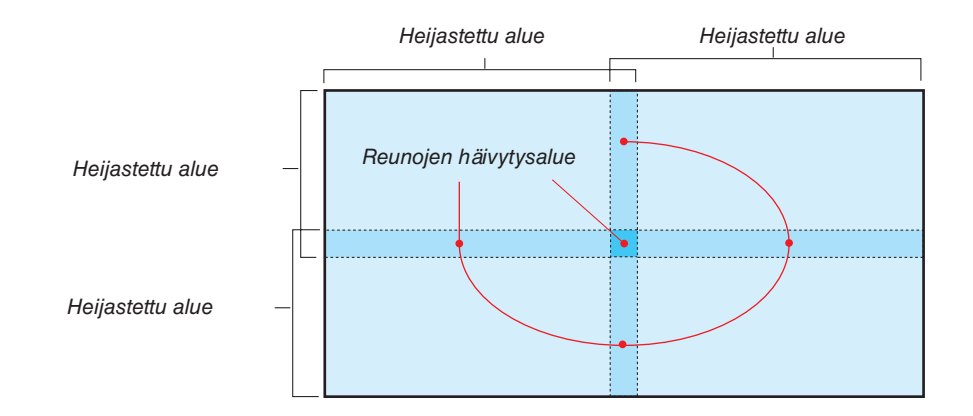

# Heijastettavien kuvien päällekkäisyyden asettaminen

① **Ota käyttöön [YHDISTÄMINEN].**

*1. Paina MENU-painiketta.*

*Valikko tulee esiin.*

*2. Valitse [NÄYTTÖ]* → *[YHDISTÄMINEN].*

*[YHDISTÄMINEN] -näyttö tulee esiin. Siirrä kursori kohtaan [TILA] ja paina ENTER-painiketta. Tilanäyttö tulee näkyviin.*

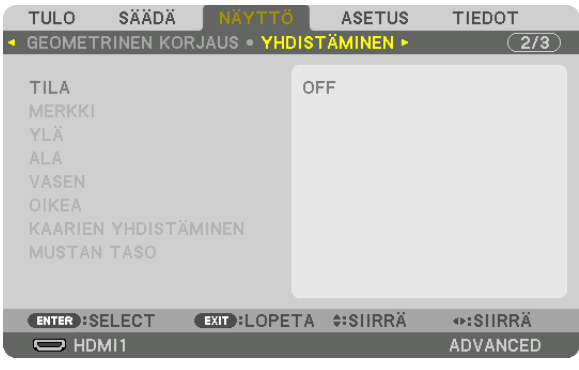

*3. Valitse [TILA]* → *[ON] ja paina ENTER-painiketta.*

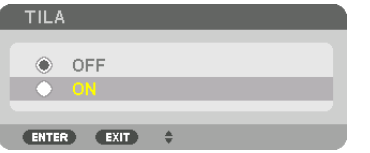

*Tämä ottaa käyttöön reunojen häivytystoiminnon. Seuraavat valikkokomennot ovat käytettävissä: [MERKKI], [YLÄ], [ALA], [VASEN], [OIKEA], [KAARIEN YHDISTÄMINEN] ja [MUSTAN TASO]*

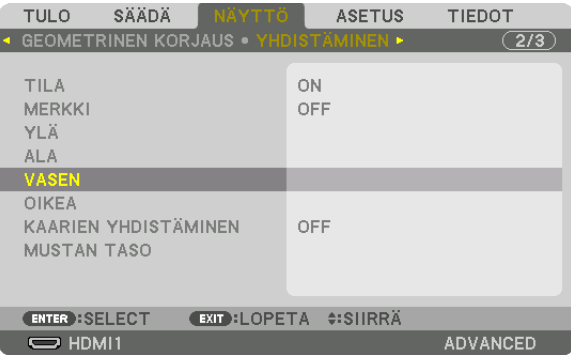

*4. Valitse asianmukainen asetus reunojen limittymiselle vaihtoehdoista [YLÄ], [ALA], [VASEN] ja [OIKEA] ja kytke päälle asetus [SÄÄDIN].*

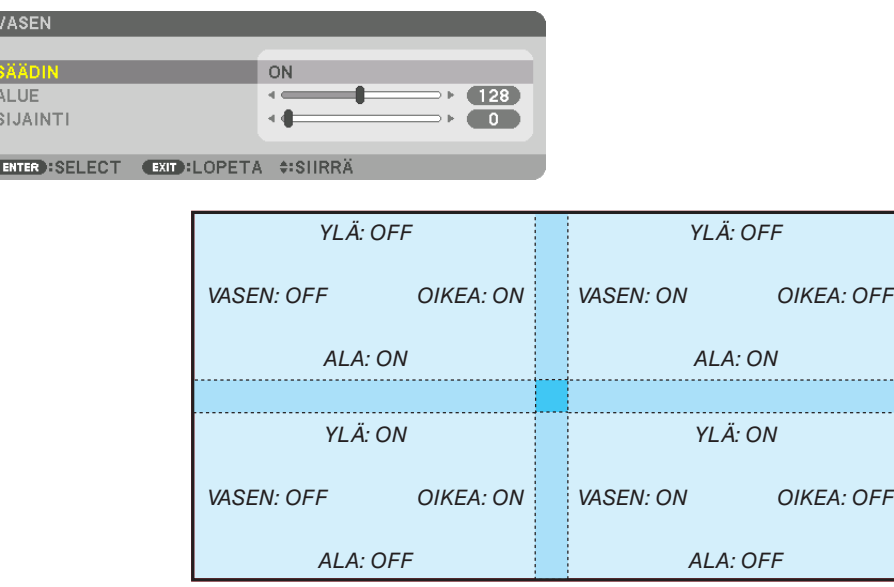

# ② **Määritä paljonko projektoreiden heijastamien kuvien reunat menevät päällekkäin säätämällä kohtia [ALUE] ja [SIJAINTI].**

Kohdan [MERKKI] kytkeminen päälle näyttää magentan ja vihreän väriset merkit.

Magentan väristä merkkiä käytetään [ALUE]-asetuksen osoittamiseen ja vihreää [SIJAINTI]-asetuksen osoittamiseen.

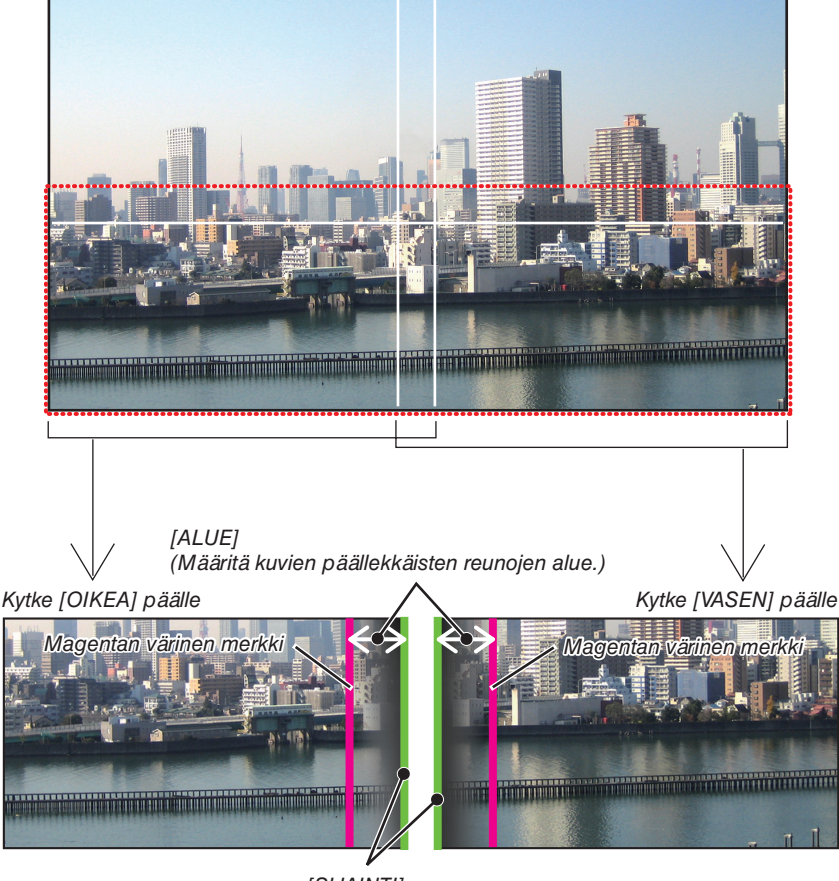

*[SIJAINTI] (Määritä kuvien päällekkäisten reunojen sijainti.) Vihreä merkki*

Kaaviossa kyseiset 2 näyttöä on erotettu selkeyden vuoksi.

#### *1 Säädä kohtaa [ALUE].*

*Säädä päällekkäin menevää aluetta käyttämällä* ◀*- tai* ▶*-painiketta.*

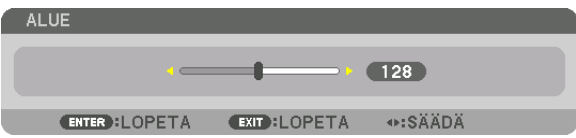

*VIHJE:*

*• Säädä yhden projektorin merkki päällekkäin toisen projektorin merkin kanssa.*

#### *2 Säädä kohtaa [SIJAINTI].*

*Kohdista päällekkäin menevien kuvien reunat keskenään käyttämällä* ◀*- tai* ▶*-painiketta.*

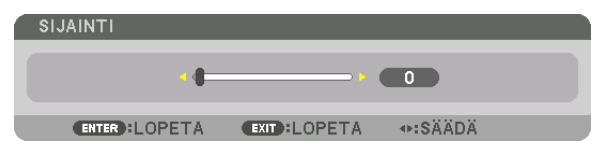

*VIHJE:*

- *• Kun näytettävillä signaaleilla on eri resoluutiot, suorita reunojen häivytystoiminto heti aluksi.*
- *• Kun projektori kytketään pois päältä, kohdan [MERKKI] asetusta ei tallenneta, ja se palautetaan [OFF]-tilaan.*
- *• Projektorin ollessa käynnissä näytä tai piilota merkki kytkemällä [MERKKI] valikosta päälle tai pois.*

# [KAARIEN YHDISTÄMINEN]

Säädä näyttöjen päällekkäin menevän osan kirkkautta. Säädä päällekkäin menevän osan kirkkaus näytöillä [KAARIEN YHDISTÄMINEN]- ja [MUSTAN TASO] -toiminnoilla tarpeen mukaan.

• [KAARIEN YHDISTÄMINEN]- ja [MUSTAN TASO] -toiminnot voidaan valita asettamalla kohdan [TILA] asetukseksi [ON].

# **[KAARIEN YHDISTÄMINEN] -toiminnon asetuksen valitseminen**

Heijastettujen kuvien raja saadaan häivytettyä hallitsemalla näyttöjen päällekkäin menevän osan asteittaisuutta. Valittavissa olevia vaihtoehtoja on yhdeksän.

*1. Siirrä näyttövalikon kursori kohtaan [NÄYTTÖ]* → *[YHDISTÄMINEN]* → *[KAARIEN YHDISTÄMINEN] ja paina sitten ENTER. Näkyviin tulee [KAARIEN YHDISTÄMINEN] -toiminnon asetusnäyttö.*

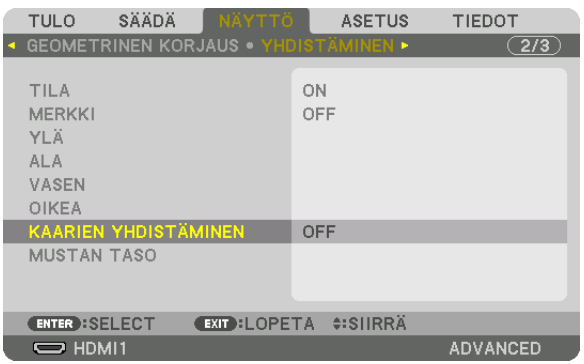

*2. Valitse haluamasi asetusvaihtoehto yhdeksästä* ▲*- tai* ▼*-painikkeella.*

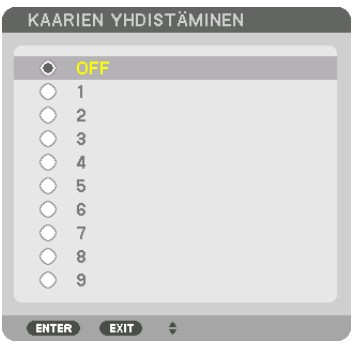

#### Mustan tason säätö

Tämä säätää päällekkäisen alueen ja moniprojektoriesityksen ei-päällekkäisen alueen mustan tasoa (YHDISTÄMINEN). Säädä mustien alueiden kirkkaus ja sävy.

*HUOMAUTUS:* 

*• Säädettävä alue vaihtelee sen mukaan, mikä [YLÄ]-, [ALA]-, [VASEN]- ja [OIKEA]-kohtien yhdistelmä on päällä.*

Vasemman alakulman mustan taso säädetään kuvan mukaisesti.

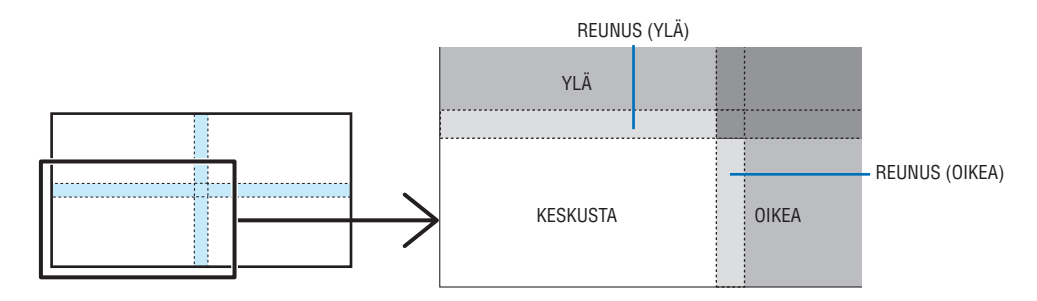

*1. Valitse [NÄYTTÖ]* → *[YHDISTÄMINEN]* → *[MUSTAN TASO] ja paina ENTER-painiketta.*

*Näyttö muuttuu mustan tason säätönäytöksi.*

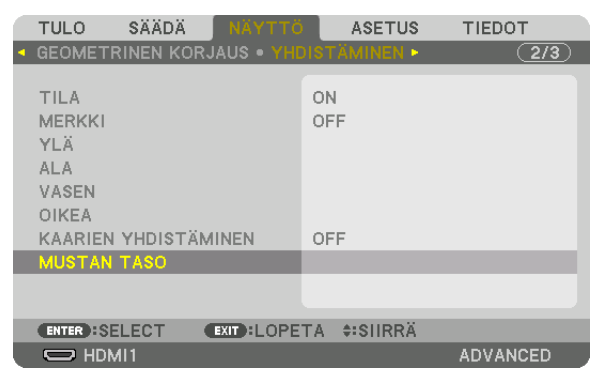

*2. Valitse kohde käyttämällä* ◀*-*, ▶*-*, ▼*- tai* ▲*-painiketta ja säädä mustan taso (voimakkuus ja sävy) käyttämällä*  ◀*- tai* ▶*-painiketta.*

*Tee sama toiselle projektorille tarpeen mukaan.*

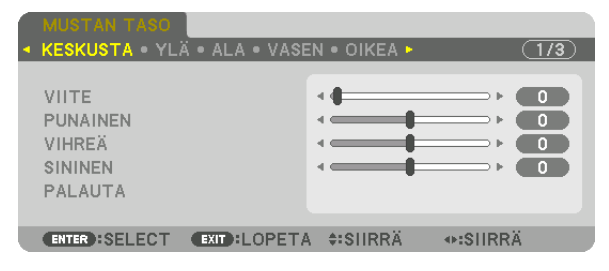

#### *VIHJE:*

*9-osainen jako mustan tason säädölle Keskialueen mustan taso säädetään kuvan mukaisesti.*

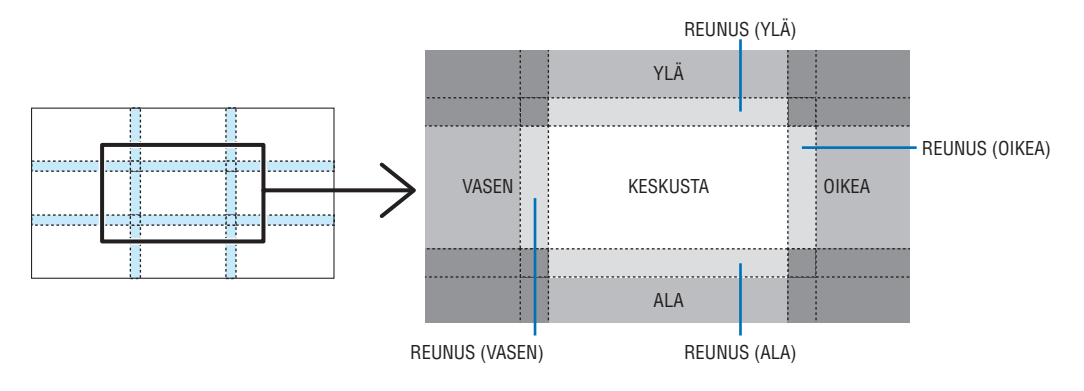

*VIHJE:*

- *• Mustan tason jakoruutujen määrä vaihtelee sen mukaan, montako paikkaa reunojen häivytystoimintoon on valittu (ylä, ala, oikea, vasen). Lisäksi kulmajakoikkuna avautuu, kun ylä-/ala- ja vasen-/oikea-päädyt ovat valittuina.*
- *• Reunojen häivytystoiminnon leveys on alueelle asetettu leveys, ja kulma muodostuu ylä-/alapäädyn ja vasemman/oikean päädyn risteävästä alueesta.*
- *• Kohtaa [MUSTAN TASO] voidaan säätää vain kirkkaammaksi.*

# ❶ Valikoiden käyttäminen

#### *HUOMAUTUS:*

*• Näyttövalikko ei aina näy oikein tulosignaalin ja projektorin asetusten mukaan.*

*1. Tuo valikko näkyviin painamalla kaukosäätimen tai projektorin MENU-painiketta.*

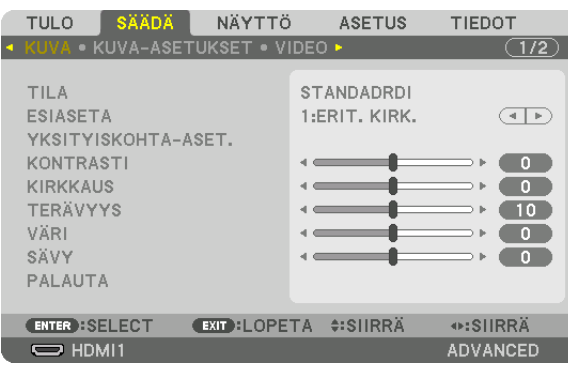

#### *HUOMAUTUS:*

*• Alaosassa näkyvät komennot, kuten ENTER, EXIT,* ▲▼ *ja* ◀▶ *osoittavat toimintoa varten käytettävissä olevat painikkeet.*

- *2. Tuo alivalikko näkyviin painamalla kaukosäätimen tai projektorin kotelon* ◀▶*-painikkeita.*
- *3. Siirrä kohdistus ylimmälle komennolle tai ensimmäiselle välilehdelle painamalla kaukosäätimen tai projektorin ENTER-painiketta.*
- *4. Valitse asetettava tai säädettävä kohde painamalla kaukosäätimen tai projektorin* ▲▼*-painikkeita. Voit valita välilehden kaukosäätimen tai projektorin* ◀▶*-painikkeilla.*
- *5. Tuo alivalikon ikkuna näkyviin painamalla kaukosäätimen tai projektorin ENTER-painiketta.*
- 6. Säädä valitun kohteen tasoa tai ota se käyttöön tai pois käytöstä kaukosäätimen tai projektorin **▲▼◀**▶-pai*nikkeilla.*

*Muutokset säilyvät muistissa siihen saakka, kunnes niitä säädetään uudelleen.*

*7. Säädä muut kohdat toistamalla vaiheet 2–6 tai sulje valikkonäyttö painamalla kaukosäätimen tai projektorin EXIT-painiketta.*

#### *HUOMAUTUS:*

*• Valikon tai viestin ollessa näkyvissä useita rivejä tietoja saattaa kadota signaalin tai asetusten mukaan.*

*8. Sulje valikko painamalla MENU-painiketta. Voit palata edelliseen valikkoon painamalla EXIT-painiketta.*

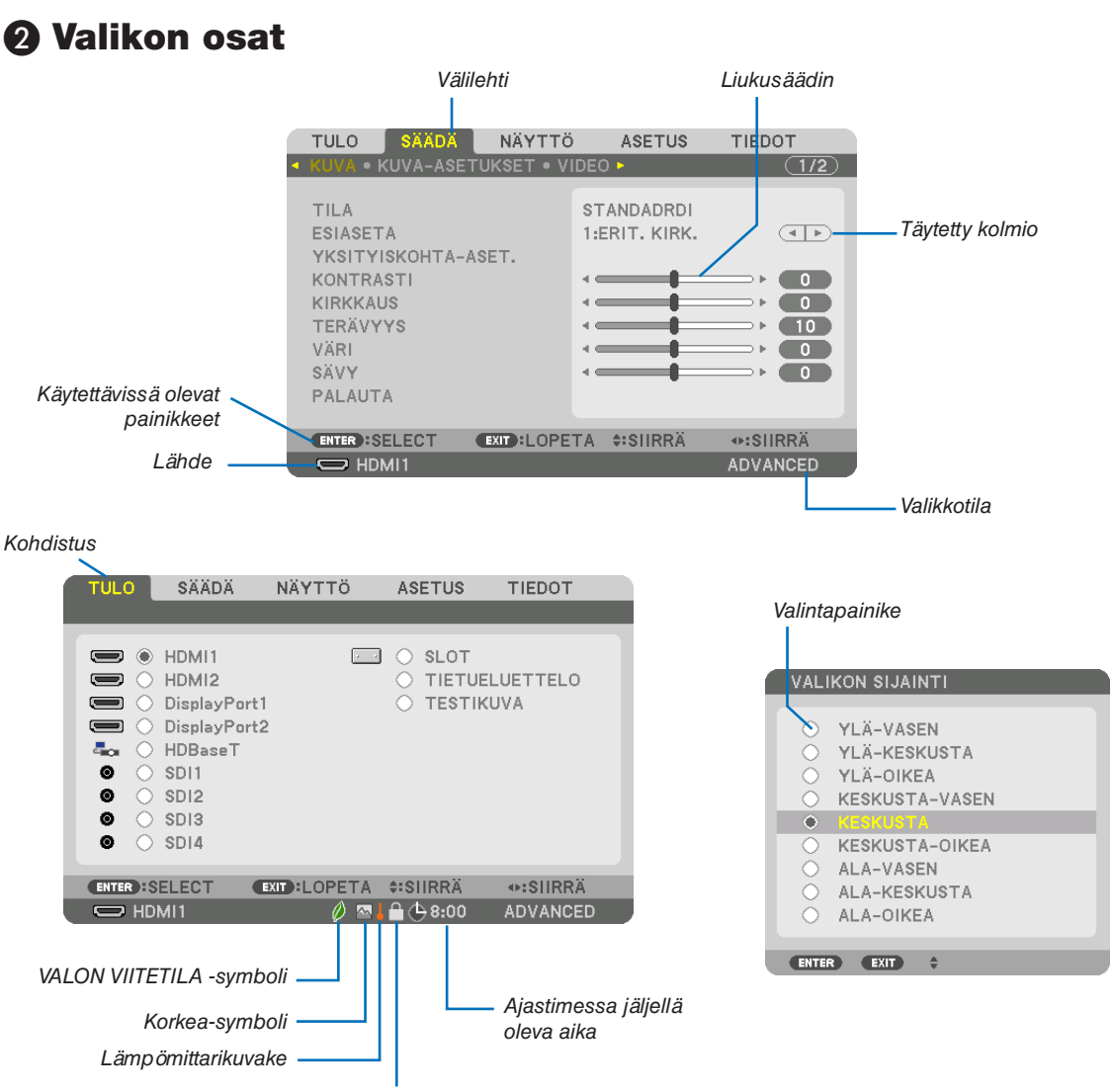

Lukkokuvake

#### Valikko- ja valintaikkunoissa on useimmiten seuraavat osat:

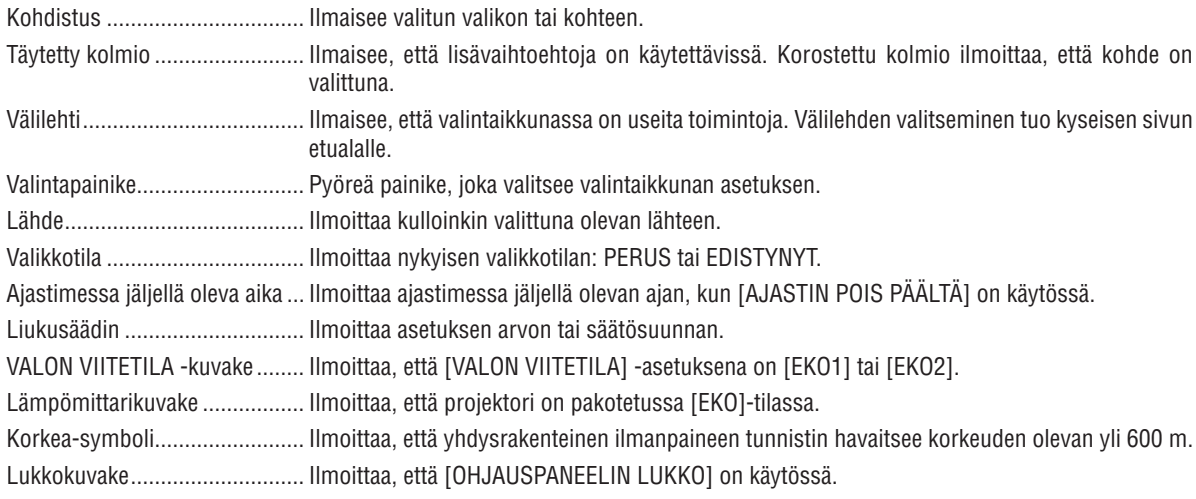

# <sup>*• Valikkokomentojen luettelo* • *Varjostettu alue ilmoittaa perusvalikkokomennot.*</sup>

Kaikki valikkokomennot eivät ole käytettävissä tulosignaalin lähteen mukaan.

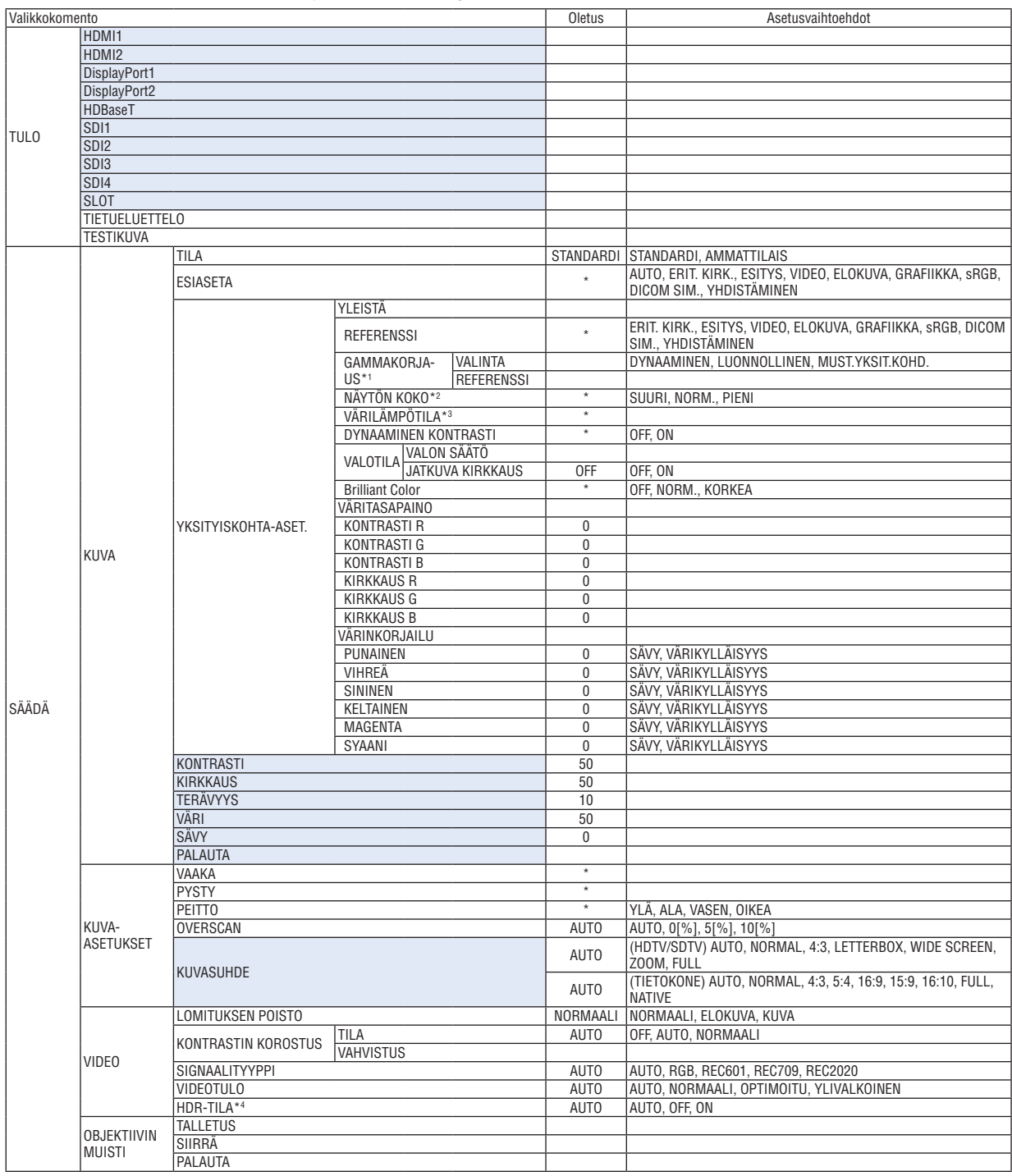

\* Tähti (\*) ilmoittaa, että oletusasetus vaihtelee signaalin mukaan.

<sup>\*1</sup> [GAMMAKORJAUS] on käytettävissä, kun [REFERENSSI]-asetukseksi on valittu jokin muu kuin [DICOM SIM.].

<sup>\*2</sup> [NÄYTÖN KOKO] on käytettävissä, kun [REFERENSSI]-asetukseksi on valittu [DICOM SIM.].

<sup>\*3</sup> Kun [REFERENSSI]-asetuksena on [ERIT. KIRK.], [VÄRILÄMPÖTILA] ei ole käytettävissä.

<sup>\*4</sup> [HDR-TILA] on käytettävissä ainoastaan 4K-signaalin yhteydessä.

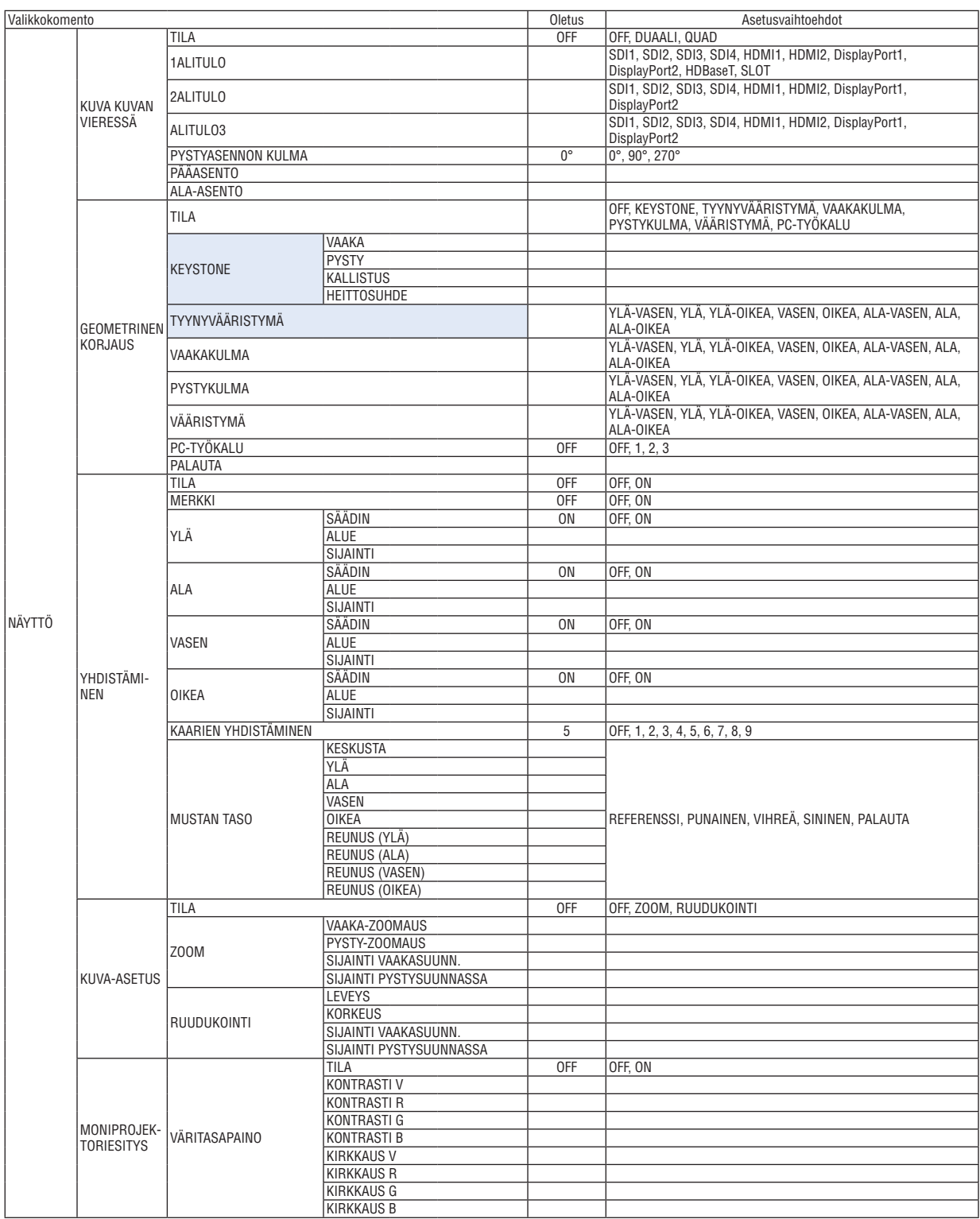

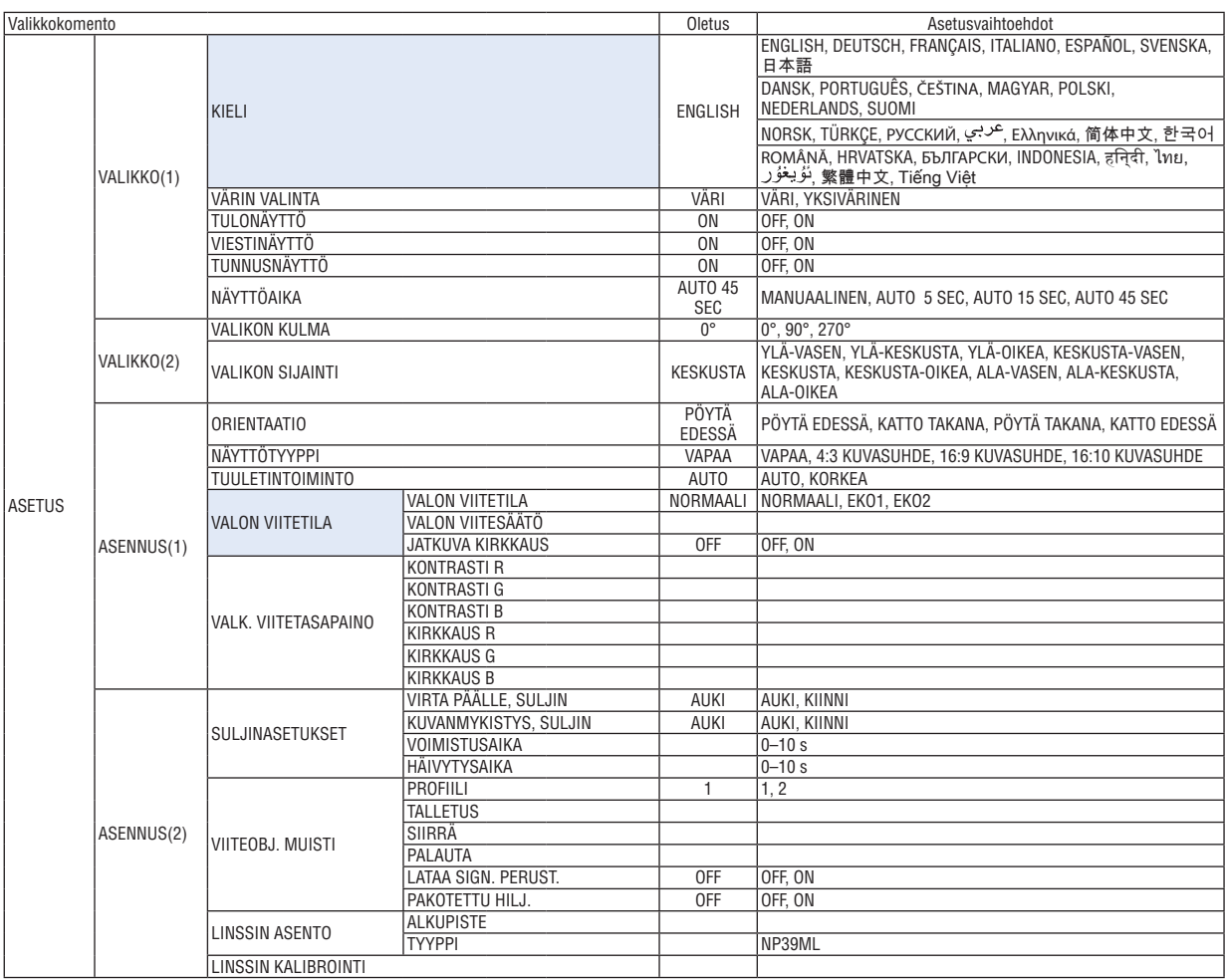

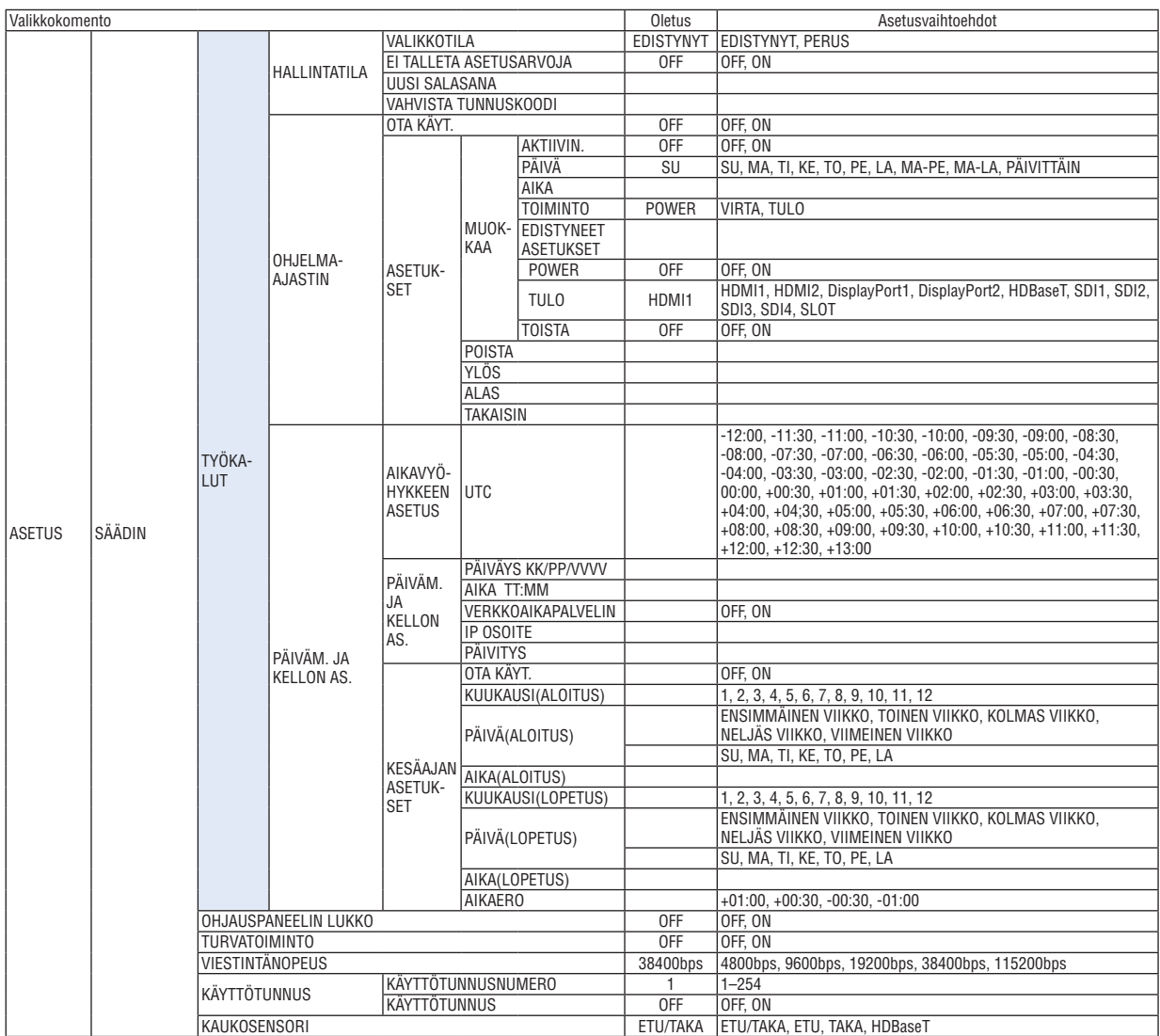

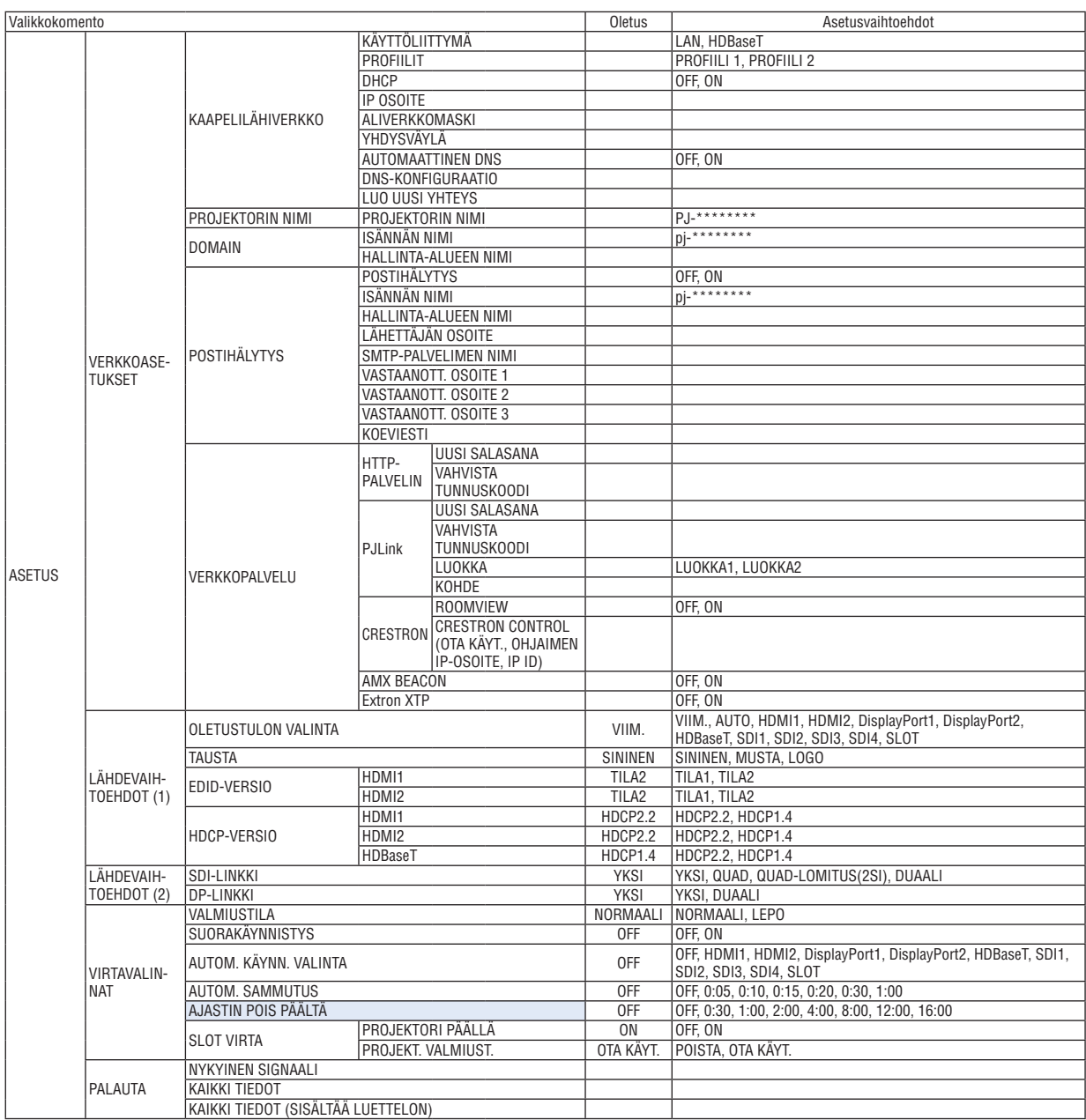

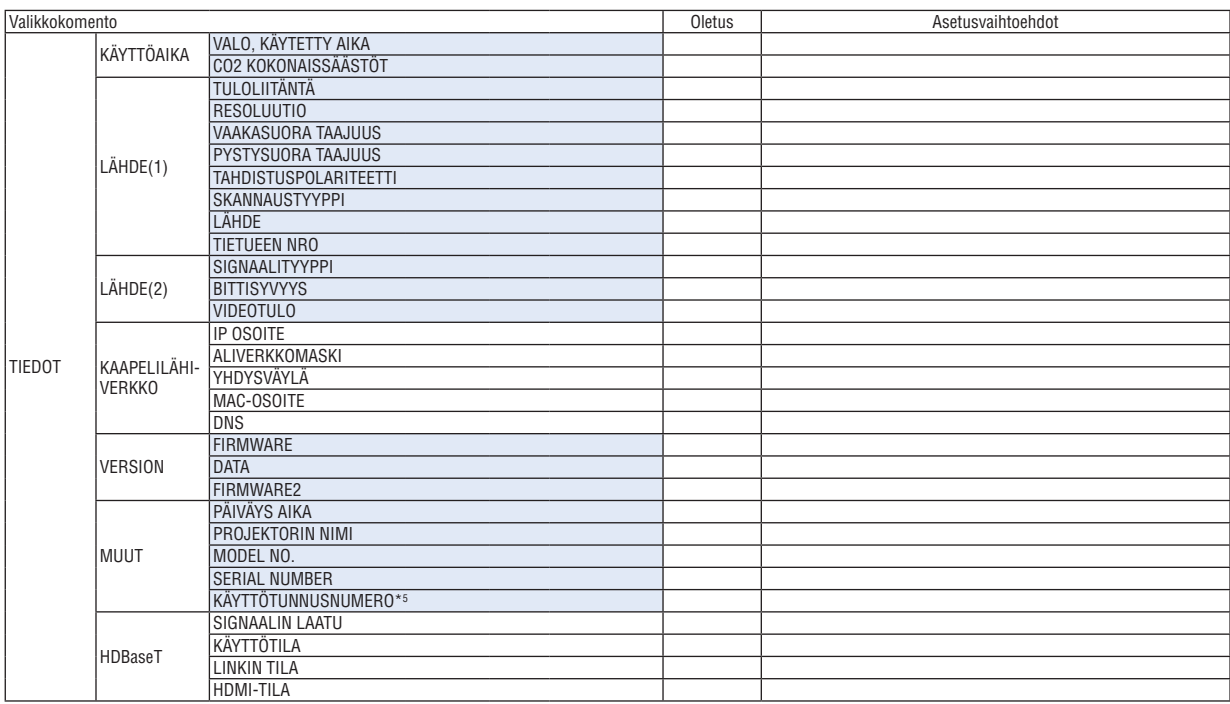

\*5 [KÄYTTÖTUNNUS] näytetään, kun [KÄYTTÖTUNNUS] on asetettu.

# ❹ Valikkojen kuvaukset ja toiminnot [TULO]

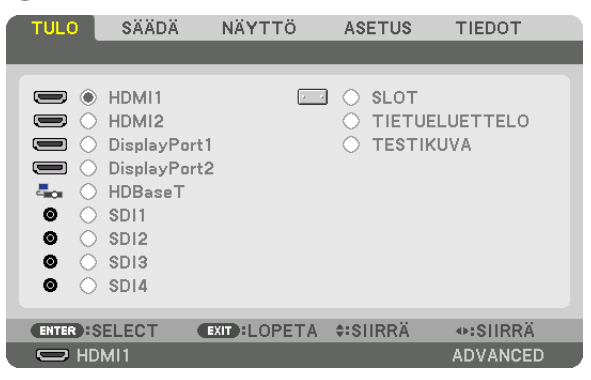

# HDMI1

Heijastaa videon laitteesta, joka on kytketty HDMI1 IN -liitäntään.

# HDMI2

Heijastaa videon laitteesta, joka on kytketty HDMI2 IN -liitäntään.

# DisplayPort1

Heijastaa videon laitteesta, joka on kytketty DisplayPort1-liitäntään. Valitse tämä liitäntä myös silloin, kun DisplayPort on yhdistetty dual link -tilassa.

# DisplayPort2

Heijastaa videon laitteesta, joka on kytketty DisplayPort2-liitäntään.

#### **HDBaseT**

HDBaseT-signaalin heijastaminen.

#### SDI1

Heijastaa videon laitteesta, joka on kytketty SDI1-liitäntään. Valitse tämä liitäntä myös silloin, kun SDI on yhdistetty quad link- tai dual link -tilassa.

#### SDI2

Heijastaa videon laitteesta, joka on kytketty SDI2-liitäntään.

#### SDI3

Heijastaa videon laitteesta, joka on kytketty SDI3-liitäntään.

#### SDI4

Heijastaa videon laitteesta, joka on kytketty SDI4-liitäntään.

#### **SLOT**

Heijastaa SLOT-paikkaan asennetun lisäliitäntäkortin (myydään erikseen) kuvan.

# TIETUELUETTELO

Näyttää signaaliluettelon. Katso lisätietoja seuraavilta sivuilta.

# **TESTIKUVA**

Sulkee valikon ja vaihtaa testikuvanäytön näkyviin. Valitse kuva ◀▶-painikkeilla.

#### <span id="page-94-0"></span>**Tietueluettelon käyttäminen**

Heijastettavat signaalit voidaan tallentaa tietueluetteloon. Signaalin säätöarvo tallennetaan automaattisesti laitteen tietueluetteloon myös mm. määritettäessä kuva-asetuksia ja tallennettaessa objektiiveja muistiin. Tietueluetteloon tallennetut signaalit (niiden säätöarvot) voidaan tarvittaessa ladata tietueluettelosta. Noutamalla tallennettu signaali video voidaan näyttää nopeammin kuin tallentamattoman signaalin tapauksessa.

Tietueluetteloon voidaan kuitenkin tallentaa vain korkeintaan 100 mallia. Kun tietueluetteloon on tallennettu 100 mallia, näkyviin tulee virheviesti eikä luetteloon voi enää tallentaa tietoja. Poista silloin signaaleja (säätöarvoja), joita ei enää tarvita.

#### **Tietueluettelon näyttäminen**

#### *1. Paina MENU-painiketta.*

*Valikko tulee esiin.*

*2. Valitse [TULO] painamalla* ◀*- tai* ▶*-painiketta.*

*TULO-luettelo tulee esiin.*

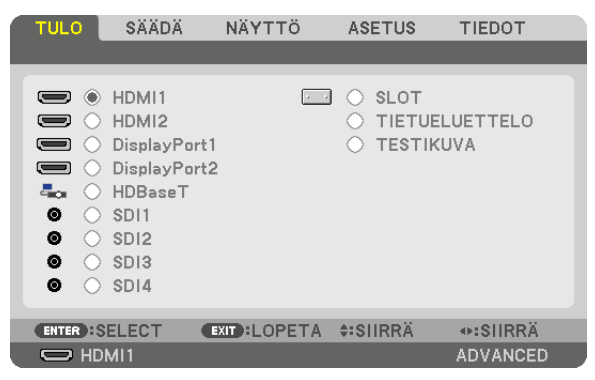

#### *3. Valitse [TIETUELUETTELO]* ◀*-,* ▶*-,* ▲*- tai* ▼*-painikkeella ja paina ENTER-painiketta.*

*TIETUELUETTELO-ikkuna tulee esiin.*

*Jos TIETUELUETTELO-ikkuna ei tule esiin, vaihda valikoksi [EDISTYNYT].*

*Jos haluat vaihtaa [PERUS]-valikosta [EDISTYNYT]-valikkoon tai päinvastoin, valitse [ASETUS] → [SÄÄDIN] → [TYÖKALUT]* → *[HALLINTATILA]* → *[VALIKKOTILA]. (*→ *sivu [111](#page-125-0))*

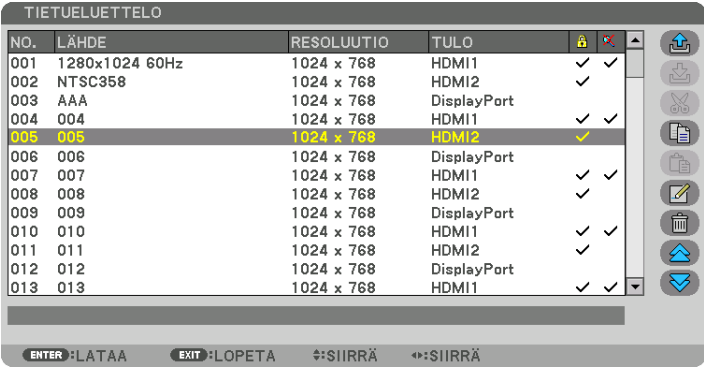

**Parhaillaan heijastettavan signaalin tallentaminen tietueluetteloon [ <b>公** (TALLETUS)]

- *1. Valitse jokin numero painamalla* ▲ *tai* ▼*-painiketta.*
- *2. Valitse [ (TALLETUS)] painamalla* ◀ *tai* ▶*-painiketta ja paina sitten ENTER-painiketta.*

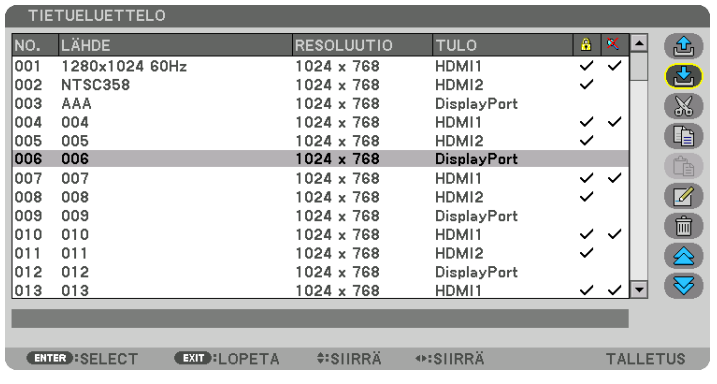

#### **Signaalin valitseminen tietueluettelosta [ <del>色</del> (LATAA)]**

Valitse signaali painamalla ▲- tai ▼-painiketta ja paina ENTER-painiketta.

**Tietueluettelon signaalin muokkaaminen [ (MUOKKAA)]**

- *1. Valitse muokattava signaali painamalla* ▲ *tai* ▼*-painiketta.*
- *2. Valitse [ (MUOKKAA)] painamalla* ◀*-,* ▶*-,* ▲ *tai* ▼*-painiketta ja paina ENTER-painiketta.*

*Muokkausikkuna tulee näkyviin.*

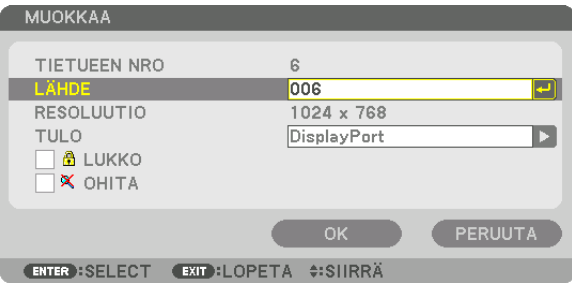

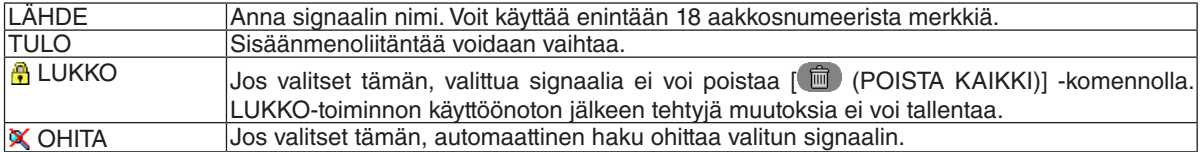

#### *3. Määritä edellä mainitut kohteet, valitse [OK] ja paina ENTER-painiketta.*

#### *HUOMAUTUS:*

*• Tuloliitännäksi ei voi vaihtaa parhaillaan heijastettavaa signaalia.*

# **Signaalin poistaminen tietueluettelosta [**  $\%$  **(LEIKKAA)]**

- *1. Valitse poistettava signaali painamalla* ▲ *tai* ▼*-painiketta.*
- *2. Valitse [ (LEIKKAA)] painamalla* ◀*-,* ▶*-,* ▲ *tai* ▼*-painiketta ja paina ENTER-painiketta.*

*Signaali poistetaan tietueluettelosta, ja poistettu signaali tulee näkyviin tietueluettelon alareunassa näkyvälle leikepöydälle.*

*HUOMAUTUS:*

- *• Parhaillaan heijastettavaa signaalia ei voi poistaa.*
- *• Jos lukittu signaali valitaan, se näkyy harmaana, mikä osoittaa, ettei se ole käytettävissä.*

*VIHJE:*

- *• Leikepöydällä olevat tiedot voi siirtää tietueluetteloon.*
- *• Leikepöydällä olevat tiedot eivät katoa, kun tietueluettelo suljetaan.*

# **Tietueluettelon signaalin kopioiminen ja liittäminen [ (KOPIOI)]/[ (LIITÄ)]**

- *1. Valitse kopioitava signaali painamalla* ▲ *tai* ▼*-painiketta.*
- *2. Valitse [ (KOPIOI)] painamalla* ◀*-,* ▶*-,* ▲ *tai* ▼*-painiketta ja paina ENTER-painiketta.*

*Kopioitu signaali tulee näkyviin tietueluettelon alareunassa näkyvälle leikepöydälle.*

- *3. Siirry luetteloon painamalla* ◀ *tai* ▶*-painiketta.*
- *4. Valitse signaali painamalla* ▲ *tai* ▼*-painiketta.*
- *5. Valitse [ (LIITÄ)] painamalla* ◀*-,* ▶*-,* ▲ *tai* ▼*-painiketta, ja paina ENTER-painiketta. Leikepöydän tiedot liitetään signaaliin.*

# **Kaikkien signaalien poistaminen tietueluettelosta [ ndd (POISTA KAIKKI)]**

- *1. Valitse [ (POISTA KAIKKI)] painamalla* ◀*-,* ▶*-,* ▲ *tai* ▼*-painiketta ja paina ENTER-painiketta. Vahvistusviesti tulee näkyviin.*
- *2. Valitse [KYLLÄ] painamalla* ◀ *tai* ▶*-painiketta ja paina ENTER-painiketta.*

*HUOMAUTUS: • Lukittua signaalia ei voi poistaa.*

# **Testikuvan käyttäminen [TESTIKUVA]**

Näyttää valkokankaalla testikuvan vääristymien säätämistä ja tarkentamista varten projektorin käyttöönoton yhteydessä. Kun näyttövalikosta valitaan [TESTIKUVA], näkyviin tulee testikuva säätöjä varten. Jos testikuvassa havaitaan vääristymiä, säädä projektorin asennuskulmaa tai korjaa vääristymä painamalla kaukosäätimen Geometric.-painiketta. Jos tarkennusta on säädettävä, avaa tarkkuudensäätönäyttö painamalla kaukosäätimen FOCUS-painiketta ja säädä sitten tarkennus ◀- tai ▶-painikkeella. Tarkennusta kannattaa säätää sitten, kun projektorin testikuva on ollut näytöllä yli 30 minuuttia. Sulje testikuva ja palaa valikkoon painamalla EXIT-painiketta.

# 6 Valikkojen kuvaukset ja toiminnot [SÄÄDÄ] [KUVA]

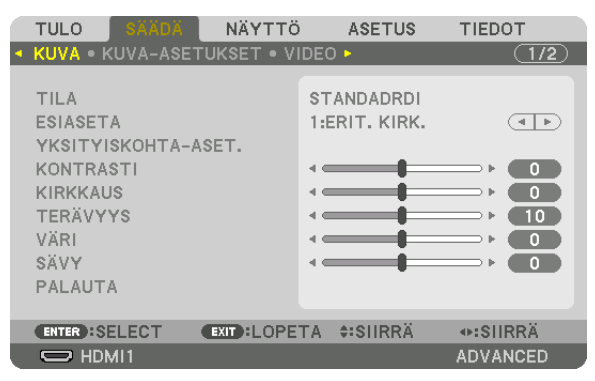

# [TILA]

Tällä toiminnolla voit määrittää, miten kunkin tulon [ESIASETA]-kohdan [YKSITYISKOHTA-ASET.] tallennetaan.

STANDARDI........... Tallentaa kunkin [ESIASETA]-kohdan asetukset (Esiasetus 1-8) AMMATTILAIS ....... Tallentaa kaikki asetukset kohdassa [KUVA] jokaiselle tulolähteelle.

# **HUOMAUTUS:**

• Kun [TESTIKUVA] on näkyvissä, kohtaa [TILA] ei voi valita.

# [ESIASETA]

Voit säätää neutraalin sävyn keltaiselle, syaanille ja magentalle.

Tämän toiminnon avulla voit optimoida heijastamasi kuvan asetukset.

Laitteessa on seitsemän eri tehdasasetusta, jotka on optimoitu erilaisia kuvatyyppejä varten. Voit myös käyttää [YKSITYISKOHTA-ASET.]-toimintoa, jos haluat itse säätää kutakin gammaa tai väriä.

Voit tallentaa omat asetukset muistipaikkoihin [ESIASETUS 1]-[ESIASETUS 8].

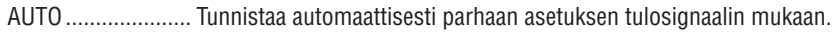

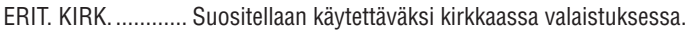

- ESITYS .................. Suositellaan PowerPoint-tiedostojen esittämiseen.
- VIDEO .................... Suositellaan tavallisten televisio-ohjelmien katseluun.
- ELOKUVA............... Suositellaan elokuvien katseluun.
- GRAFIIKKA ............ Suositellaan grafiikoiden katseluun.
- sRGB .................... Normaalit väriarvot.

DICOM SIM. .......... Suositellaan DICOM-simulaatioihin.

YHDISTÄMINEN..... Suositellaan reunojen häivyttämiseen.

# **HUOMAUTUS:**

• [DICOM SIM.] -toiminto on tarkoitettu vain harjoitteluun/viitteeksi, eikä sen perusteella tule tehdä varsinaisia diagnooseja.

• DICOM on lyhenne sanoista Digital Imaging and Communications in Medicine. Kyseessä on standardi, jonka ovat kehittäneet American College of Radiology (ACR) ja National Electrical Manufacturers Association (NEMA).

# [YKSITYISKOHTA-ASET.]

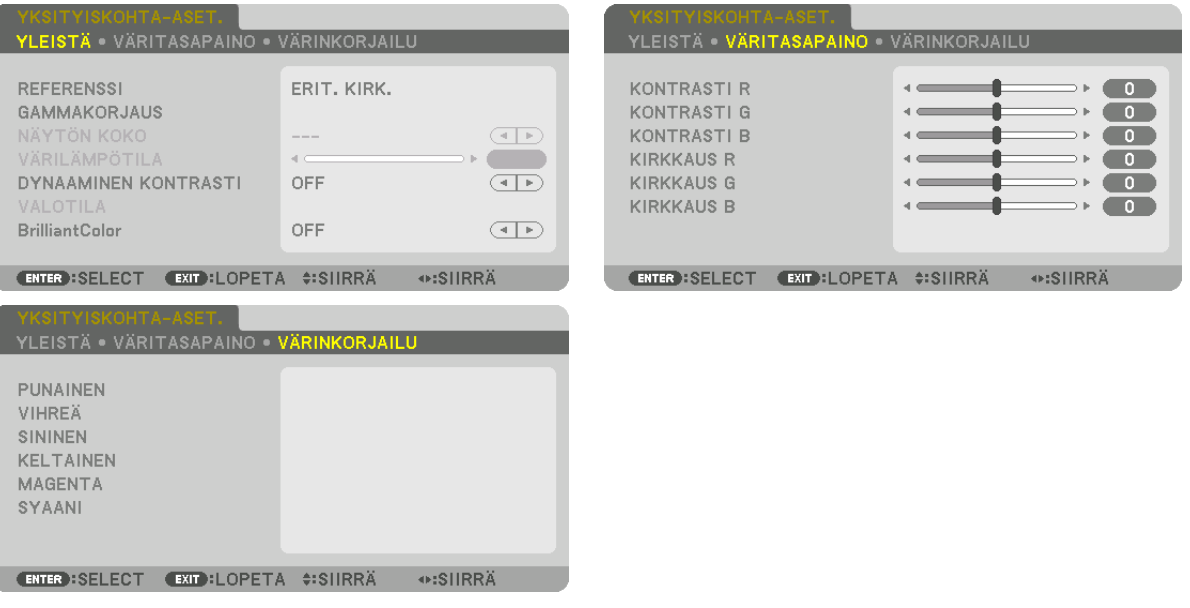

# [YLEISTÄ]

#### Mukautettujen asetusten tallentaminen [REFERENSSI]

Tämän toiminnon avulla voit tallentaa mukauttamasi asetukset muistipaikkoihin [ESIASETUS 1]-[ESIASETUS 8]. Valitse ensin [REFERENSSI]-valikosta jokin esiasetettu perustila, ja säädä sitten [GAMMAKORJAUS]- ja [VÄRILÄMPÖTILA]-asetuksia.

- ERIT. KIRK. ............ Suositellaan käytettäväksi kirkkaassa valaistuksessa.
- ESITYS .................. Suositellaan PowerPoint-tiedostojen esittämiseen.
- VIDEO .................... Suositellaan tavallisten televisio-ohjelmien katseluun.
- ELOKUVA............... Suositellaan elokuvien katseluun.
- GRAFIIKKA ............ Suositellaan grafiikoiden katseluun.
- sRGB ..................... Normaalit värjarvot.
- DICOM SIM. .......... Suositellaan DICOM-simulaatioihin.
- YHDISTÄMINEN..... Suositellaan reunoien häivyttämiseen.

# Gammakorjaustilan valitseminen [GAMMAKORJAUS]

Jokainen tila kohdassa [VALITSE] korjaa heijastetun kuvan värisävyä, ja niitä suositellaan käytettäväksi seuraavasti:

DYNAAMINEN........ Luo kuvaan voimakkaan kontrastin.

LUONNOLLINEN .... Toistaa kuvan luonnollisesti.

MUST.YKSIT.KOHD.Korostaa kuvan tummien alueiden yksityiskohtia.

Kohdassa [REFERENSSI] se säätää korjatun arvon heijastetulle kuvalle. Suurempi arvo merkitsee syvempää korjausta.

#### **HUOMAUTUS:**

· Toiminto ei ole käytettävissä, kun kohdan [YKSITYISKOHTA-ASET.] asetuksena on [DICOM SIM.].

### **DICOM SIM -toiminnon näytön koon valitseminen [NÄYTÖN KOKO]**

Toiminto suorittaa gammakorjauksen näytön koon mukaisesti.

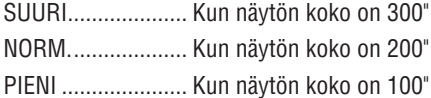

#### *HUOMAUTUS:*

*• Toiminto on käytettävissä vain, kun kohdan [YKSITYISKOHTA-ASET.] asetuksena on [DICOM SIM.].*

#### **Värilämpötilan säätäminen [VÄRILÄMPÖTILA]**

Toiminnon avulla värilämpötila voidaan säätää halutuksi. Arvo voi olla 5 000–10 500 K.

#### *HUOMAUTUS:*

*• Toiminto ei ole käytettävissä, kun kohdan [REFERENSSI] asetuksena on [ERIT. KIRK.].*

*• Kun [REFERENSSI]-asetuksena on [ESITYS], VÄRILÄMPÖTILA-säädössä on 3 tasoa: 0, 1 ja 2.*

#### **Kirkkauden ja kontrastin säätäminen [DYNAAMINEN KONTRASTI]**

Jos [ON] on valittu, ihanteellisin kontrastisuhde valitaan kuvan mukaan.

#### *HUOMAUTUS:*

*• Olosuhteiden mukaan projektorin asetukset, kuten [DYNAAMINEN KONTRASTI], eivät aina ole valittavissa.*

#### **Kirkkauden säätäminen [VALOTILA]**

Säädä projektorin kirkkaus ja tallenna se kullekin tulosignaalille.  $(\rightarrow$  sivu [39\)](#page-53-0) Kun [VALON VIITETILA] -asetuksena on [NORMAALI], säätö on voimassa, jos KUVA [TILA] -asetuksena on [AM-MATTILAIS].

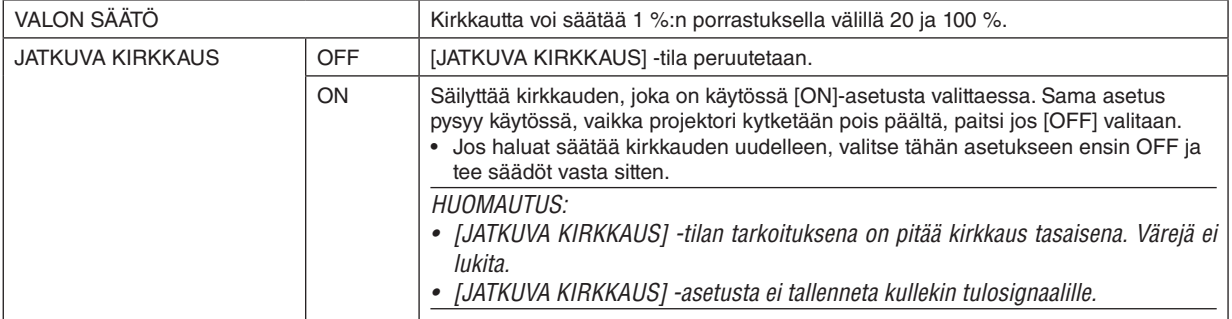

# **[Brilliant Color]**

Valitsee valkoisen värin kirkkauden. Kun valittu asetus on välillä [NORM.] ja [KORKEA], valkoisen värin kirkkautta lisätään.

*HUOMAUTUS:*

*• Jos [REFERENSSI]-kohdan valintana on [ERIT. KIRK.] tai [ESITYS], [BrilliantColor]-asetusta ei voi muuttaa.*

#### **Valkotasapainon säätäminen [VÄRITASAPAINO]**

Tällä toiminnolla voidaan säätää väritasapainoa. Näytön valkoisen tasoa säädetään säätämällä kunkin värin (RGB) kontrastia; näytön mustan tasoa säädetään muuttamalla kunkin värin (RGB) kirkkautta.

### **[VÄRINKORJAILU]**

Korjaa kaikkien signaalien värit.

Säätää punaisen, vihreän, sinisen, keltaisen, magentan ja syaanin värin sävyjä.

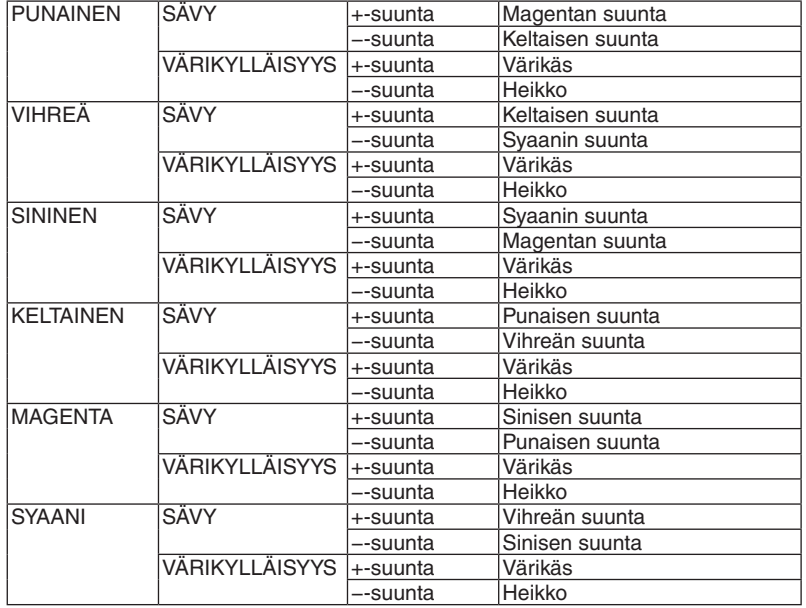

# **[KONTRASTI]**

Säätää kuvan intensiteettiä tulosignaalin mukaisesti.

#### **[KIRKKAUS]**

Säätää kirkkautta tai mustan rasteritiheyttä.

# **[TERÄVYYS]**

Säätää kuvan yksityiskohtaisuutta.

# **[VÄRI]**

Lisää tai vähentää värikylläisyyttä.

# **[SÄVY]**

Muuttaa väritasoa +/− vihreästä +/− siniseksi. Punaista tasoa käytetään vertailutasona.

### *HUOMAUTUS:*

*• Kun [TESTIKUVA] on näkyvissä, kohtia [KONTRASTI], [KIRKKAUS], [TERÄVYYS], [VÄRI] ja [SÄVY] ei voi säätää.*

# **[PALAUTA]**

Kohdan [KUVA] säädöt ja asetukset palautetaan alkuperäisiin oletusasetuksiin lukuun ottamatta esiasetusnumeroita ja [ESIASETA]-näytön [REFERENSSI]-asetuksia.

Sellaisia [ESIASETA]-näytön [YKSITYISKOHTA-ASET.]-asetuksia, jotka eivät ole parhaillaan valittuina, ei palauteta.

# [KUVA-ASETUKSET]

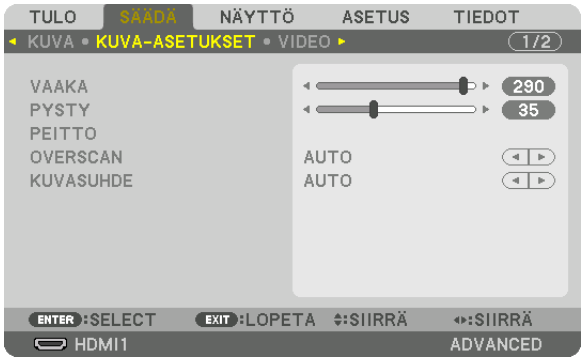

# **Kuvan siirtäminen vaaka- ja pystysuunnassa [VAAKA/PYSTY]**

Säätää kuvan vaaka- ja pystysuuntaista sijaintia.

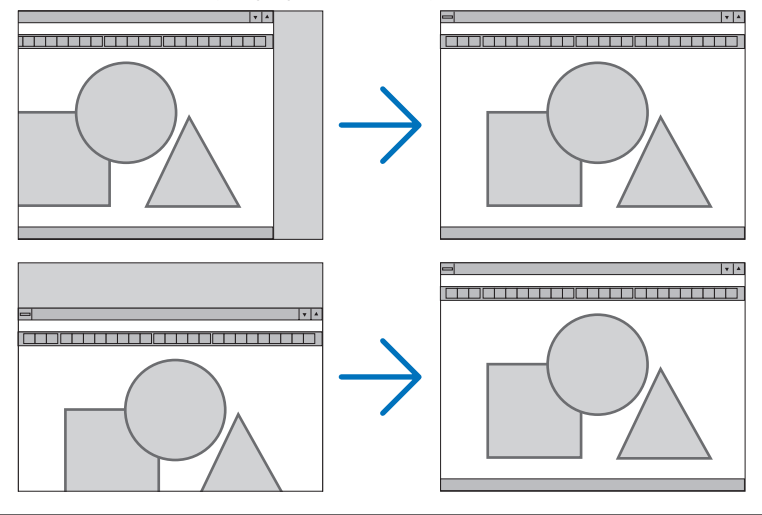

*HUOMAUTUS:*

- *• Käytössä olevan signaalin [VAAKA]- ja [PYSTY]-asetukset tallennetaan muistiin. Kun signaali seuraavan kerran heijastetaan samalla resoluutiolla sekä vaaka- ja pystytaajuuksilla, tallennetut asetukset otetaan jälleen käyttöön. Jos haluat poistaa muistiin tallennetut asetukset, valitse valikosta [ASETUS]* → *[PALAUTA]* → *[NYKYINEN SIGNAALI] ja palauta säädöt.*
- *• Seuraavissa tilanteissa asetuksia [VAAKA] tai [PYSTY] ei voi säätää.*
	- *- Kun tulosignaali on lomitettu signaali*
	- *- Kun [SDI-LINKKI]-asetuksena on [QUAD] tai [QUAD-LOMITUS(2SI)]*
	- *- Kun [DP-LINKKI]-asetuksena on [DUAALI]*

# **[PEITTO]**

Säätää tulosignaalin näyttöalueen (peitto) ylä- ja alareunaa sekä oikeaa ja vasenta reunaa.

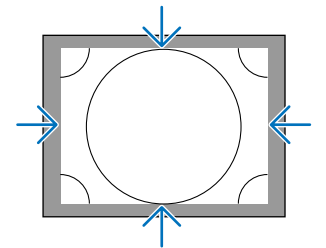

# **Overscan-prosentin valitseminen [OVERSCAN]**

Valitse signaalin overscan-prosentti (automaattinen, 0 %, 5 % tai 10 %).

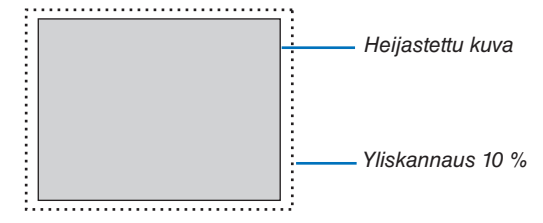

*HUOMAUTUS:* 

*• [OVERSCAN]-komento ei ole käytettävissä: - kun [KUVASUHDE]-asetuksena on [NATIVE].*

# **Kuvasuhteen valitseminen [KUVASUHDE]**

Tällä toiminnolla voit valita näytön kuvasuhteen (sivusuunta:pitkittäissuunta). Projektori tunnistaa tulosignaalin automaattisesti ja valitsee siihen parhaiten sopivan kuvasuhteen.

#### **Tietokoneen signaali**

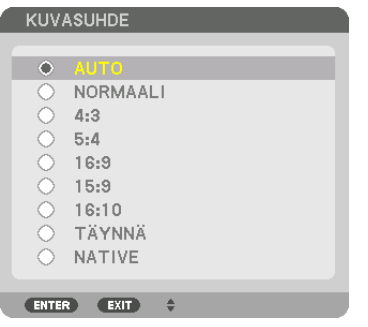

# **HDTV/SDTV-signaalit**

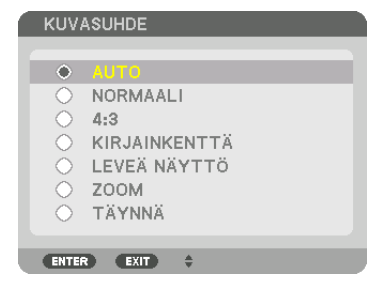

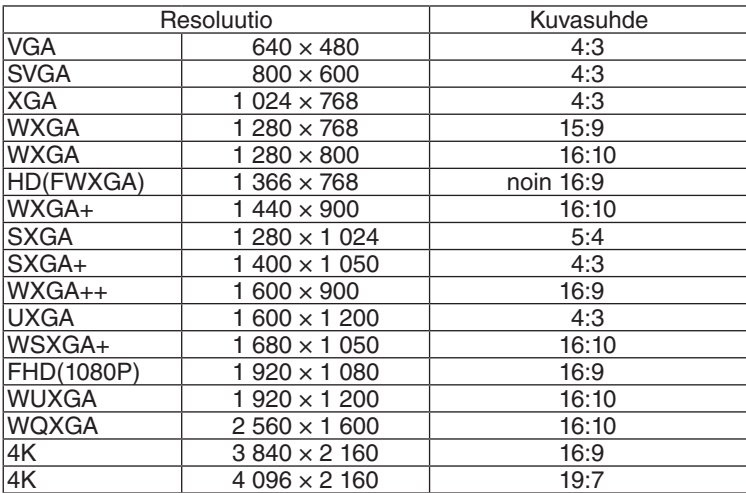

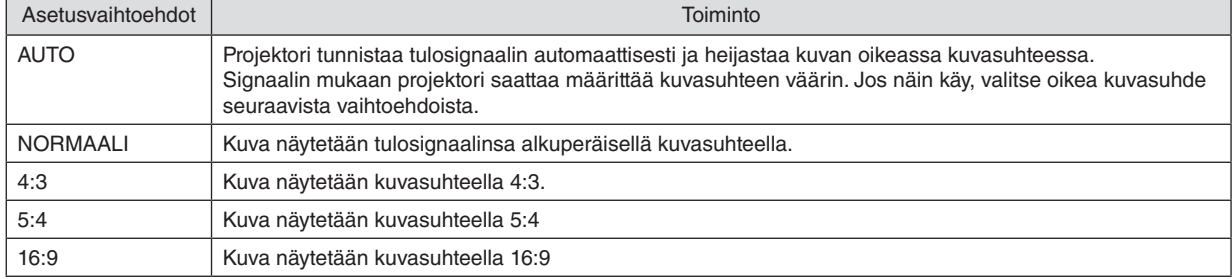

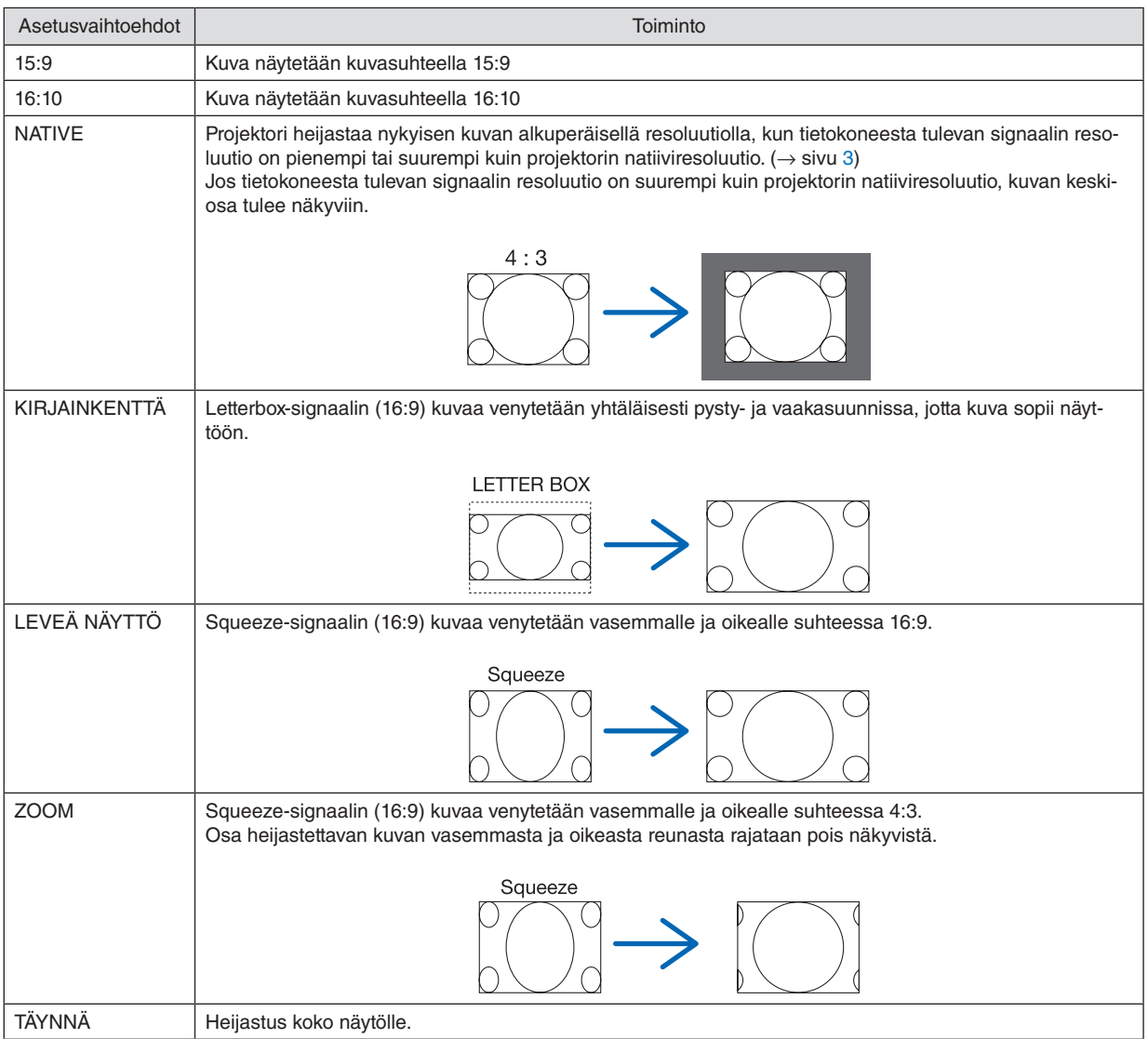

# [VIDEO]

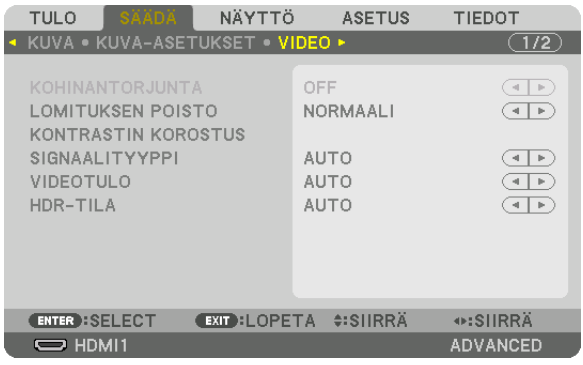

# Lomitettu/progressiivinen-muuntoprosessitilan valitseminen [LOMITUKSEN POISTO]

Tällä toiminnolla voit valita prosessin, jolla lomitettu videosignaali muunnetaan progressiiviseksi.

NORMAALI ........... Erottaa automaattisesti liikkuvan kuvan liikkumattomasta kuvasta erillisen kuvan luomiseksi. Valitse [ELO-KUVA], jos havaitset selvää värinää tai kohinaa. ELOKUVA............... Valitse heijastettaessa liikkuvaa kuvaa. Sopii signaaleille, joissa on paljon värinää tai kohinaa. KUVA .................... Valitse heijastettaessa liikkumattomia kuvia. Video välkkyy heijastettaessa liikkuvaa kuvaa.

# [KONTRASTIN KOROSTUS]

Käyttämällä ihmissilmän ominaisuuksia saavutetaan kuvanlaatu tarkalla kontrastilla ja resoluutiolla.

- OFF ....................... Suite vision on pois käytöstä.
- AUTO ..................... Kontrastia ja kuvanlaatua parannetaan automaattisesti käyttämällä suite vision -toimintoa.

NORMAALI ............ Säädä vahvistusta manuaalisesti.

# [SIGNAALITYYPPI]

RGB- ja komponenttisignaalien valinta. Normaalisti asetuksena on [AUTO]. Vaihda asetusta, jos kuvan värit näyttävät luonnottomilta.

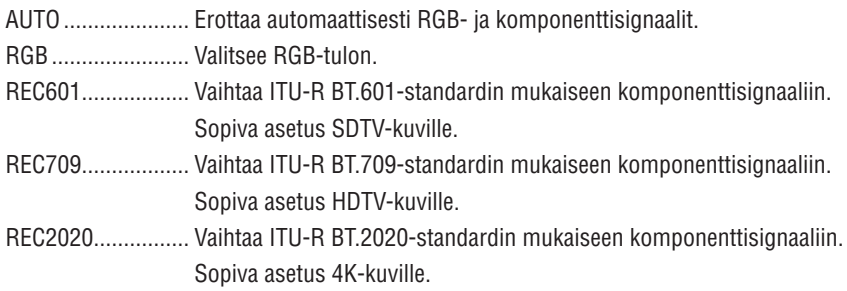

# [VIDEOTULO]

Videosignaalin tason valitseminen yhdistettäessä ulkoinen laite projektorin HDMI 1 IN-, HDMI 2 IN-, DisplayPort1 IN-, DisplayPort2 IN- ja HDBaseT IN -liitäntään.

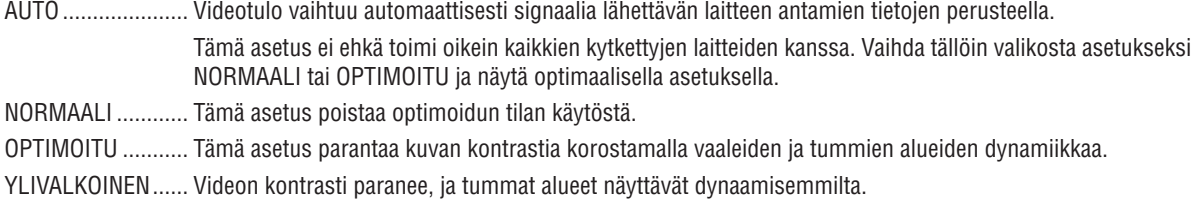

# [HDR-TILA]

AUTO ..................... Tunnistaa automaattisesti HDR-signaalin.

OFF ....................... Heijastaa kuvan tulosignaalin perusteella.

ON ......................... Heijastaa kuvan HDR-signaalin mukaan.

HUOMAUTUS:

· Nämä valinnat ovat käytettävissä ainoastaan 4K-signaalin yhteydessä.

### Objektiivin muistitoiminnon käyttäminen [OBJEKTIIVIN MUISTI]

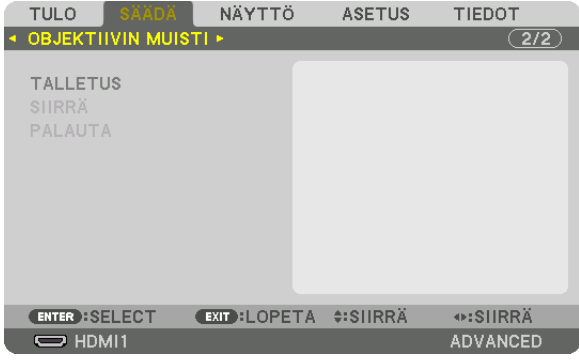

Tämän toiminnon avulla voidaan tallentaa kullekin tulosignaalille projektorin LENS SHIFT-, ZOOM- ja FOCUS-painikkeilla säädetyt arvot. Säätöarvoja voidaan käyttää valitulle signaalille. Tällöin objektiivinsiirtoa, tarkennusta ja zoomausta ei tarvitse säätää silloin, kun lähdettä valitaan.

TALLETUS.............. Tallentaa nykyiset säätöarvot muistiin kullekin tulosignaalille.

SIIRRÄ..................... Käyttää säätöarvoja nykyiseen signaaliin.

PALAUTA ............... Palauttaa säätöarvot edelliseen tilaan.

#### *HUOMAUTUS:*

*• Objektiivin muistiin tallennetut säätöarvot rekisteröityvät automaattisesti tietueluetteloon. Nämä objektiivin muistissa olevat säätöarvot voidaan hakea tietueluettelosta. (*→ *sivu [80](#page-94-0))*

*Huomaa, että [LEIKKAA]- tai [POISTA KAIKKI] -komentojen suorittaminen tietueluettelosta poistaa sekä objektiivin muistin säädöt että lähteen säädöt. Tämä poisto ei vaikuta, ennen kuin muut säädöt otetaan käyttöön.*

*• Kun haluat tallentaa objektiivinsiirron, zoomauksen ja tarkennuksen säädöt yhteisiksi kaikille tulosignaaleille, talleta ne objektiivin viitemuistiin.*

Säätöarvojen tallentaminen muistipaikkaan [OBJEKTIIVIN MUISTI]:

- *1. Heijasta sen projektoriin liitetyn laitteen signaali, jota haluat säätää.*
- *2. Säädä heijastettavan kuvan sijaintia, kokoa ja tarkennusta L-SHIFT-, ZOOM +/−- ja FOCUS +/− -painikkeilla.*
	- *• Voit suorittaa säädöt myös kaukosäätimellä. Katso kohta* ❺ *Kuvan koon ja sijainnin säätäminen sivulta [22.](#page-36-0)*
	- *• Pieniä säätöjä, joita voi tehdä siirtämällä projektoria tai säätämällä säätöjalkoja, ei voi tallentaa [OBJEKTIIVIN MUISTI] -muistipaikkaan.*
- *3. Siirrä kursori kohtaan [TALLETUS] ja paina ENTER.*

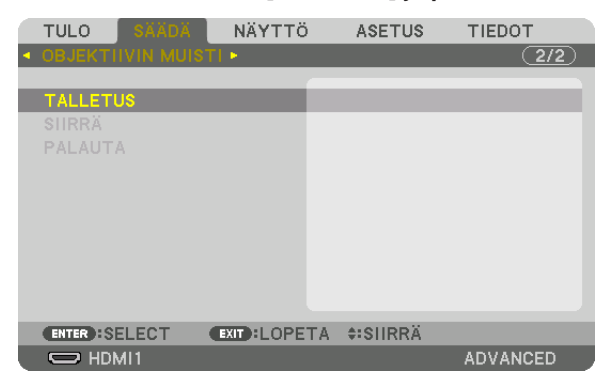

*4. Siirrä kursori kohtaan [KYLLÄ] ja paina ENTER.*
Säädettyjen arvojen hakeminen kohdasta [OBJEKTIIVIN MUISTI]:

*1. Valitse valikosta [SÄÄDÄ]* → *[OBJEKTIIVIN MUISTI]* → *[SIIRRÄ] ja paina sitten ENTER-painiketta.*

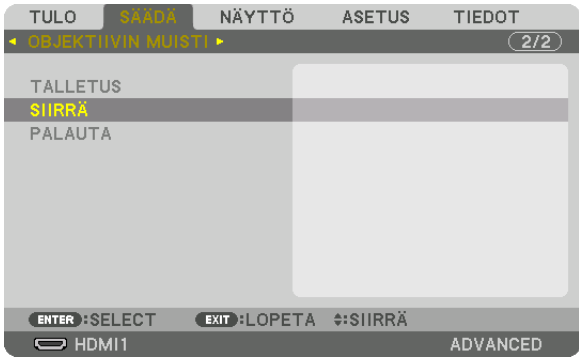

*Vahvistusnäyttö tulee esiin.*

*2. Valitse ensin* ◀*-painikkeella ja sitten [KYLLÄ] ja paina lopuksi ENTER.*

Säätöarvojen ottaminen käyttöön automaattisesti lähteen valinnan yhteydessä:

*1. Valitse valikosta [ASETUS]* → *[ASENNUS(2)]* → *[VIITEOBJ. MUISTI]* → *[LATAA SIGN. PERUST.] ja paina ENTERpainiketta.*

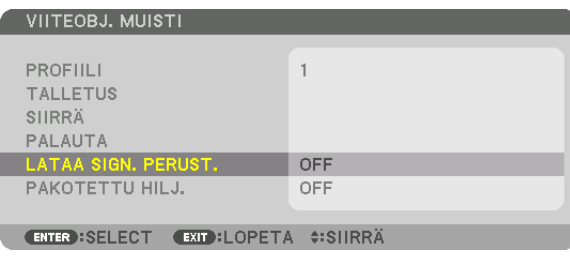

#### *2. Valitse ensin* ▼*-painikkeella ja sitten [ON] ja paina lopuksi ENTER-painiketta.*

*Tämä siirtää objektiivin automaattisesti säätöarvojen mukaiseen asentoon lähteen valintahetkellä.* 

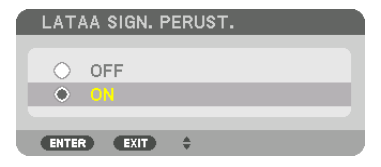

*HUOMAUTUS:* 

*• Käytettäessä projektoriin tallennettuja arvoja objektiivin muistitoiminto ei välttämättä heijasta kuvaa täysin kohdistettuna (objektiivien erojen takia). Kun objektiivin muistitoiminnolla tallennetut säätöarvot on haettu ja otettu käyttöön, säädä kuva optimiksi hienosäätämällä objektiivinsiirtoa, zoomausta ja tarkennusta.*

# ❻ Valikkojen kuvaukset ja toiminnot [NÄYTTÖ] [KUVA KUVAN VIERESSÄ]

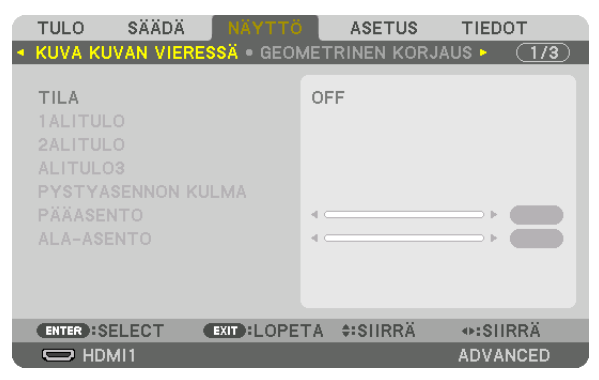

Katso toimintoa varten lisätietoja kohdasta "❷ Yhden projektorin käyttäminen kahden- tai neljäntyyppisten videoiden heijastamiseen samanaikaisesti [KUVA KUVAN VIERESSÄ]" (→ sivu [58\)](#page-72-0).

## **TILA**

Siirry yhden kuvaruudun näyttöön, kahden kuvaruudun näyttöön tai neljän kuvaruudun näyttöön.

## **ALITULO1/ALITULO2/ALITULO3**

Valitse tulosignaali, joka näkyy aliruudussa.

*Kahden kuvaruudun näyttö Neljän kuvaruudun näyttö*

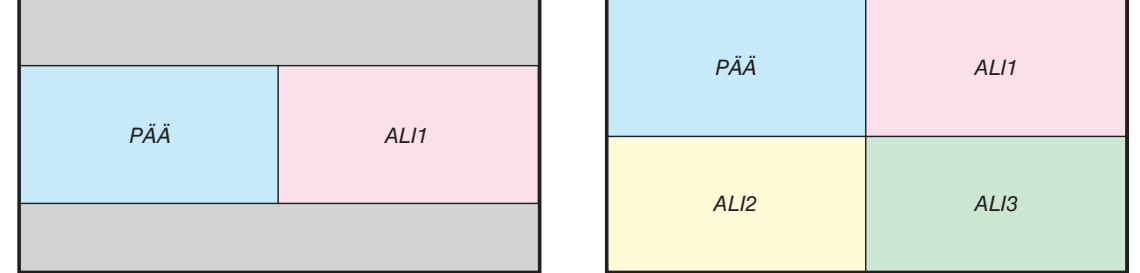

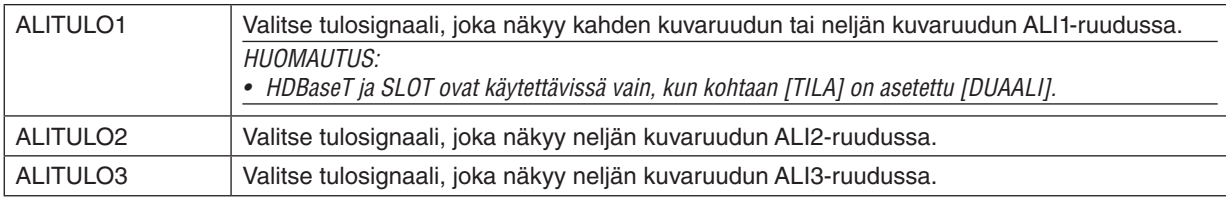

### **PYSTYASENNON KULMA**

Valitse kahden kuvaruudun näytön kuvaruudun kulma pystyheijastuksessa.

# **PÄÄASENTO/ALA-ASENTO**

Säädä kahden kuvaruudun näytön kuvan sijaintia pystysuunnassa.

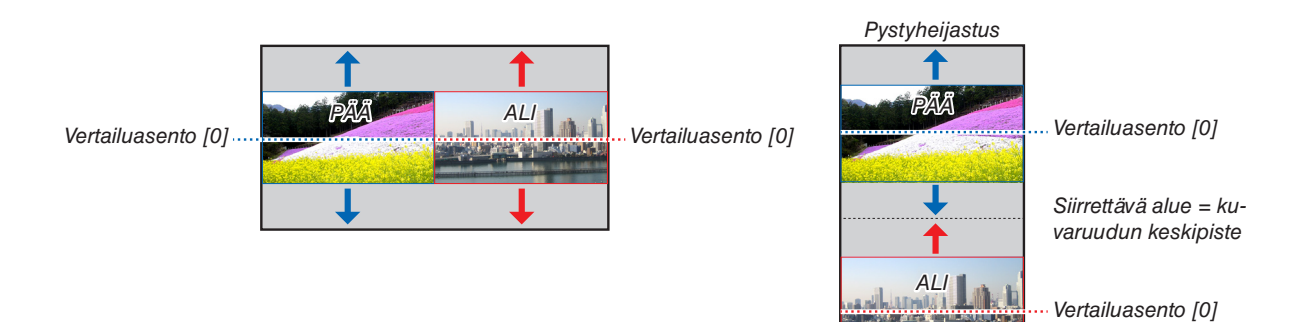

## [GEOMETRINEN KORJAUS]

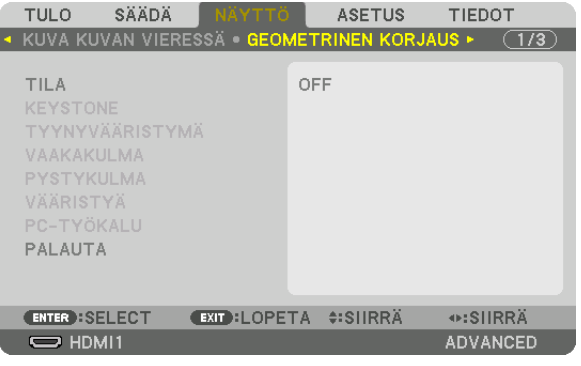

## **TILA**

Aseta vääristymän korjauksen tapa. Jos valittuna on [OFF], [GEOMETRINEN KORJAUS] ei toimi. Jos haluat muuttaa [VALIKON KULMA] -asetusta, tee tämä ennen [GEOMETRINEN KORJAUS] -komennon suorittamista. Jos [VALIKON KULMA] -säätöä muutetaan [GEOMETRINEN KORJAUS] -toiminnon suorittamisen jälkeen, korjausarvot palautetaan oletusasetuksiinsa.

## **KEYSTONE**

Korjaa vääristymä vaaka- ja pystysuunnissa.

VAAKA ................... Säädöt, joita tarvitaan, kun kuva heijastetaan vinosti.

PYSTY ................... Säädöt, joita tarvitaan, kun kuva heijastetaan ylä- tai alasuunnasta.

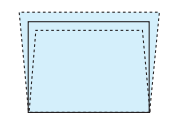

KALLISTUS........... Säätää vääristymää, kun trapetsikorjaus tehdään silloin, kun näyttöä on liikutettu pystysuunnassa käyttämällä objektiivinsiirtoa.

HEITTOSUHDE....... Säätö riippuu käytössä olevan valinnaisen objektiivin heijastussuhteesta.

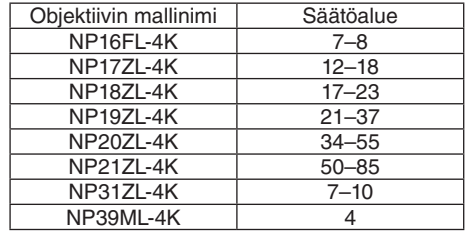

#### **HUOMAUTUS:**

• Kun laitteen virta on kytketty päälle, [KEYSTONE]-asetuksen edellinen säätöarvo säilyy, vaikka laitteen kaltevuus olisi muuttunut.

• Koska [KEYSTONE]-toiminnossa käytetään elektronista korjausta, kirkkaus tai kuvanlaatu saattaa joskus heikentyä.

## **TYYNYVÄÄRISTYMÄ**

Avaa 4-pisteinen säätönäyttö ja säädä heijastetun kuvan trapetsivääristymää.

Katso lisätietoja toiminnosta kohdasta **®** Vaaka- ja pystysuuntaisen trapetsivääristymän korjaaminen [TYYNYVÄÄ-RISTYMÄ] ( $\rightarrow$  sivu [43](#page-57-0)).

## **VAAKAKULMA/PYSTYKULMA**

Vääristymän korjaus kulmaheijastusta, kuten seinäpintoja, varten.

VAAKAKULMA ....... Koriaa heijastusta, kun kuva heijastetaan seinään, joka sijaitsee vaakasuuntaisessa kulmassa.

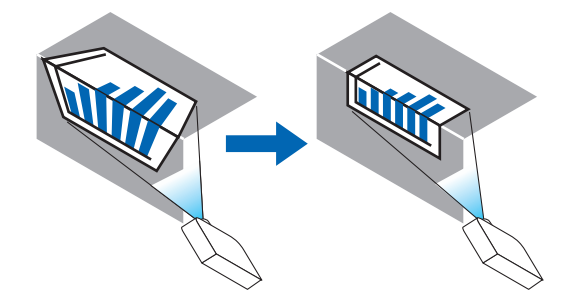

\* Myös käänteisen kulman korjaus on mahdollista.

PYSTYKULMA ....... Korjaa heijastusta, kun kuva heijastetaan seinään, joka sijaitsee pystysuuntaisessa kulmassa.

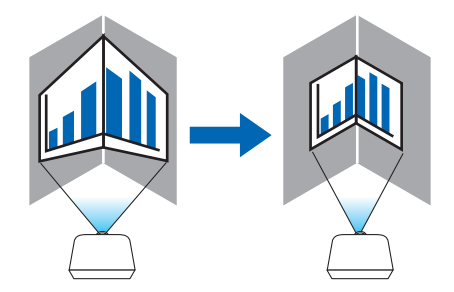

\* Myös käänteisen kulman korjaus on mahdollista.

#### *HUOMAUTUS:*

*• Huomaa, että kuvasta tulee epätarkka, jos näytön ylemmän ja alemman puolen tai vasemman ja oikean puolen ja keskustan välinen etäisyys poikkeaa toisistaan, kun heijastetaan kulmien yli ulottuvaa kuvaa. Objektiiveja, joissa on lyhyt polttosäde, ei myöskään suositella kulmien poikki heijastamiseen, sillä kuvasta tulee epätarkka.*

*<sup>•</sup> Kun suurin säätövara on ylittynyt, vääristymän säätö poistuu käytöstä. Aseta projektori optimaaliseen kulmaan, koska kuvanlaatu heikentyy sitä enemmän, mitä voimakkaammin vääristymää korjataan.*

#### **Säätömenetelmä**

*1. Siirrä kursori [GEOMETRINEN KORJAUS] -valikon kohtaan [VAAKAKULMA] tai [PYSTYKULMA] ja paina sitten ENTER-painiketta.*

*Säätönäyttö tulee esiin.*

*2. Kohdista kursori (keltainen laatikko) kohdesäätöpisteen kanssa painamalla* ▼▲◀▶*-painikkeita ja paina ENTER-painiketta.*

*Kursori muuttuu (väriltään keltaiseksi) säätöpisteeksi.*

*3. Säädä kuvan kulmia tai sivuja painamalla* ▼▲◀▶*-painikkeita ja paina sitten ENTER-painiketta.*

*Säätöpiste muuttuu takaisin kursoriksi (keltainen laatikko).*

#### *Selitys näytön muuttumisesta*

- *• Neljän kulman (kuvassa a, c, f ja h) säätöpisteet liikkuvat itsenäisesti.*
- *• Seuraavat säätöpisteet toimivat eri tavoilla [VAAKAKULMA]- ja [PYSTYKULMA]-säädöissä. VAAKAKULMA: kun kuvan pistettä b liikutetaan, ja ylempää sivua ja pistettä g liikutetaan, alempi sivu liikkuu samansuuntaisesti.*

*PYSTYKULMA: kun kuvan pistettä d liikutetaan, ja vasenta sivua ja pistettä e liikutetaan, oikea sivu liikkuu samansuuntaisesti.*

*[[VAAKAKULMA]-näytön säätöpisteet ja heijastusnäytön liikepisteet]*

*Pistettä b siirretään samansuuntaisesti ja samaan aikaan kuin pisteitä a, b, c*

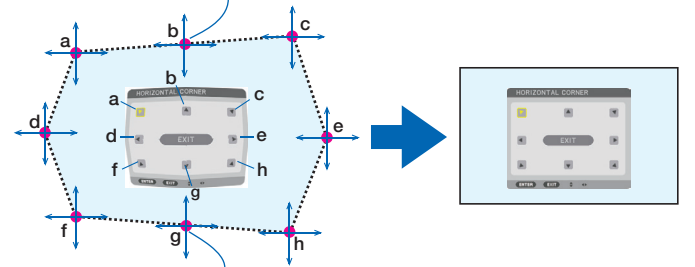

*Pistettä g siirretään samansuuntaisesti ja samaan aikaan kuin pisteitä f, g, h*

*[[PYSTYKULMA]-näytön säätöpisteet ja heijastusnäytön liikepisteet]*

*Pistettä d siirretään samansuuntaisesti ja samaan aikaan kuin pisteitä a, d, f*

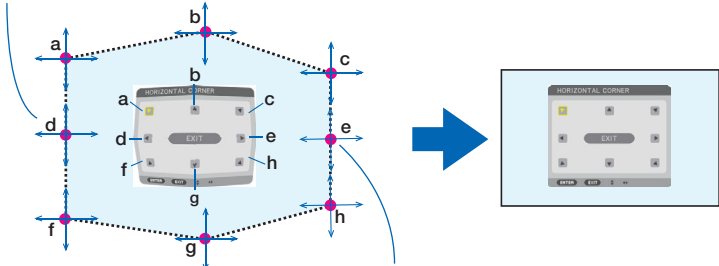

*Pistettä e siirretään samansuuntaisesti ja samaan aikaan kuin pisteitä f, g, h*

- *4. Säädä muut pisteet aloittamalla vaiheesta 2.*
- *5. Kun säädöt on tehty, siirrä kohdistus* ▼▲◀▶*-painikkeilla säätönäytön kohtaan [EXIT] ja paina sitten ENTERpainiketta.*

*Vaihda [GEOMETRINEN KORJAUS] -valikkonäyttöön.*

## **VÄÄRISTYMÄ**

Korjaa tietynlaiselle pinnalle, kuten pylvääseen tai pallopinnalle, heijastetun kuvan vääristymä.

#### *HUOMAUTUS:*

- *• Kun suurin säätövara on ylittynyt, vääristymän säätö poistuu käytöstä. Aseta projektori optimaaliseen kulmaan, koska mitä voimakkaammin vääristymää korjataan, sitä enemmän kuvanlaatu heikentyy.*
- *• Huomaa, että kuvasta tulee epätarkka äärialueiden ja kuvan keskustan välisen etäisyyseron takia, kun kulmien yli ulottuvaa kuvaa heijastetaan esimerkiksi pylvääseen tai pallopinnalle. Objektiiveja, joissa on lyhyt polttosäde, ei myöskään suositella kulmien poikki heijastamiseen, sillä kuvasta tulee epätarkka.*

#### **Säätömenetelmä**

- *1. Siirrä kursori [GEOMETRINEN KORJAUS] -valikon kohtaan [VÄÄRISTYMÄ] ja paina ENTER. Säätönäyttö tulee esiin.*
- *2. Siirrä kohdistus (sininen laatikko) kohdesäätöpisteeseen* ▼▲◀▶*-painikkeilla ja paina ENTER. Kursori muuttuu (väriltään keltaiseksi) säätöpisteeksi.*
- *3. Säädä kuvan kulmia tai sivuja* ▼▲◀▶*-painikkeilla ja paina sitten ENTER.*

*Kursori muuttuu takaisin keltaiseksi laatikoksi.*

#### *Selitys vääristymän korjaamisesta*

- *• Kahdeksaa säätöpistettä voidaan liikuttaa itsenäisesti.*
- *• Säädä vasemman ja oikean puolen vääristymän ala* ◀*/*▶*-painikkeilla ja vääristymähuippu* ▼*/*▲*-painikkeilla.*
- *• Säädä ylä- ja alapuolen vääristymän ala* ▼*/*▲*-painikkeilla ja vääristymähuippu* ◀*/*▶*-painikkeilla.*
- *• Siirrä kulmapisteitä* ▼▲◀▶*-painikkeilla.*

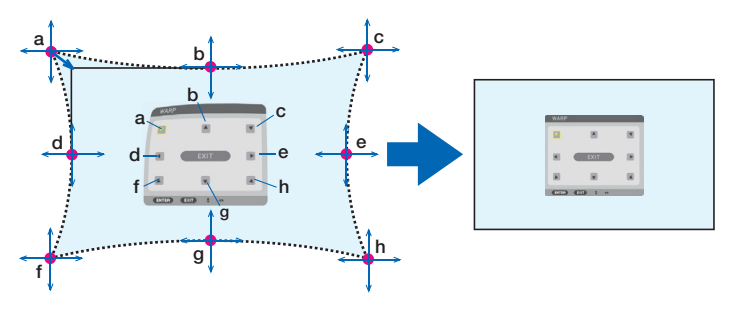

- *4. Säädä muita pisteitä toistamalla vaiheet kohdasta 2 eteenpäin.*
- *5. Kun säädöt on tehty, siirrä kursori säätönäytön kohtaan [EXIT] ja paina ENTER. Näyttö siirtyy [GEOMETRINEN KORJAUS] -valikkoon. Näkyviin tulee näyttö, joka ilmoittaa säätöjen tekemisen päättyneen.*
- *6. Siirrä kohdistus [OK]-kohtaan* ◀ *tai* ▶*-painikkeella ja paina sitten [ENTER]. VÄÄRISTYMÄ-kohdan säätöarvot tallennetaan, ja [GEOMETRINEN KORJAUS] palaa näyttöön.*

## **PALAUTA**

Nollaa GEOMETRINEN KORJAUS -toimintoon asetettu säätöarvo (palauta alkuperäiseen arvoon). Sen vaikutus lakkaa, kun [TILA]-kohtaan valitaan [OFF].

· Säädetty arvo voidaan palauttaa myös painamalla kaukosäätimen 3D REFORM -painiketta vähintään kahden sekunnin ajan.

## [YHDISTÄMINEN]

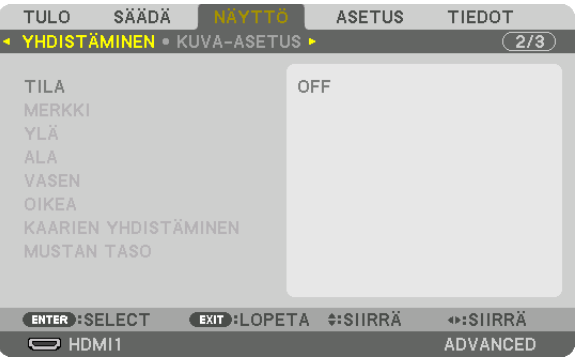

Tämä säätää heijastetun kuvan reunoja (rajoja), kun korkearesoluutioista videota heijastetaan käyttämällä usean projektorin yhdistelmää ylhäällä, alhaalla, vasemmalla ja oikealla.

#### **TILA**

Ottaa REUNOJEN HÄIVYTYSTOIMINNON käyttöön tai poistaa sen käytöstä.

[MERKKI]-, [YLÄ]-, [ALA]-, [VASEN]-, [OIKEA]-, [MUSTAN TASO]- ja [KAARIEN YHDISTÄMINEN] -asetuksia voidaan säätää valitsemalla [TILA]-kohdan asetukseksi [ON].

#### **MERKKI**

Valitse, näytetäänkö näytöllä merkki, kun aluetta ja näytön sijaintia säädetään. Kun asetus on päällä, alueen säätöä varten näytetään magentan värinen merkki ja näytön sijainnin säätöä varten vihreä merkki.

### YLÄ/ALA/VASEN/OIKEA

Tämä valitsee näytön vasemman, oikean, ylä- ja alareunan YHDISTÄMINEN -toiminnossa käytettävät sijainnit. Seuraavia asetuksia voidaan säätää, kun kohde on valittu. (→ sivu 64)

- SÄÄDIN.................. Ota käyttöön toiminnot YLÄ, ALA, VASEN ja OIKEA.
- ALUE...................... Säädä reunojen häivytystoiminnon aluetta (leveys).
- SIJAINTI ................ Säädä reunojen häivytystoiminnon näytön sijaintia.

### **KAARIEN YHDISTÄMINEN**

Aseta YHDISTÄMINEN -osien kirkkaus. ( $\rightarrow$  sivu 68)

### **MUSTAN TASO**

Säädä [YHDISTÄMINEN] - osan mustan taso. ( $\rightarrow$  sivu 69)

## [KUVA-ASETUS]

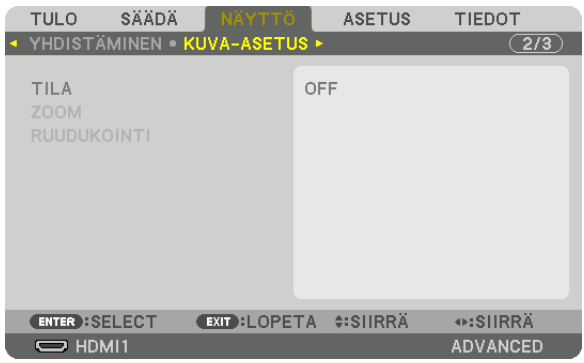

Tämä asettaa kuva-alan pienentämisessä ja suurentamisessa, kuva-alan halutussa kohdassa näyttämisessä tai useita projektoreita käyttäen heijastettaessa käytettävät jakoehdot. Katso lisätietoja kohdasta "4. Moniprojektoriesitys" (→ sivu [57](#page-71-0)).

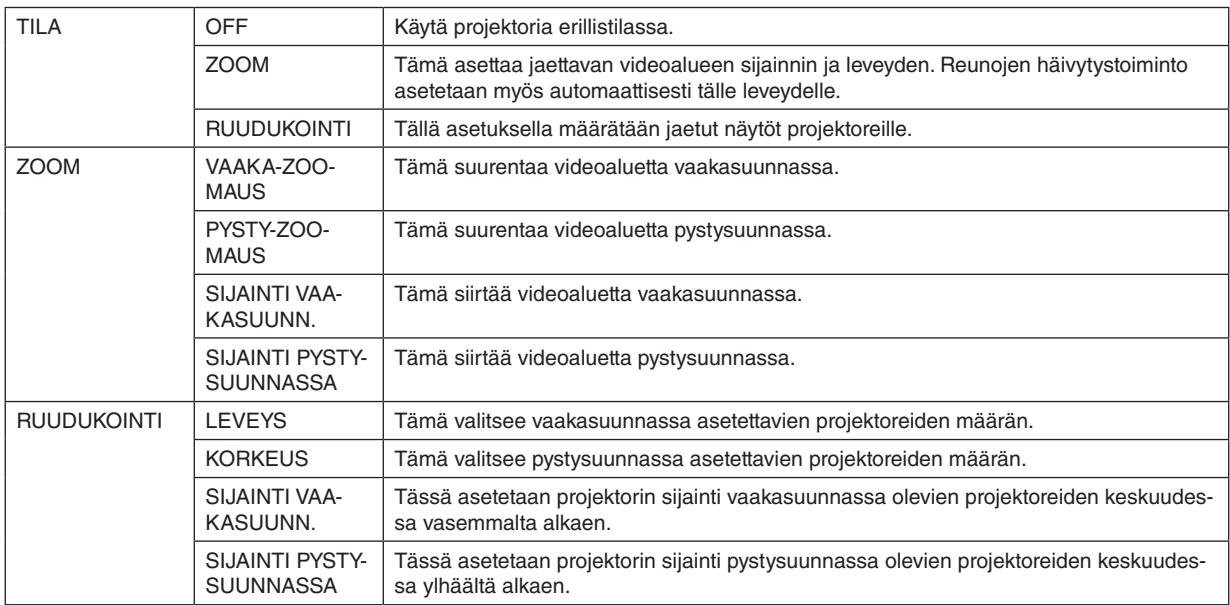

#### **Ruudukoinnin käytön edellytykset**

- Kaikkien projektoreiden tulee täyttää seuraavat ehdot.
	- Paneelin koon tulee olla sama
	- Heijastusnäytön koon tulee olla sama
	- Heijastetun kuvan vasemman ja oikean päädyn tai ylä- ja alapäädyn tulee olla yhtenäisiä.
	- Reunojen häivytystoiminnon vasemman ja oikean reunan asetukset ovat samat
	- Reunojen häivytystoiminnon ylä- ja alareunan asetukset ovat samat

Jos ruudukoinnin edellytykset täyttyvät, kussakin sijainnissa olevan projektorin videonäyttö puretaan ja heijastetaan automaattisesti.

Jos ruudukoinnin edellytykset eivät täyty, säädä kussakin sijainnissa olevan projektorin videonäyttöä zoomaustoiminnolla.

- Määrää kullekin projektorille yksilöllinen käyttötunnus.
- Aseta Blu-ray-soittimesi tai tietokoneesi "Väriasetus" ja "DeepColor-asetus" arvoon "Auto". Katso lisätietoja Bluray-soittimen tai tietokoneen mukana toimitetusta käyttöoppaasta. Yhdistä Blu-ray-soittimen tai tietokoneen HDMIlähtösignaali ensimmäiseen projektoriin, ja yhdistä sitten ensimmäisen projektorin HDBaseT OUT/Ethernet -portti toisen projektorin HDBaseT IN/Ethernet -porttiin ja ketjuta tällä tavalla kaikki projektorit.

#### **Ruudukoinnin asetusesimerkki) vaakayksiköiden lukumäärä = 2, pysty-yksiköiden lukumäärä = 2**

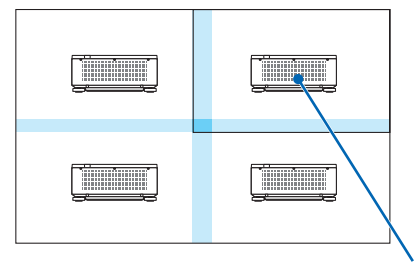

*Vaakasuuntainen järjestys = Toinen yksikkö Pystysuuntainen järjestys = Ensimmäinen yksikkö*

### [MONIPROJEKTORIESITYS]

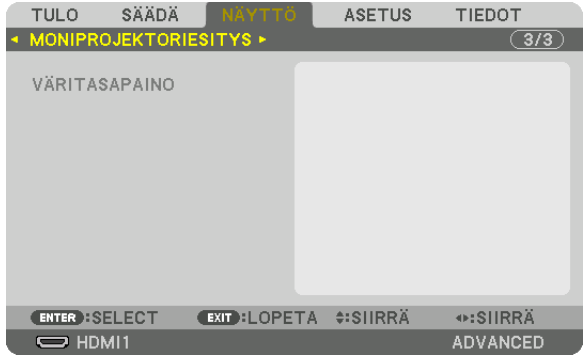

## **VÄRITASAPAINO**

Tämä säätää kunkin projektorin väritasapainoa, kun heijastamiseen käytetään useita projektoreita. Tätä voidaan säätää, kun [TILA]-asetuksena on [ON].

KONTRASTI V, KONTRASTI R, KONTRASTI G, KONTRASTI B ............................... Videon valkoisen värin säätäminen. KIRKKAUS W, KIRKKAUS R, KIRKKAUS G, KIRKKAUS B ............................... Videon mustan värin säätäminen.

# ❼ Valikkojen kuvaukset ja toiminnot [ASETUS]

## [VALIKKO(1)]

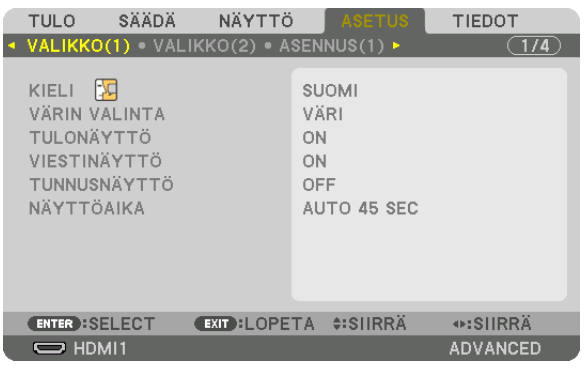

## **Valikkokielen valitseminen [KIELI]**

Voit valita näytöllä näkyvien ohjeiden kielen 30 kielestä.

```
HUOMAUTUS:
```
*• Valitsemasi asetus ei muutu, vaikka valikosta valittaisiin [PALAUTA]-toiminto.*

## **Valikon värin valitseminen [VÄRIN VALINTA]**

Voit valita valikon värin kahdesta vaihtoehdosta: VÄRI ja YKSIVÄRINEN.

## **Lähdenäytön kytkeminen päälle/pois [TULONÄYTTÖ]**

Ottaa käyttöön tai poistaa käytöstä tulon nimen, esim. HDMI1, näyttämisen näytön oikeassa yläreunassa.

## **Viestien ottaminen käyttöön ja poistaminen käytöstä [VIESTINÄYTTÖ]**

Tämä asetus määrittää, näyttääkö projektori viestejä heijastetun kuvan alareunassa. Vaikka asetukseksi valittaisiin OFF, turvalukituksen varoitus tulee aina näkyviin. Turvalukituksen varoitus poistuu näytöstä, kun turvalukitus peruutetaan.

## **Käyttötunnuksen käyttöönotto / käytöstä poistaminen [TUNNUSNÄYTTÖ]**

Ottaa käyttöön tai poistaa käytöstä käyttötunnuksen, joka tulee näkyviin painettaessa kaukosäätimen ID SET -painiketta.  $(\rightarrow$  sivu [116](#page-130-0))

## **Valikoiden näyttöajan valitseminen [NÄYTTÖAIKA]**

Asetuksella voidaan määrittää, kauanko projektori odottaa ennen valikon sulkemista sen jälkeen, kun painikkeita on viimeksi painettu. Valmiita asetuksia ovat [MANUAALINEN], [AUTO 5 SEC], [AUTO 15 SEC] ja [AUTO 45 SEC]. [AUTO 45 SEC] on tehdasasetus.

## [VALIKKO(2)]

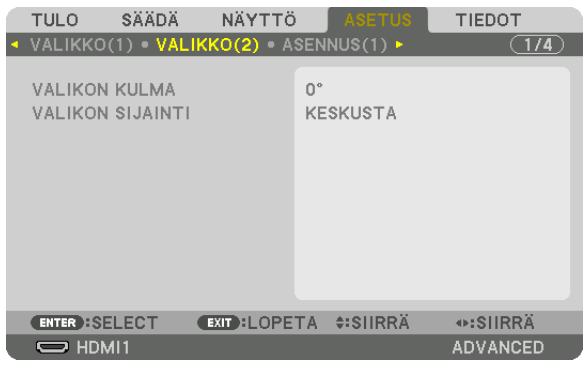

## **[VALIKON KULMA]**

Valitse valikon näyttämissuunta.

## **[VALIKON SIJAINTI]**

Muuta valikon sijaintia näytöllä. Valittavissa on yhdeksän paikkaa.

#### *VIHJE*

- *• Valikon paikka näytöllä säilyy muistissa silloinkin, kun projektorin virta katkaistaan.*
- *• [VALIKON KULMAA] vaihdettaessa valikon paikka näytöllä palaa alkuperäiseksi tehdasoletukseksi.*
- *• [VALIKON SIJAINTI] -asetus ei vaikuta tuloliitäntää koskevien tietojen ja viestien sijaintiin näytöllä.*

## [ASENNUS(1)]

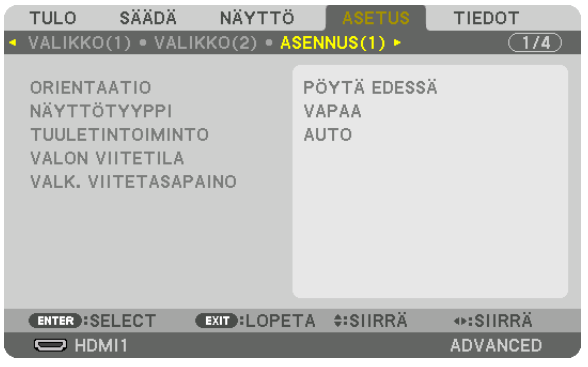

## Projektorin suunnan valitseminen [ORIENTAATIO]

Tämä sovittaa kuvan asennon heijastustyypin mukaiseksi. Vaihtoehdot ovat seuraavat: edestä pöydän päältä, takaa katosta, takaa pöydän päältä ja edestä katosta.

#### **HUOMAUTUS:**

• Tilaa jälleenmyyjältä erikoisasennukset, kuten projektorin asentaminen kattoon. Älä koskaan asenna projektoria itse. Se voi aiheuttaa projektorin putoamisen ja henkilövahinkoja.

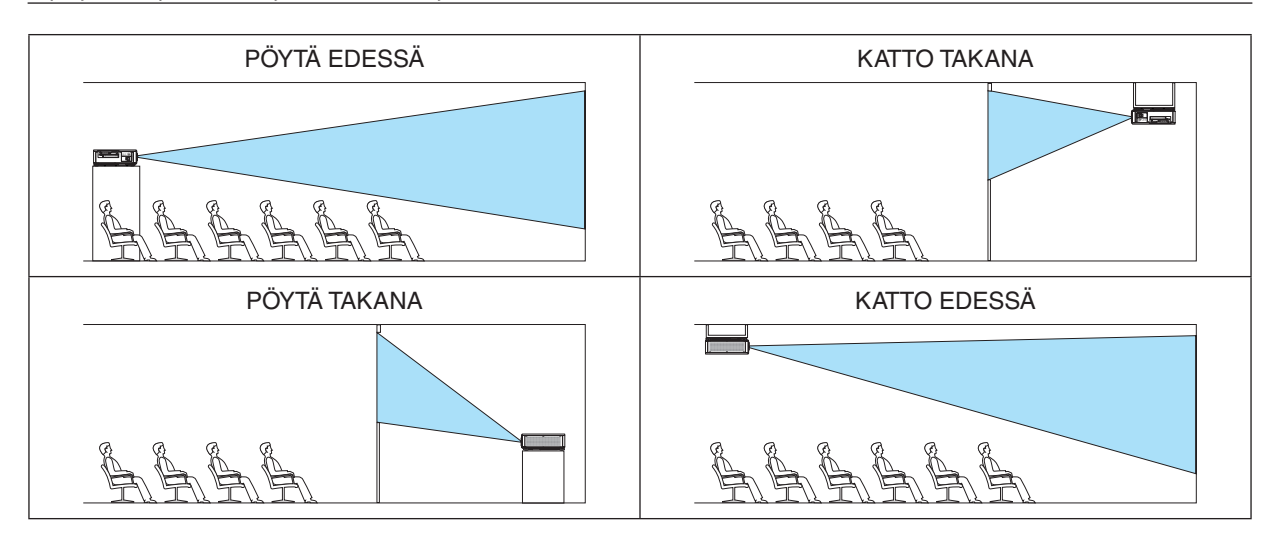

## Näytön kuvasuhteen ja sijainnin valitseminen [NÄYTTÖTYYPPI]

Valitsee heijastettavan kuvan kuvasuhteen.

VAPAA ...........................Valitsee paneelin kuvasuhteen. Valitse tämä heijastettaessa 17:9-näytölle (4K).

4:3 KUVASUHDE...........Kankaalle, jonka kuvasuhde 4:3.

16:9 KUVASUHDE.........Kankaalle, jonka kuvasuhde 16:9.

16:10 KUVASUHDE ....... Kankaalle, jonka kuvasuhde 16:10.

#### $HIOMAIITIIS$

• Kun olet vaihtanut näyttötyypin, tarkista [KUVASUHDE]-asetus valikosta.  $(\rightarrow$  sivu 89)

## Tuuletintoiminnon valitseminen [TUULETINTOIMINTO]

Tuuletintoiminnolla säädetään sisäisen jäähdytyspuhaltimen nopeutta.

AUTO ..................... Erittäin hiljainen vakiotila.

- KORKEA................. Suurin jäähdytysteho, joka pidentää osien käyttöikää.
- · Jos käytät projektoria yhtäjaksoisesti monta päivää, aseta [TUULETINTOIMINTO]-asetukseksi [KORKEA].

#### **HUOMAUTUS:**

· Valitsemasi asetus ei muutu, vaikka valikosta valittaisiin [PALAUTA]-toiminto.

## [VALON VIITETILA]

Säädä tätä, kun haluat käyttää laitetta pienemmällä kirkkaudella tai jos haluat säästää energiaa (→ sivu 39). Useiden projektoreiden yhdistelmää käytettäessä tällä voidaan säätää myös eri projektoreiden kirkkautta.

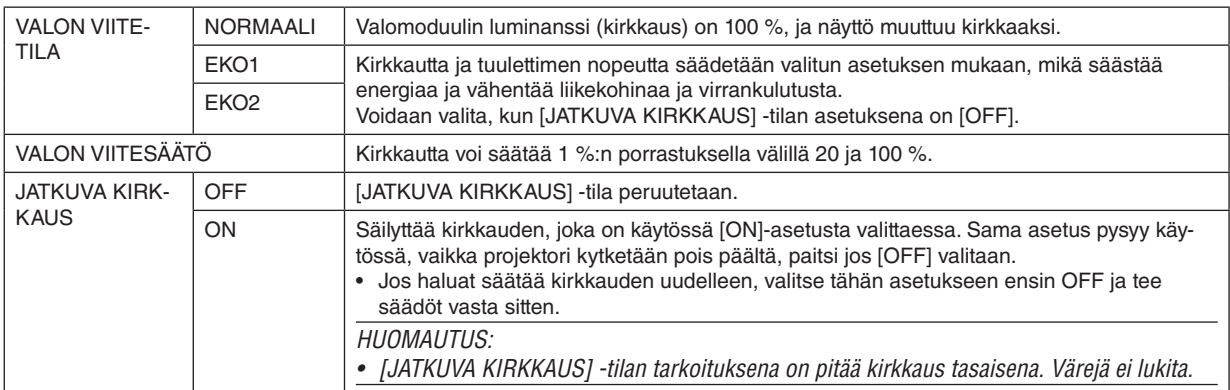

 $VHH.HF$ 

• Moniprojektoriesityksissä on suositeltavaa säätää kirkkaus ensin hieman pienemmälle tasolle ja asettaa sitten [JATKUVA KIRK-KAUS] -tilaksi [ON].

## [VALK. VIITETASAPAINO]

Toiminnolla voidaan säätää kaikkien signaalien väritasapainoa. Signaalin valkoisen ja mustan tasot säädetään värintoiston kannalta optimaalisiin arvoihin.

KONTRASTI R / KONTRASTI G / KONTRASTI B ............................... Nämä säätävät kuvan valkoista väriä.

KIRKKAUS R / KIRKKAUS G / KIRKKAUS B

.............................. Nämä säätävät kuvan mustaa väriä.

## [ASENNUS(2)]

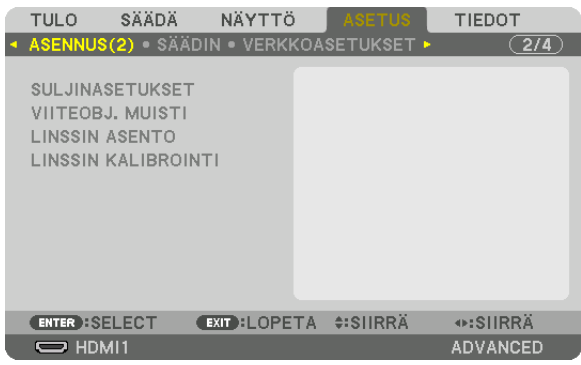

## **[SULJINASETUKSET]**

Objektiivin suljintoiminnon ottaminen käyttöön tai pois käytöstä. Myös valon kirkastumisen ja himmenemisen kesto voidaan asettaa jommallakummalla SHUTTER-painikeella.

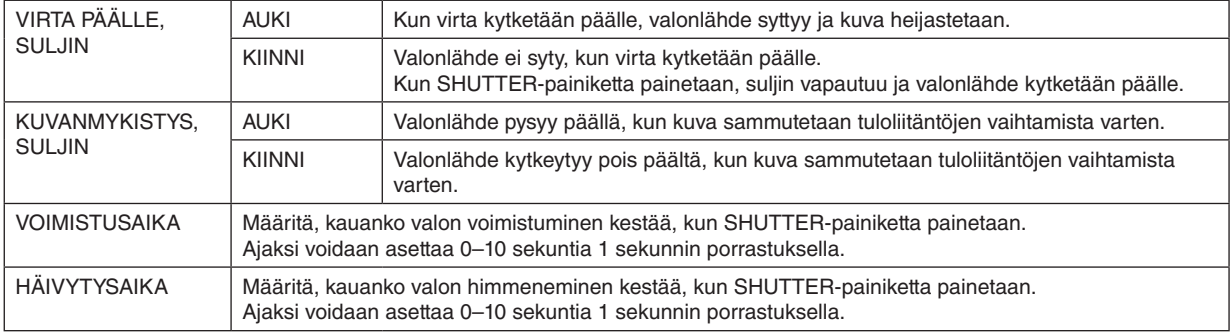

## Viitemuistitoiminnon käyttäminen [VIITEOBJ. MUISTI]

Toiminnon avulla voidaan tallentaa projektorin tai kaukosäätimen LENS SHIFT-, ZOOM- ja FOCUS-painikkeilla säädetyt arvot kaikille tulosignaaleille yhteisiksi. Muistiin tallennettuja arvoja voidaan käyttää nykyisten arvojen viitearvoina.

PROFIILI...........................Valitse tallennettu [PROFIILI]-numero. TALLETUS.....................Tallentaa nykyiset säätöarvot muistiin viitearvoiksi. SIIRRÄ..........................Ottaa kohdassa [TALLETUS] tallennetut viitesäätöarvot käyttöön nykyiselle signaalille. PALAUTA .......................Palauttaa valitun [PROFIILI]-numeron [VIITEOBJ. MUISTI] -asetukset tehdasasetuksiin. LATAA SIGN. PERUST...Kun vaihdat signaalia, objektiivi siirtyy valittuun [PROFIILI]-numeroon tallennettujen objektiivinsiirto-, zoomaus- ja tarkennusarvojen mukaisesti. Jos kohtaan [OBJEKTIIVIN MUISTI] ei ole tallennettu säätöarvoja, objektiivi käyttää kohdan [VIITEOBJ. MUISTI] säätöarvoja. Jos myöskään kohtaan [VIITEOBJ. MUISTI] ei ole tallennettu säätöarvoja, laite palaa tehdasasetuksiin. PAKOTETTU HILJ..........Mykistä kuva objektiivinsiirron aikana valitsemalla [ON].

#### **HUOMAUTUS:**

- Kohdan [VIITEOBJ. MUISTI] säätöarvoja ei palauteta tehdasasetuksiin, kun valikon [PALAUTA]-kohdassa valitaan [NYKYINEN SIGNAALI] tai [KAIKKI TIEDOT].
- Kun haluat tallentaa säädetyt arvot kullekin tulolähteelle, käytä objektiivin muisti -toimintoa. (
il sivu 93)

## [LINSSIN ASENTO]

Muuta objektiivin asentoa.

ALKUPISTE............ Palauta objektiivi takaisin alkuperäiseen asentoon.

TYYPPI .................. Käytä tätä NP39ML-4K-objektiivin kanssa. Objektiivin asento säädetään sopivaksi.

## **[LINSSIN KALIBROINTI]**

Kohdan [OBJEKTIIVIN MUISTI] zoomauksen, tarkennuksen ja siirron säätöalue kalibroidaan. Muista suorittaa [LINSSIN KALIBROINTI], kun olet vaihtanut objektiivin. Soveltuva objektiiviyksikkö: NP16FL-4K/NP17ZL-4K/NP18ZL-4K/NP19ZL-4K/NP20ZL-4K/NP21ZL-4K/NP31ZL-4K

# [SÄÄDIN]

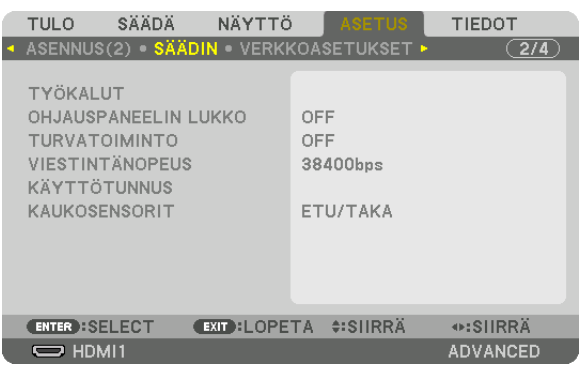

## **TYÖKALUT**

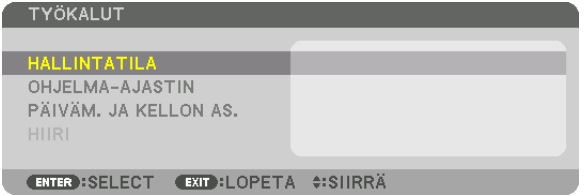

## **HALLINTATILA**

Tässä kohdassa voit valita VALIKKOTILA-asetuksen, tallentaa asetuksia ja asettaa hallintatilan salasanan.

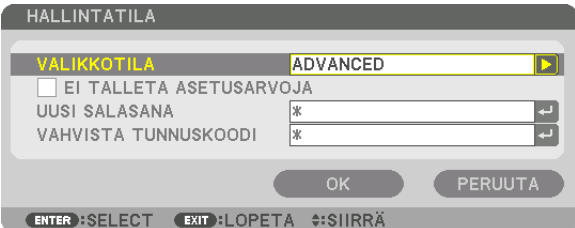

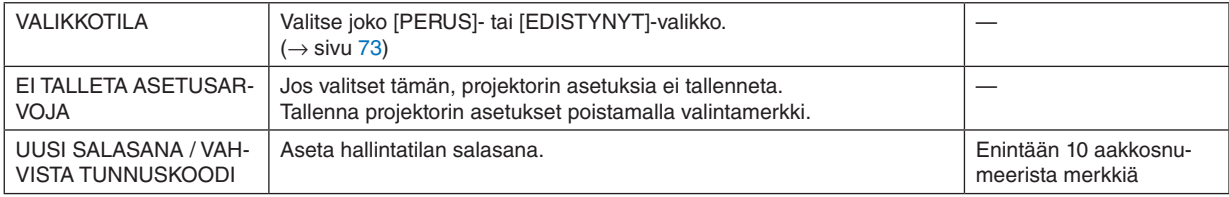

#### **OHJELMA-AJASTIN**

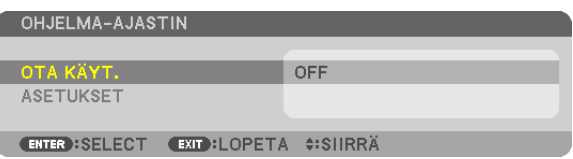

Valinta kytkee projektorin päälle/valmiustilaan ja vaihtaa videosignaalin automaattisesti määritettyyn kellonaikaan.

#### *HUOMAUTUS:*

*• Varmista ennen [OHJELMA-AJASTIN]-toiminnon käyttämistä, että [PÄIVÄMÄÄRÄ JA AIKA] on asetettu. (*→ *sivu [115\)](#page-129-0) Varmista, että projektori on valmiustilassa ja virtajohto on kytketty.*

*Projektorissa on sisäinen kello. Kello toimii noin kuukauden päävirran katkaisemisen jälkeen. Jos projektorin päävirtaa ei kytketä noin kuukauteen, kohta [PÄIVÄM. JA KELLON AS.] pitää määrittää uudelleen.*

#### **Uuden ohjelma-ajastimen asettaminen**

*1. Valitse OHJELMA-AJASTIN-näytöstä [ASETUKSET]* ▲*- tai* ▼*-painikkeella ja paina ENTER-painiketta.*

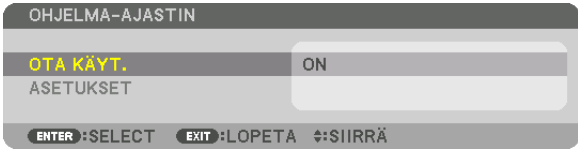

*Näyttöön tulee [OHJELMALUETTELO].*

*2. Valitse tyhjä ohjelman numero ja paina ENTER-painiketta.*

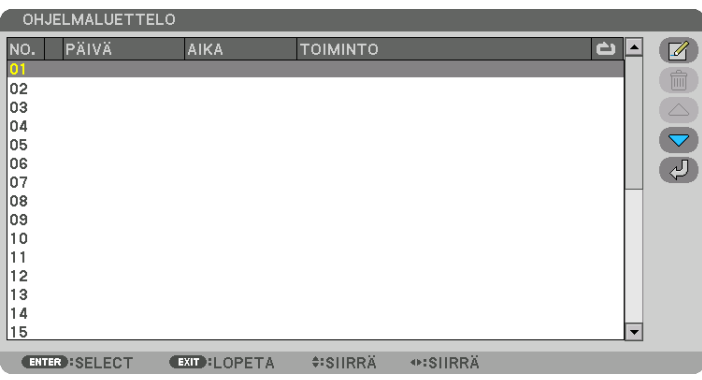

*Näyttöön tulee [ (MUOKKAA)].*

*3. Tee kuhunkin kohtaan tarvittavat muutokset.*

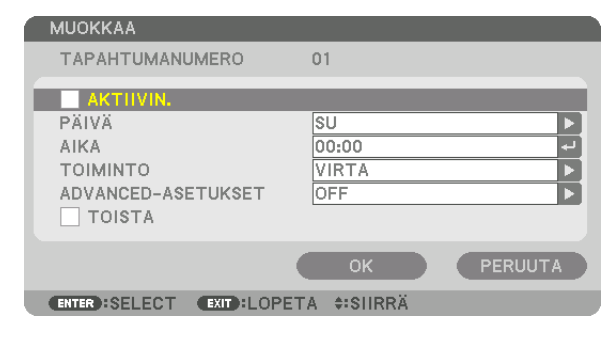

AKTIIVINEN ........... Ota ohjelma käyttöön valitsemalla tämä.

PÄIVÄ.................... Valitse ohjelma-ajastimen viikonpäivät. Jos haluat suorittaa ohjelman maanantaista perjantaihin, valitse [MA-PE]. Jos haluat suorittaa ohjelman joka päivä, valitse [PÄIVITTÄIN].

AIKA ....................... Aseta aika, jolloin ohjelma suoritetaan. Anna aika 24 tunnin muodossa.

TOIMINTO.............. Valitse suoritettava toiminto. Valitsemalla kohdan [VIRTA] proiektori voidaan määrittää kytkeytymään päälle tai pois päältä [EDISTYNEET ASETUKSET] - kohdan avulla. Valitsemalla kohta [TULO] voidaan valita tuloliitäntä kohdassa [EDISTYNEET ASETUKSET]. Valitsemalla kohta [VALOTILA] voidaan valita [VALOTILA]-asetus kohdassa [EDISTYNEET ASETUKSET].

#### **FDISTYNFFT ASFTUKSFT**

.................................. Valitse haluamasi vaihtoehto kohdasta [TOIMINTO].

TOISTA ................. Valinta suorittaa ohjelman toistuvasti. Poista valinta, jos haluat suorittaa ohjelman vain kuluvalla viikolla.

#### 4. Valitse [OK] ja paina sitten ENTER-painiketta.

Asetukset on nyt määritetty.

Näyttö palaa kohtaan [OHJELMALUETTELO].

#### 5. Valitse  $\left[\begin{array}{cc} \sqrt{2} \\ \sqrt{2} \end{array}\right]$  (TAKAISIN)] ja paina ENTER-painiketta.

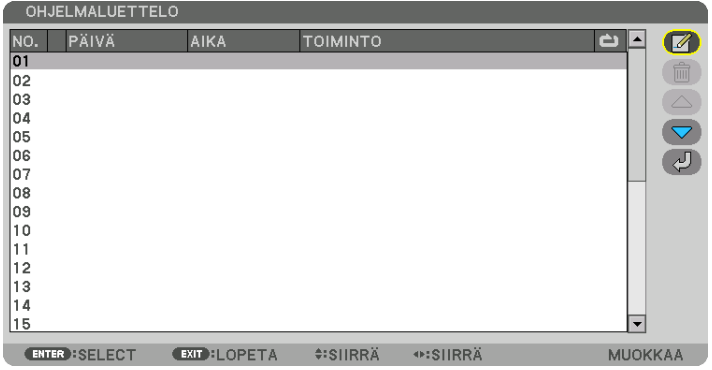

[OHJELMA-AJASTIN] palaa näyttöön.

6. Valitse [EXIT] ja paina ENTER-painiketta.

[TYÖKALUT] palaa näyttöön.

#### **HUOMAUTUS:**

- Voit ohjelmoida enintään 30 erilaista ajastinasetusta.
- Ohjelma-ajastin suoritetaan asetetun ajan mukaan, ei ohjelman mukaan.
- Kun ohjelma, jonka kohdalla ei ole valintamerkkiä kohdassa [TOISTA], on suoritettu, [AKTIIVINEN]-valintaruudun valintamerkki poistuu automaattisesti ja ohjelma poistuu käytöstä.
- Jos virran kytkeminen ja katkaiseminen on asetettu samaan aikaan, virran katkeaminen on ensisijainen asetus,
- Kun kaksi lähdettä on määritetty samanaikaisesti, käyttöön tulee ohjelmanumeroista suurempi.
- Virta ei kytkeydy, jos tuulettimet ovat toiminnassa tai laitteessa on virhe.
- Jos virrankatkaisuajastimen aika loppuu, kun virtaa ei voida katkaista, virrankatkaisuajastin toimii vasta, kun virran katkaiseminen on mahdollista.
- Ohjelmia, joiden kohdalla ei ole valintamerkkiä [MUOKKAA]-näytön [AKTIIVINEN]-valintaruudussa, ei suoriteta, vaikka ohjelmaajastin olisi käytössä.
- Jos projektoriin on kytketty virta ohjelma-ajastimella ja haluat katkaista virran, aseta virrankatkaisuajastin tai katkaise virta manuaalisesti, jotta projektori ei jää päälle pitkäksi aikaa.

#### **Ohjelma-ajastimen ottaminen käyttöön**

*1. Valitse [OHJELMA-AJASTIN]-näytöstä [OTA KÄYT.] ja paina ENTER-painiketta.*

*Valintanäyttö tulee esiin.*

*2. Siirrä kursori kohtaan [ON] painamalla* ▼*-painiketta ja paina sitten ENTER-painiketta. Palaa [OHJELMA-AJASTIN]-näyttöön.*

*HUOMAUTUS:*

- *• Kun [OHJELMA-AJASTIN]-toiminnossa valittuja asetuksia ei ole asetettu [ON]-tilaan, ohjelmaa ei suoriteta, vaikka ohjelmaluettelon [AKTIIVINEN]-kohteet on valittu.*
- *• Vaikka [OHJELMA-AJASTIN]-kohdassa valitut asetukset on asetettu [ON]-tilaan, [OHJELMA-AJASTIN] ei toimi ennen kuin [OHJELMA-AJASTIN]-näyttö on suljettu.*

#### **Ohjelmoitujen asetusten muokkaaminen**

- *1. Valitse [OHJELMALUETTELO]-näytöstä muokattava ohjelma ja paina ENTER-painiketta.*
- *2. Muuta asetuksia [MUOKKAA]-näytössä.*
- *3. Valitse [OK] ja paina sitten ENTER-painiketta.*

*Ohjelmoidut asetukset muutetaan. Näyttö palaa kohtaan [OHJELMALUETTELO].*

#### **Ohjelmien järjestyksen muuttaminen**

- *1. Valitse [OHJELMALUETTELO]-näytöstä ohjelma, jonka paikkaa haluat muuttaa, ja paina* ▶*-painiketta.*
- *2. Valitse* ▲ *tai* ▼ *painamalla* ▼*-painiketta.*
- *3. Valitse rivi, johon haluat siirtää ohjelman, painamalla ENTER-painiketta muutaman kerran. Ohjelmien järjestys muuttuu.*

#### **Ohjelmien poistaminen**

- *1. Valitse poistettavan ohjelman numero [OHJELMALUETTELO]-näytöstä ja paina* ▶*-painiketta.*
- *2. Valitse [ (POISTA)] painamalla* ▼*-painiketta.*
- *3. Paina ENTER-painiketta. Vahvistusnäyttö tulee esiin.*
- *4. Valitse [KYLLÄ] ja paina ENTER-painiketta. Ohjelma poistetaan.*

*Ohjelma on nyt poistettu.*

### <span id="page-129-0"></span>**PÄIVÄM. JA KELLON AS.**

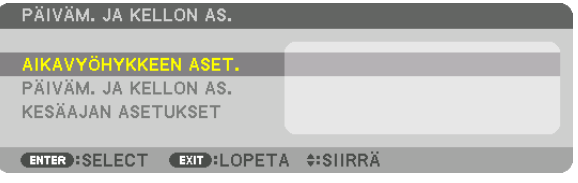

Voit asettaa nykyisen ajan, päivän, kuukauden ja vuoden.

#### *HUOMAUTUS:*

*• Projektorissa on sisäinen kello. Kello toimii noin kuukauden päävirran katkaisemisen jälkeen. Jos päävirta on katkaistuna vähintään kuukauden, sisäinen kello pysähtyy. Jos sisäinen kello pysähtyy, päivämäärä ja kellonaika on asetettava uudelleen. Valmiustilassa laitteen sisäinen kello ei pysähdy. Sisäinen kello voidaan pitää toiminnassa jatkuvasti myös silloin, kun projektoria ei käytetä, jättämällä laite valmiustilaan ja antamalla virtajohdon olla paikallaan.*

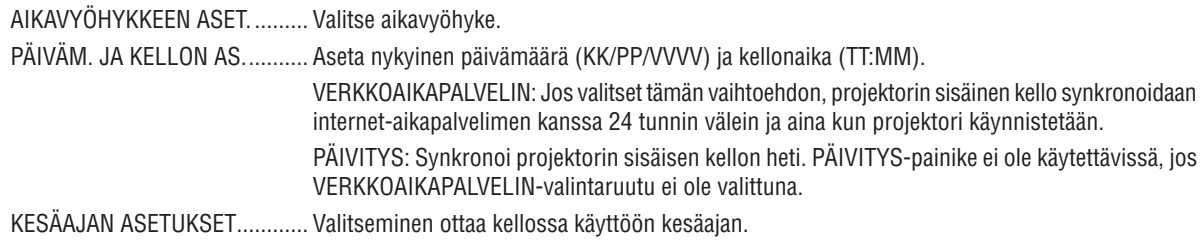

### **Projektorin painikkeiden poistaminen käytöstä [OHJAUSPANEELIN LUKKO]**

Ottaa käyttöön OHJAUSPANEELIN LUKKO -toiminnon tai poistaa sen käytöstä.

#### *HUOMAUTUS:*

*• [OHJAUSPANEELIN LUKKO] -toiminnon peruuttaminen Kun [OHJAUSPANEELIN LUKKO]-asetuksena on [ON], paina projektorissa olevaa EXIT-painiketta 10 sekunnin ajan tai pidempään peruuttaaksesi asetuksen [OHJAUSPANEELIN LUKKO].*

#### *VIHJE:*

- *• Kun [OHJAUSPANEELIN LUKKO] on käytössä, valikon oikeassa alakulmassa näkyy lukkokuvake [ ].*
- *• OHJAUSPANEELIN LUKKO ei vaikuta kaukosäätimen toimintaan.*

## **Turvatoiminnon käyttöönotto [TURVATOIMINTO]**

Tämä toiminto ottaa TURVATOIMINTO-ominaisuuden käyttöön tai pois käytöstä. Ilman oikeaa salasanaa projektorilla ei voi näyttää kuvia.  $(→$  sivu [46](#page-60-0))

#### *HUOMAUTUS:*

*• Valitsemasi asetus ei muutu, vaikka valikosta valittaisiin [PALAUTA]-toiminto.*

## **Viestintänopeuden valitseminen [VIESTINTÄNOPEUS]**

PC Control -liitännän (9-nastainen D-sub) tiedonsiirtonopeuden määrittäminen. Muista asettaa kytkettävälle laitteelle sopiva nopeus.

*HUOMAUTUS:*

- *• Käytettäessä NECin NaViSet Administrator 2 -apuohjelmaa valitse [38400bps] tai pienempi.*
- *• Valittu viestintänopeus ei muutu, vaikka valikosta valittaisiin [PALAUTA]-toiminto.*

### <span id="page-130-0"></span>**Projektorin käyttötunnuksen asettaminen [KÄYTTÖTUNNUS]**

Useita eri projektoreita voidaan ohjata erikseen ja itsenäisesti yhdellä kaukosäätimellä, jos KÄYTTÖTUNNUS-toiminto on otettu käyttöön. Jos annat kaikille projektoreille saman tunnuksen, voit ohjata kätevästi kaikkia projektoreita samaan aikaan yhdellä kaukosäätimellä. Tämä edellyttää, että kaikille projektoreille määritetään käyttötunnus.

KÄYTTÖTUNNUSNUMERO ....... Valitse projektorin numeroksi 1–254. KÄYTTÖTUNNUS ...................... KÄYTTÖTUNNUS-toiminto voidaan poistaa käytöstä valitsemalla [OFF] ja ottaa käyttöön valitsemalla [ON].

#### *HUOMAUTUS:*

- *• Kun [KÄYTTÖTUNNUS]-asetuksena on [ON], projektoria ei voi ohjata kaukosäätimellä, joka ei tue KÄYTTÖTUNNUS-toimintoa. (Tällöin käytettävissä ovat projektorin painikkeet.)*
- *• Valitsemasi asetus ei muutu, vaikka valikosta valittaisiin [PALAUTA]-toiminto.*
- *• Projektorin ENTER-painikkeen pitäminen painettuna 10 sekunnin ajan tuo näkyviin valikon, josta käyttötunnus voidaan poistaa käytöstä.*

### **Käyttötunnuksen määrittäminen tai muuttaminen**

- *1. Kytke projektoriin virta.*
- *2. Paina kaukosäätimen ID SET -painiketta.*

*Näyttöön tulee KÄYTTÖTUNNUS.*

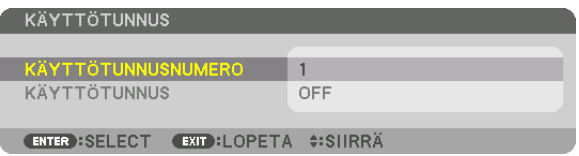

*Jos projektoria voidaan ohjata nykyisen kaukosäätimen käyttötunnuksella, näkyviin tulee [AKTIIVIN.]. Jos projektoria ei voi ohjata nykyisen kaukosäätimen käyttötunnuksella, näyttöön tulee [EI-AKTIIVIN.]. Jos haluat ohjata ei-aktiivista projektoria, määritä projektorille käyttötunnus seuraavalla tavalla (vaihe 3).*

#### *3. Paina jotakin numeronäppäimistön näppäintä samalla, kun pidät kaukosäätimen ID SET -painiketta painettuna.*

#### *Esimerkki:*

*Valitse numero 3 painamalla kaukosäätimen 3-painiketta.*

*No ID tarkoittaa, että kaikkia projektoreita voidaan ohjata yhdessä yhdellä kaukosäätimellä. Määritä No ID antamalla 000 tai painamalla CLEAR-painiketta.*

*VIHJE: tunnuksen voi valita väliltä 1–254.*

#### *4. Vapauta ID SET -painike.*

*Näyttöön tulee päivitetty KÄYTTÖTUNNUS.*

#### *HUOMAUTUS:*

- *Tunnukset voivat nollautua muutamassa päivässä, jos paristot kuluvat loppuun tai ne poistetaan.*
- *Kaukosäätimen painikkeen vahinkopainallus poistaa määritellyn tunnuksen, jos paristot on poistettu.*

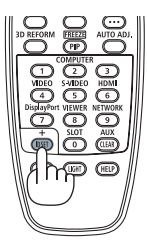

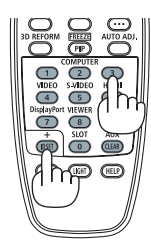

## **Kaukosensorin ottaminen käyttöön tai poistaminen käytöstä [KAUKOSENSORI]**

Valinta määrittää, mikä projektorin kaukosensori on käytössä langattomassa tilassa. Vaihtoehdot ovat: ETU/TAKA, ETU, TAKA ja HDBaseT.

### *HUOMAUTUS:*

*• Projektorin kaukosäädin ei voi vastaanottaa signaaleja, jos projektoriin kytketyn HDBaseT-lähetinlaitteen virtalähde on päällä, kun tämän kohdan asetuksena on HDBaseT.*

#### *VIHJE:*

*• Jos kaukosäädin ei toimi tunnistimeen osuvan suoran auringonvalon tai muun kirkkaan valon takia, ota käyttöön jokin toinen vaihtoehto.*

## [VERKKOASETUKSET]

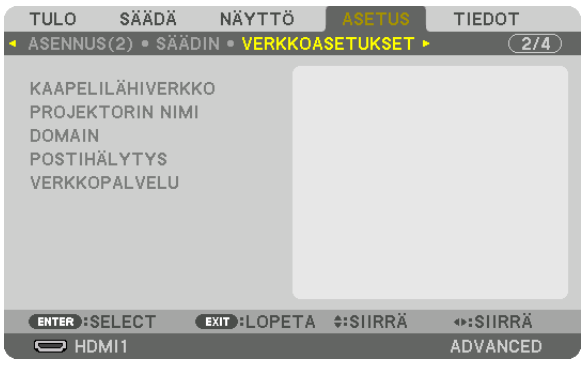

#### *Tärkeää:*

- *• Lisätietoja näistä asetuksista saat verkonvalvojalta.*
- *• Langallista lähiverkkoa käytettäessä kytke Ethernet-kaapeli (LAN-kaapeli) projektorin LAN-liitäntään. (*→ *sivu [9](#page-23-0))*
- *• Käytä vähintään luokan 5e suojattua parikaapelia (STP) LAN-kaapelina (myydään erikseen).*

#### *VIHJE:*

*• Tehdyt verkkoasetukset eivät muutu, vaikka valikosta valittaisiin [PALAUTA]-toiminto.*

#### **Vinkkejä lähiverkkoyhteyden muodostamiseen**

#### **Projektorin liittäminen lähiverkkoon:**

Valitse [KAAPELILÄHIVERKKO] → [PROFIILIT] → [PROFIILI 1] tai [PROFIILI 2].

Langalliselle lähiverkolle voidaan valita kaksi asetusta.

Ota seuraavaksi käyttöön tai pois käytöstä [DHCP], [IP-OSOITE], [ALIVERKKOMASKI] ja [YHDYSVÄYLÄ], valitse [OK] ja paina ENTER-painiketta.  $(\rightarrow$  sivu [119](#page-133-0))

#### **Lähiverkon asetusten käyttöönotto profiilinumerosta:**

Valitse langallisen lähiverkon [PROFIILI 1] tai [PROFIILI 2], valitse sitten [OK] ja paina ENTER-painiketta. (→ sivu [119](#page-133-0)) **DHCP-palvelimen yhdistäminen:**

Kytke [DHCP] päälle langalliselle lähiverkolle. Valitse [ON] ja paina sitten ENTER-painiketta. Määritä IP-osoite käyttämättä DHCP-palvelinta poistamalla [DHCP] käytöstä. (→ sivu [119\)](#page-133-0)

#### **Virheilmoitusten vastaanottaminen sähköpostitse:**

Valitse [POSTIHÄLYTYS] ja määritä [LÄHETTÄJÄN OSOITE], [SMTP-PALVELIMEN NIMI] ja [VASTAANOTTAJAN OSOITE]. Valitse lopuksi [OK] ja paina ENTER-painiketta. (→ sivu [121\)](#page-135-0)

## <span id="page-133-0"></span>**KAAPELILÄHIVERKKO**

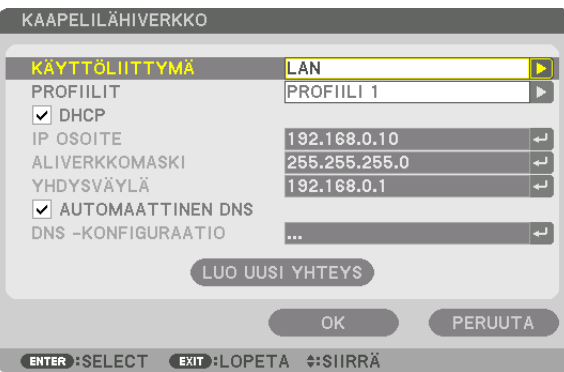

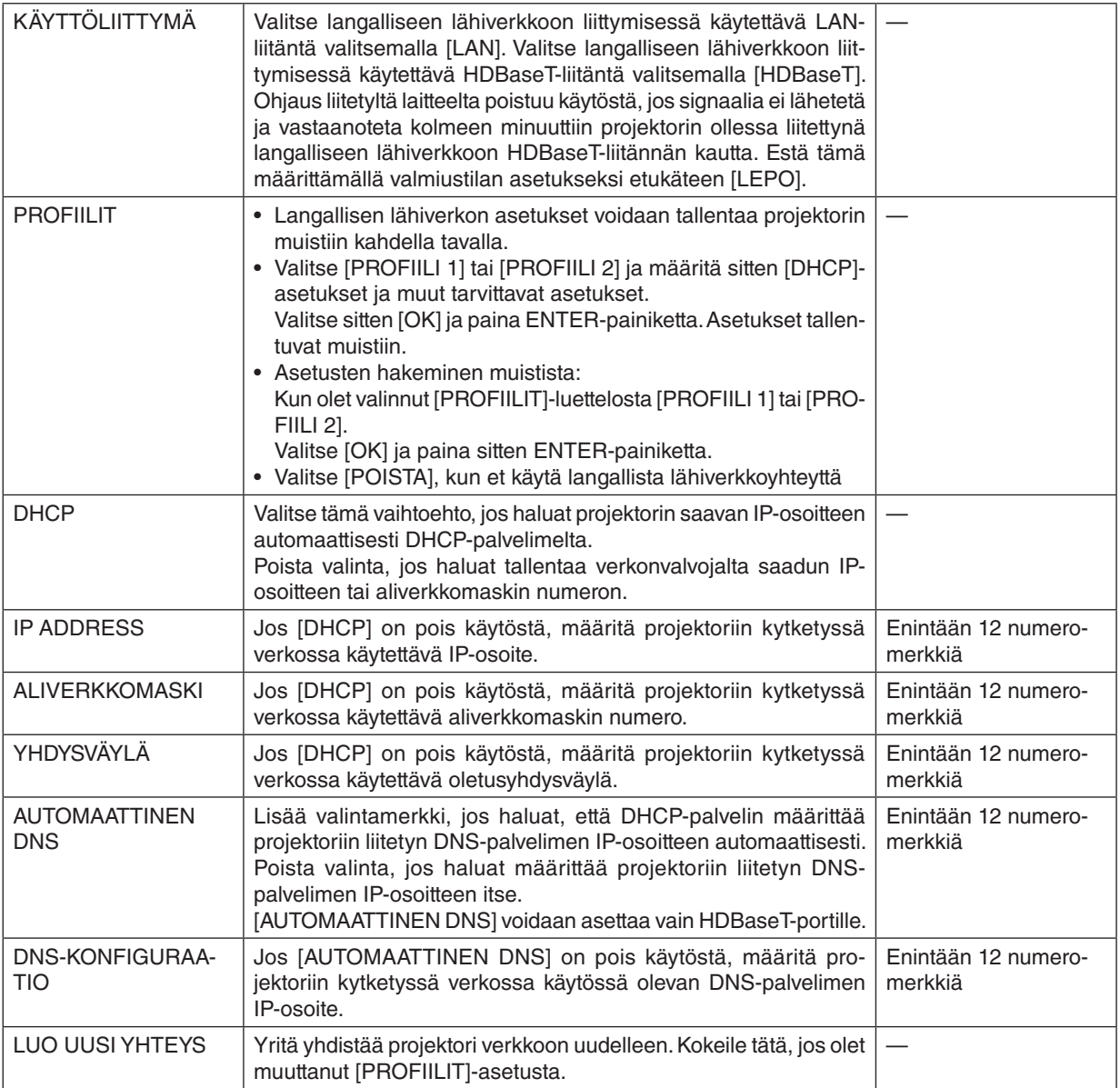

## **PROJEKTORIN NIMI**

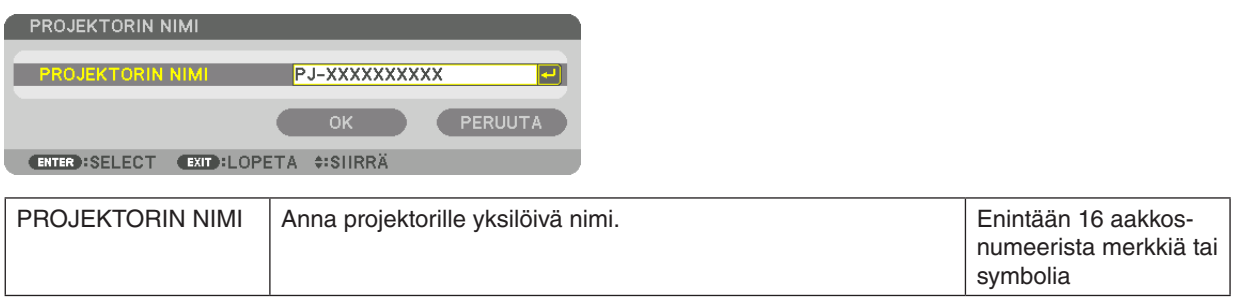

## **DOMAIN**

Aseta projektorin isäntänimi ja verkkotunnus.

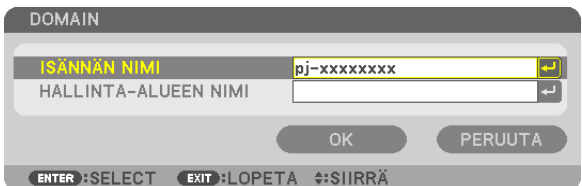

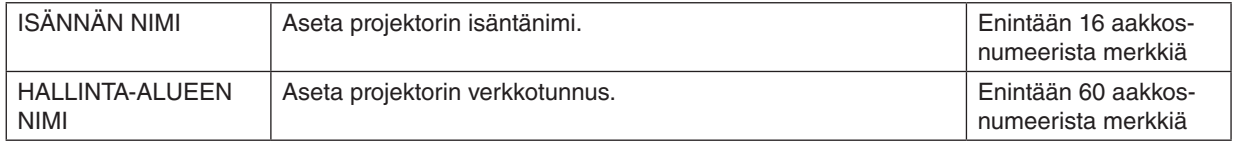

# <span id="page-135-0"></span>**POSTIHÄLYTYS**

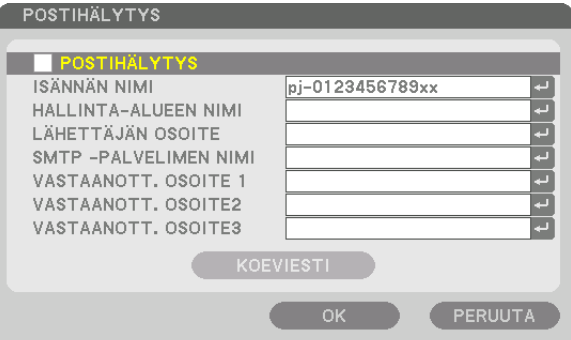

**ENTER : SELECT EXIT : LOPETA ≑: SIIRRÄ** 

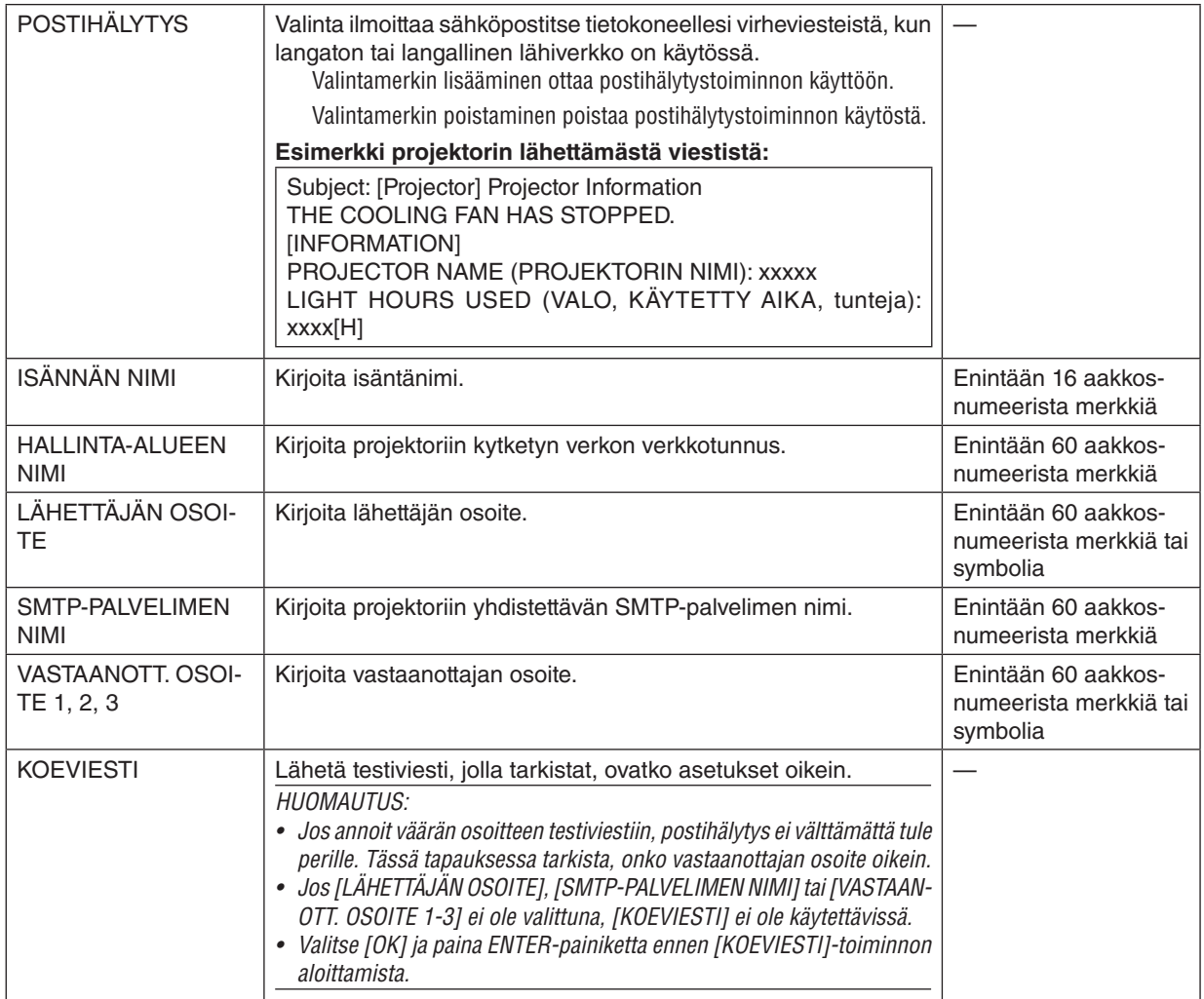

## **VERKKOPALVELU**

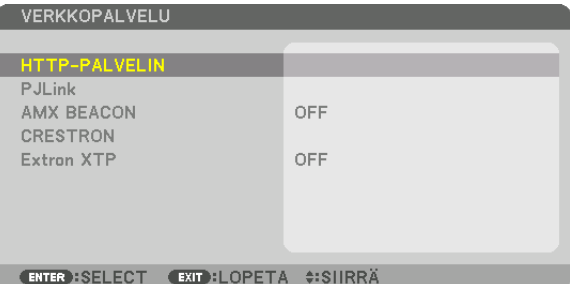

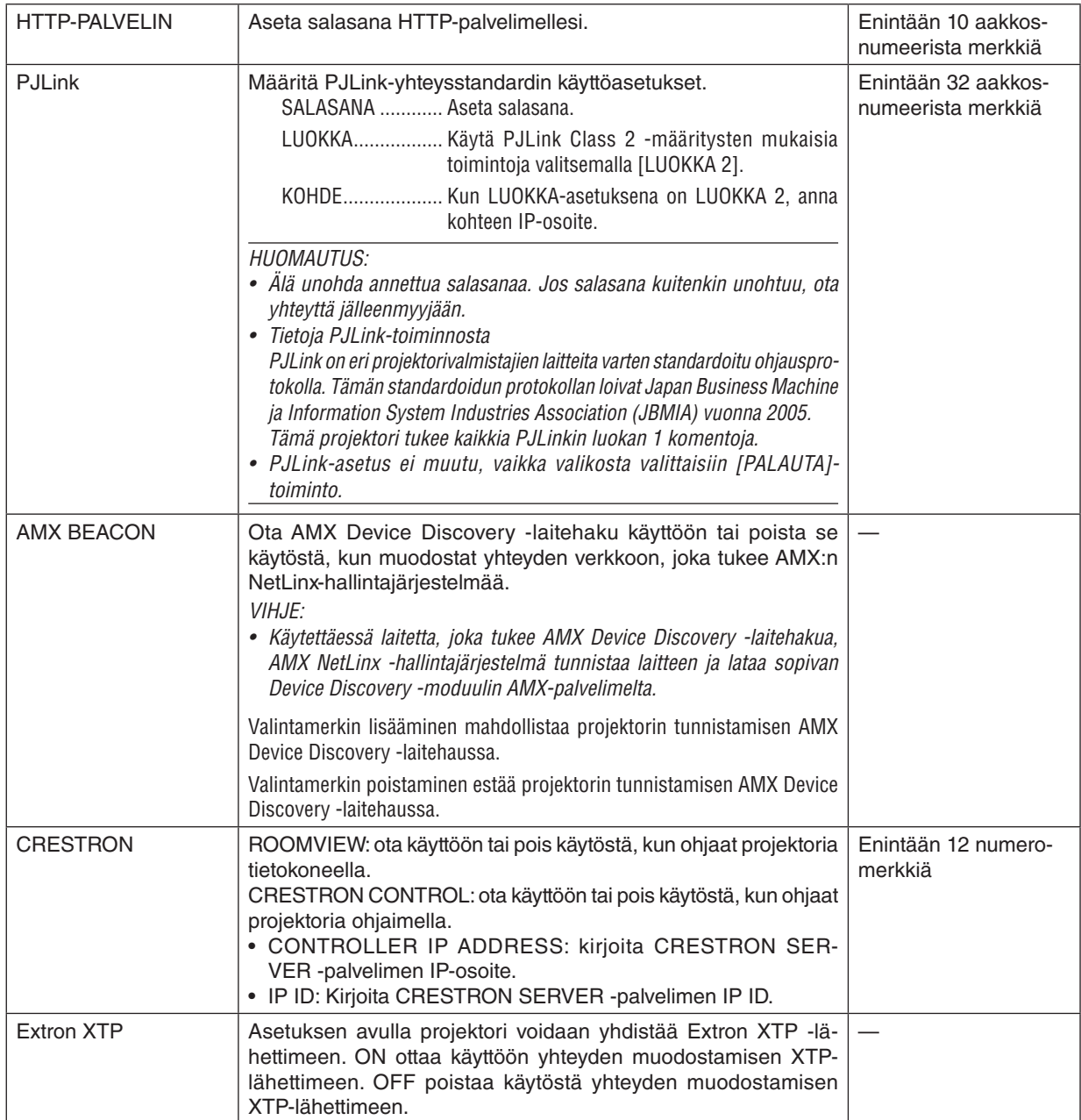

*VIHJE: CRESTRON-asetuksia tarvitaan vain, kun CRESTRON ROOMVIEW on käytössä. Katso lisätietoja osoitteesta<http://www.crestron.com>*

## [LÄHDEVAIHTOEHDOT (1)]

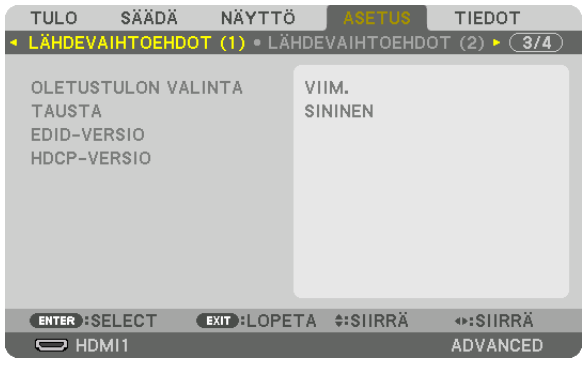

## Oletuslähteen valitseminen [OLETUSTULON VALINTA]

Voit asettaa projektorin valitsemaan oletusarvoisesti minkä tahansa sen tuloliitännöistä, kun projektori kytketään päälle.

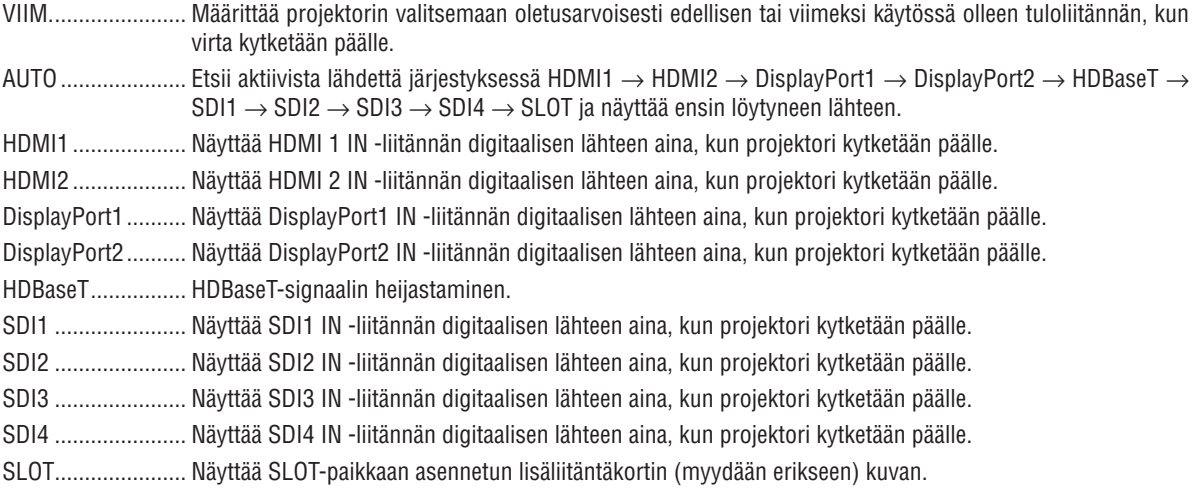

### Taustan värin tai logon valitseminen [TAUSTA]

Tämän asetuksen ollessa käytössä projektori näyttää sinisen/mustan näytön tai logon, kun signaalia ei löydy. Oletustaustaväri on [SININEN].

**HUOMAUTUS:** • Logona näytettävän kuvan vaihtaminen, katso sivu 159.

## [EDID-VERSIO]

Kytke HDMI 1 IN- ja HDMI 2 IN -liitäntöjen EDID-versio.

TILA1..................... Tukee yleissignaalia TILA2..................... Tukee 4K-signaalia Valitse tämä, kun näytät 4K-kuvaa käyttäen 4K-tekniikkaa tukevaa laitetta.

**HUOMAUTUS:** 

· Jos kuvan ja äänen lähettäminen ei onnistu [TILA2]-tilassa, vaihda [TILA1]-tilaan.

## [HDCP-VERSIO]

Kytke HDMI 1 IN-, HDMI 2 IN- ja HDBaseT IN/Ethernet -liitäntöjen HDCP-versio.

HDCP2.2................ Vaihda automaattisesti tilaan HDCP2.2 ja HDCP1.4

HDCP1.4................ Pakotettu lähetys HDCP1.4:llä.

## [LÄHDEVAIHTOEHDOT (2)]

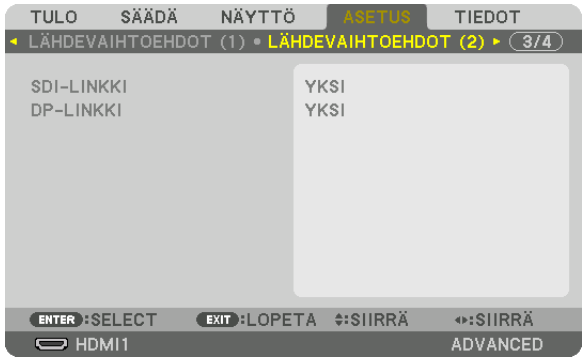

## [SDI-LINKKI]

Valitse tulosignaalin näyttötapa SDI1-/SDI2-/SDI3-/SDI4-tuloliitäntään. Aseta [QUAD] näyttääksesi 4K-signaalit, joissa on neljä SDI-liitäntää.

YKSI ................................Aseta SDI1-, SDI2-, SDI3- ja SDI4-tulot kutakin vastaavaan yhteen linkkiin (yksi tulosignaali näytetään yhtenä kuvana). Valitse, milloin lähetysmuodoksi asetetaan Square Division. QUAD-LOMITUS(2SI)...Aseta SDI1-, SDI2-, SDI3- ja SDI4-tulot quad-linkkiin (neljä tulosignaalia näytetään yhtenä kuvana). Valitse, milloin lähetysmuodoksi asetetaan 2 Sample Interleave.

#### **HUOMAUTUS:**

Valitse SDI1-tulo näyttääksesi kuvia quad link-, dual link tai quad (2SI) -linkkitilassa.

## [DP-LINKKI]

Valitse tulosignaalin näyttötapa DisplayPort1/DisplayPort2-tuloliitäntään.

- YKSI ...................... Aseta DisplayPort1-tulo ja DisplayPort2-tulo kutakin vastaavaan yhteen linkkiin (yksi tulosignaali näytetään yhtenä kuvana).
- DUAALI.................... Kaksoisnäyttö, jossa DisplayPort1-tulo ja DisplayPort1-tulo.

## HUOMAUTUS:

· Valitse DisplayPort1-tulo näyttääksesi kuvia dual link -tilassa.

## [VIRTAVALINNAT]

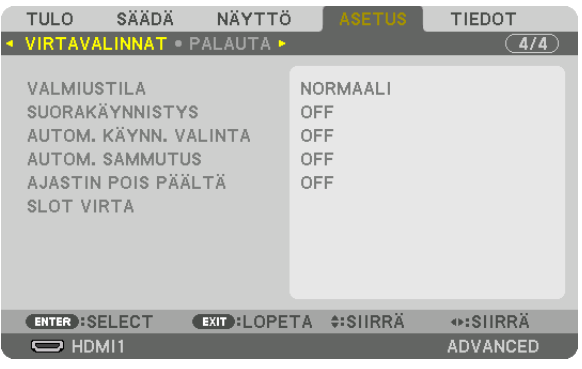

## [VALMIUSTILA]

Valitse valmiustilan asetus sen jälkeen, kun laitteen virransyöttö on katkaistu.

- NORMAALI ............ Automaattinen siirtyminen valmiustilasta ja ohjaimen kulutusvirrasta projektorin asetuksen ja kytketyn laitteen tilan mukaan.  $(\rightarrow$  sivu 163)
- LEPO...................... Lepotilan säilyttäminen. Virrankulutus kasvaa suuremmaksi kuin NORMAALI-asetuksessa. Valitse tämä, kun HDBaseT-liitäntään on jatkuvasti kytkettynä erikseen ostettava HDBaseT-vhteensopiva lähetin.

#### $VHH.F:$

- [PALAUTA]-komento ei muuta [VALMIUSTILA]-asetusta.
- VALMIUSTILAN virrankulutus ei sisälly CO2-säästölaskelmaan.

### Suorakäynnistyksen ottaminen käyttöön [SUORAKÄYNNISTYS]

Kytkee projektorin virran päälle automaattisesti, kun virtajohto on kytketty aktiiviseen pistorasiaan. Näin projektorin tai kaukosäätimen POWER-painiketta ei tarvitse painaa joka käyttökerralla.

### Projektorin käynnistäminen tunnistamalla tietokoneen tulosignaali [AUTOM. KÄYNN. VALINTA]

Valmiustilassa projektori tunnistaa automaattisesti ja heijastaa tällä toiminnolla valituista liitännöistä tulevan synkronointisignaalin.

OFF ........................ AUTOM. KÄYNN. VALINTA -toiminto poistuu käytöstä.

HDMI1, HDMI2, DisplayPort1, DisplayPort2, HDBaseT, SDI1, SDI2, SDI3, SDI4, SLOT

ja heijastaa tietokoneen näytön.

#### **HUOMAUTUS:**

- Ota käyttöön AUTOM. KÄYNN. VALINTA -toiminto projektorin sammuttamisen jälkeen katkaisemalla tuloliitäntöjen signaali tai irrottamalla tietokoneen kaapeli projektorista ja odottamalla vähintään 3 sekuntia ennen valitun liitännän signaalin syöttämistä projektorijn.
- HDBaseT-liitäntä, SDI 1 / SDI 2 / SDI 3 / SDI 4 IN -liitäntä ja SLOT-liitäntä ovat käytettävissä vain, kun laite on lepotilassa. (→ sivu  $163)$

### Virranhallinnan käyttöönotto [AUTOM. SAMMUTUS]

Kun tämä asetus on valittu, voit ajastaa projektorin sammumaan automaattisesti (valittavat ajat: 0:05, 0:10, 0:15, 0:20, 0:30, 1:00), jos minkään tuloliitännän kautta ei vastaanoteta signaalia eikä mitään toimintoa suoriteta.

### Virrankatkaisuajastimen käyttö [AJASTIN POIS PÄÄLTÄ]

- 1. Valitse haluamasi aika 30 minuutin ja 16 tunnin väliltä: OFF 0:30, 1:00, 2:00, 4:00, 8:00, 12:00, 16:00,
- 2. Paina kaukosäätimen ENTER-painiketta.
- 3. Jäliellä olevan aian laskuri käynnistyy ja näkyy näyttövalikon alareunassa.
- 4. Projektorin virta katkeaa, kun aika on kulunut loppuun.

#### $HIOMAIITIIS$

- · Voit poistaa esiasetetun ajan käytöstä valitsemalla [OFF]-asetuksen tai katkaisemalla laitteen virran.
- Kun projektorin virran katkaisuun on jäljellä 3 minuuttia, näytön alareunaan tulee näkyviin teksti [PROJEKTORI SAMMUU 3 MI-NUUTIN KULUTTUA].

#### Lisäliitäntäkortin asetus [SLOT-VIRTA]

Määritä seuraavat asetukset, kun käytät korttipaikkaan asennettua lisäliitäntäkorttia. PROJEKTORI PÄÄLLÄ

OFF: katkaise korttipaikkaan asennetun lisäliitäntäkortin virta pakotetusti.

ON: kytke korttipaikkaan asennetun lisäliitäntäkortin virta päälle.

PROJEKT. VALMIUST.

..................................... Tällä asetuksella korttipaikkaan asennettu lisäliitäntäkortti otetaan automaattisesti käyttöön tai pois käytöstä, kun projektori on valmiustilassa.

POISTA: poista lisäliitäntäkortti käytöstä projektorin valmiustilassa valitsemalla tämä.

OTA KÄYT.: ota lisäliitäntäkortti käyttöön projektorin valmiustilassa valitsemalla tämä.

### Tehdasasetusten palauttaminen [PALAUTA]

PALAUTA-toiminnon avulla voit palauttaa lähteen (tai kaikkien lähteiden) säädöt ja asetukset tehdasasetuksiin seuraavia asetuksia lukuun ottamatta:

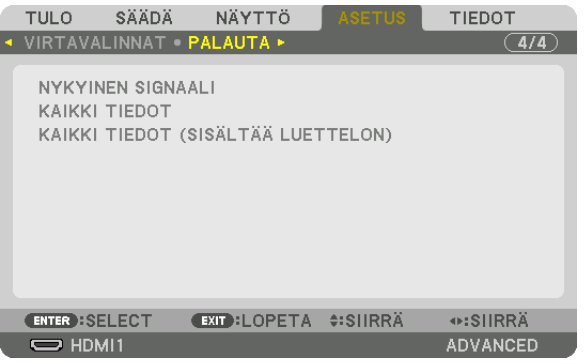

## **[NYKYINEN SIGNAALI]**

Palauttaa nykyisen signaalin asetukset tehdasasetuksiksi. Palautettavat asetukset ovat: [ESIASETA], [KONTRASTI], [KIRKKAUS], [VÄRI], [SÄVY], [TERÄVYYS], [KUVASUHDE], [VAAKA], [PYSTY], [KELLO], [VAIHE] ja [OVERSCAN].

## **[KAIKKI TIEDOT]**

Palauttaa kaikkien signaalien kaikki säädöt ja asetukset tehdasasetuksiin.

Kaikki kohteet voidaan palauttaa **LUKUUN OTTAMATTA SEURAAVIA** [TIETUELUETTELO], [GEOMETRINEN KOR-JAUS], [YHDISTÄMINEN], [KUVA-ASETUS], [MONIPROJEKTORIESITYS], [KIELI], [NÄYTTÖTYYPPI], [TUULETINTOI-MINTO], [VALK. VIITETASAPAINO], [VIITEOBJ. MUISTI], [HALLINTATILA], [PÄIVÄM. JA KELLON AS.], [OHJAUSPA-NEELIN LUKKO], [TURVATOIMINTO], [VIESTINTÄNOPEUS], [KÄYTTÖTUNNUS], [VERKKOASETUKSET], [TAUSTA], [EDID-VERSIO], [HDCP-VERSIO], [SDI-LINKKI], [DP-LINKKI], [AJASTIN POIS PÄÄLTÄ], [VALO, KÄYTETTY AIKA].

## **[KAIKKI TIEDOT (SISÄLTÄÄ TIETUELUETTELON)]**

Palauta kaikkien signaalien kaikki säädöt ja asetukset mukaan lukien [TIETUELUETTELO] alkuperäisiin tehdasasetuksiin lukuun ottamatta seuraavia: [GEOMETRINEN KORJAUS], [YHDISTÄMINEN], [KUVA-ASETUS], [MONIPROJEK-TORIESITYS], [KIELI], [NÄYTTÖTYYPPI], [TUULETINTOIMINTO], [VALK. VIITETASAPAINO], [VIITEOBJ. MUISTI], [HALLINTATILA], [PÄIVÄM. JA KELLON AS.], [OHJAUSPANEELIN LUKKO], [TURVATOIMINTO], [VIESTINTÄNOPEUS], [KÄYTTÖTUNNUS], [VERKKOASETUKSET], [TAUSTA], [EDID-VERSIO], [HDCP-VERSIO], [SDI-LINKKI], [DP-LINKKI], [AJASTIN POIS PÄÄLTÄ], [VALO, KÄYTETTY AIKA].

Toiminto poistaa myös kaikki [TIETUELUETTELO]-kohtaan tallennetut signaalit ja palauttaa tehdasasetukset.

*HUOMAUTUS:* 

*• Tietueluettelon lukittuja signaaleja ei voi palauttaa.*

# ❽ Valikkojen kuvaukset ja toiminnot [TIEDOT]

Näyttää nykyisen signaalin tilan ja valomoduulin käytön. Esityksen pituus on kymmenen sivua. Osassa käsitellään seuraavat tiedot:

*VIHJE:* 

*• Kaukosäätimen HELP-painikkeen painaminen tuo näkyviin [TIEDOT]-valikon kohteet.*

# [KÄYTTÖAIKA]

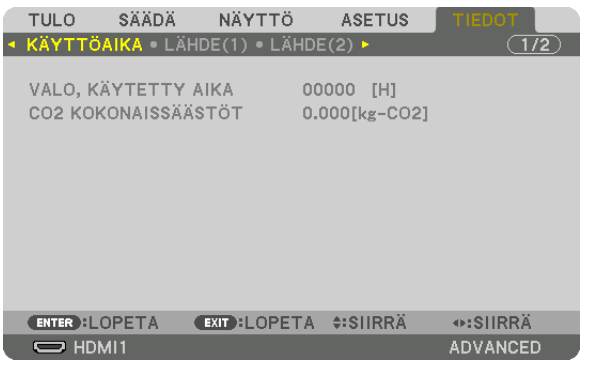

[VALO, KÄYTETTY AIKA] (H) [CO2 KOKONAISSÄÄSTÖT] (kg-CO2)

• [CO2 KOKONAISSÄÄSTÖT]

Ilmoittaa arvion säästetyistä hiilidioksidipäästöistä kilogrammoina. Hiilidioksidipäästöjen laskun hiilijalanjälkikerroin perustuu OECD:n julkaisuun (2008 Edition). (→ sivu [42\)](#page-56-0)

# [LÄHDE(1)]

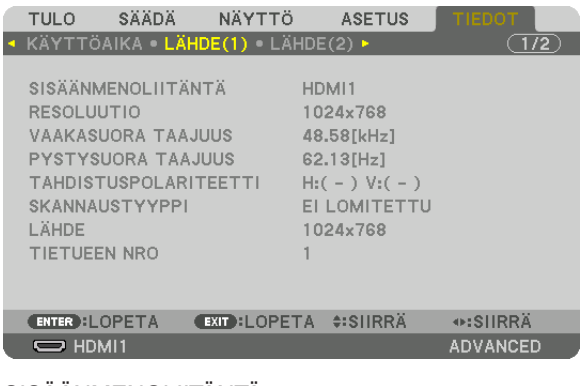

SISÄÄNMENOLIITÄNTÄ KESOLUUTIO VAAKASUORA TAAJUUS **EEDIMISEE EEDIMISEE EEDIMISEE EEDIMISEE EEDIMISEE EEDIMISE EEDIMISE EEDIMISE EEDIMISE EED** TAHDISTUSPOLARITEETTI SKANNAUSTYYPPI LÄHTEEN NIMI KARATTIETUEEN NRO
## [LÄHDE(2)]

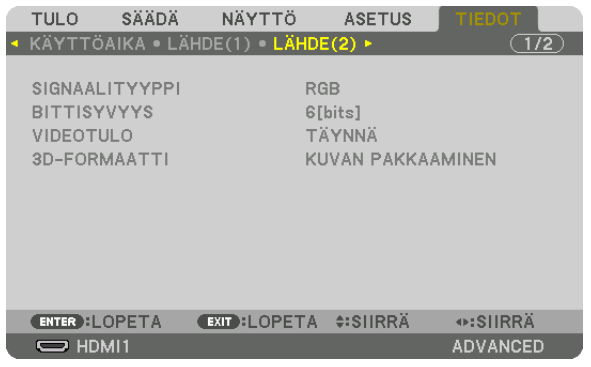

#### SIGNAALITYYPPI BITTISYVYYS VIDEOTULO

## [LANGALLINEN LÄHIVERKKO]

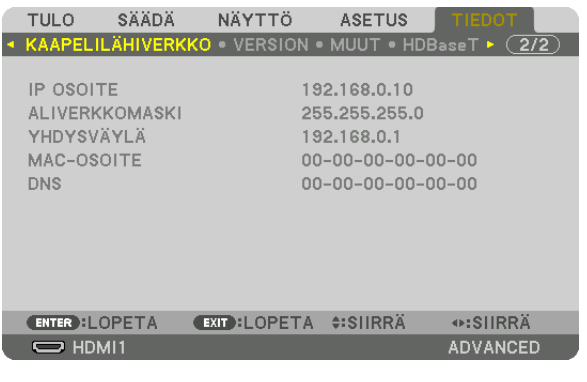

DNS

IP-OSOITE<br>
YHDYSVÄYLÄ<br>
YHDYSVÄYLÄ MAC-OSOITE

## [VERSION]

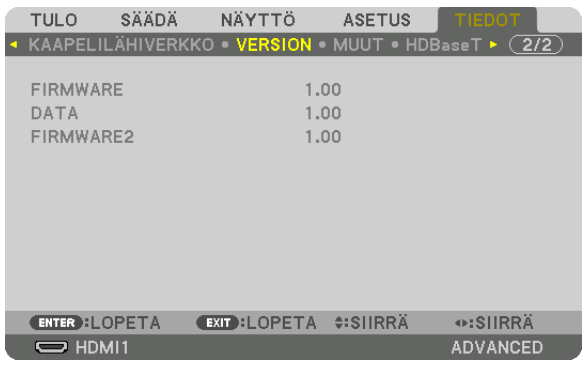

#### FIRMWARE DATA FIRMWARE2

## [MUUT]

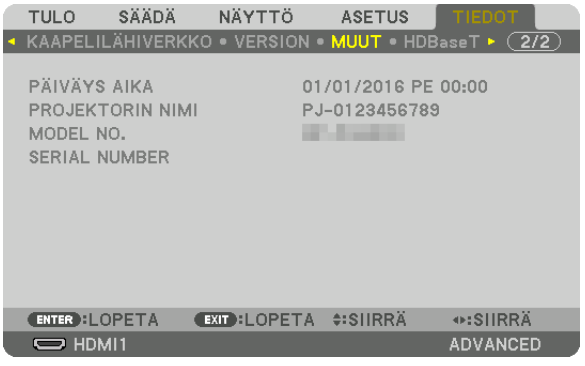

#### PÄIVÄYS AIKA PROJEKTORIN NIMI SERIAL NUMBER

### [HDBaseT]

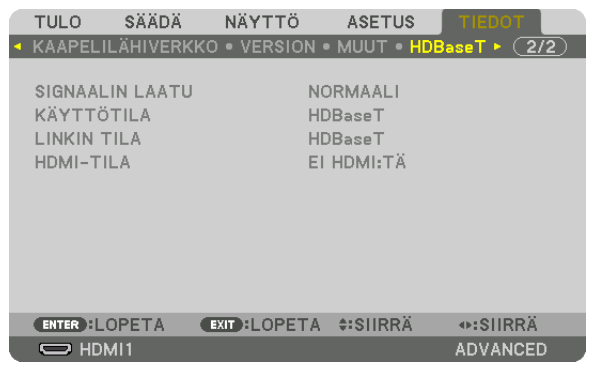

SIGNAALIN LAATU KÄYTTÖTILA<br>LINKIN TILA KATUSEET KARASTAS HOMI-TILA LINKIN TILA

# <span id="page-147-0"></span>6. Asentaminen ja liitännät

# ❶ Objektiivin (myydään erikseen) kiinnittäminen

Projektorissa voidaan käyttää kahdeksaa erityyppistä valinnaista objektiivia (myydään erikseen). Nämä kuvaukset koskevat NP18ZL-4K (vakiozoom) -objektiivia. Kiinnitä muut objektiivit samalla tavalla. Tietoja objektiivivaihtoehdoista löydät sivulta [153.](#page-167-0)

*Tärkeää:*

- *• Jos käytät jotakin seuraavista valinnaisista objektiiveista, muista suorittaa [LINSSIN KALIBROINTI] objektiivin vaihtamisen jälkeen. (*→ *sivu [17,](#page-31-0) [110\)](#page-124-0)*
	- *Seuraavat objektiivit on kalibroitava:*

*NP16FL-4K, NP17ZL-4K, NP18ZL-4K, NP19ZL-4K, NP20ZL-4K, NP21ZL-4K, NP31ZL-4K*

# **VAROITUS**

(1) Katkaise virta ja odota, että jäähdytystuuletin pysähtyy, (2) kytke päävirtakytkin pois päältä, (3) irrota virtajohto ja anna laitteen jäähtyä ennen kuin kiinnität tai irrotat objektiivin. Muuten seurauksena voi olla silmävamma, sähköisku tai palovammoja.

#### *HUOMAUTUS:*

- *• Projektori ja objektiivit on valmistettu herkistä osista. Älä kohdista niihin iskuja tai liiallista voimaa.*
- *• Jos siirrät projektoria, irrota erikseen myytävä objektiivi. Jos et irrota objektiivia, siihen voi kohdistua projektorin siirtämisen aikana iskuja, jotka vaurioittavat objektiivia ja objektiivinsiirtomekanismia.*
- *• Kun irrotat objektiivin projektorista, palauta objektiivin sijainti alkuasentoon ennen kuin kytket virran pois päältä. Muuten objektiivin kiinnittäminen tai poistaminen ei välttämättä onnistu sen ja projektorin välissä olevan kapean tilan takia.*
- *• Älä kosketa objektiivin pintaa projektorin ollessa käytössä.*
- *• Älä päästä likaa, rasvaa tai muita epäpuhtauksia objektiivin pinnalle äläkä naarmuta objektiivia.*
- *• Tee nämä toimenpiteet tasaisella pinnalla pehmeän kankaan tms. päällä, jotta objektiivi ei naarmuunnu.*
- *• Jos pidät objektiivia irti projektorista pitkän aikaa, estä pölyn ja lian pääseminen projektorin sisään asentamalla projektoriin pölysuojus. Jos objektiivi on irrotettuna projektorista pitkään, optiseen yksikköön voi kerääntyä pölyä, joka vahingoittaa objektiivia ja heikentää heijastetun kuvan laatua.*
- *• Projektoriin voi asentaa vain tässä oppaassa esiteltyjä objektiiveja.*

#### Objektiivin asentaminen

*1. Irrota pölysuojus projektorista.*

*Työnnä ylhäällä vasemmalla olevaa kielekettä ulospäin ja vedä suojuksen keskellä olevasta nupista.*

#### *2. Irrota objektiivin takana oleva objektiivinsuojus.*

*• Esimerkissä käytetty objektiivi on NP18ZL-4K.*

*HUOMAUTUS:* 

- *• Muista irrottaa objektiiviyksikön takana oleva suojus. Jos objektiiviyksikkö asennetaan projektoriin, kun objektiivinsuojus on vielä päällä, seurauksena voi olla toimintahäiriö.*
- *3. Kohdista objektiiviyksikön nuolimerkki ylöspäin ja työnnä yksikkö projektoriin.*

*Työnnä objektiivi hitaasti kokonaan sisään ja pidä kohdistusura koko ajan samassa kulmassa.*

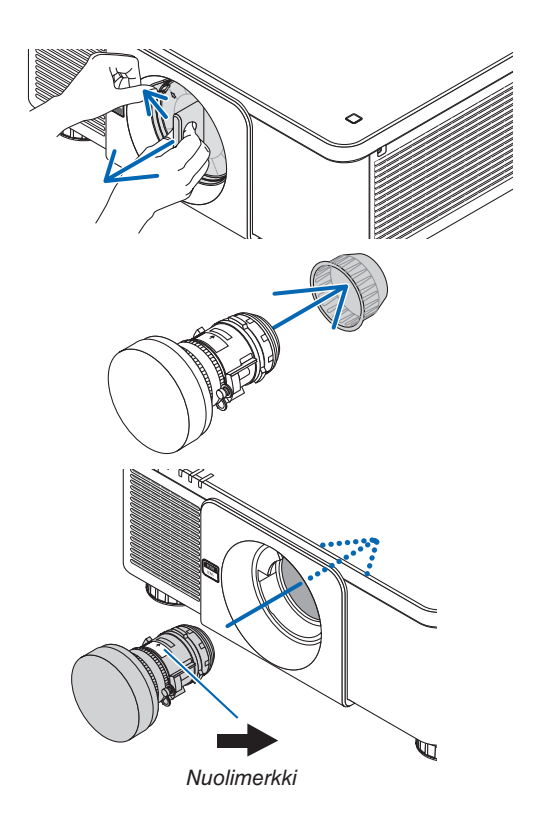

#### 6. Asentaminen ja liitännät

*4. Kierrä objektiiviyksikköä myötäpäivään, kunnes kuuluu napsahdus.*

*Objektiivi on nyt asennettu projektoriin.*

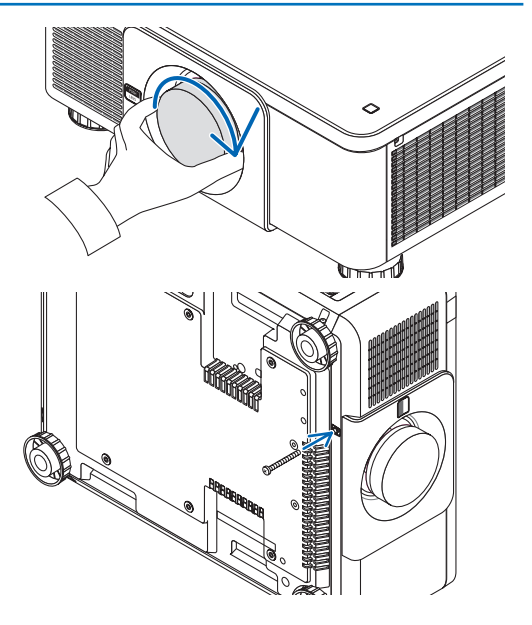

#### *VIHJE:*

*• Objektiivin varkaudenestoruuvin asentaminen Kiinnitä projektorin mukana toimitettu objektiivin varkaudenestoruuvi projektorin pohjaan niin, ettei objektiivia voi irrottaa helposti.*

#### Objektiivin irrottaminen

#### **Ennen objektiivin irrottamista:**

- *1. Kytke projektori päälle ja heijasta kuva. (*→ *sivu [16\)](#page-30-0)*
- *2. Paina SHIFT/HOME -painiketta pohjaan vähintään 2 sekuntia. Objektiivi siirtyy alkuasentoonsa.*
- *3. Sammuta virta pääkytkimestä ja irrota virtajohto.*
- *4. Odota, kunnes projektorin kotelo on tarpeeksi viileä käsiteltäväksi.*
- *1. Kierrä objektiivia vastapäivään samalla, kun pidät projektorin etupaneelissa olevaa objektiivinvapautus (LENS) -painiketta pohjassa.*

#### *Objektiivi irtoaa.*

*HUOMAUTUS:* 

*• Jos objektiivi ei irtoa painettaessa objektiivin vapautuspainiketta tarkista, onko objektiivin varkaudenestoruuvi asennettu.*

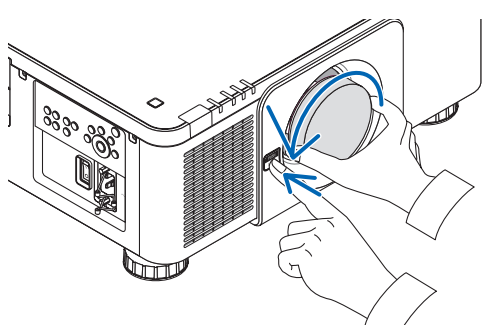

- *2. Kun olet vetänyt objektiivin hitaasti irti projektorista, vapauta objektiivinvapautus (LENS) -painike.*
	- *- Kun olet irrottanut objektiivin, kiinnitä objektiivin mukana toimitetut suojukset (etu- ja takasuojus) paikalleen ennen objektiivin varastointia.*
	- *- Jos projektoriin ei kiinnitetä objektiivia, kiinnitä projektorin mukana toimitettu pölysuojus.*

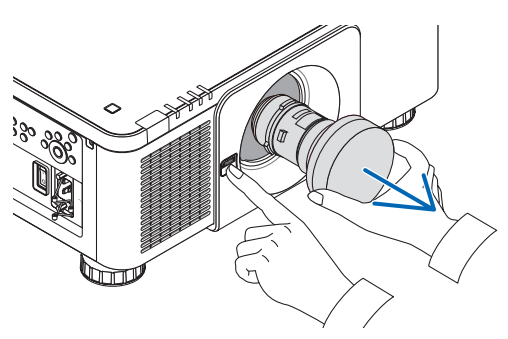

# ❷ Liittäminen muihin laitteisiin

Alla on esimerkki liittämisestä ulkoiseen laitteistoon.

Laitteen mukana ei toimiteta liitäntäkaapeleita. Käytä liitäntöihin asianmukaisia kaapeleita.

## **A** HUOMIO

Käytä HDMI-, DisplayPort-, BNC- ja LAN-liitäntöihin suojattua kaapelia. Muiden kaapelien käyttäminen voi häiritä radio- ja televisiovastaanottoa.

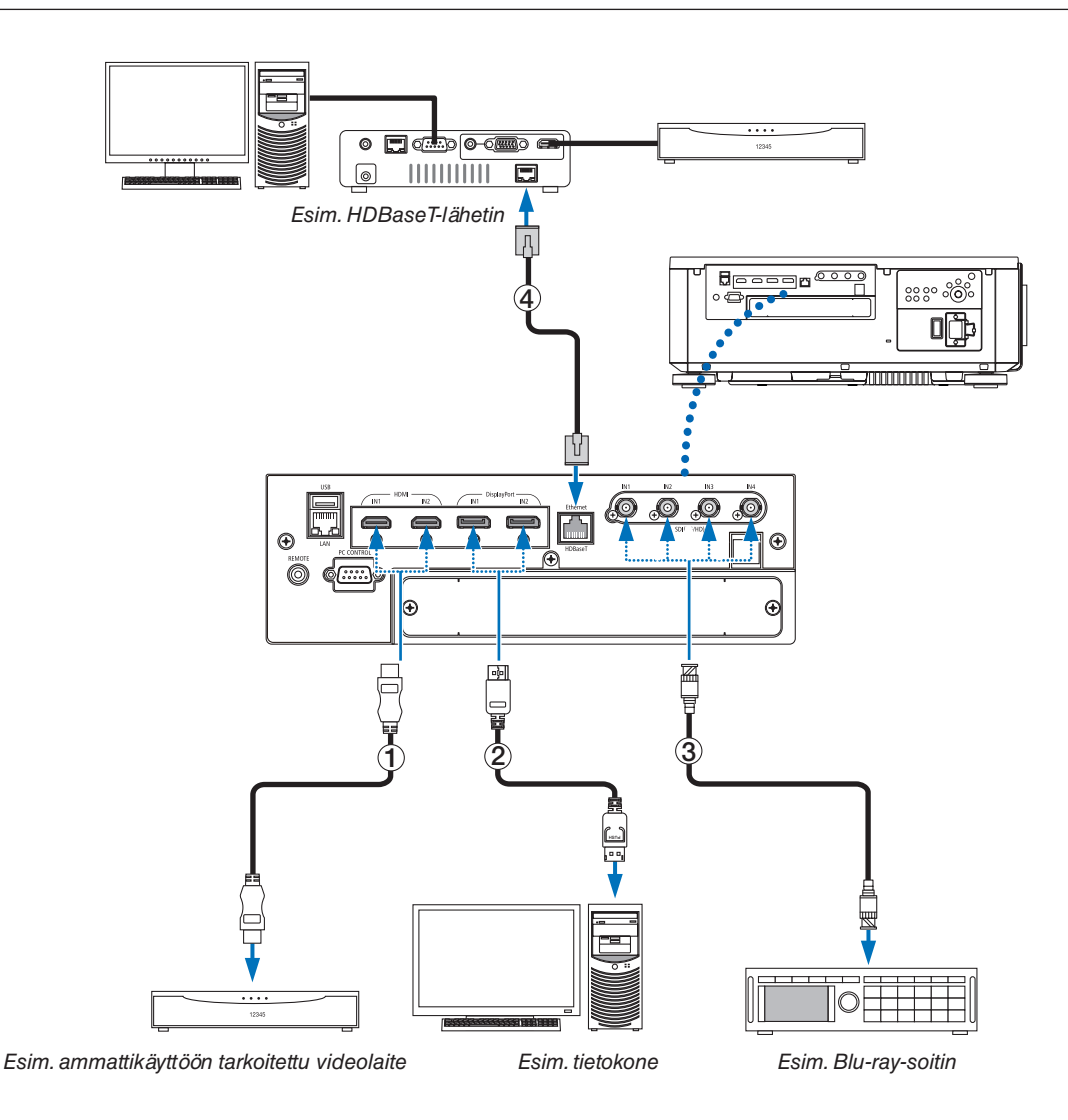

#### ① **HDMI-kaapeli (ei toimiteta laitteen mukana)**

- Käytä hyväksyttyä High Speed HDMI® -kaapelia tai Ethernet-yhteensopivaa High Speed HDMI® -kaapelia.
- Kun projektorin HDMI 1 IN- tai HDMI 2 IN -liitäntä kytketään Blu-ray-soittimeen, projektorin videotulon asetukset voidaan mukauttaa vastaamaan Blu-ray-soittimen vastaavia asetuksia. Valitse valikosta [SÄÄDÄ] → [VIDEO] → [VIDEOTULO] ja tee tarvittavat asetukset.

#### ② **DisplayPort-kaapeli (ei toimiteta laitteen mukana)**

• Käytä hyväksyttyä DisplayPort-kaapelia.

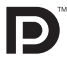

#### ③ **BNC-kaapeli (ei toimiteta laitteen mukana)**

- Käytä vähintään 5C-FB-tason (esim. 5C-FB ja 7C-FB) tai Belden 1694A -tason kaapeleita. Käytä lisäksi enintään 100 metrin kaapeleita.
- Käytettävissä olevien kaapeleiden pituus voi vaihdella valitun signaalin mukaan.

#### ④ **Lähiverkkokaapeli (ei toimiteta laitteen mukana)**

- Käytä vähintään luokan 5e suojattua parikaapelia (STP) LAN-kaapelina (myydään erikseen).
- Projektorin HDBaseT-liitäntä tukee eri lähetinlaitteiden HDMI-signaaleja (HDCP), ulkoisten laitteiden ohjaussignaaleja (sarjaliitäntä, LAN) sekä kauko-ohjaussignaaleja (IR-komennot).
- Suurin mahdollinen lähetysetäisyys LAN-kaapelin välityksellä on 100 m (suurin mahdollinen etäisyys 4K-signaalille on 70 m)
- Älä käytä projektorin ja lähetyslaitteiston välillä muuta lähetyslaitteistoa. Muussa tapauksessa kuvan laatu saattaa heikentyä.
- Projektori ei välttämättä toimi kaikkien kaupallisesti saatavien HDBaseT-lähetinlaitteiden kanssa.

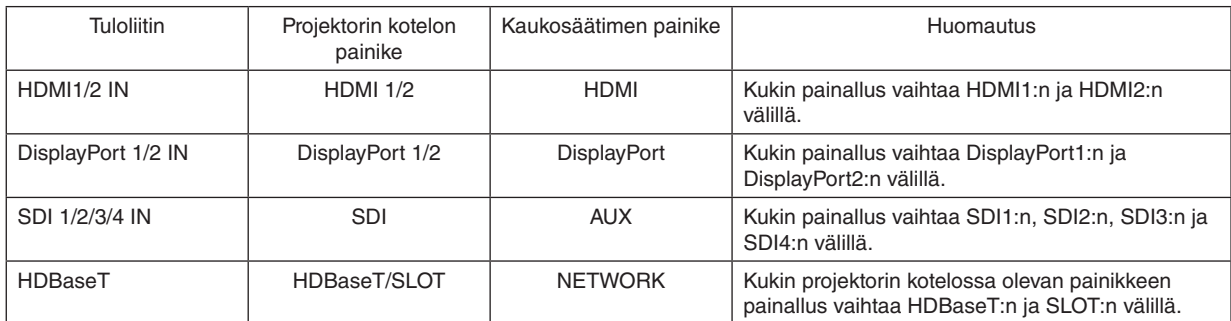

Kun laitteeseen on kytketty virta, valitse tulosignaali käytettävän liitännän mukaan.

# ❸ Pystyheijastus (pystyasento)

Projektori voidaan asentaa pystyasentoon niin, että tietokoneen kuva voidaan näyttää pystysuunnassa. Valikon sijaintia näytöllä voidaan vaihtaa valitsemalla [ASETUS] → [VA- $LIKKO(2)] \rightarrow [VALIKON KULMA].$ 

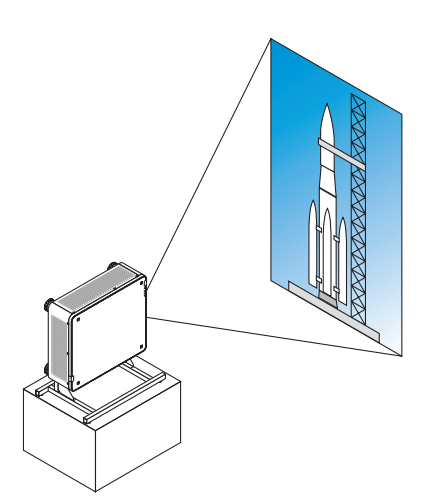

#### **<sup>1</sup>** Varotoimenpiteet asennuksen aikana

- Älä asenna projektoria pystyasentoon lattialle tai pöydälle ilman tukea. Muussa tapauksessa projektori saattaa kaatua aiheuttaen henkilövahinkoja, laitteen vahingoittumisen tai toimintahäiriön.
- Projektorille on rakennettava tätä tarkoitusta varten teline, jolloin imuilma pääsee virtaamaan vapaasti, eikä projektori pääse kaatumaan. Tuki tulee suunnitella siten, että projektorin painopiste sijaitsee tukijalkojen keskellä. Muussa tapauksessa projektori saattaa kaatua aiheuttaen henkilövahinkoja, laitteen vahingoittumisen tai toimintahäiriön.
- Jos projektori asennetaan niin, että ilmanottoaukko tulee alaspäin, optisten osien käyttöikä saattaa lyhentyä.

#### **Telineen rakenne- ja valmistusedellytykset**

Käytä pystyheijastukseen tarkoitetun telineen suunnitteluun ja valmistukseen maksullista asennuspalvelua. Varmista, että seuraavia ohjeita noudatetaan jalustan suunnittelussa:

- Projektorin pohjassa on 3 tuuletusaukkoa. Näitä reikiä ei saa peittää.
- Kiinnitä projektori telineeseen käyttämällä kuutta projektorin takaosassa olevaa ruuvinreikää. Ruuvin reiän keskihalkaisija:  $300 \times 300$  (nousu = 150) mm Projektorin ruuvinreikien mitat: M4, enimmäissyvyys 16 mm Projektorin jaloista neljä voidaan kiertää irti.
- Vaakasuuntainen säätömekanismi (esimerkiksi pultit ja mutterit 4 paikassa)
- Suunnittele teline siten, että se ei kaadu helposti.

#### **Referenssipiirustuksia**

\* Piirustus, jossa mittavaatimukset näkyvät, ei ole varsinainen telineen rakennepiirustus.

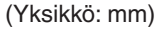

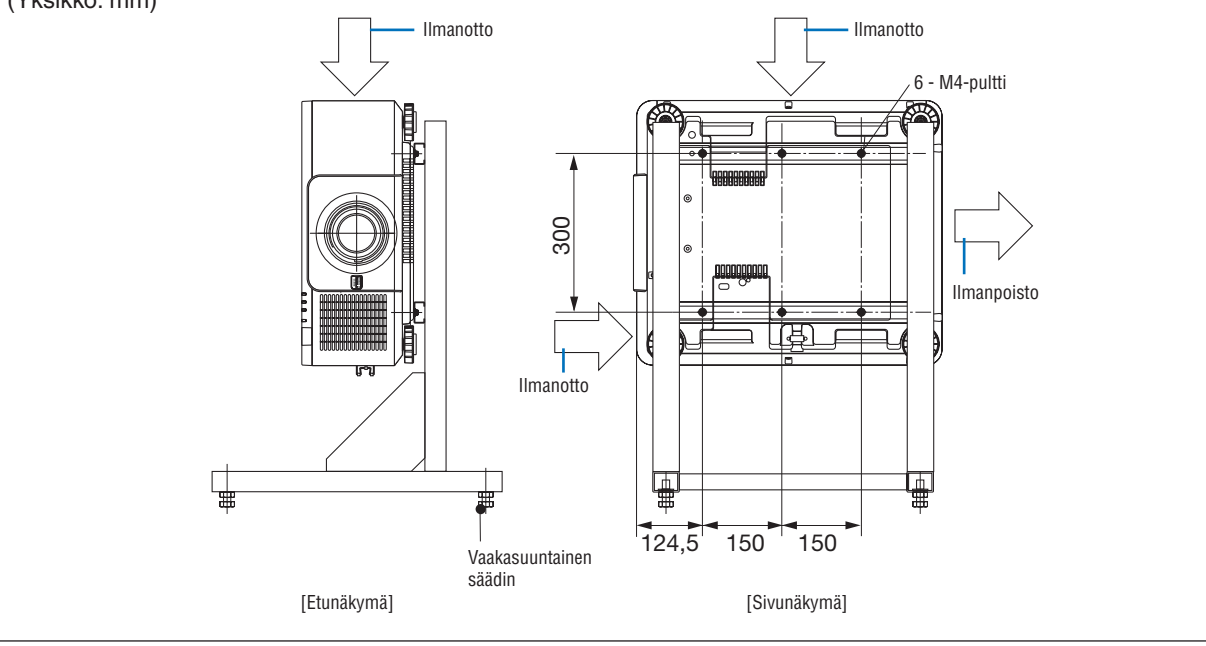

## ❹ Projektoreiden pinoaminen

Heijastetun kuvan kirkkaus voidaan kaksinkertaistaa pinoamalla enintään kaksi projektoria päällekkäin ilman ulkoista tukea. Tätä kutsutaan päällekkäin heijastamiseksi.

2 projektoria voidaan asettaa toistensa päälle Pino-asetusta varten.

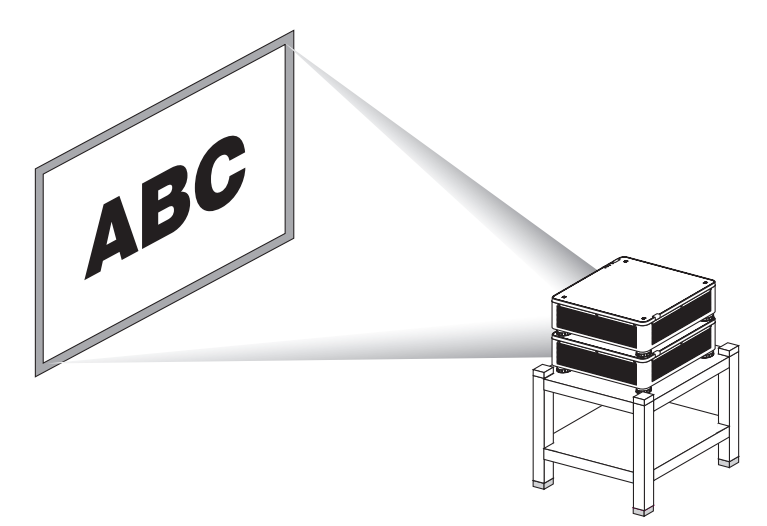

## **A** HUOMIO:

- Projektorin kantamiseen tarvitaan vähintään kaksi henkilöä. Muussa tapauksessa projektori voi kaatua tai pudota ja aiheuttaa henkilövahinkoja.
- Siirrä projektoria tarttumalla sen kahvoista.

#### *HUOMAUTUS:*

- *• Projektoreja, joilla on eri mallinumerot, ei voida pinota päällekkäin. Päällekkäin heijastamisessa on käytettävä valinnaisia objektiiveja, joilla on samat mallinumerot.*
- *• Kun pinoat projektoreita, kiinnitä mukana toimitetut neljä pinoamistukea alemman projektorin yläpinnalle. (*→ *[seuraava sivu\)](#page-154-0)*
- *• Se ei tue pinottujen projektorien heijastaman kuvan tarkkuutta. Pikkutarkat kuvat, kuten pieni teksti tai yksityiskohtainen grafiikka, eivät näy selvästi.*
- *• Jaa signaali kahden projektorin lähtöihin käyttämällä kaupallisesti saatavaa jakovahvistinta sekä pääprojektorissa (ylempi) että apuprojektorissa (alempi).*
- *• Pinoamiseen liittyviä huomautuksia*
	- *- Pyydä apua projektoreiden asentamiseen ja säätöihin huoltohenkilöltä.*
	- *- Aseta projektorit paikkaan, jossa niitä kannatteleva rakenne kestää kahden projektorin yhteispainon. Yksi projektori, jossa on objektiivi, painaa enintään noin 34 kg.*
	- *- Jotta projektorit eivät putoa, kiinnitä ne niin, että ne kestävät maanjäristyksetkin.*
	- *- Päällekkäinasennus nostaa huoneen lämpötilaa. Huolehdi riittävästä ilmanvaihdosta.*
	- *- Älä yritä pinota projektoreita kattoon. Projektoreita ei voi pinota päällekkäin kattoon.*
	- *- Projektoreita on lämmitettävä noin tunti ennen kuin haluttu heijastus saavutetaan.*
	- *- Varmista, että ylemmän projektorin sijainti on ohjeiden mukainen. Kun käytetään kahta projektoria, ylemmän projektorin säätöjalkojen korkeussäädön alue lisätään kokonaissäätöalueeseen.*
	- *- Aseta projektorit niin, että heijastetussa kuvassa on mahdollisimman vähän geometrisia vääristymiä. Objektiivin geometrinen vääristymä on erilainen laajakulma- (+) ja teleasennossa (−).*
	- *- Säädä objektiivin vaakasiirto objektiivin keskiasentoon.*

#### <span id="page-154-0"></span>**Pinoamistukien kiinnittäminen**

Kiinnitä kolme pinoamistukea alemman projektorin yläpinnan kolmeen paikkaan.

#### **Valmistelu:**

Työkaluiksi tarvitaan Phillips-ruuvimeisseli (ristipää) ja projektorin mukana toimitetut neljä pinoamistukea. Löysää projektorin säätöjalat (neljässä kohdassa).

#### *1. Irrota kumisuojukset ja ruuvit neljästä kohdasta.*

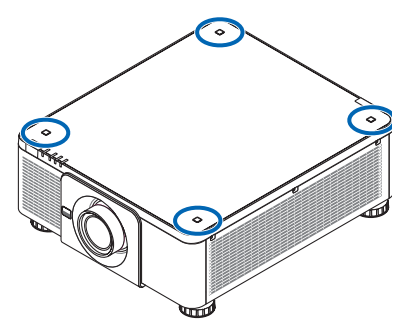

- *(1)Purista kumisuojusta ja vedä se irti pinseteillä tai kynnellä.*
- *(2)Irrota ruuvi nelikulmaisesta reiästä.*

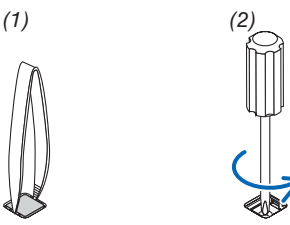

#### *2. Kiinnitä kolme pinoamistukea neljään kohtaan.*

- *(1)Aseta pinoamistuki nelikulmaiseen reikään.*
- *(2)Kiinnitä pinoamistuki nelikulmaiseen reikään vaiheessa 1 irrotetulla ruuvilla.*
- *(3)Aseta vaiheessa 1 irrotettu kuminen suojus takaisin nelikulmaiseen reikään.*
	- **•** Napsauta kumisuojuksen molemmilla puolilla olevat kielekkeet nelikulmaisen reiän molemmilla puolilla oleviin *rakoihin.*

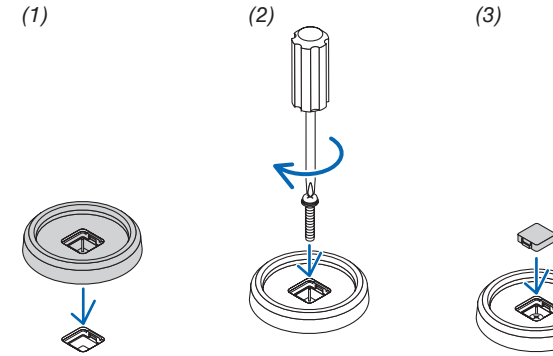

#### *3. Aseta toinen projektori ensimmäisen projektorin päälle.*

*Aseta ylemmän projektorin säätöjalat pinoamistukiin (neljään kohtaan).*

*• Jokaisessa säätöjalassa on kumiosa. Aseta kunkin säätöjalan kumiosa pinoamistukiin (neljään kohtaan).*

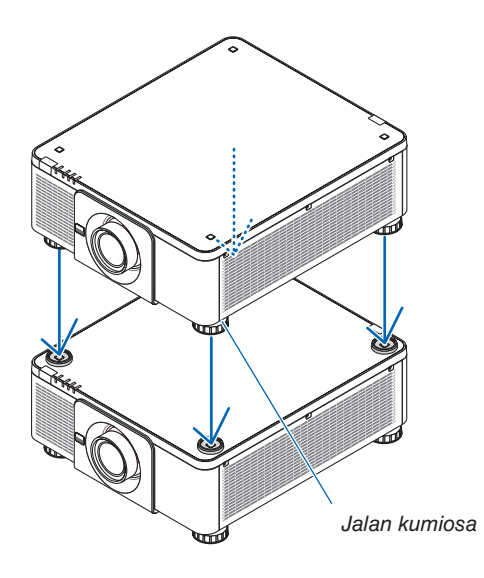

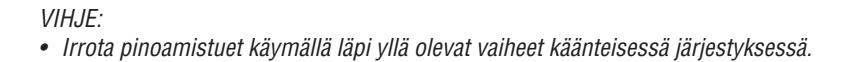

# 7. Huoltaminen

# ❶ Objektiivin puhdistaminen

- Katkaise projektorin virta ennen puhdistamista.
- Puhdista objektiivi puhaltimella tai linssipaperilla ja varo naarmuttamasta tai vahingoittamasta objektiivia.

# **VAROITUS**

- Älä poista esim. objektiiviin tarttunutta pölyä käyttämällä tulenarkoja kaasuja sisältäviä spraysuihkeita. Nämä voivat aiheuttaa tulipalon.
- Älä katso suoraan objektiiviin projektorin käytön aikana. Muussa tapauksessa seurauksena voi olla vakava silmävamma.

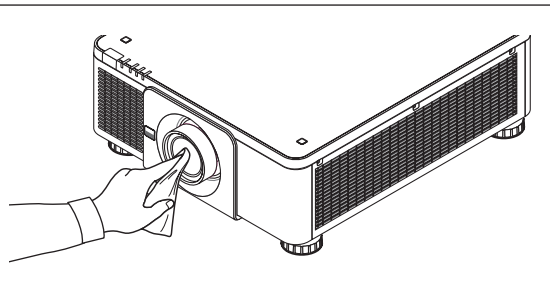

# ❷ Kotelon puhdistaminen

Katkaise projektorin virta ja irrota virtajohto ennen puhdistamista.

• Pyyhi kotelo puhtaaksi pölystä kuivalla, pehmeällä liinalla.

Jos se on erittäin likainen, käytä mietoa pesuainetta.

- Älä käytä voimakkaita pesuaineita tai liuottimia, kuten alkoholia tai ohenteita.
- Jos puhdistat ilmanvaihtoaukkoja tai kaiutinta pölynimurilla, älä paina imurin harjasuulaketta projektorin ilmanvaihtoaukkoihin liian kovaa.

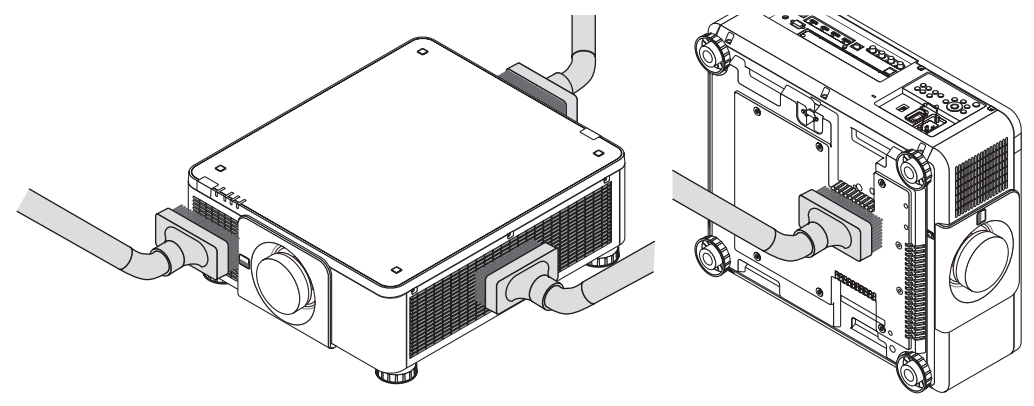

*Imuroi pöly pois ilmanvaihtoaukoista.*

- Tuuletusaukkoihin (myös projektorin pohjassa oleviin) kertyvä pöly heikentää ilmanvaihtoa, mikä voi aiheuttaa ylikuumenemisen ja toimintahäiriön. Nämä alueet tulee puhdistaa säännöllisesti.
- Älä naarmuta projektoria kynsillä tai muilla kovilla esineillä tai kohdista siihen iskuja.
- Lisätietoja projektorin sisäosien puhdistamisesta saat jälleenmyyjältä.

#### *HUOMAUTUS:*

*• Älä suihkuta projektorin pinnalle, objektiiviin tai kankaalle haihtuvia aineita, kuten hyönteismyrkkyä. Älä jätä projektoria pitkäksi aikaa kosketuksiin kumi- tai vinyyliesineiden kanssa. Muussa tapauksessa pinnoite voi vahingoittua tai jopa irrota.* 

# <span id="page-157-0"></span>8. Liite

# ❶ Heijastusetäisyys ja valkokankaan koko

Projektorissa voidaan käyttää kahdeksaa erityyppistä valinnaista objektiivia (myydään erikseen). Katso lisätietoja tältä sivulta ja käytä asennusympäristöön (kuvakokoon ja heijastusetäisyyteen) sopivaa objektiivia. Lisätietoja objektiivin asentamisesta on sivulla [133](#page-147-0).

### Objektiivien tyypit ja heijastusetäisyydet

#### **Soveltuva objektiiviyksikkö: NP16FL-4K/NP17ZL-4K/NP18ZL-4K/NP19ZL-4K/NP20ZL-4K/NP21ZL-4K/NP31ZL-4K**

(Yksikkö: tuuma)

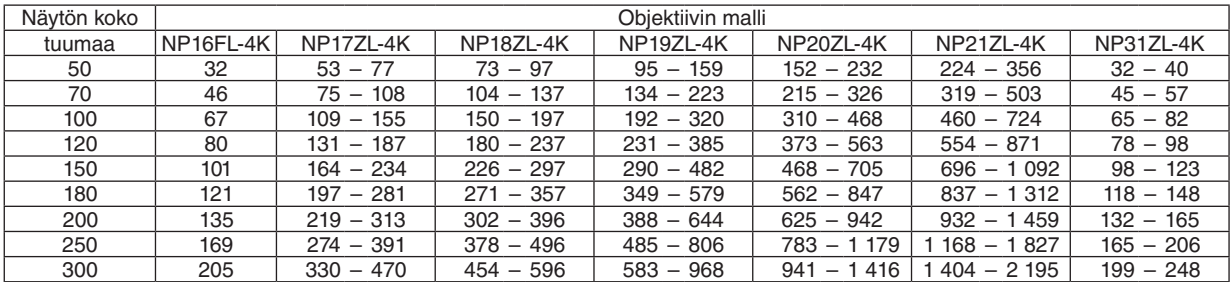

(Yksikkö: m)

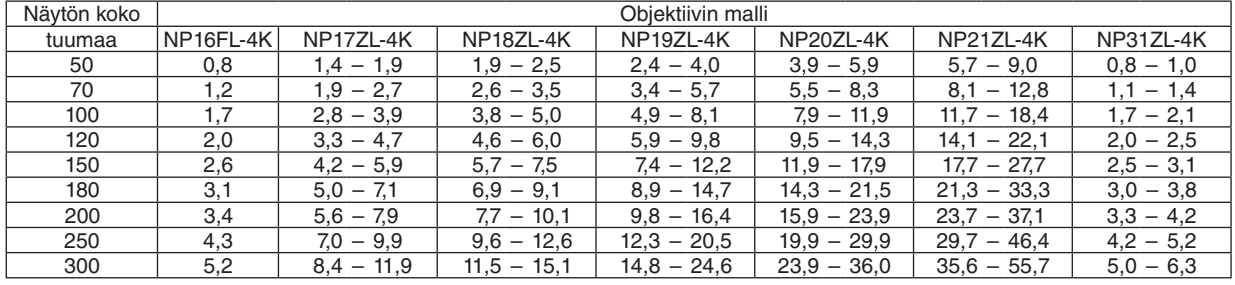

#### *VIHJE:*

*Heijastusetäisyyden laskeminen näytön koon perusteella*

*NP16FL-4K-objektiivin heijastusetäisyys (m) = H × 0,76 : 32" / 0,8 m (min.) – 205" / 5,2 m (maks.) NP17ZL-4K-objektiivin heijastusetäisyys (m) = H × 1,24 – H × 1,78: 53" / 1,35 m (min.) – 470" / 11,9 m (maks.) NP18ZL-4K-objektiivin heijastusetäisyys (m) = H × 1,71 – H × 2,25: 73" / 1,9 m (min.) – 596" / 15,1 m (maks.) NP19ZL-4K-objektiivin heijastusetäisyys (m) = H × 2,20 – H × 3,67: 95" / 2,4 m (min.) – 968" / 24,6 m (maks.) NP20ZL-4K-objektiivin heijastusetäisyys (m) = H × 3,54 – H × 5,36: 152" / 3,9 m (min.) – 1 416" / 36,0 m (maks.) NP21ZL-4K-objektiivin heijastusetäisyys (m) = H × 5,25 – H × 8,28: 224" / 5,7 m (min.) – 2 195" / 55,7 m (maks.) NP31ZL-4K-objektiivin heijastusetäisyys (m) = H × 0,74 – H × 0,93: 32" / 0,8 m (min.) – 248" / 6,3 m (maks.) H (vaakasuunta) tarkoittaa näytön leveyttä.*

*\* Luvut eroavat useita prosentteja edellä esitetyn taulukon arvoista, sillä laskutoimitus perustuu likiarvoihin. Esimerkki. Heijastusetäisyys heijastettaessa 100":n kankaalle, kun käytössä on NP18ZL-4K-objektiivi: Näytön koko (viitteeksi) -taulukon (*→ *sivu [145](#page-159-0)) mukaan H (näytön leveys) = 87,1" / 221,3 cm (noin 2,21 m).*

*Heijastusetäisyys on 87,1" / 2,21 m × 1,71 – 87,1" / 2,21 m × 2,25 = 149" / 3,8 m – 196" / 5,0 m (zoomobjektiivista johtuen).*

#### **Eri objektiivien heijastusetäisyydet**

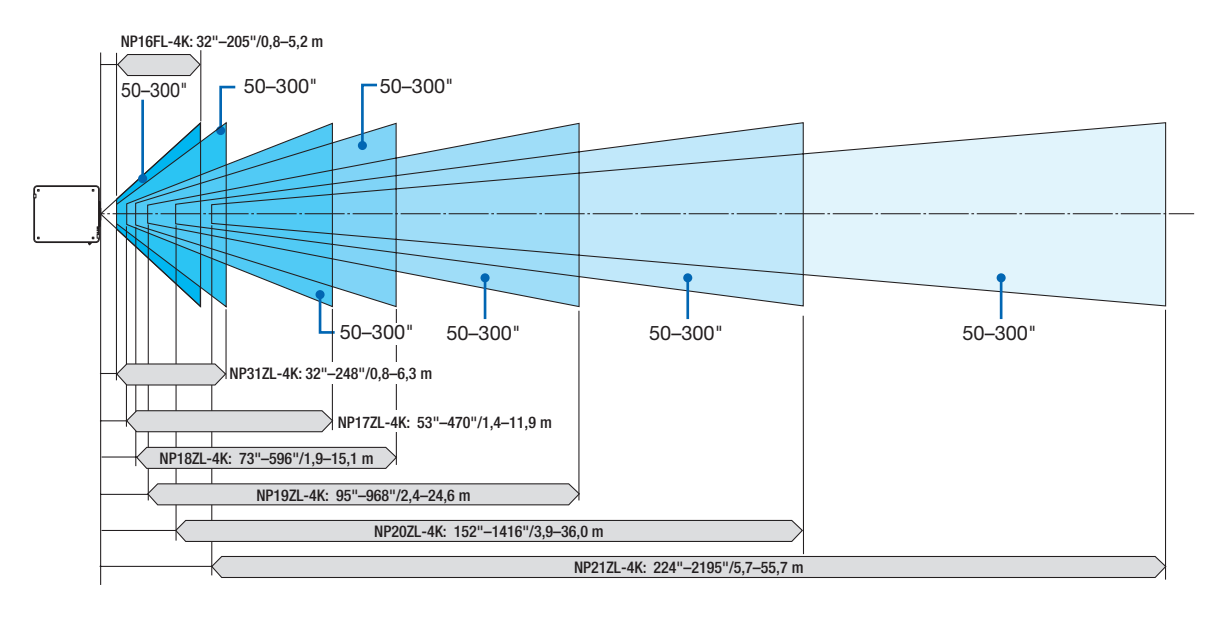

(Yksikkö: m)

#### **Soveltuva objektiiviyksikkö: NP39ML-4K**

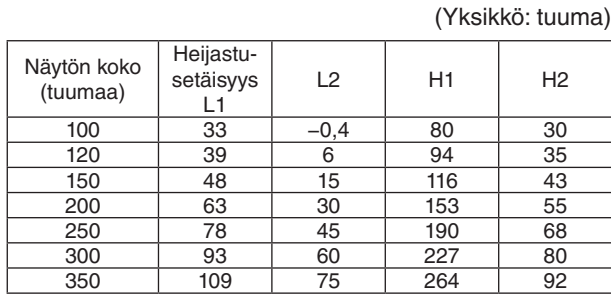

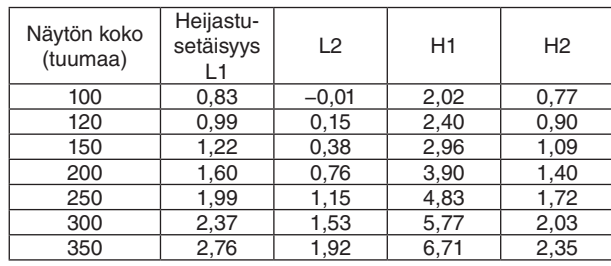

#### *VIHJE:*

*Heijastusetäisyyden laskeminen näytön koon perusteella NP39ML-4K-objektiivin heijastusetäisyys (m) = H × 0,38: 33" / 0,8 m (min.) – 109" / 2,8 m (maks.)* 

*H (vaakasuunta) tarkoittaa näytön leveyttä.*

*\* Luvut eroavat useita prosentteja edellä esitetyn taulukon arvoista, sillä laskutoimitus perustuu likiarvoihin.*

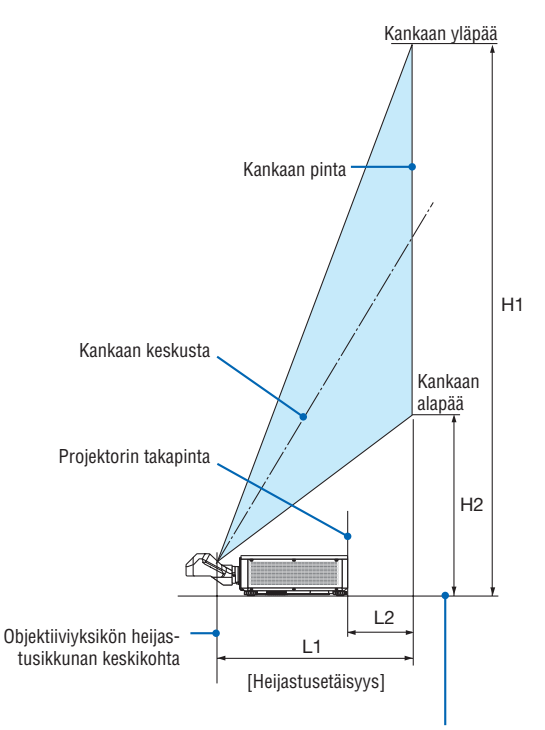

Projektorin alapinta (Kun säätöjalkaa ei ole pidennetty)

## <span id="page-159-0"></span>Kuvakokojen ja etäisyyksien taulukot

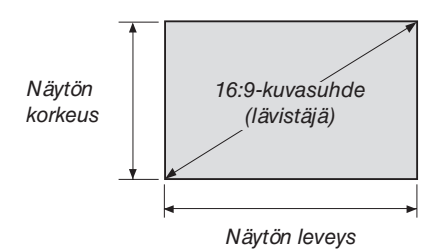

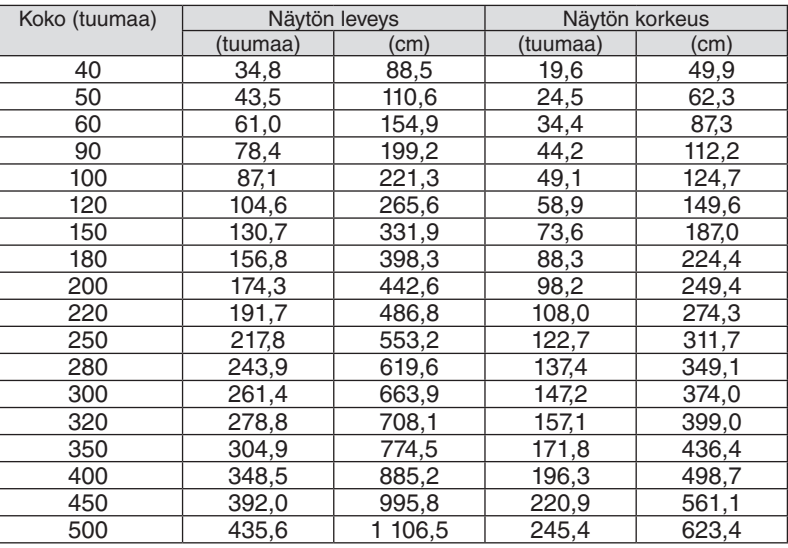

#### <span id="page-160-0"></span>Objektiivinsiirtoalue

Projektorissa on objektiivinsiirtotoiminto, jolla heijastetun kuvan sijaintia voi säätää käyttämällä LENS SHIFT -painikkeita (→ sivu [23](#page-37-0)). Objektiivia voi siirtää alla esitetyllä alueella.

#### *HUOMAUTUS:*

*• Älä käytä objektiivinsiirtotoimintoa, kun heijastat kuvia pystyasennossa. Käytä sitä niin, että objektiivi on keskellä, kun jokin seuraavista objektiiviyksiköistä on kiinnitetty projektoriin: NP16FL-4K, NP17ZL-4K, NP18ZL-4K, NP19ZL-4K, NP20ZL-4K, NP21ZL-4K tai NP31ZL-4K. Jos käytät NP39ML4K-objektiivia, siirrä objektiivi oikeaan asentoon valitsemalla [ASETUS]-välilehden [ASENNUS(2)] kohdasta [LINSSIN ASENTO] -asetukseksi [TYYPPI].*

Selitys: V eli vertikaalinen tarkoittaa näytön korkeutta ja H eli horisontaalinen näytön leveyttä. Objektiivinsiirtoalue ilmoitetaan korkeuden ja leveyden suhteena.

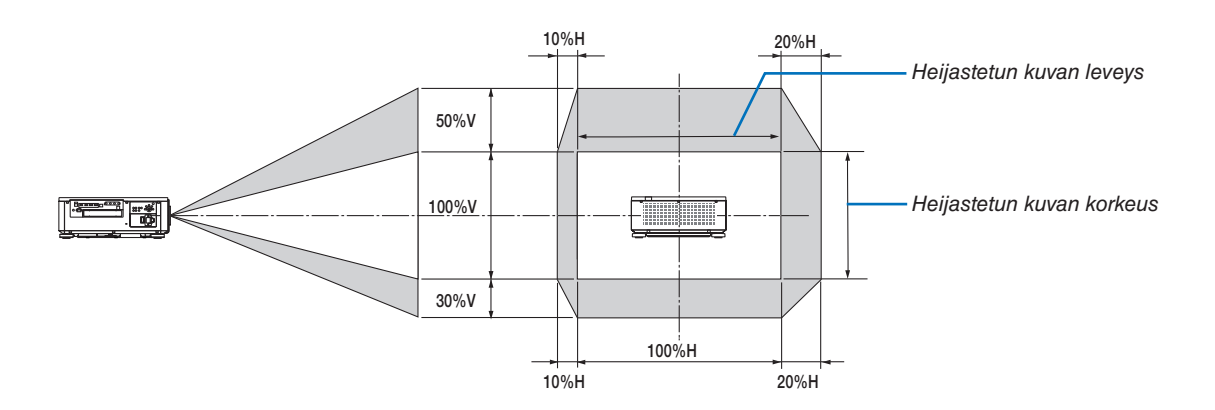

Objektiivin siirtoalue on sama, kun projektori on asennettu kattoon.

(Esimerkki) Kun kuva heijastetaan 150":n näytölle

Näyttöjen koot ja mitat -taulukon ( $\rightarrow$  sivu [145\)](#page-159-0) mukaan H = 331,9 cm, V = 187,0 cm.

Säätöalue pystysuunnassa: heijastettua kuvaa voi siirtää ylöspäin 0,5 × 187,0 cm ≈ 93,5 cm ja alaspäin noin 0,3 × 187,0 cm ≈ 56,1 cm cm (kun objektiivi on keskiasennossa).

Säätöalue vaakasuunnassa: heijastettua kuvaa voi siirtää vasemmalle 0,1 × 331,9 cm ≈ 33,2 cm ja oikealle noin 0,2  $\times$  331,9 cm  $\approx$  66,4 cm.

Luvuissa on useiden prosenttien eroja, sillä laskutoimitus perustuu likiarvoihin.

# ❷ Erikseen myytävän lisäliitäntäkortin asentaminen

## **A** HUOMIO

Ennen kuin kiinnität tai irrotat lisäliitäntäkortin, sammuta projektori, odota, että tuulettimet pysähtyvät, ja kytke päävirtakytkin pois päältä.

Tarvittava työkalu: Phillips-ruuvitaltta (ristipää)

*1. Sammuta projektori päävirtakytkimestä.*

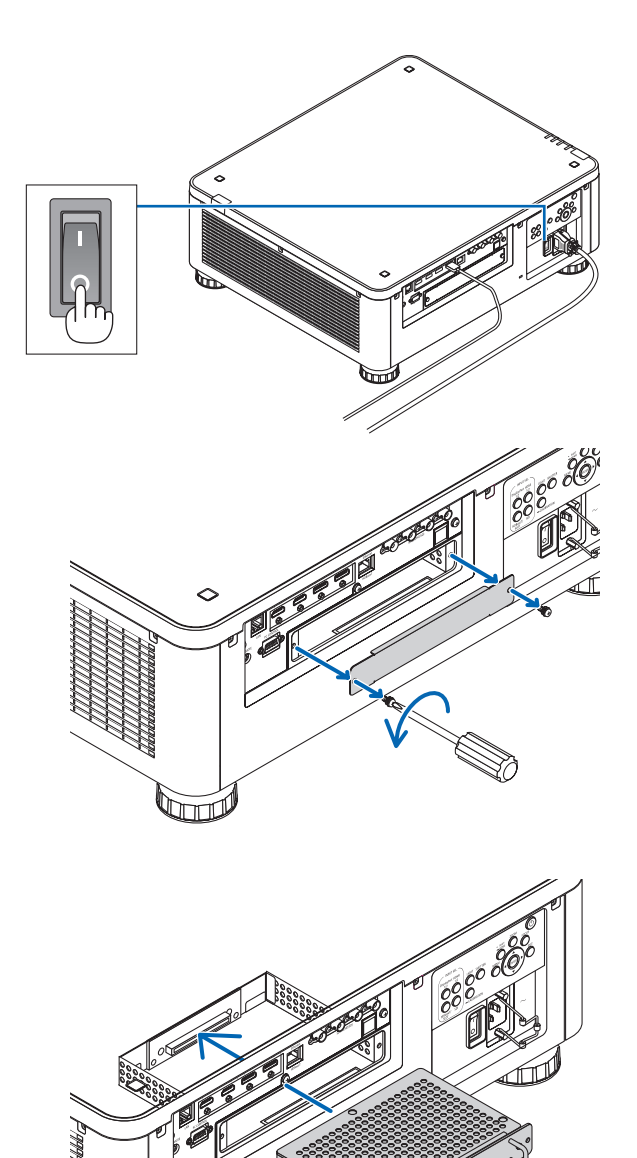

*2. Löysää liitäntöjen SLOT-suojuksen kaksi ruuvia. Irrota kaksi ruuvia ja SLOT-suojus.*

*HUOMAUTUS:* 

*• Pidä kaksi ruuvia ja suojus tallessa.*

*3. Aseta lisäliitäntäkortti sille tarkoitettuun paikkaan. Varmista, että kortti on asetettu paikkaan oikein päin. Väärin päin asentaminen voi häiritä lisäliitäntäkortin ja projektorin välistä tiedonsiirtoa.*

ऽाπा⊅

- *4. Kiristä paikan molemmin puolin olevat kaksi ruuvia.*
	- *• Muista kiristää ruuvit.*

*Lisäliitäntäkortti on nyt asennettu.*

*Valitse lähteeksi lisäliitäntäkortti valitsemalla tuloksi SLOT.*

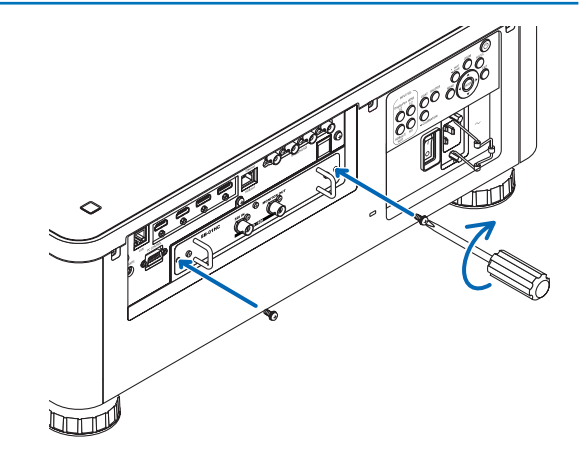

#### *HUOMAUTUS:*

*• Kun lisäliitäntäkortti on asennettu, tuulettimet saattavat pyöriä valmiustilassa ja jäähdyttää projektoria lisäliitäntäkortin mukaan. Tuuletinten nopeus saattaa myös kasvaa, jotta projektori jäähtyy kunnolla. Molemmat näistä ovat normaaleja ilmiöitä, eivätkä ne tarkoita, että projektorin toiminnassa on häiriö.*

# ❸ Luettelo yhteensopivista tulosignaaleista

## **HDMI**

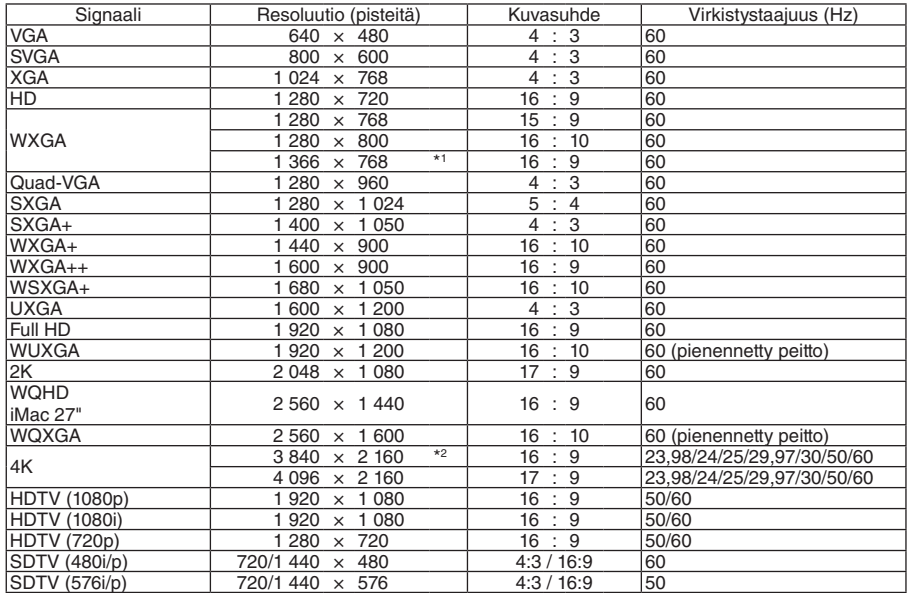

#### **HDBaseT**

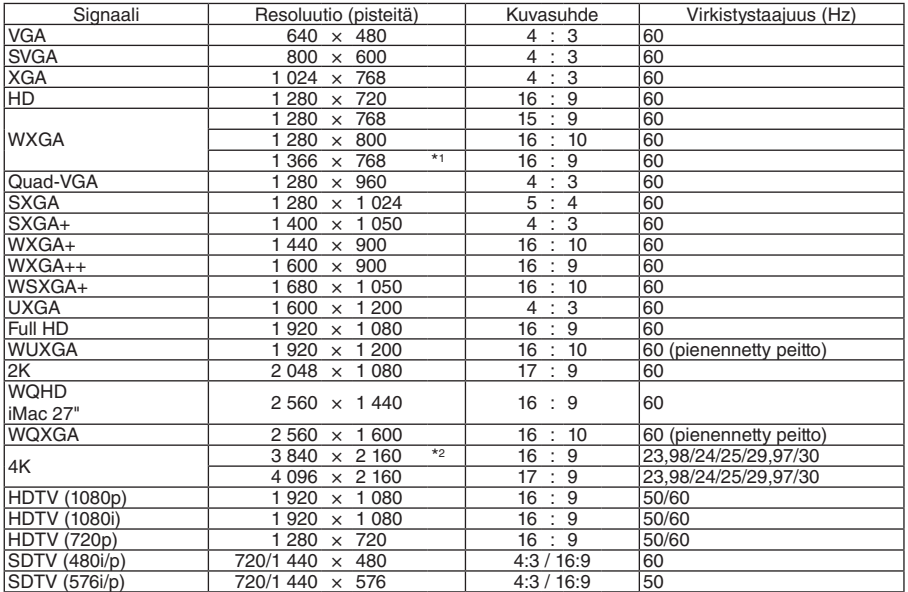

#### **DisplayPort**

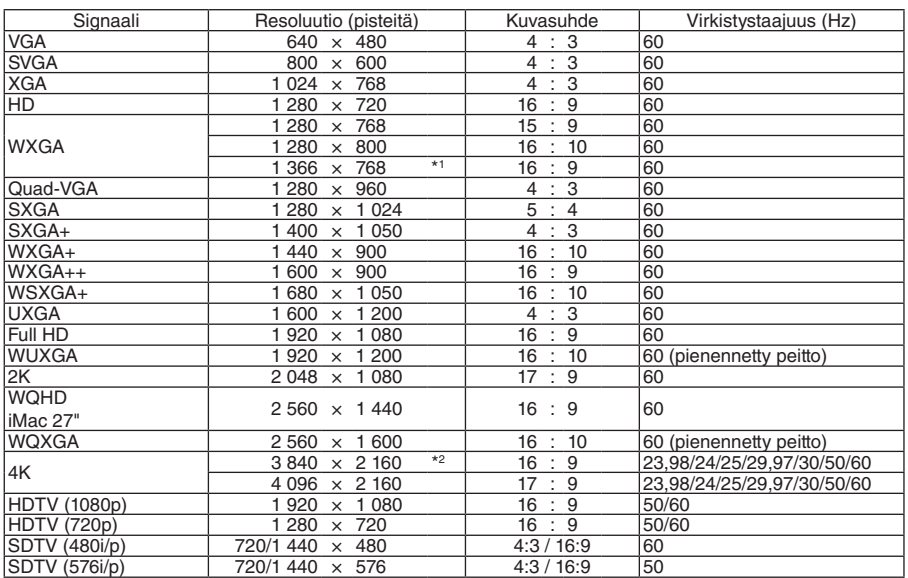

#### **SDI**

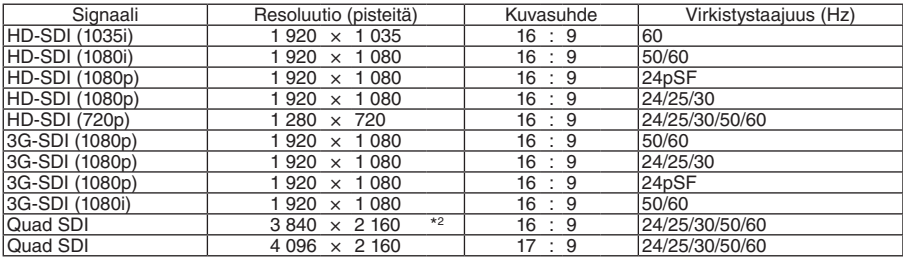

\*1 Projektori ei aina pysty näyttämään signaaleja oikein, jos näyttövalikosta valittu [KUVASUHDE]-asetus on [AUTO]. [KUVASUHDE]-asetuksen oletusasetus on [AUTO]. Näytä nämä signaalit valitsemalla [KUVASUHDE]-asetukseksi [16:9].

\*2 Natiiviresoluutio

• Projektorin resoluution ylittäviä signaaleja käsitellään Advanced AccuBlend -toiminnolla.

- Advanced AccuBlend -toimintoa käytettäessä merkit ja viivat voivat olla epätasaisia ja värit sumeita.
- Toimitushetkellä projektorin asetukset on määritetty vakionäyttöresoluutioita ja -taajuuksia varten, mutta asetuksia voi joutua säätämään tietokoneen tyypin mukaan.

# ❹ Tekniset tiedot

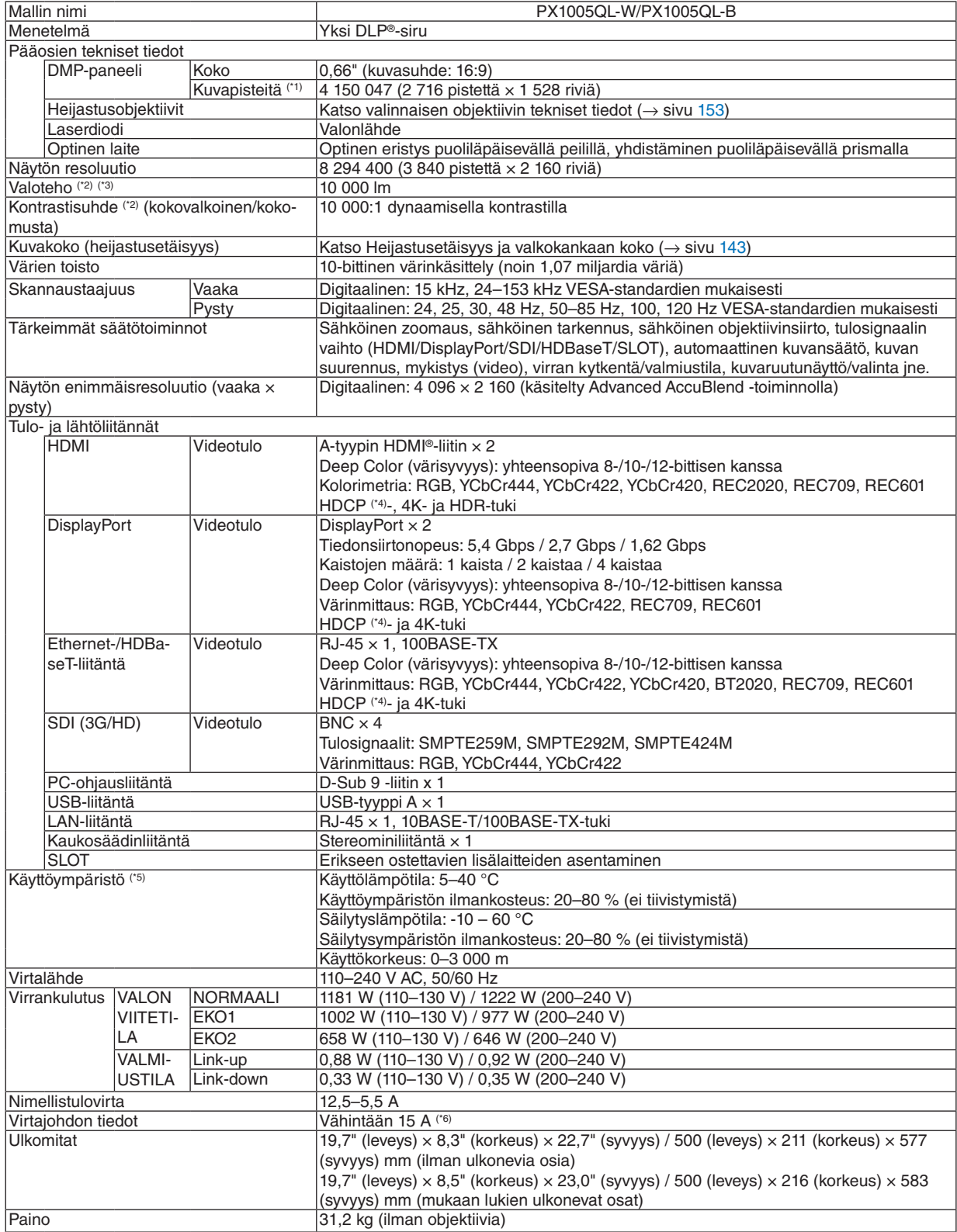

- \*1 Kuvapisteistä yli 99,99 % on toimivia.
- \*2 Tämä valotehoarvo on voimassa, kun [VALON VIITETILA] -asetuksena on [NORMAALI], [ESIASETA]-asetuksena on [ERIT. KIRK.] ja käytössä on NP18ZL-4K-objektiivi (myydään erikseen). Valoteho on pienempi, kun [VALON VIITETILA] -asetuksena on [EKO1] tai [EKO2]. ([EKO1]: noin 80 %, [EKO2]: noin 50 %). Jos [ESIASETA]-tilan asetuksena on jokin muu, valoteho voi olla hieman pienempi.
- \*3 ISO21118-2012-yhteensopiva
- \*4 Jos kuva ei näy HDMI-, DisplayPort- ja HDBaseT-tulojen kautta, kyseessä ei välttämättä ole projektorin toimintahäiriö. Käytettäessä HDCP-tekniikkaa voi joissakin tapauksissa olla mahdollista, että sisältöä suojataan HDCP-tekniikalla eikä sen esittäminen ole mahdollista HDCP-yhteisön (Digital Content Protection, LLC) tekemän päätöksen vuoksi. Video: Deep Color; 8-/10-/12-bittinen HDMI: HDCP 1.4/2.2 -tuki DisplayPort: HDCP 1.4 -tuki HDBaseT: HDCP 1.4/2.2 -tuki \*5 Korkeuden merenpinnasta ja lämpötilan mukaan projektori siirtyy Pakotettuun EKOTILAAN.
- \*6 Käytä Britanniassa BS-hyväksyttyä virtajohtoa, jonka pistotulpassa on tämän projektorin käyttöä varten musta (16 A:n) sulake.
- Näitä teknisiä tietoja ja tuotteen ominaisuuksia voidaan muuttaa ilman eri ilmoitusta.

Lisätietoja saat seuraavista osoitteista: Yhdysvallat:<https://www.necdisplay.com/> Eurooppa: <https://www.nec-display-solutions.com/> Maailmanlaajuinen: <https://www.nec-display.com/global/index.html> Lisätietoja optisista lisävarusteista saat NECin verkkosivuilta tai esitteistä.

## <span id="page-167-0"></span>**Valinnainen objektiivi (myydään erikseen)**

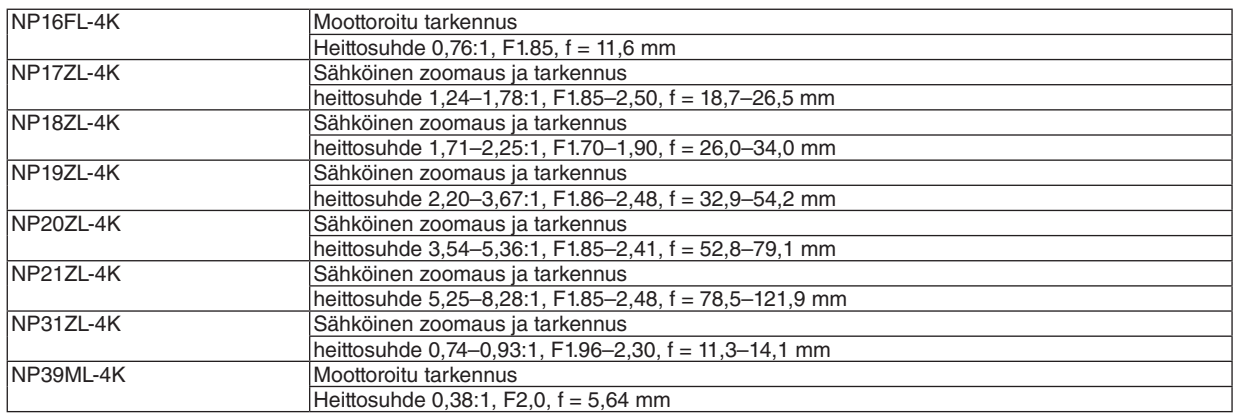

## ❺ Kotelon mitat

Yksikkö: mm

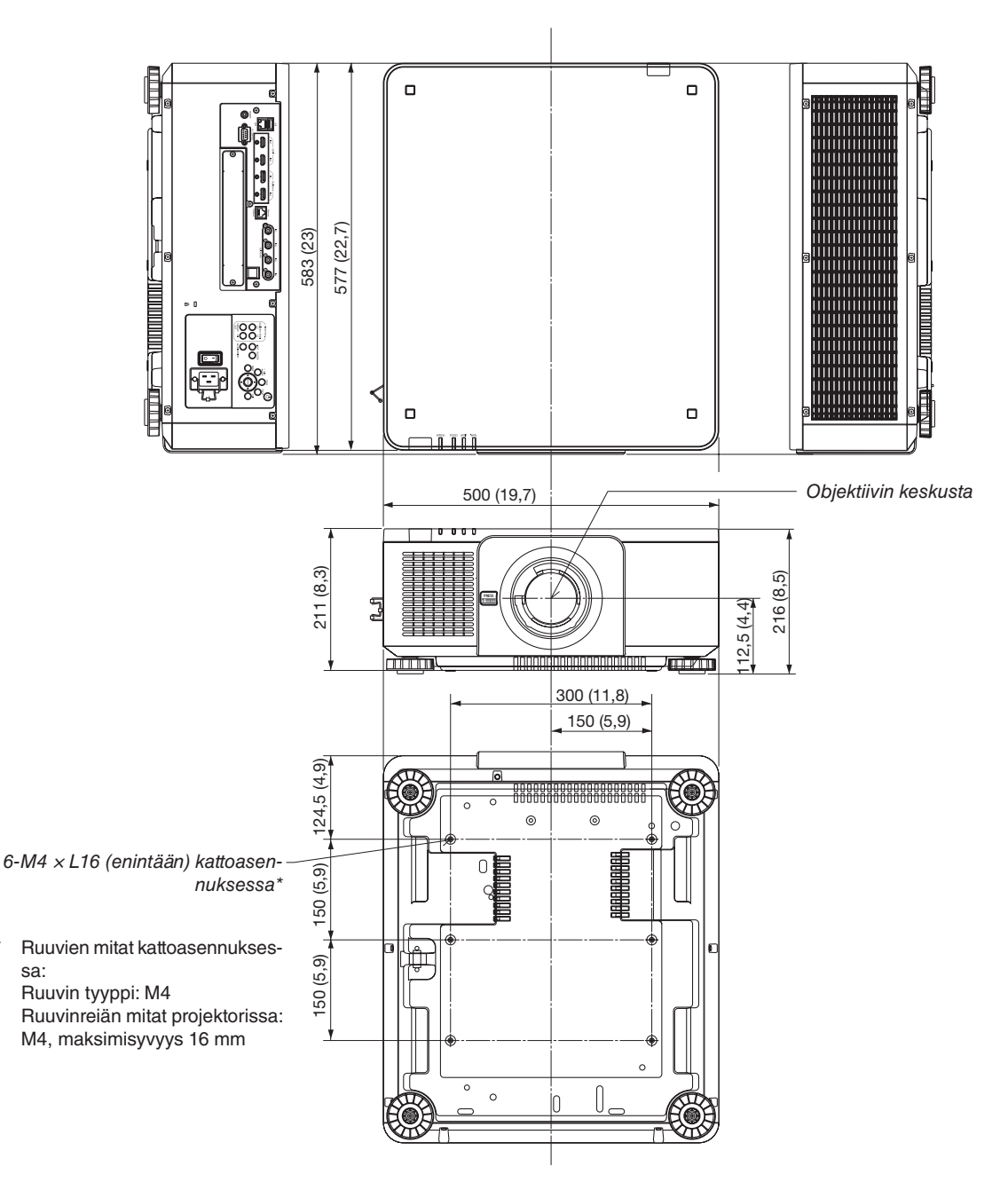

# $\Delta$ ниоміо

Älä yritä asentaa projektoria kattoon itse.

Toimivuuden takaamiseksi ja loukkaantumisvaaran vähentämiseksi asennus tulee jättää pätevän asentajan tehtäväksi. Lisäksi katon on kestettävä projektorin paino ja asennuksen on oltava paikallisten rakennusmääräysten mukainen. Lisätietoja saat jälleenmyyjältä.

# Nastojen järjestys ja pääliitäntöjen signaalien nimet

## HDMI IN 1/2 -liitäntä (tyyppi A)

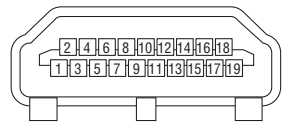

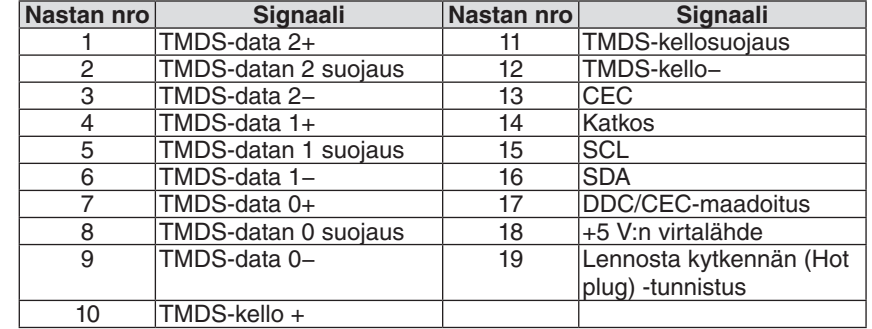

## DisplayPort IN 1/2 -liitäntä

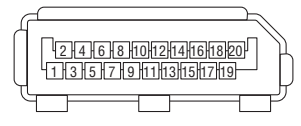

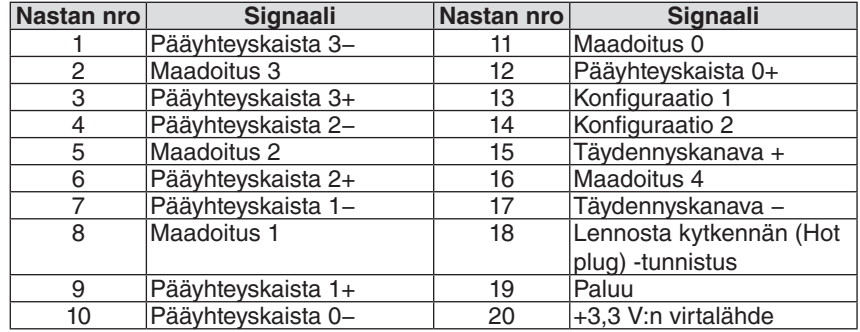

#### Ethernet-/HDBaseT-liitäntä (RJ-45)

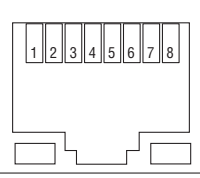

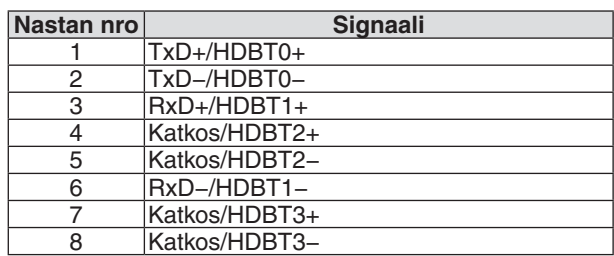

### USB-liitäntä (tyyppi A)

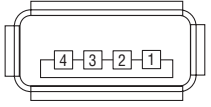

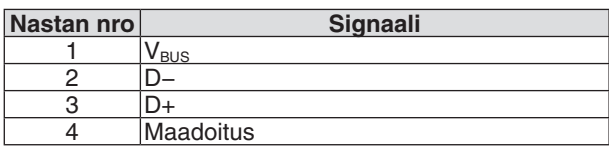

## PC CONTROL -liitäntä (9-nastainen D-sub)

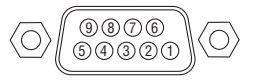

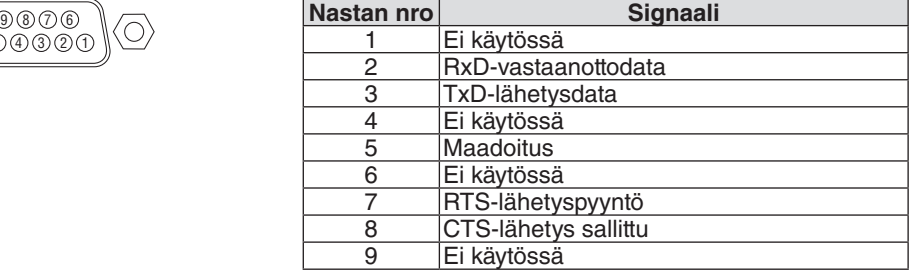

# ❼ Tietoja ASCII-ohjauskomennosta

NECin projektorin ja monitorin ohjaamista varten laite tukee yleistä ASCII-ohjauskomentoa. Lisätietoja komennosta saat NECin verkkosivustolta. [https://www.nec-display.com/dl/en/pj\\_manual/lineup.html](https://www.nec-display.com/dl/en/pj_manual/lineup.html)

#### **LIITTÄMINEN ULKOISEEN LAITTEESEEN**

On kaksi tapaa liittää projektori ulkoiseen laitteeseen, kuten tietokoneeseen.

1. Liittäminen sarjaliitäntäportin kautta.

Liittää projektorin tietokoneeseen sarjakaapelilla (suora kaapeli).

2. Liittäminen verkon kautta (LAN/HDBaseT)

Liittää projektorin tietokoneeseen LAN-kaapelilla.

Lisätietoja tarvittavan LAN-kaapelin tyypistä saat verkonvalvojalta.

#### **YHTEYSLIITÄNNÄT**

1. Liittäminen sarjaliitäntäportin kautta.

Yhteysprotokolla

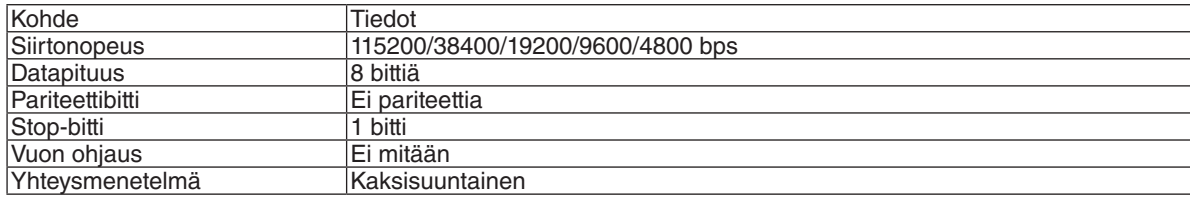

#### 2. Liittäminen verkon kautta

Yhteysprotokolla (liittyminen lähiverkon kautta)

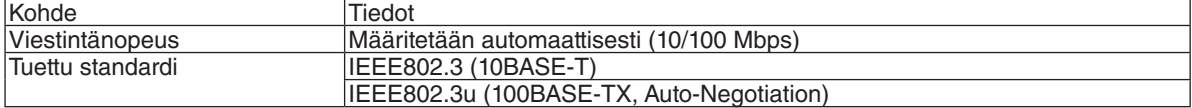

Käytä komennon lähettämiseen ja vastaanottamiseen TCP-portin numeroa 7142.

Yhteysprotokolla (liittyminen HDBaseT-liitännän kautta)

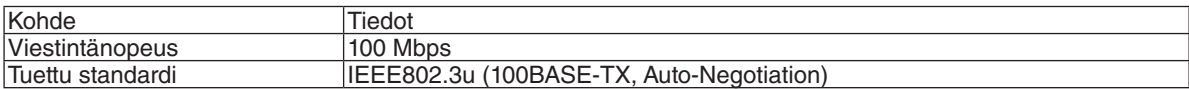

Käytä komennon lähettämiseen ja vastaanottamiseen TCP-portin numeroa 7142.

#### **Laitteen parametrit**

#### **Tulokomento**

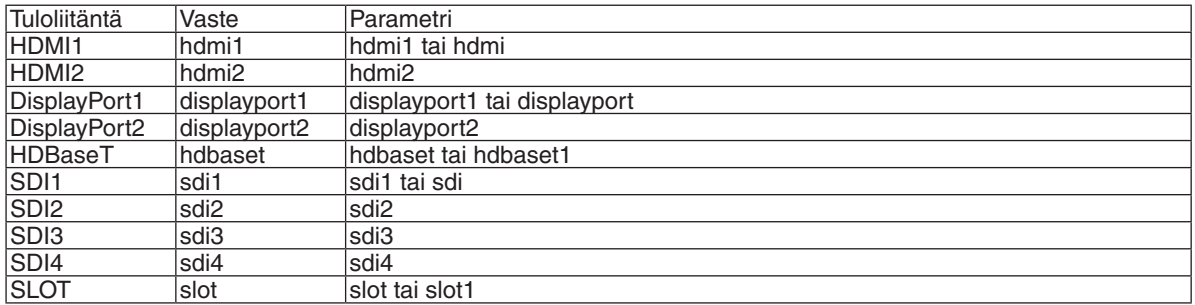

#### **Tilakomento**

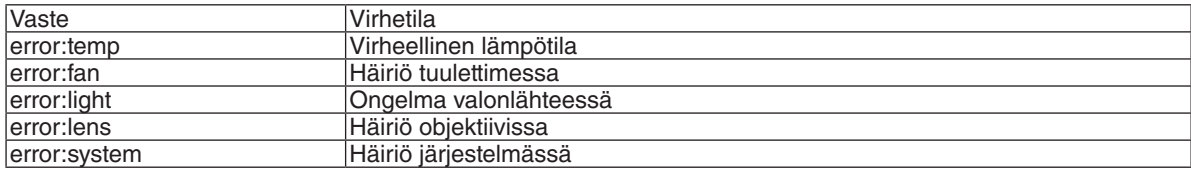

# ❽ Taustalogon muuttaminen (Virtual Remote Tool)

Tämän avulla voit esimerkiksi kytkeä projektorin päälle tai pois päältä ja valita sen signaalin lähiverkkoyhteyden välityksellä. Sitä käytetään myös lähettämään projektoriin kuva, joka voidaan tallentaa projektorin logoksi. Tallentamisen jälkeen logo voidaan lukita, mikä estää sen muuttamisen.

#### **Ohjaustoiminnot**

Virran kytkentä/katkaisu, signaalin valinta, pysäytyskuva, kuvan mykistys, logon siirto projektoriin ja kauko-ohjaus tietokoneella.

Virtual Remote -näyttö

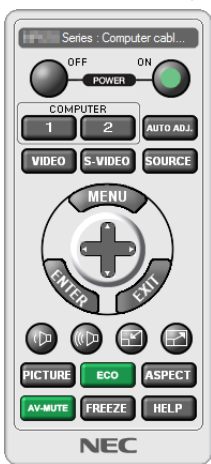

*Vaihda taustalogo tällä painikkeella.*

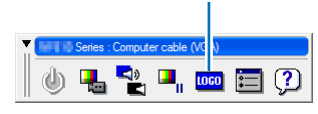

Remote Control -ikkuna Työkalurivi

Virtual Remote Tool -apuohjelma on ladattavissa NECin verkkosivuilta: <https://www.nec-display.com/dl/en/index.html>

*HUOMAUTUS:*

- *• Kaukosäätimen ikkunaa ei voida käyttää taustalogon vaihtamiseen. Katso työkalupalkin näyttämiseen liittyvät tiedot Virtual Remote Tool -ohjelman HELP-valikosta.*
- *• Logotietoja (kuvia), jotka voi lähettää projektoriin Virtual Remote Tool -ohjelmalla, koskevat seuraavat rajoitukset: (Vain sarjaliitännän tai lähiverkkoyhteyden kautta)*
	- *\* Tiedoston koko: enintään 512 kilotavua*
	- *\* Kuvan koko: projektorin resoluution mukainen*
	- *\* Tiedostomuoto: PNG (täysväri)*
- *• Virtual Remote Tool -ohjelmalla lähetettävä logodata (kuva) näytetään keskellä mustan alueen ympäröimänä.*
- *• Palauta NEC-oletuslogo taustalogoksi tallentamalla se taustalogoksi käyttämällä laitteen mukana toimitetulla NEC-projektorin CD-ROM-levyllä olevaa kuvatiedostoa (\Logo\NEC\_logo2018\_3840x2160.png).*

# <span id="page-174-0"></span>❾ Vianmääritys

Tässä osassa on ratkaisuja ongelmiin, joita voi ilmetä projektorin asennuksen tai käytön aikana.

#### Toimintojen merkkivalot

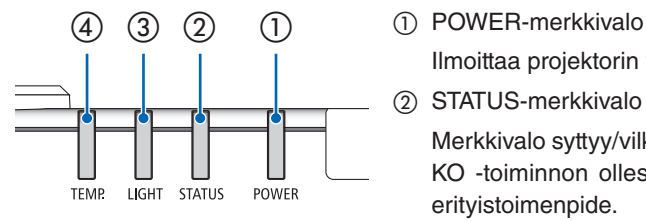

Ilmoittaa projektorin virtatilanteen.

② STATUS-merkkivalo

Merkkivalo syttyy/vilkkuu, kun painiketta painetaan OHJAUSPANEELIN LUK-KO -toiminnon ollessa käytössä tai suoritettaessa objektiivin kalibrointi tai erityistoimenpide.

③ LIGHT-merkkivalo

Ilmoittaa valonlähteen tilan, sen käyttöajan ja VALON VIITETILA-tilatiedon.

④ TEMP.-merkkivalo

Ilmoittaa lämpötilaan liittyvistä ongelmista ympäristön lämpötilan ollessa liian korkea tai alhainen.

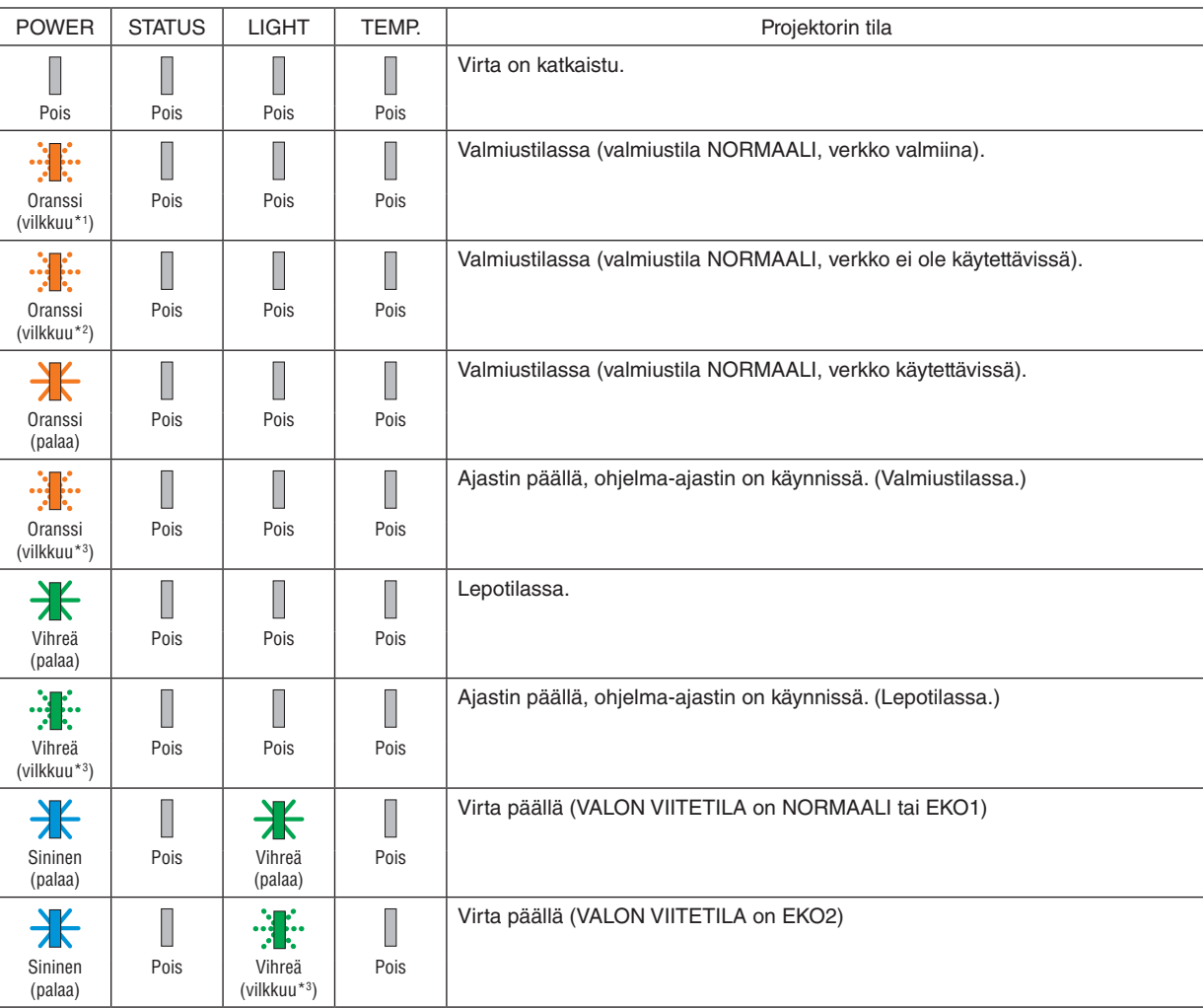

#### Merkkivalon viesti (tilaviesti)

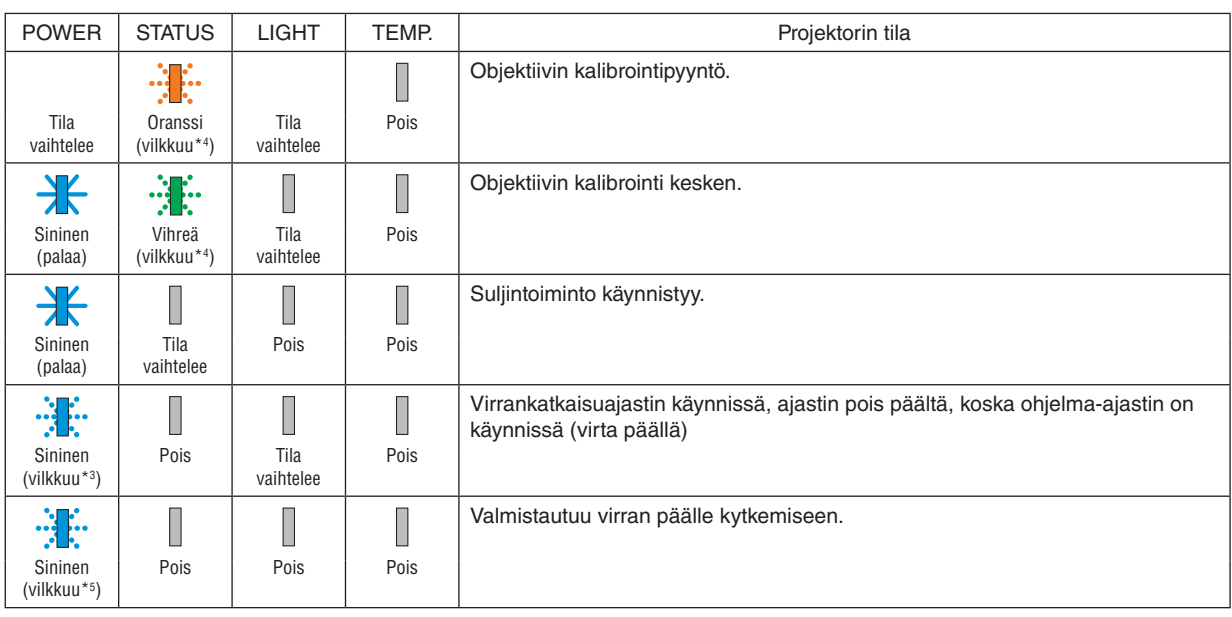

\*1 Toistuen palaa 1,5 sekuntia / sammuksissa 1,5 sekuntia

\*2 Toistuen palaa 1,5 sekuntia / sammuksissa 7,5 sekuntia

\*3 Toistuen palaa 2,5 sekuntia / sammuksissa 0,5 sekuntia

\*4 Toistuen palaa 0,5 sekuntia / sammuksissa 0,5 sekuntia / palaa 0,5 sekuntia / sammuksissa 2,5 sekuntia

\*5 Toistuen palaa 0,5 sekuntia / sammuksissa 0,5 sekuntia

#### Merkkivalon viesti (virheviesti)

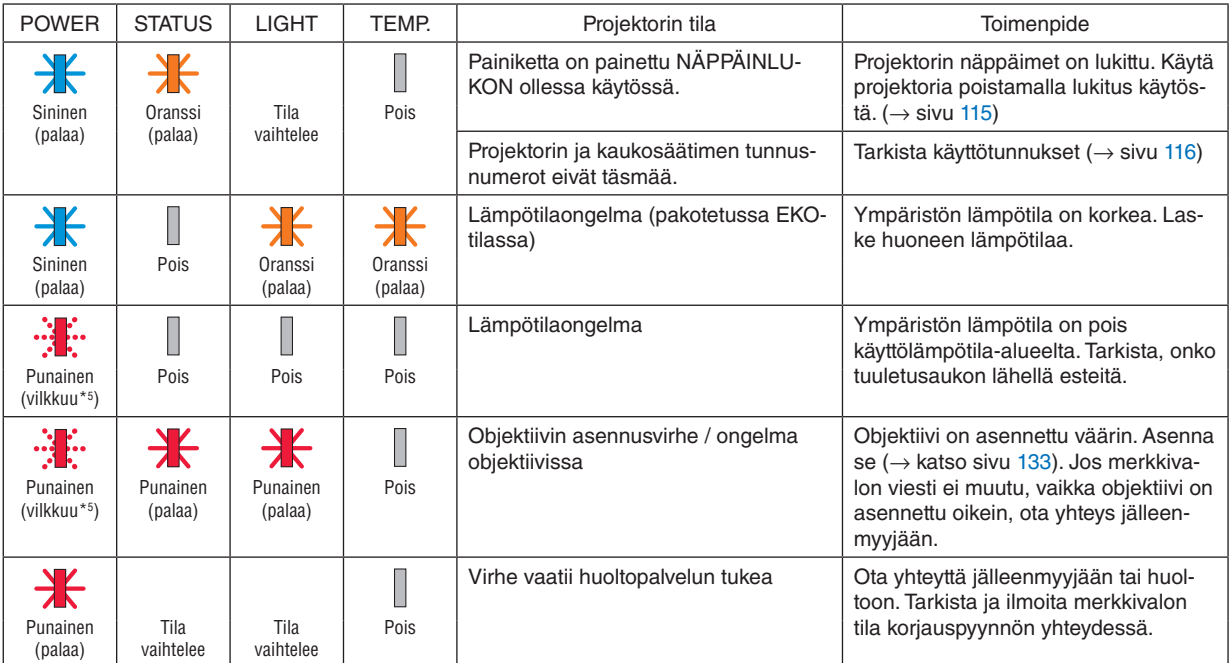

\*1 Toistuen palaa 1,5 sekuntia / sammuksissa 1,5 sekuntia

\*2 Toistuen palaa 1,5 sekuntia / sammuksissa 7,5 sekuntia

\*3 Toistuen palaa 2,5 sekuntia / sammuksissa 0,5 sekuntia

\*4 Toistuen palaa 0,5 sekuntia / sammuksissa 0,5 sekuntia / palaa 0,5 sekuntia / sammuksissa 2,5 sekuntia

\*5 Toistuen palaa 0,5 sekuntia / sammuksissa 0,5 sekuntia

#### • Ylikuumenemissuojan lauettua:

Projektorin sisäosien lämpötilan noustessa liian ylös tai laskiessa liian alas POWER-merkkivalo alkaa vilkkua nopeasti punaisena. Tässä tilanteessa ylikuumenemissuoja käynnistyy ja projektori voi sammua.

Suorita tällöin alla olevat toimenpiteet:

- Irrota pistoke pistorasiasta.
- Sijoita projektori viileään paikkaan, jos se on ollut kuumassa ympäristössä.
- Puhdista tuuletusaukkoon mahdollisesti kertynyt pöly.
- Anna projektorin sisäosien jäähtyä noin tunnin.

#### POWER-merkkivalon ja valmiustilan selitys

**Tilassa, jossa valittu KAAPELILÄHIVERKON PROFIILI on käytettävissä.**

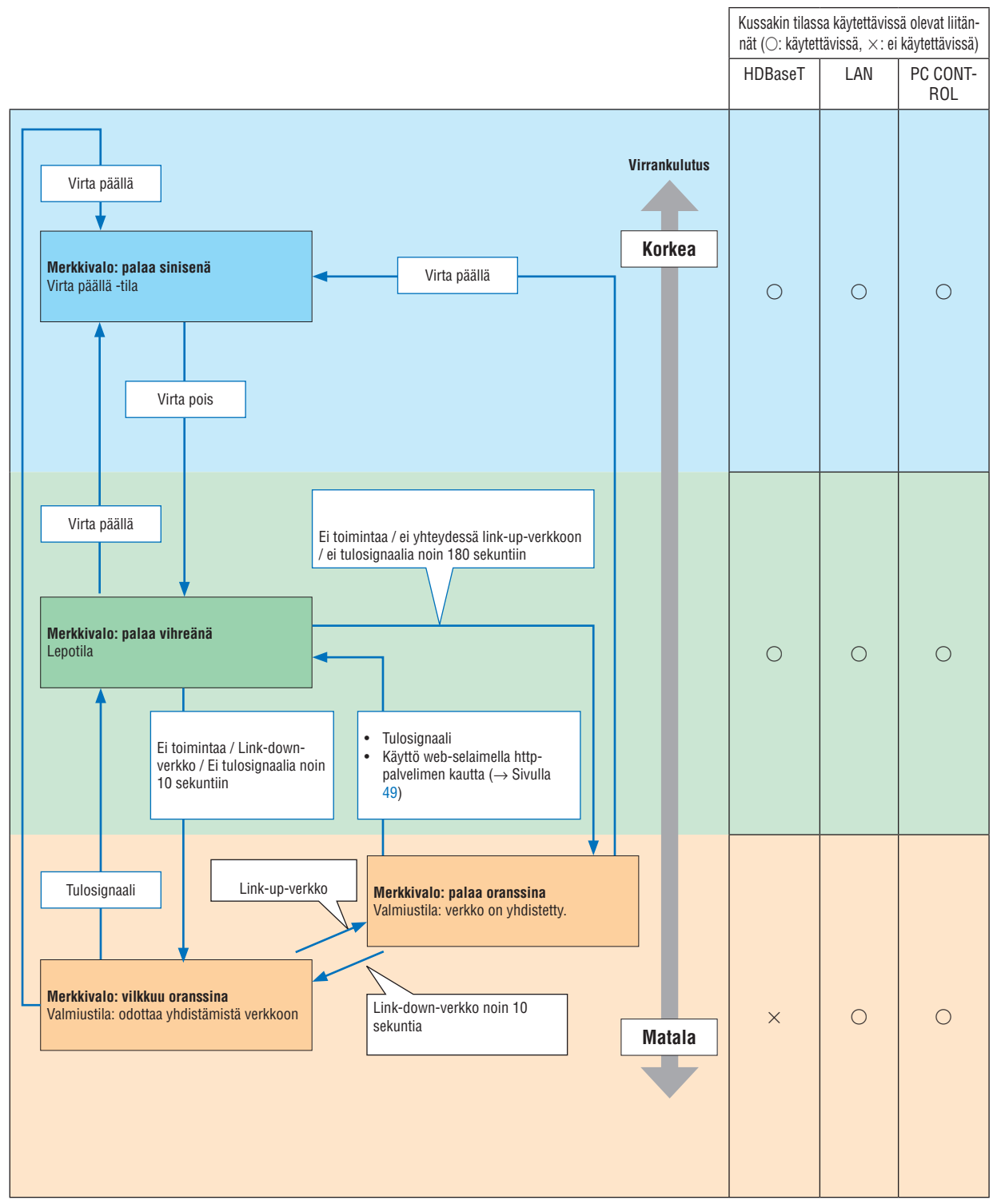

### **Tilassa, jossa valittu KAAPELILÄHIVERKON PROFIILI ei ole käytettävissä.**

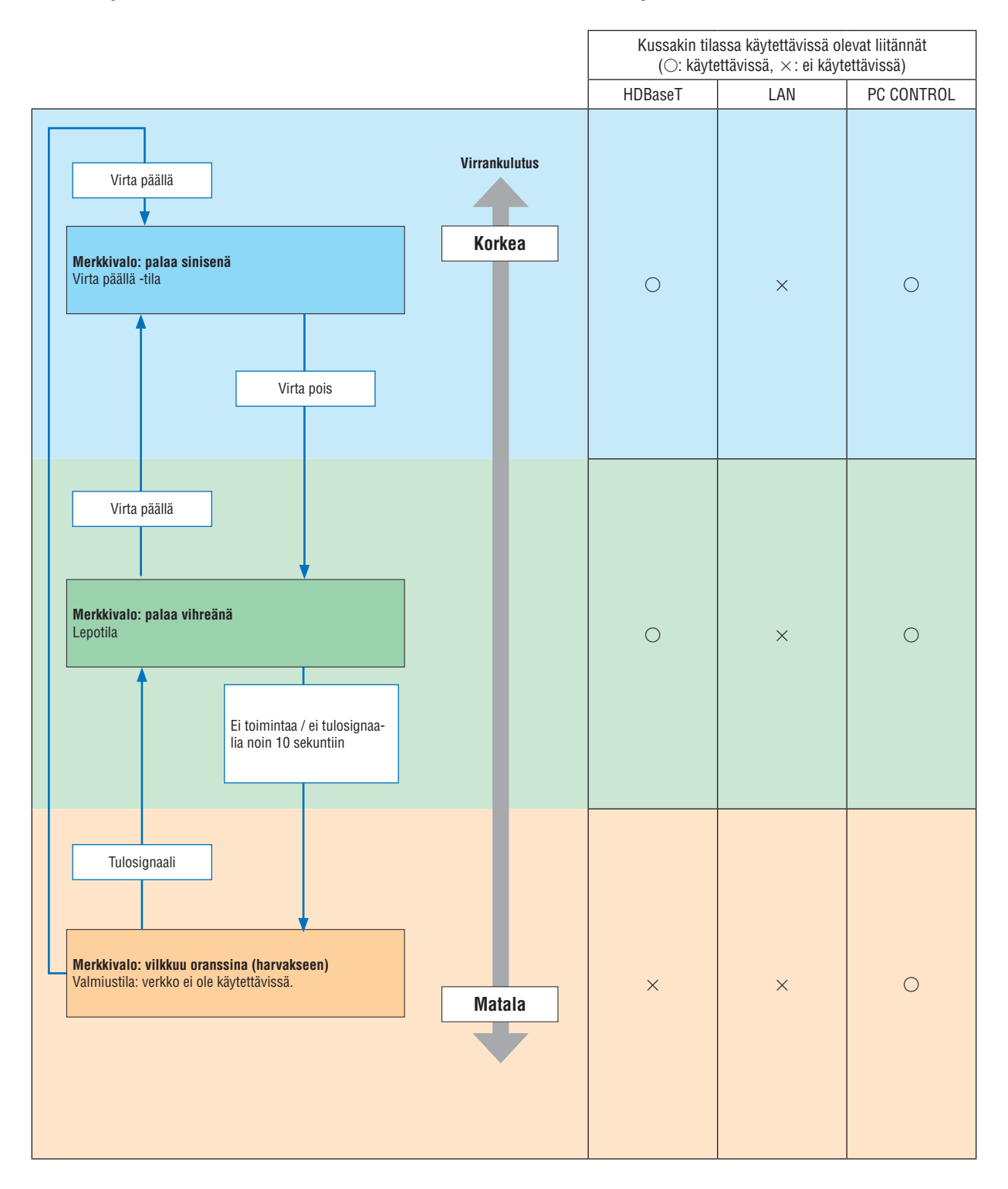

## Yleisiä ongelmia ja ratkaisuja

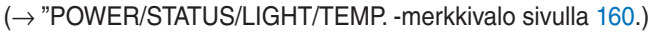

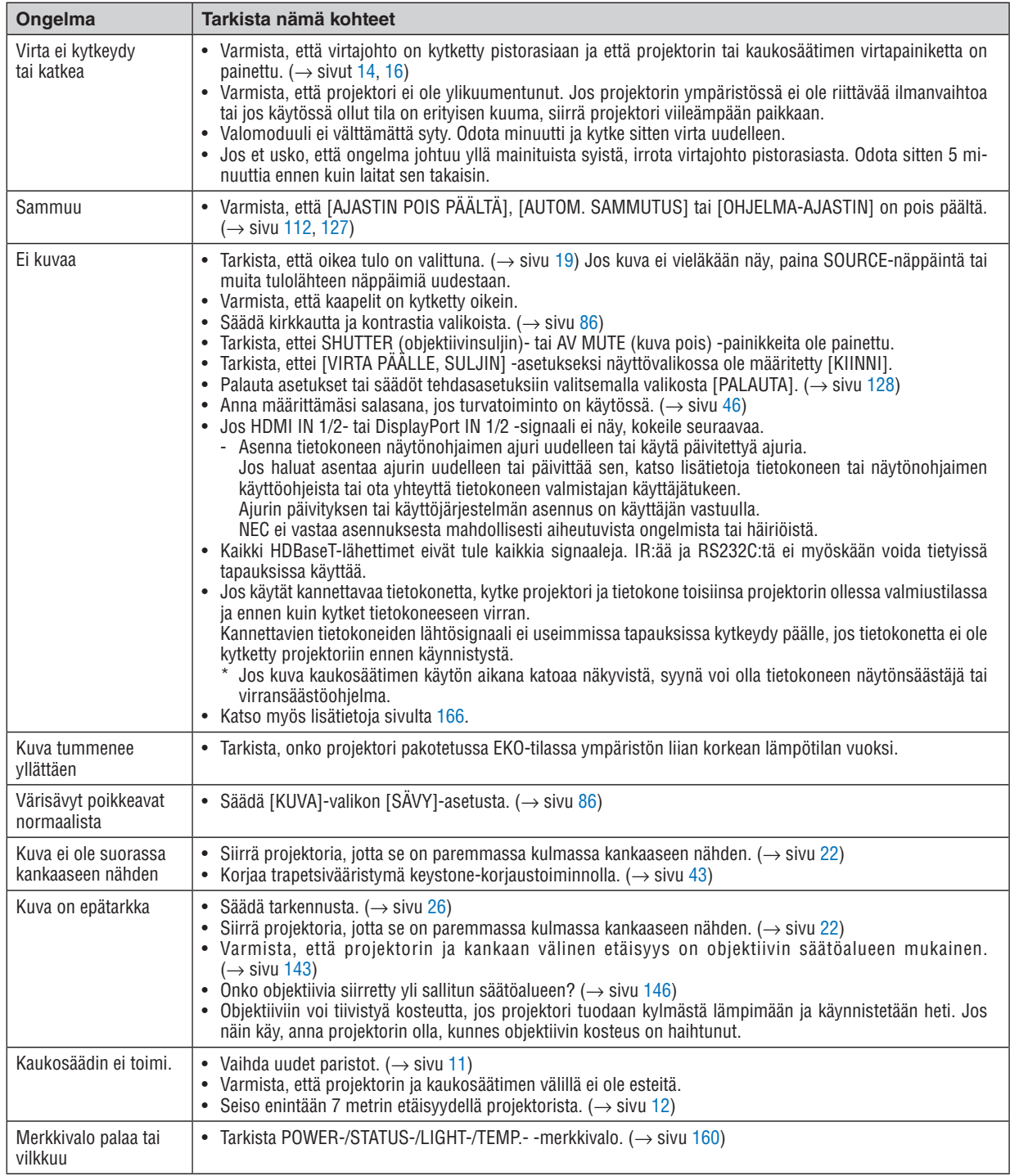

Lisätietoja saat ottamalla yhteyttä jälleenmyyjään.
### Jos kuvaa ei näy tai se ei näy oikein.

• Projektorin ja tietokoneen käynnistäminen.

Jos käytät kannettavaa tietokonetta, kytke projektori ja tietokone toisiinsa projektorin ollessa valmiustilassa ja ennen kuin kytket tietokoneeseen virran.

Kannettavien tietokoneiden lähtösignaali ei useimmissa tapauksissa kytkeydy päälle, jos tietokonetta ei ole kytketty projektoriin ennen käynnistystä.

*HUOMAUTUS:* 

- *• Voit tarkistaa nykyisen signaalin vaakasuoran taajuuden projektorin valikon Tiedot-kohdasta. Jos lukema on 0 kHz, tietokoneesta ei lähde signaalia lainkaan. (*→ *sivu [129](#page-143-0) tai siirry seuraavaan vaiheeseen)*
- Tietokoneen ulkoisen näytön käyttöönotto.

Kannettavan tietokoneen näytössä näkyvän kuvan signaali ei välttämättä välity suoraan projektoriin. Kannettavissa tietokoneissa ulkoisen näytön voi ottaa käyttöön tai poistaa käytöstä toimintonäppäimien yhdistelmällä. Ulkoisen näytön käyttöönoton ja käytöstä poistamisen näppäinyhdistelmä on useimmiten Fn-näppäin ja jokin 12 toimintonäppäimestä. Esimerkiksi NEC-kannettavissa se on Fn + F3, kun taas Dell-kannettavissa ulkoisen näytön toimintoja käytetään yhdistelmällä Fn + F8.

• Tietokone lähettää epätavallista signaalia

Jos kannettavasta tietokoneesta lähtee standardeista poikkeava signaali, projektorin heijastama kuva voi näkyä väärin. Tässä tapauksessa poista kannettavan tietokoneen LCD-näyttö käytöstä, kun projektoria käytetään. Eri kannettavissa tietokoneissa on erilaiset tavat poistaa käytöstä / ottaa käyttöön koneen oma LCD-näyttö. Lisätietoja saat tietokoneen käyttöoppaasta.

• Kuva ei näy oikein, kun käytössä on Mac-tietokone

Jos käytät Macia projektorin kanssa, aseta Mac-sovittimen (ei toimiteta projektorin mukana) DIP-kytkin resoluution mukaiseen asentoon. Käynnistä Mac uudelleen asetusten muuttamisen jälkeen, jotta ne tulevat voimaan.

Jos valitset näyttötilan, jota Mac tai projektori ei tue, Mac-sovittimen DIP-kytkimen asetuksen muuttaminen voi heilauttaa kuvaa hieman tai poistaa sen näkyvistä. Tässä tapauksessa aseta DIP-kytkin vakiotilaan 13" ja käynnistä Mac sitten uudelleen. Palauta sitten DIP-kytkimet asentoon, jossa kuva näkyy, ja käynnistä sitten Mac uudelleen.

*HUOMAUTUS:* 

*• MacBookissa, jossa ei ole 15-nastaista mini-D-sub-liitäntää, tarvitaan Apple Computerin valmistama videosovitinkaapeli.*

- Peilaus MacBook-tietokoneissa
	- \* Kun projektoria käytetään MacBookin kanssa, lähtötarkkuudeksi ei välttämättä voida asettaa näytön tarkkuutta, ellei MacBookin "peilaus" ole poissa käytöstä. Katso lisätietoja peilauksesta Mac-tietokoneesi käyttöoppaasta.
- Mac-näytön kansiot tai kuvakkeet on piilotettu

Näytössä ei ehkä näy kansioita ja kuvakkeita. Tässä tapauksessa valitse omenavalikosta [View] → [Arrange] ja järjestä kuvakkeet.

# ❿ Tietokoneen ohjauskoodit ja kaapeliliitäntä

# Tietokoneen ohjauskoodit

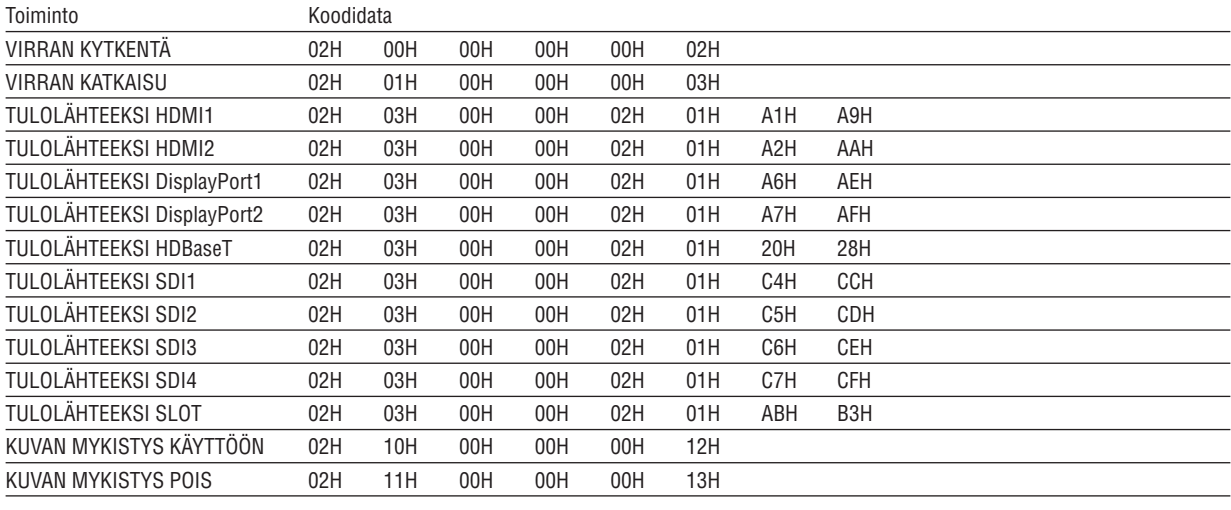

#### *HUOMAUTUS:*

*• Jälleenmyyjältä saat tarvittaessa kattavan luettelon tietokoneen ohjauskoodeista.*

### Kaapeliliitäntä

Yhteysprotokolla

Siirtonopeus .......... 38 400 bps Datan pituus .......... 8 bittiä Pariteetti ................ Ei pariteettia Lopetusbitti............ Yksi bitti X päällä/pois .......... Ei mitään Yhteysmenetelmä .. Kaksisuuntainen

### *HUOMAUTUS:*

*• Joillakin laitteilla kannattaa käyttää hitaampaa siirtonopeutta, jos käytössä on pitkä kaapeli.*

## PC Control -liitäntä (9-nastainen D-sub)

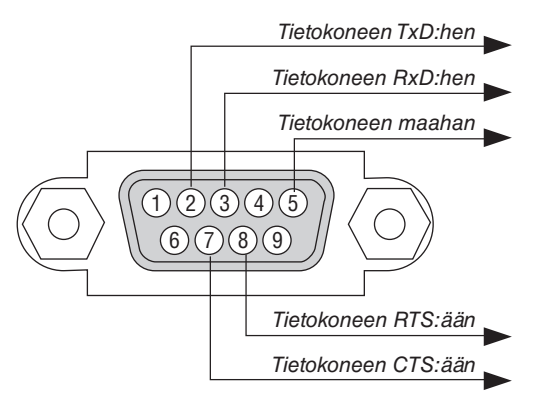

*HUOMAUTUS:* 

- *• Nastat 1, 4, 6 ja 9 eivät ole käytössä.*
- *• Kaapeliliitäntää voidaan yksinkertaistaan yhdistämällä hyppyjohtimella kaapelin molempien päiden Request to Send- ja Clear to Send -signaalit.*
- *• Jos kaapeli on pitkä, on suositeltavaa valita projektorin valikosta viestintänopeudeksi 9 600 bps.*

# ⓫ Vianmäärityksen tarkistusluettelo

Ennen kuin otat yhteyttä jälleenmyyjään tai huoltoon, varmista korjausten tarve käymällä seuraava luettelo läpi ja tutustu myös käyttöoppaan Vianmääritys-kohtaan. Alla oleva tarkistusluettelo helpottaa ongelman ratkaisemista. \* Tulosta tämä ja seuraava sivu tarkistusta varten.

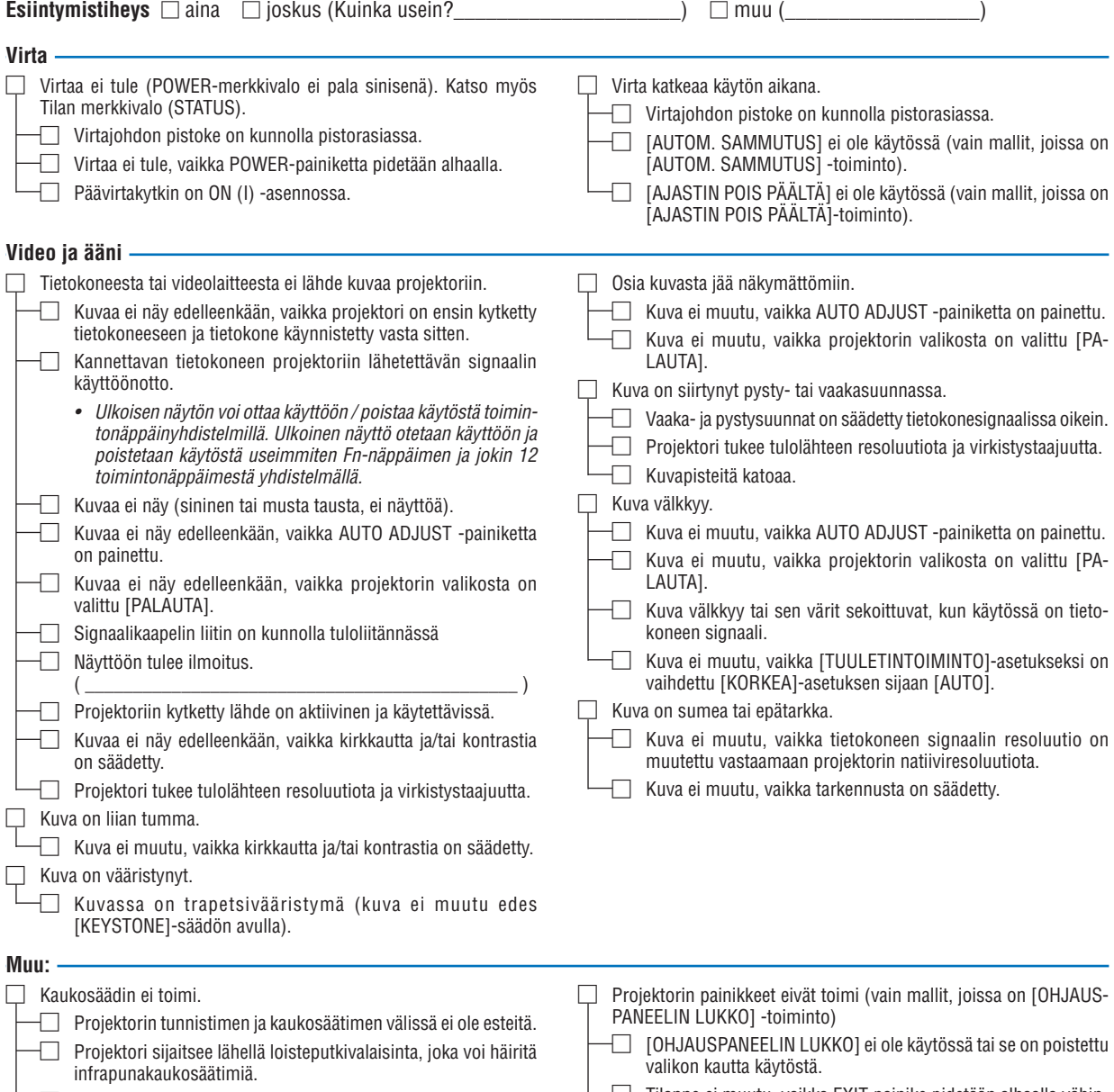

 $\Box$  Paristot ovat uusia eivätkä ne ole väärinpäin.

 $\vdash\hspace{-.05cm}\square$  Tilanne ei muutu, vaikka EXIT-painike pidetään alhaalla vähintään 10 sekuntia.

### **Tietoja projektorin käytöstä ja käyttöympäristöstä**

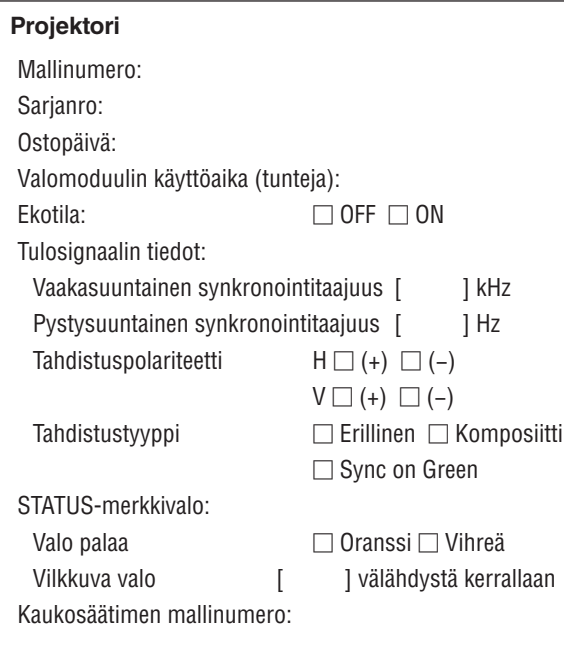

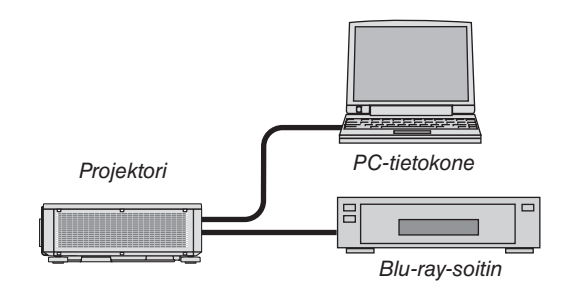

### **Signaalikaapeli**

NEC-standardikaapeli vai muun valmistajan kaapeli? Mallinumero: Pituus: tuumaa/m Jakovahvistin Mallinumero: Jakokytkin Mallinumero: Sovitin

Mallinumero:

### **Asennusympäristö** Näytön koko: tuumaa

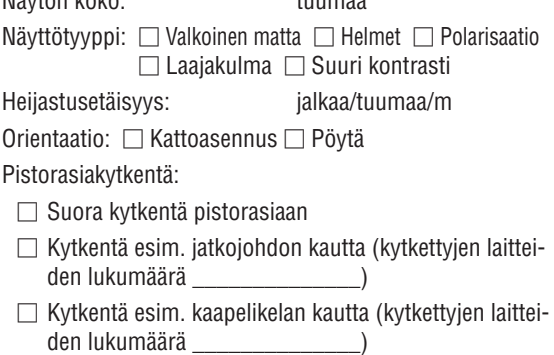

### **Tietokone**

Valmistaja: Mallinumero: Kannettava tietokone □ / Pöytäkone □ Natiiviresoluutio: Virkistystaajuus: Näytönohjain: Muu:

### **Videolaite**

Esim. videonauhuri, Blu-ray-soitin, videokamera tai videopeli

Valmistaja:

Mallinumero:

# **NEC**